# Synology®

# **Gebruikershandleiding Synology DiskStation**

**Gebaseerd op DSM 4.0**

**Document-id** Syno\_UsersGuide\_DS\_20120326

# Inhoudsopgave

# **Hoofdstuk 1: Inleiding**

# Hoofdstuk 2: Starten met Synology DiskStation Manager

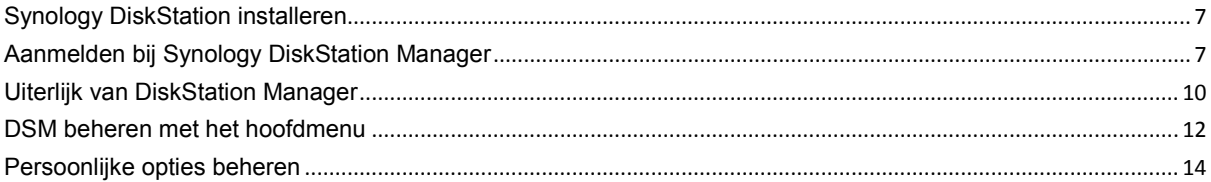

# Hoofdstuk 3: Systeeminstellingen wijzigen

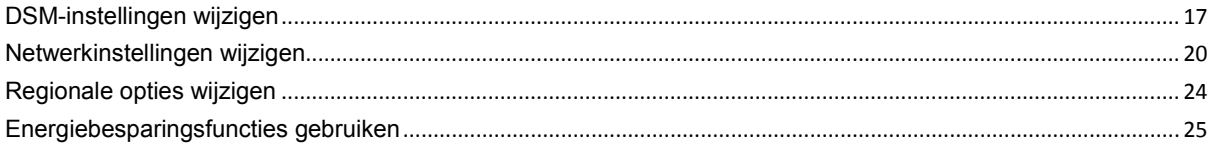

# Hoofdstuk 4: Opslagruimte beheren

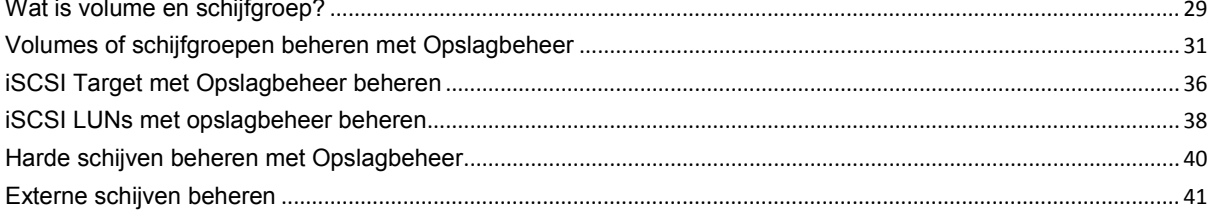

# Hoofdstuk 5: Verbinding maken met uw DiskStation via Internet

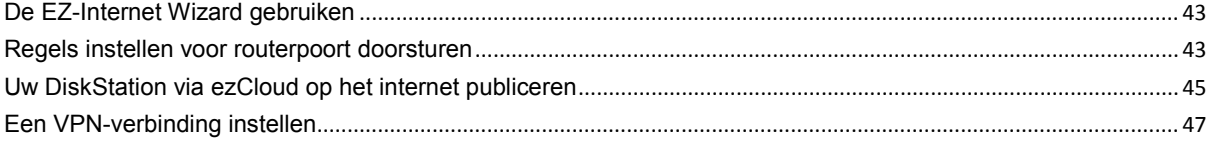

# Hoofdstuk 6: Internetbeveiliging verbeteren

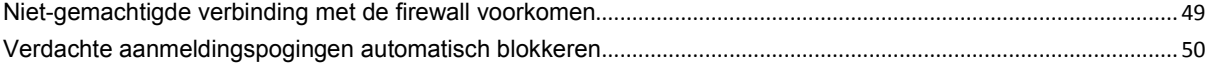

# Hoofdstuk 7: Bestanden delen instellen

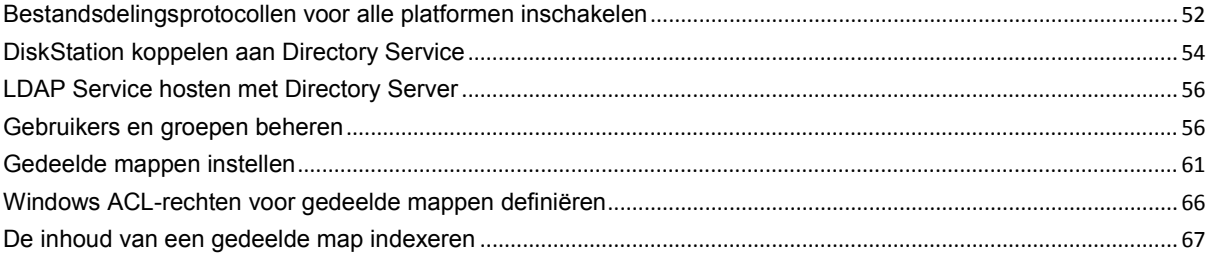

# Hoofdstuk 8: Toegang tot bestanden van overal

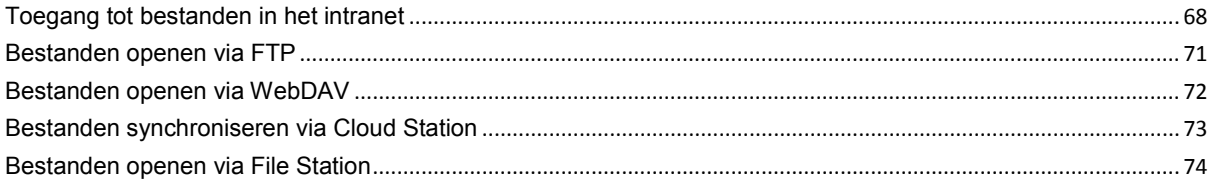

# Hoofdstuk 9: Een back-up maken van gegevens

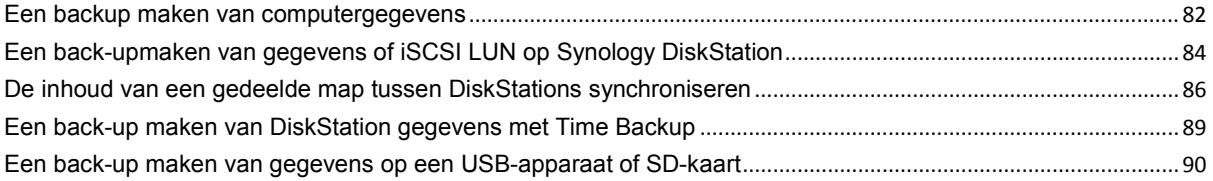

# Hoofdstuk 10: Websites hosten, e-mailserver en printserver

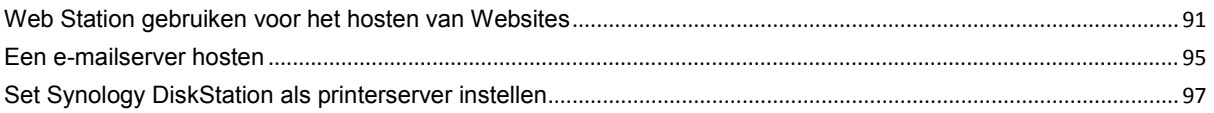

# Hoofdstuk 11: Verschillende toepassingen ontdekken met Package Center

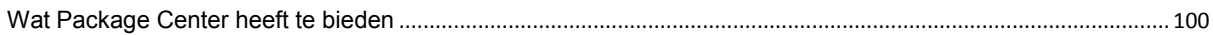

# Hoofdstuk 12: Foto's, video's en blogs delen met Photo Station

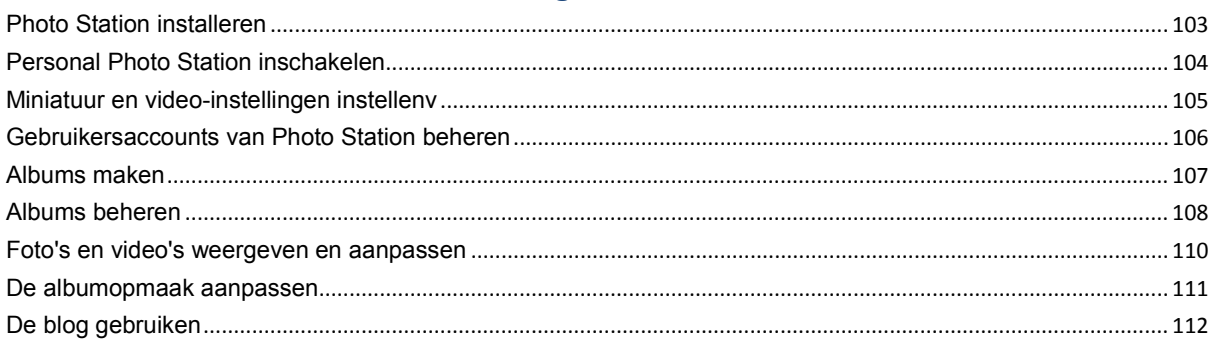

# Hoofdstuk 13: Muziek afspelen met Audio Station

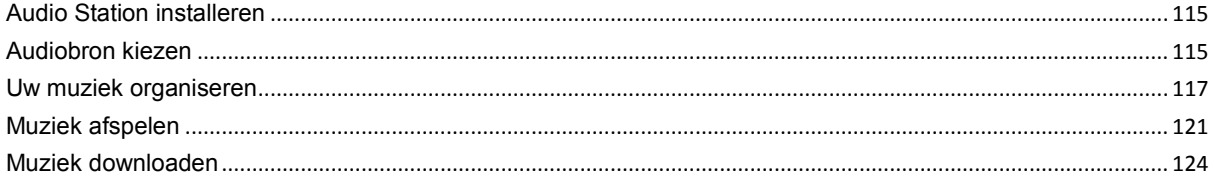

# Hoofdstuk 14: Bestanden downloaden met Download Station

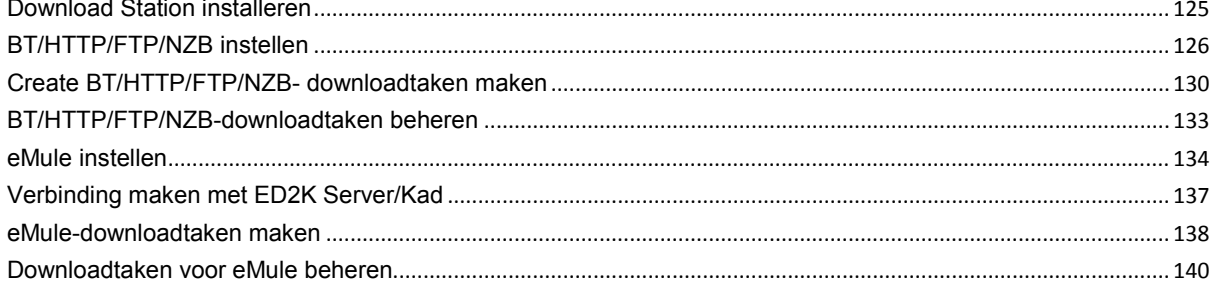

# Hoofdstuk 15: Uw omgeving beveiligen met Surveillance Station

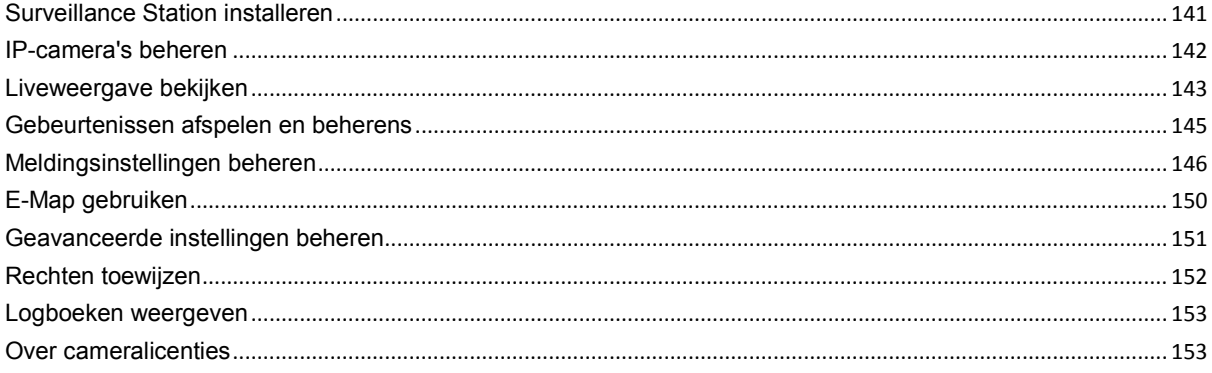

# Hoofdstuk 16: Media Server en iTunes Service beheren

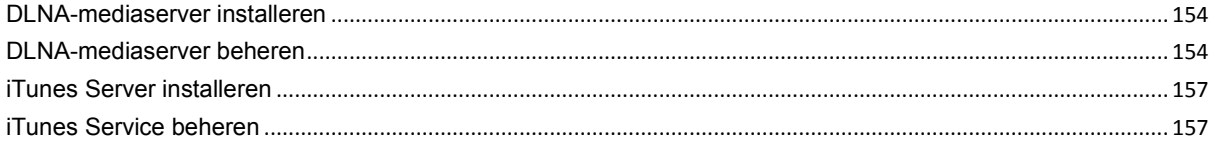

# Hoofdstuk 17: Geavanceerde beheertaken uitvoeren

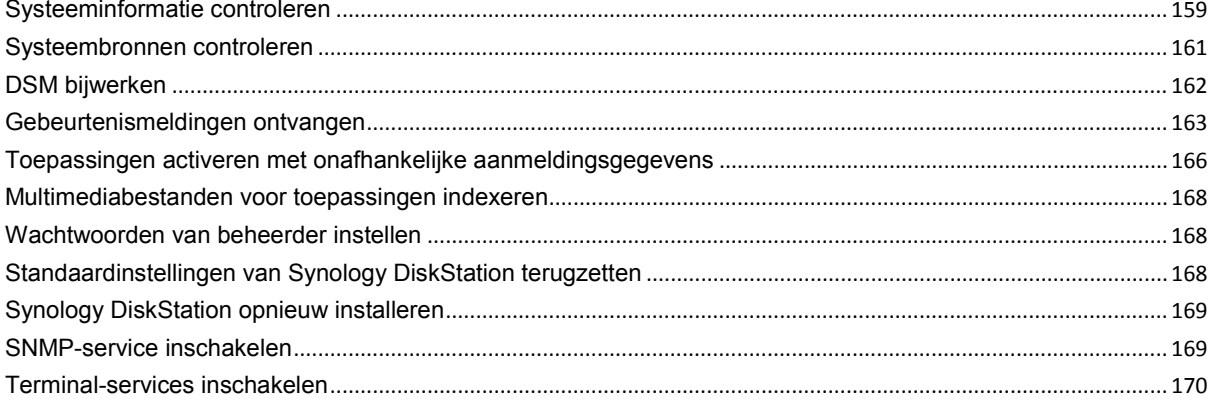

# Hoofdstuk 18: Communiceren met mobiele apparaten

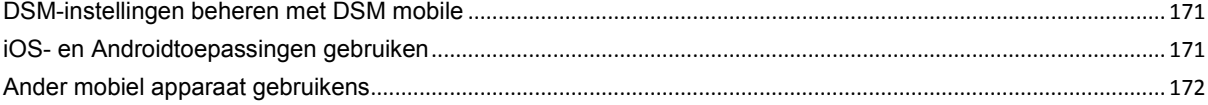

# <span id="page-4-0"></span>**1 Hoofdstuk 1: Inleiding**

Gefeliciteerd met uw aankoop van Synology DiskStation. Synology DiskStation is een multifunctionele NASserver die dienst doet als centrale voor het delen van bestanden via uw intranet. Hij is speciaal ontwikkeld voor een brede waaier van toepassingsmogelijkheden en laat u toe om de volgende taken uit te voeren met de webgebaseerde Synology DiskStation Manager (DSM):

# **Bestanden delen en opslaan via het Internet**

Windowsgebruikers, Macgebruikers en Linuxgebruikers kunnen eenvoudig bestanden delen via een intranet of op het internet. De unicode-taalondersteuning maakt het eenvoudig om bestanden in verschillende talen te delen op Synology DiskStation.

# **Bestanden beheren met webgebaseerd File Station**

Met File Station, een van de toepassingen van Synology DiskStation Manager, kunnen gebruikers hun bestanden eenvoudig beheren op Synology DiskStation via een webinterface. U hebt ook toegang tot de bestanden die op Synology DiskStation zijn opgeslagen via een mobiel apparaat.

# **Bestanden doorsturen via FTP**

Synology DiskStation biedt een FTP-service met bandbreedtebeperking en anoniem aanmelden. Om gegevens op veilige wijze over te dragen, zijn ook FTP over SSL/TLS en ongewenst IP automatisch blokkeren beschikbaar.

# **Bestanden synchroniseren met Cloud Station**

Cloud Station is een service voor het delen van bestanden waarmee u van uw DiskStation een centrale voor bestandssynchronisatie maakt voor de synchronisatie van bestanden tussen meerdere clientcomputers. Als Cloud Station op uw computer is geïnstalleerd, kunt u uw kantoorbestand gewoon naar een map op uw kantoorcomputer slepen en neerzetten, en hetzefde bestand dat automatische werd gesynchroniseerd openen op uw laptop.

# **Opslagcapaciteit delen als iSCSI LUNs**

U kunt een deel van het volume van uw Synology DiskStation toewijzen als iSCSI-LUN waartoe de iSCSI initiator dan op dezelfde wijze toegang toe heeft als tot een lokale schijf.

# **Een back-up maken van bestanden op computer en op de server**

Synology DiskStation biedt verschillende oplossingen om een back-up te maken van computergegevens naar Synology DiskStation, een back-up te maken van Synology DiskStation-gegevens of of iSCSI LUNnaar een externe harde schijf, een ander Synology DiskStation, een rsync-compatibele server, Amazon S3-server, HiDrive back-upserver etc..

# **Genieten van entertainmentmateriaal op de server**

Download Station biedt u de mogelijkheid om bestanden van het internet via BT, FTP, HTTP, eMule en NZB te downloaden naar Synology DiskStation. De Media Server- en iTunes-ondersteuning laten computers of DMA-apparaten in het LAN toe om multimediabestanden af te spelen op Synology DiskStation<sup>[1](#page-4-1)</sup>.

Bij de USBCopy- of SDCopy-functie kunt u de knop Kopiëren van uw DiskStation indrukken om bestanden direct van een camera of SD-kaart te kopiëren naar Synology DiskStation. $^2$  $^2$ 

**---------**

<span id="page-4-1"></span><sup>1</sup> Voor de aanbevolen randapparatuur, inclusief harde schijf, USB-printer, DMA en UPS, verwijzen we u naar **[www.synology.com](http://www.synology.com/)**.

<span id="page-4-2"></span><sup>2</sup> USBCopy of SDCopy wordt alleen ondersteund op specifieke modellen. Ga naar **[www.synology.com](http://www.synology.com/)** voor meer informatie.

# **Foto's, video's en blogs delen met Photo Station**

Photo Station biedt u de vrijheid om foto's en video's te delen via het internet zonder complexe upload-stappen. Albumbeheer garandeert dat de inhoud met de juiste personen wordt gedeeld. Bezoekers kunnen zelfs commentaar geven bij uw foto's. Er is bovendien een gloednieuw blogsysteem ingebouwd zodat u ervaringen en gedachten eenvoudig kunt delen op het internet.

# **Overal en altijd van muziek genieten**

Met Audio Station kunnen gebruikers luisteren naar muziek op Synology DiskStation vanaf een aangesloten iPod of internetradiostations streamen. Gebruikers kunnen bovendien met een webbrowser via het internet muziek streamen van het Synology DiskStation.

# **Websites hosten**

De functie Virtual Host biedt u de mogelijkheid om tot 30 websites te hosten met Web Station, met ondersteuning van PHP en MySQL.

# **Video's opnemen met IP-camera's**

Surveillance Station biedt u de mogelijkheid om via het netwerk video's te beheren, weer te geven en op te nemen van meerdere IP-camera's. Via de webgebaseerde beheerinterface van Surveillance Station kunt u in real-time camerabeelden bekijken en continu video's opnemen in de modi bewegingsdetectie of alarmopname.

# **Ontdek meer toepassingen met Package Center**

Package Center reikt intuïtiviteit en gebruiksgemak aan gebruikers aan om op een eenvoudig maniereen brede waaier van toepassingen (in pakketten) te installeren en bij te werken. Doorblader al de beschikbare toepassingen en selecteer de toepassingen die het best aansluiten bij uw behoeften. En dat alles kan in enkele clicks onmiddellijk worden gedaan.

## **USB-afdrukserver**

USB-printers die met uw DiskStation zijn verbonden kunnen gedeeld worden door clientcomputers over het LAN. Daarnaast kunt u, dankzij ondersteuning voor AirPrint, vanaf een iOS-toestel op de printer afdrukken. Dankzij ondersteuning voor Google Cloud Print kunt u op de printer afdrukken als u gebruikmaakt van producten en diensten van Google.<sup>[1](#page-5-0)</sup>

#### **Onlinehulpmiddelen**

Klik op de koppelingen voor de onlinehulpmiddelen van Synology

- **FAQ: [www.synology.com/support/faq.php](http://www.synology.com/support/faq.php)**
- **Wiki: [forum.synology.com/wiki](http://forum.synology.com/wiki)**
- **Forum: [forum.synology.com](http://forum.synology.com/)**
- **Downloadcenter: [www.synology.com/support/download.php](http://www.synology.com/support/download.php)**
- **Technische ondersteuning: [www.synology.com/support/support\\_form.php](http://www.synology.com/support/support_form.php)**

**---------**

<span id="page-5-0"></span><sup>1</sup> Voor de aanbevolen randapparatuur, inclusief harde schijf, USB-printer, DMA en UPS, verwijzen we u naar **[www.synology.com](http://www.synology.com/)**.

# <span id="page-6-0"></span>**22: Starten met Synology DiskStation Manager**

**Hoofdstuk**

In dit hoofdstuk wordt u getoond hoe u zich moet aanmelden bij de webgebaseerde beheerinterface van Synology DiskStation, **Synology DiskStation Manager (DSM)**, hoe u uw bureaublad moet aanpassen, de taakbalk en widgets moet beheren en het **Hoofdmenu** moet gebruiken om toegang te krijgen tot de instellingen en toepassingen van DSM.

# <span id="page-6-1"></span>**Synology DiskStation installeren**

Meer informatie over het installeren van Synology DiskStation en de installatie van DSM vindt u in de **Snelinstallatiegids** op de meegeleverde installatieschijf.

# <span id="page-6-2"></span>**Aanmelden bij Synology DiskStation Manager**

U kunt zich aanmelden bij DSM via Synology Assistant of via een webbrowser.

# **Synology Assistant gebruiken**

#### **Windows-gebruiker:**

**1** Steek de installatie-cd in uw computer en klik op **Starten**. Volg de instructies op het scherm om de instellingprocedure te voltooien.

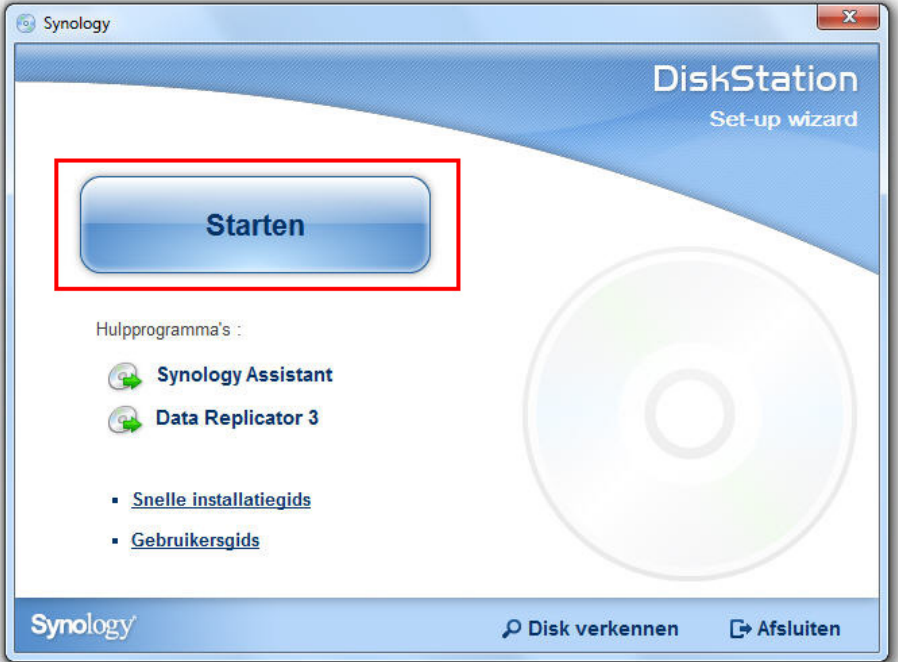

**2** Synology Assistant wordt op uw computer geïnstalleerd en opgestart.

- **3** Selecteer de server die u wilt beheren. Klik op **Verbinden** of dubbelklik op de geselecteerde server om naar het aanmeldingsscherm van DSM te gaan.
- **4** Voer uw gebruikersnaam en wachtwoord in en klik op **Aanmelden**. Het standaardwachtwoord voor **admin** is leeg. Als u uw aanmeldingsgegevens wilt opslaan en u zich de volgende keer automatisch wilt aanmelden, schakelt u het selectievakje **Herinner me** in vooraleer u aan te melden.

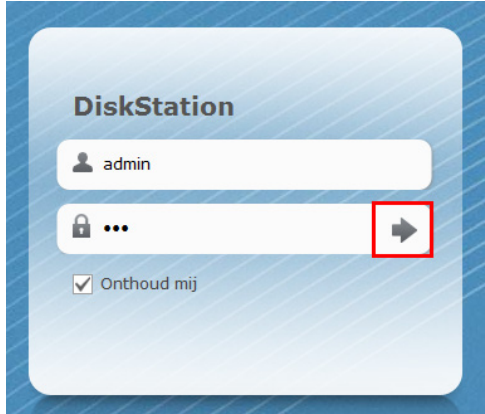

#### **Mac OS X-gebruiker:**

**1** Plaats de installatie-cd in uw computer en dubbelklik vervolgens op het pictogram **SynologyInstall** op het bureaublad.

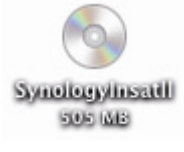

- **2** In het venster dat verschijnt, dubbelklikt u op de map **MacOSX** en vervolgens op **Synology Assistant- [aantal].dmg**
- **3** Dubbelklik op **Synology Assistant.app** in het venster dat verschijnt.

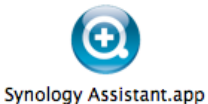

**4** Volg stap 3 en 4 uit het gedeelte "Windowsgebruiker" om u aan te melden bij DSM.

#### **Linux-gebruiker (Ubuntu)**

**1** Plaats de installatie-cd in uw computer en dubbelklik vervolgens op het pictogram **SynologyInstall** op het bureaublad.

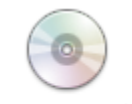

SynologyInstall

**2** In het venster **Bestandsbrowser** dat verschijnt, dubbelklikt u op de map Linux en vervolgens op **Synology Assistant-[aantal].tar.gz**.

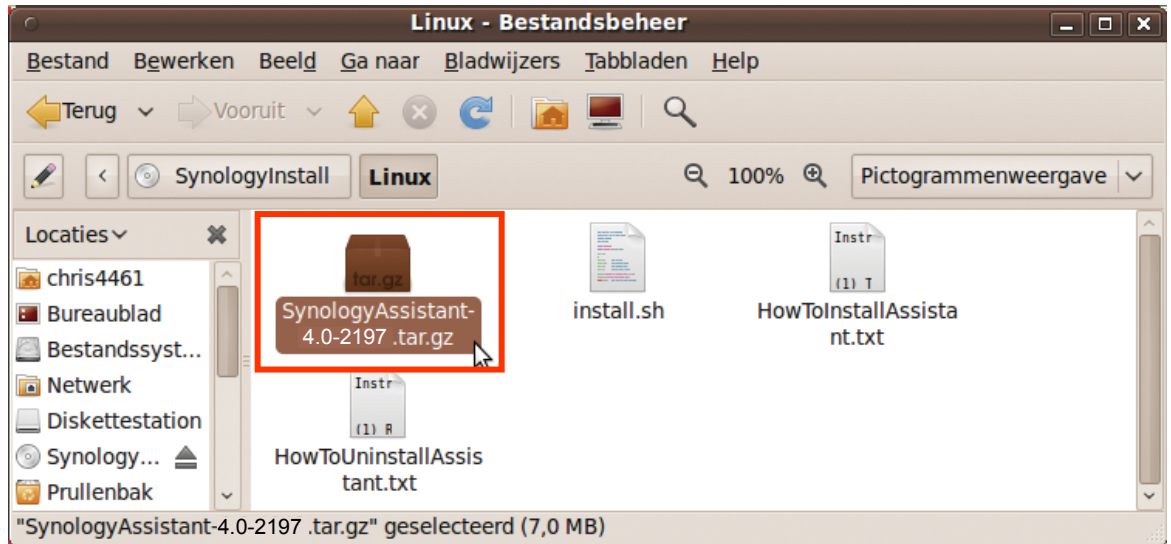

**3** Klik op **Uitpakken** en pak daarna de map **SynologyAssistant** uit naar het pad **/usr/local** of een ander pad.

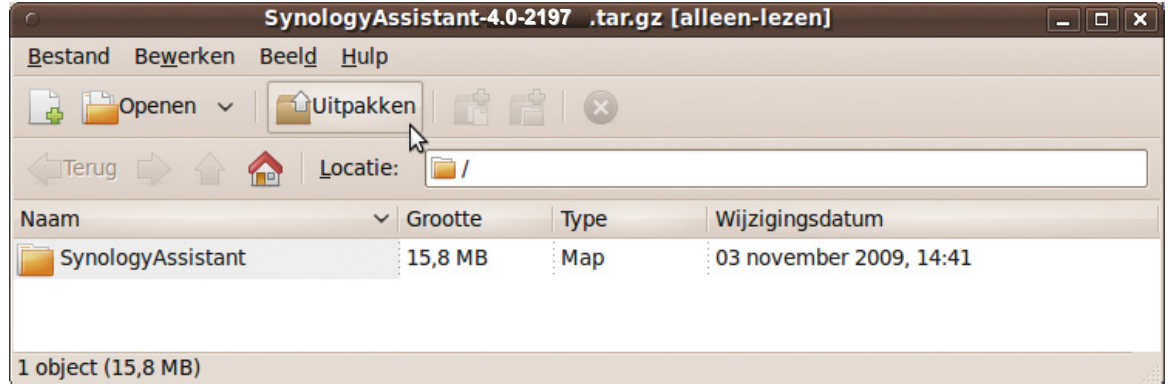

**4** Ga naar het pad **usr/local/SynologyAssistant** (of **[het pad dat u gepreciseerd hebt]/SynologyAssistant**), dubbelklik op **SynologyAssistant**, en selecteer daarna **Uitvoeren in terminalvenster** in het dialoogvenster dat verschijnt.

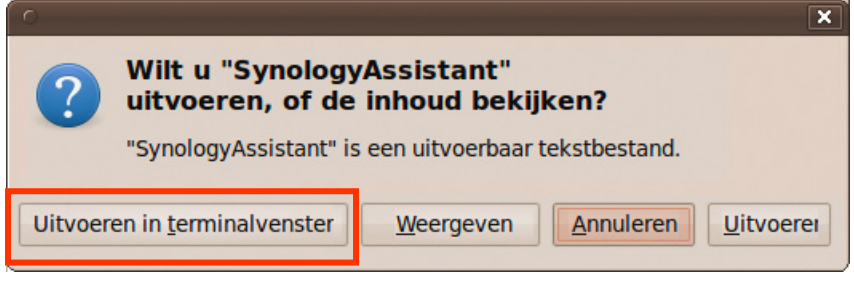

**5** Volg stap 3 en 4 uit het gedeelte "Windowsgebruiker" om u aan te melden bij DSM.

Gebaseerd op DSM 4.0

# **Een webbrowser gebruiken**

- **1** Open een webbrowservenster, voer een van de volgende zaken in in het adresveld in en druk op Enter op uw toetsenbord:
	- **http://Synology\_Server\_IP:5000**
	- **http://Synology\_Server\_Name:5000/** (of **http://Synology\_Server\_Name.local:5000/** op een Mac)

**Synology\_Servernaam** moet worden vervangen door de naam die u hebt ingesteld voor Synology DiskStation tijdens de installatieprocedure. Als u **Eén-stap set-up** selecteert tijdens de installatieprocedure, zal de **Synology\_Server\_Name DiskStation**, **CubeStation**, **USBStation** of **RackStation** zijn.

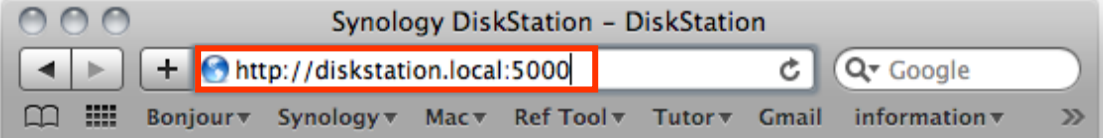

**2** Voer uw gebruikersnaam en wachtwoord in en klik op **Aanmelden**. Het standaardwachtwoord voor **admin** is leeg. Als u uw aanmeldingsgegevens wilt opslaan en u zich de volgende keer automatisch wilt aanmelden, schakelt u het selectievakje **Herinner me** in vooraleer u aan te melden.

*Opmerking:* Om een soepele werking van uw verbiniding met DSM te garanderen, gebruikt u de volgende browsers.

- **Chrome**
- **Firefox:** 3.6 of recenter
- **Safari:** 5.0 of recenter
- <span id="page-9-0"></span>**Internet Explorer:** 8.0 of recenter

# **Uiterlijk van DiskStation Manager**

Wanneer u zich aanmeldt bij Synology DiskStation Manager (DSM), verschijnen het bureaublad, de taakbalk en widgets.

# <span id="page-9-1"></span>**Bureaublad en snelkoppelingen**

Uw toepassingsvensters worden op het bureaublad weergegeven. U kunt ook bureaubladsnelkoppelingen maken naar toepassingen die u vaak gebruikt.

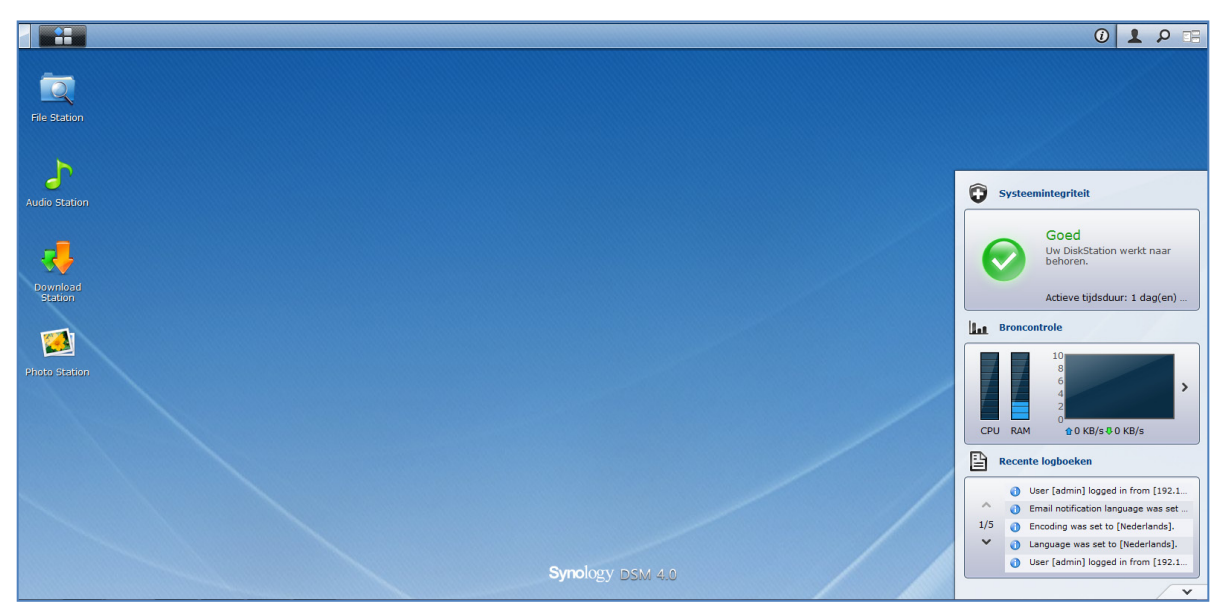

**Een snelkoppeling naar een toepassing op het bureaublad plaatsen:** Sleep de miniatuur van de toepassing uit het **Hoofdmenu** op het bureaublad.

#### **Een snelkoppeling naar een toepassing van het bureaublad verwijderen:**

Klik met de rechtermuisknop op de snelkoppeling en kies **Snelkoppeling verwijderen**.

#### **Om Synology-ontwikkelde toepassingen of toepassingen van derden (beschikbaar in het Package Center) in een nieuw browservenster te openen:**

Klik met de rechtermuisknop op de miniatuur van het **Hoofdmenu** toepassingen of op de bureaubladsnelkoppeling en selecteer **Openen in Nieuw venster**.

*Opmerking:* U kunt ook de achtergrondkleur of achtergrond van het bureaublad aanpassen met de functie **Bureaublad**. Zie ["Bureaublad"](#page-13-1) op pagin[a14](#page-13-1) voor meer informatie.

## **Taakbalk**

De taakbalk bovenaan het bureaublad bevat de volgende functies:

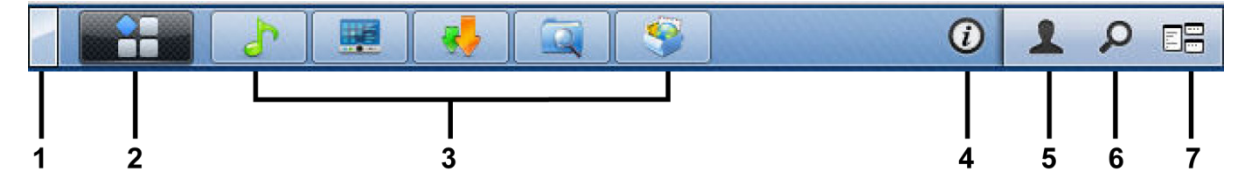

- **1 De knop Bureaublad weergeven:** Klik om uw toepassingsvensters leeg te maken en het bureaublad weer te geven. Klik nogmaals om de vensters terug naar het bureaublad te brengen. Voor meer informatie over toepassingsvensters, zie ["Toepassingsvensters openen"](#page-12-0) op pagin[a 13.](#page-12-0)
- **2 De knop Hoofdmenu:** Klik om het **Hoofdmenu** weer te geven. Zie ["DSM beheren met het hoofdmenu"](#page-11-0) op pagin[a 12](#page-11-0) voor meer informatie.
- **3 De pictogrammen van geopende toepassingen:**
	- klik op het pictogram van een toepassing om haar venster op het bureaublad te tonen of te verbergen.
	- Rechtsklik op het pictogram en maak een keuze uit het snelmenu om het toepassingsvenster te beheren (**Maximaliseren**, **Minimaliseren**, **Terugzetten**, **Sluiten**) of bijbehorend taakbalk pictogram (**Koppelen aan taakbalk**, **Loskoppelen van taakbalk**).
- **4 De knop Meldingen (met een uitroepteken):** klik om de logboeken van belangrijke gebeurtenissen te controleren.
	- **Alles wissen**: Klik hierop om alle gebeurtenissen te verwijderen en de knop **Melding** te verbergen.
	- **Alles tonen:** Klik hierop om alle meldingen in een ander venster weer te geven.
	- **(Aantal) ongelezen**: Als er meer dan 30 ongelezen meldingen zijn, zal **(Aantal) ongelezen** verschijnen in plaats van **Alles tonen** om u te melden hoeveel meldingen er niet zijn gelezen. Klik hierop om alle meldingen in een ander venster weer te geven.

*Opmerking:* Voor meer informatie over gedeelde mappen, zie ["Log"](#page-159-0) op pagina [160.](#page-159-0)

- **5 Het menu Opties:** Klik hierop om uw gebruikersaccountinstellingen te beheren of DSM te verlaten.
	- **Opties**: Klik hierop om persoonlijke opties voor uw DSM-gebruikers te beheren. Zie ["Persoonlijke opties](#page-13-0)  [beheren"](#page-13-0) op pagina [14](#page-13-0) voor meer informatie.
	- **Afmelden**: Klik op om uw huidige account af te sluiten en terug te keren naar het aanmeldingsscherm.
- **6 Het pictogram Zoeken:** Klik hierop om trefwoorden in te voeren in het zoekveld om snel een lijst van relevante toepassingen **DSM Help**-artikelen te vinden.
- **7 De knop Pilot View:** Klik hierop voor een onmiddellijke weergave van alle actieve toepassingen en beweeg met uw muis over het toepassingsvenster om snel te navigeren.

**Opmerking: Pilot View wordt niet ondersteund door Internet Explorer.** 

# **Widgets**

De widgets in de rechterbenedenhoek van het bureaublad bevatten systeemgegevens van uw Synology DiskStation.

#### **Om het widgetpaneel te openen/sluiten:**

Klik op de omhoog/omlaag wijzende driehoek om het paneel te tonen/verbergen.

U kunt een van de drie volgende onderwerpen kiezen om op het widgetpaneel te tonen. Meer informatie vindt u door te klikken op het pictogram in de linkerbovenhoek van elk overeenkomstig onderwerppaneel.

- **Huidige Verbindingen**: hiermee toont u een lijst van gebruikers die op dit moment toegang hebben tot DiskStation-bronnen.
- **Logboek gewijzigde bestanden**: hiermee toont u de logboekrecords van DiskStationservices van gewijzigde bestanden.
	- **Geen actieve logboeken**: dit verschijnt wanneer geen van de logboeken (Samba, WebDAV, FTP, File Station) is ingeschakeld.
	- **Er is geen logboeken beschikbaar**: dit verschijnt wanneer een van de logboeken (Samba, WebDAV, FTP, File Station) is ingeschakeld.
- **Recente logboeken**: hiermee toont ude logboekrecords van DiskStationservices.
- **Broncontrole**: hiermee controleert u het CPU-gebruik, geheugengebruik en de netwerkcapaciteit.
- **Geplande back-up**: hiermee kunt u de status van uw back-uptaken bekijken.
- **Opslag**: hiermee kunt u het volumegebruik van uw DiskStation en de schijfstatus bekijken.
- **Systeemintegriteit**: hiermee krijgt u een algemene status van uw DiskStation en alle verbonden apparaten (indien aanwezig). Het wordt aanbevolen om herstelacties te ondernemen wanneer er een systeemfout optreedt.

# <span id="page-11-0"></span>**DSM beheren met het hoofdmenu**

In het **Hoofdmenu** kunt u alle toepassingen en instellingen van Synology DiskStation Manager terugvinden.

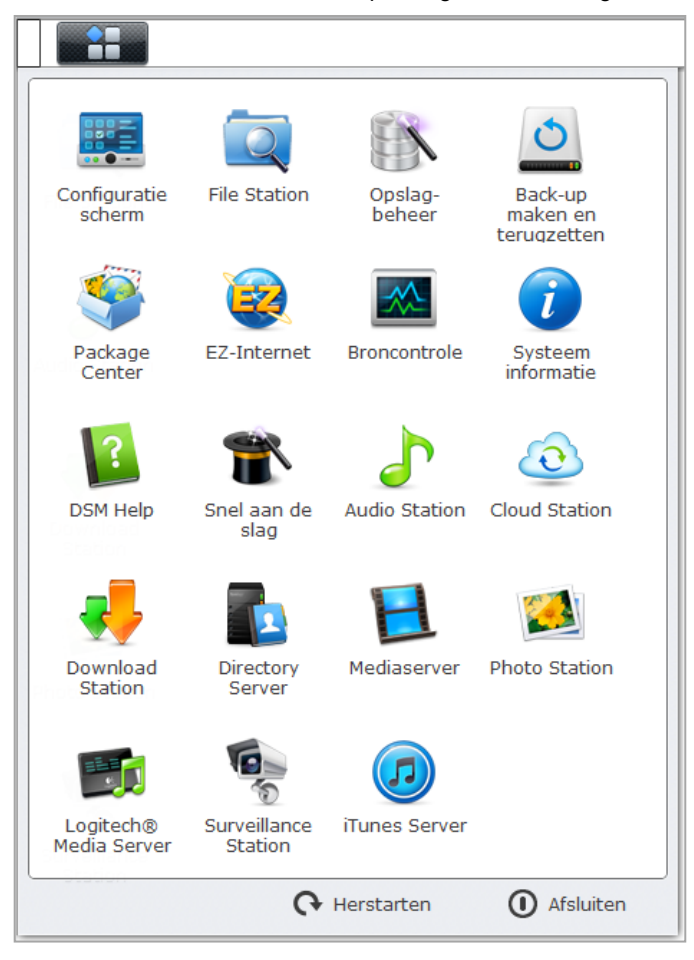

### **Opnieuw opstarten en uitschakelen**

Klik op **Opnieuw opstarten** of **Uitschakelen** in de rechterbenedenhoek van het **Hoofdmenu** om DiskStation opnieuw op te starten of af te sluiten, net zoals bij een ander besturingssysteem.

### **De miniaturen van het hoofdmenu opnieuw ordenen**

Open het **Hoofdmenu** en sleep een miniatuur naar de gewenste positie.

#### <span id="page-12-0"></span>**Toepassingsvensters openen**

Naast het **Configuratiescherm**, bevat het **Hoofdmenu** de miniaturen van alle andere DSM-toepassingen. Dankzij de multitasking-functie van DSM kunt u meerdere toepassingsvensters gelijktijdig openen.

#### **Een toepassingsvenster openen**

Klik op een miniatuur van een toepassing uit het **Hoofdmenu** om het toepassingsvenster op het bureaublad te openen en het toepassingspictogram op de taakbalk.

*Opmerking:* U kunt ook toepassingsvensters openen via de bureaubladsnelkoppelingen. Zie ["Bureaublad en](#page-9-1)  [snelkoppelingen"](#page-9-1) op pagin[a 10](#page-9-1) voor meer informatie.

# **Het Configuratiescherm gebruiken**

Kies **Configuratiescherm** in het **Hoofdmenu** om de miniaturen van de DSM-instellingen weer te geven.

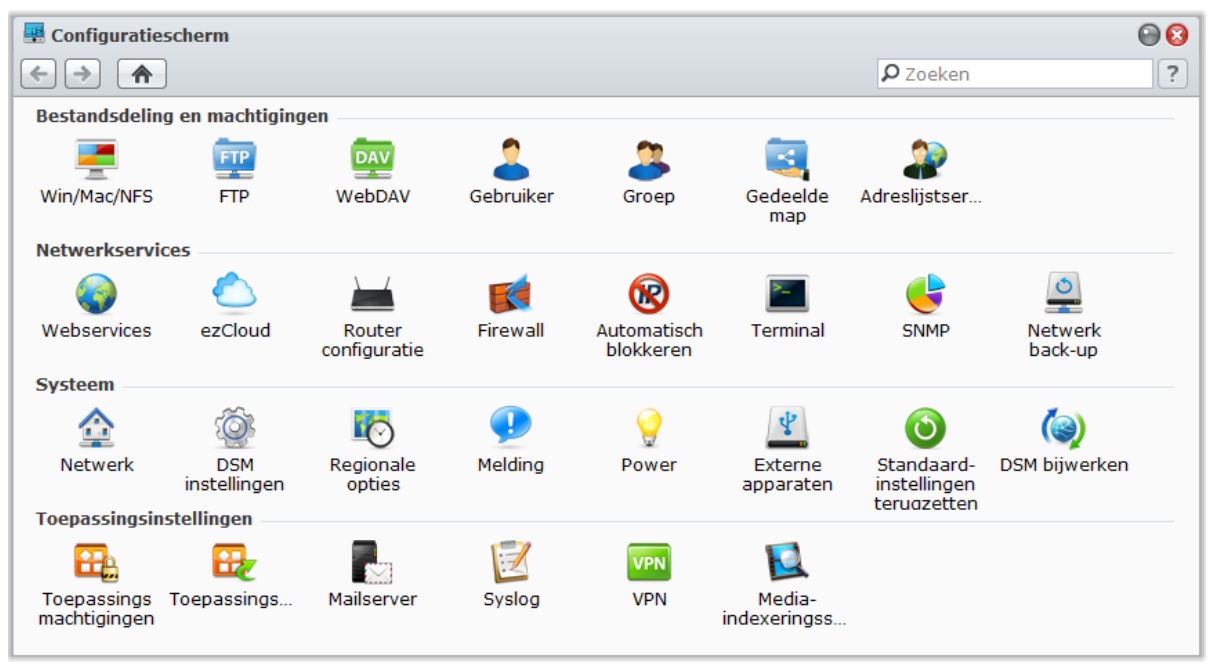

**De DSM-instellingen op het Configuratiescherm zijn in de volgende categorieën onderverdeeld**

- **Bestandsdeling en machtigingen**: hiermee stelt u Win/Mac/NFS/FTP/WebDAV bestandsdelingservice in.
- **Netwerkservices**: de instellingen voor netwerkservices en internetverbinding beheren en bewerken
- **Systeem**: Bewerk de basisinstellingen op uw DiskStation.
- **Toepassingsinstellingen**: hiermee wijst u toepassingsrechten toe aan gebruikersaccounts, schakelt u de services van ingebouwde toepassingen in, maak een VPN-verbinding en indexeer multimediabestanden die op uw DiskStation zijn opgeslagen voor toepassingen.

*Opmerking:* het configuratiescherm is uitsluitend toegankelijk voor **admin**'s of gebruikers die tot de **administrators** groep behoren. Zie ["Groepen maken en bewerken"](#page-59-0) op pagina [60](#page-59-0) voor meer informatie.

# <span id="page-13-0"></span>**Persoonlijke opties beheren**

Klik op het menu **Opties** (met een pictogram) in de rechterbovenhoek van uw DSM-bureaublad om uw gebruikersinstellingen te beheren of u bij DSM af te melden.

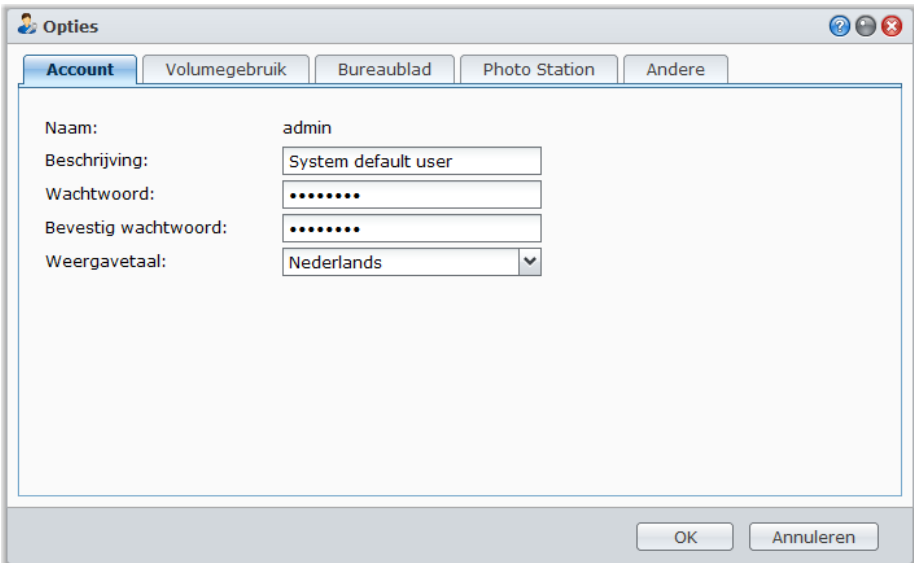

## **Account**

Onder **Account**, kunt u het wachtwoord en de beschrijving van uw account wijzigen.

#### **Uw account wijzigen**

- **1** Voer een beschrijving in voor uw account (optioneel).
- **2** Als u het wachtwoord van uw account wilt wijzigen, voer het nieuwe wachtwoord in en bevestig dit.
- **3** Voer het e-mailadres in (optioneel).
- **4** Wijzig de weergavetaal volgens uw voorkeuren. De taal die u hier voor uw account hebt opgegeven, zal voorrang krijgen op de taalinstellingen voor alle DSM-gebruikersaccounts in **Hoofdmenu** > **Configuratiescherm** > **Regionale opties**.
- **5** Klik op **OK**.

#### *Beperkingen:*

- De gebruikersbeschrijving is hoofdlettergevoelig en kan 0 tot 64 weer te geven Unicode-tekens.
- Het wachtwoord is hoofdlettergevoelig en kan tussen 0 tot 127 weer te geven tekens, inclusief letters, cijfers, tekens en spaties, bevatten.

# **Volumegebruik**

Onder **Volumegebruik** kunt u uw quota op alle DiskStation-volumes die door **admin** zijn ingesteld bekijken, alsook de opslagruimte die u op elk volume hebt gebruikt.

#### <span id="page-13-1"></span>**Bureaublad**

Onder **Bureaublad** kunt u het uiterlijk van uw bureaublad aanpassen.

#### **Om de achtergrond en de tekstkleur van uw bureaublad te wijzigen:**

- **1** Schakel het selectievakje **Kleur aanpassen** in en kies vervolgens de vervolgkeuzemenu's om de tekstkleur van bureaubladminiaturen en de achtergrondkleur van DSM-bureaublad te wijzigen.
- **2** Klik op **OK**.

Gebaseerd op DSM 4.0

#### **Een aangepaste afbeelding uploaden die als bureaubladachtergrond zal worden gebruikt**

- **1** Schakel het selectievakje **Achtergrond aanpassen** en voer vervolgens een van de onderstaande handelingen uit om uw achtergrondafbeelding te selecteren:
	- Wilt u een opgeslagen afbeelding op uw DiskStation gebruiken, klik dan op **Afbeelding selecteren** om een afbeelding te selecteren en vervolgens op **Selecteren**.
	- Wilt u de standaard achtergrond van Synology gebruiken of een afbeelding selecteren die u eerder als achtergrondafbeelding heeft gebruikt, klik dan op **Afbeelding selecteren**, selecteer een afbeelding in het gedeelte **Mijn afbeeldingen** en klik vervolgens op **Selecteren**.
	- Wilt u een op uw computer opgeslagen afbeelding gebruiken, klik dan op **Afbeelding selecteren** en vervolgens op **Selecteren** om de afbeelding te selecteren.

**2** Kies in het vervolgkeuzemenu Positie de indeling van de achtergrondafbeelding van uw DSM-bureaublad.

**3** Klik op **OK**.

# **Photo Station**

Dit tabblad is uitsluitend zichtbaar wanneer de DSM **admin** of gebruikers die tot de groep **administrators** behoren de Personal Photo Station-service inschakelen. Synology DiskStation beschikt over de map **home/photo** waarin u foto's en video's kunt opslaan die u wilt delen. Het systeem maakt automatisch indexminiaturen van de foto's en video's waarna bezoekers fotoalbums kunnen bekijken via een webbrowser. Zie ["Personal Photo Station inschakelen"](#page-103-0) op pagina [103](#page-102-1) voor meer informatie.

## **Overige**

Onder **Andere**, kunt u andere persoonlijke opties aanpassen.

**Om te beslissen of u het Hoofdmenu wilt uitvouwen na aanmelden:**

- **1** Selecteer **Het hoofdmenu niet uitvouwen na aanmelden**.
- **2** Klik op **OK**.

**Het bevestigingsvenster overslaan wanneer u het browservenster afsluit**

- **1** Selecteer **Geen bevestigingsvenster weergeven bij het afsluiten van DSM**.
- **2** Klik op **OK**.

**Om geopende vensters te onthouden en ze bij uw volgende DSM-aanmelding te herstellen of om het browservenster te vernieuwen:**

- **1** Selecteer **DSM hervatten in mijn vorige afmeldingsstatus bij aanmelden**.
- **2** Klik op **OK**.

**Om snel een voorbeeldweergave van een openstaande toepassing te tonen wanneer u de muis over het toepassingspictogram in de taakbalk beweegt:**

- **1** Selecteer **Onmiddellijke weergave op de taakbalk inschakelen**.
- **2** Klik op **OK**.

*Opmerking:* Onmiddellijke weergave wordt niet ondersteund door Internet Explorer.

**Om het widgetpaneel aan de rechterzijde van uw DSM-bureaublad weer te geven:**

**1** Selecteer **Widgets inschakelen**. Schakel **het selectievakje Het widgetpaneel op de voorgrond houden** als u het paneel op de voorgrond wilt houden.

**2** Klik op **OK**.

*Opmerking:* het widgetpaneel is alleen beschikbaar op DSM **admin** (of gebruikers die tot de groep **administrators**) behoren.

**Om meldingen van Google Chrome op uw DSM-bureaublad te tonen:**

**1** Selecteer **Bureaubladmeldingen voor Google Chrome inschakelen**:

#### **2** Klik op **OK**.

*Opmerking:* Als bureaubladmeldingen hier niet met succes kunnen worden ingeschakeld, opent u Google Chrome, klikt u op het steeksleutelpictogram in de rechterbovbenhoek en gaat u vervolgens naar **Opties** > **Geavanceerde opties** > **Instellingen voor inhoud** > **Meldingen** om de meldingsinstellingen te beheren. Als u deze functie wilt wijzigen, moet u ook de instellingen in **Meldingen** wijzigen.

# **Hoofdstuk**

# <span id="page-16-0"></span>**3 Hoofdstuk 3: Systeeminstellingen wijzigen**

Nadat u met Synology DiskStation Manager (DSM) bent verbonden, geleerd hebt hoe u toegang kunt krijgen tot de functies ervan en zijn uiterlijk kunt aanpassen, kunt u als **admin** of een gebruiker van de **administrators** groep het aanpassen van de basisinstellingen starten.

In dit hoofdstuk wordt uitgelegd hoe u de netwerkinstellingen kunt wijzigen, standaardtalen kunt opgeven, de tijd kunt instellen en energiebesparingsfuncties kunt gebruiken.

# <span id="page-16-1"></span>**DSM-instellingen wijzigen**

Ga naar **Hoofdmenu** > **Configuratiescherm** > **DSM-instellingen** om de volgende DSM-instellingen te wijzigen.

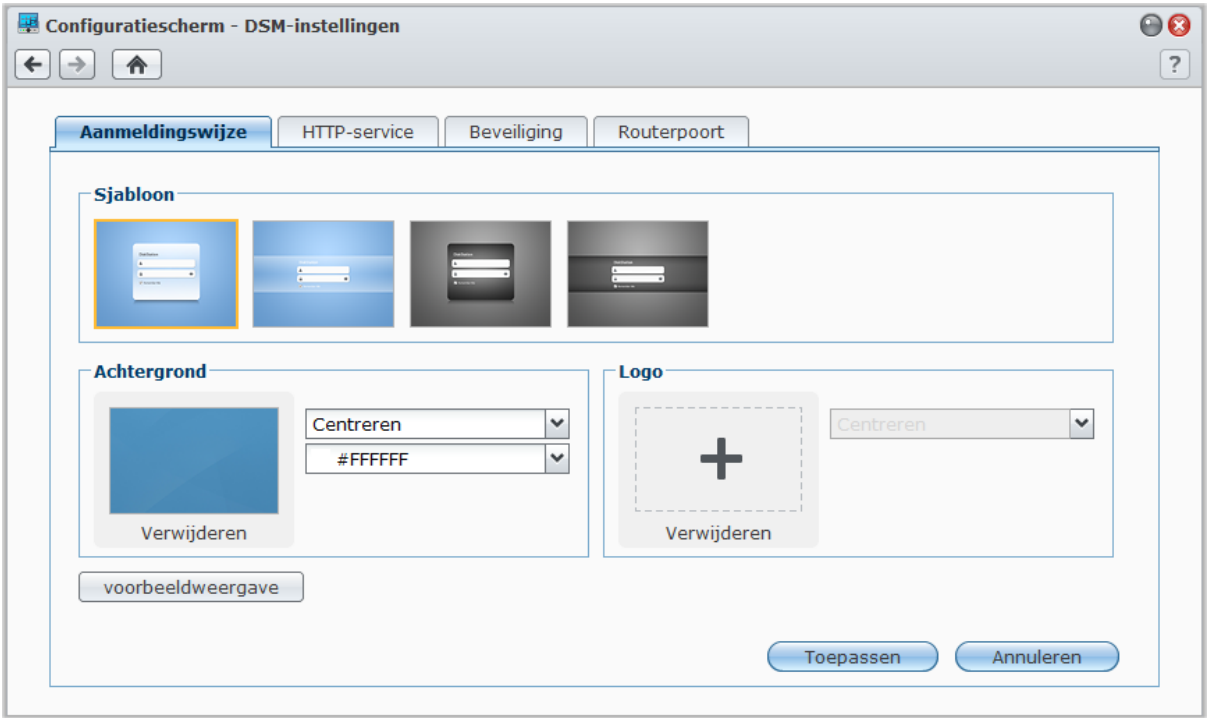

# **Aanmeldingswijze**

Hier kunt de aanmeldingsstijl wijzigen door een van de vele sjablonen te kiezen en een logo of achtergrondafbeelding op het aanmeldingsvenster van uw DSM weer te gegeven.

#### **Om het aanmeldingssjabloon te wijzigen:**

Selecteer het gewenste sjabloon en klik op **Toepassen**. Het gekozenj sjabloon wordt op uw aanmeldingsscherm getoond wanneer u zich de volgende keer aanmeldt op uw DiskStation.

#### **Om de achtergrondafbeelding van het aanmeldingsscherm te wijzigen:**

- **1** Klik op de rechthoekige afbeelding of op het "+"-pictogram (enkel zichtbaar wanneer de eerder geselecteerde afbeelding is verwijderd) in het midden van de rechthoek in het gedeelte **Achtergrond** en doe vervolgens een van de volgende dingen om uw achtergrondafbeelding te selecteren:
	- Als u een afbeelding wilt gebruiken die is opgeslagen op uw DiskStation, selecteert u een map waarin uw afbeeldingen zijn opgeslagen in het linker deelvenster en dubbelklikt u op de afbeelding, of selecteert u de afbeelding en klikt u op **Selecteren**.
- Als u de standaardachtergrond van Synology wilt gebruiken, klikt u op **Standaardachtergrond**, dubbelklikt u op de afbeelding of selecteert u de afbeelding en klikt u op **Selecteren**.
- Als u een afbeelding wilt selecteren die u voordien hebt gebruikt als achtergrondafbeelding, dubbelklikt u op de afbeelding in het gedeelte **Mijn vorige afbeeldingen** of selecteert u de afbeelding en klikt u op **Selecteren**.
- Als u een op uw computer opgeslagen afbeelding wilt gebruiken, klikt u op **Uploaden** naast **Mijn afbeelding gebruiken** en dubbelklikt u vervolgens op de afbeelding om ze te selecteren.
- **2** In de vervolgkeuzemenu's van het gedeelte **Achtergrond** kiest u de inrichting van de achtergrondafbeelding en de achtergrondkleur. U kunt ook op **Voorbeeldweergave** klikken om een voorbeeld van het aanmeldingsvenster te zien en beoordelen over verdere wijzigingen nodig zijn.
- **3** Klik op **Toepassen**.

#### **Om een logo aan het aanmeldingsvenster toe te voegen:**

- **1** Klik op de rechthoekige afbeelding of op het "+"-pictogram (enkel zichtbaar als de vorige geselecteerde afbeelding is verwijderd) in het midden van de rechthoek in het gedeelte **Logo** en doet u een van de volgende dingen om uw logoafbeelding te selecteren:
	- Als u een afbeelding wilt gebruiken die is opgeslagen op uw DiskStation, selecteert u een map waarin uw afbeeldingen zijn opgeslagen in het linker deelvenster en dubbelklikt u op de afbeelding, of selecteert u de afbeelding en klikt u op **Selecteren**.
	- Als u een afbeelding wilt selecteren die u voordien hebt gebruikt als achtergrondafbeelding, dubbelklikt u op de afbeelding in het gedeelte **Mijn vorige afbeeldingen** of selecteert u de afbeelding en klikt u op **Selecteren**.
	- Als u een op uw computer opgeslagen afbeelding wilt gebruiken, klikt u op **Uploaden** naast **Mijn afbeelding gebruiken** en dubbelklikt u vervolgens op de afbeelding om ze te selecteren.

*Opmerking:* Het afbeeldingsbestand moet kleiner zijn dan 1 MB.

- **2** Kies een uitlijningsmethode in het vervolgkeuzemenu in het gedeelte **Logo**. U kunt ook op **Voorbeeldweergave** klikken om een voorbeeld van het aanmeldingsvenster te zien en beoordelen over verdere wijzigingen nodig zijn.
- **3** Klik op **Toepassen**.

## **HTTP-service**

Klik op het tabblad **HTTP-service** om het poortnummer te wijzigen of de HTTPS-verbinding in te schakelen.

**Het standaard HTTP- of HTTPS-poortnummer wijzigen (voor DSM en Audio Station):**

- **1** Voer het poortnummer in het veld **HTTP** of **HTTPS** in.
- **2** Klik op **Toepassen**.

#### **Een HTTPS-verbinding inschakelen:**

- **1** Selecteer **HTTPS-verbinding inschakelen**.
- **2** Klik op het optionele **Certificaat importeren** of schakel het selectievakje voor **HTTP-verbindingen automatisch omleiden naar HTTPS** in. (Zie het gedeelte hieronder voor meer informatie.)
- **3** Klik op **Toepassen**.

Wanneer de HTTPS-verbinding is ingeschakeld zullen verbindingen met Synology DiskStation via het HTTPprotocol met het SSL/TLS-coderingsmechanisme worden gecodeerd.

#### **Meer informatie**

#### **Over omleiden naar HTTPS-verbinding:**

Als de optie **HTTP-verbindingen automatisch omleiden naar HTTPS** is ingeschakeld, wordt u omgeleid naar poort 5001 wanneer u zich toegang verleent tot webbeheer van de gebruikersinterface via poort 5000.

#### **Poorten gebruikt voor HTTPS-verbinding:**

- **DSM:** het poortnummer is 5001 zodat u toegang krijgt tot het beheer van de gebruikersinterface via het beveiligde kanaal: https://Synology\_Server\_IP:5001
- **Web Station:** het poortnummer is 443 zodat u toegang krijgt tot Web Station via het beveiligde kanaal: https://Synology\_Server\_IP:443/ of https://Synology\_Server\_Name:443/
- **Photo Station:** het poortnummer is 81 zodat u toegang krijgt tot Photo Station via het beveiligde kanaal: https://Synology\_Server\_IP:81/photo/ of https://Synology\_Server\_Name:81/photo/

#### **Over certificaat importeren:**

Als u een certificaat hebt dat werd uitgevaardigd door een betrouwbare Certificeringsinstantie (CA) klik op **Certificaat importeren** om uw eigen certificaat en persoonlijke sleutel te uploaden om een geldige SSL-server te hosten. Het certificaat moet overeenstemmen met de persoonlijke sleutel. **Bewaar uw persoonlijke sleutel op een veilige plaats.**

## **Beveiliging**

Klik op het tabblad **Bescherming** om het beveiligingsniveau voor elke bladersessie in DSM te wijzigen.

#### **De afmeldingstimer instellen:**

**1** Voer een waarde in tussen 1 en 65535 in **Afmeldtimer (minuten)** om de periode van inactiviteit aan te geven alvorens men automatisch wordt afgemeld.

#### **2** Klik op **Toepassen**.

U wordt automatisch afgemeld als u inactief bent gedurende de ingestelde tijdsduur.

#### **IP-controle overslaan**

**1** Selecteer **Verbeter de browsercompatibiliteit door de IP-controle over te slaan**.

#### **2** Klik op **Toepassen**.

Als u DiskStation opent via een HTTP-proxy en willekeurige afmeldingen tegenkomt, kunt u IP-controle overslaan om dit probleem te vermijden. IP-controle overslaan zal echter wel het beveiligingsniveau verlagen.

#### **Routerpoort**

Klik op het tabblad **Routerpoort** om de routerpoortconfiguratiie in te schakelen. Als u wanneer u de poort doorsturen-regel van DSM instelt op uw router verschillende poortnummers voor de routerpoort (toegewezen op uw router) en de lokale poort (toegewezen door uw DiskStation) doorgeeft, moet u het routerpoortnummer hier invoeren om ervoor te zorgen dat de DiskStationbestanden die u deelt met internetservices (zoals Google docs) gemakkelijk toegankelijk zijn. Klik voor meer informatie op de **Help**-knop in de rechterbovenhoek.

# <span id="page-19-0"></span>**Netwerkinstellingen wijzigen**

Ga naar **Hoofdmenu** > **Configuratiescherm** > **Netwerk** om de volgende netwerkinstellingen van uw Synology DiskStation te wijzigen.

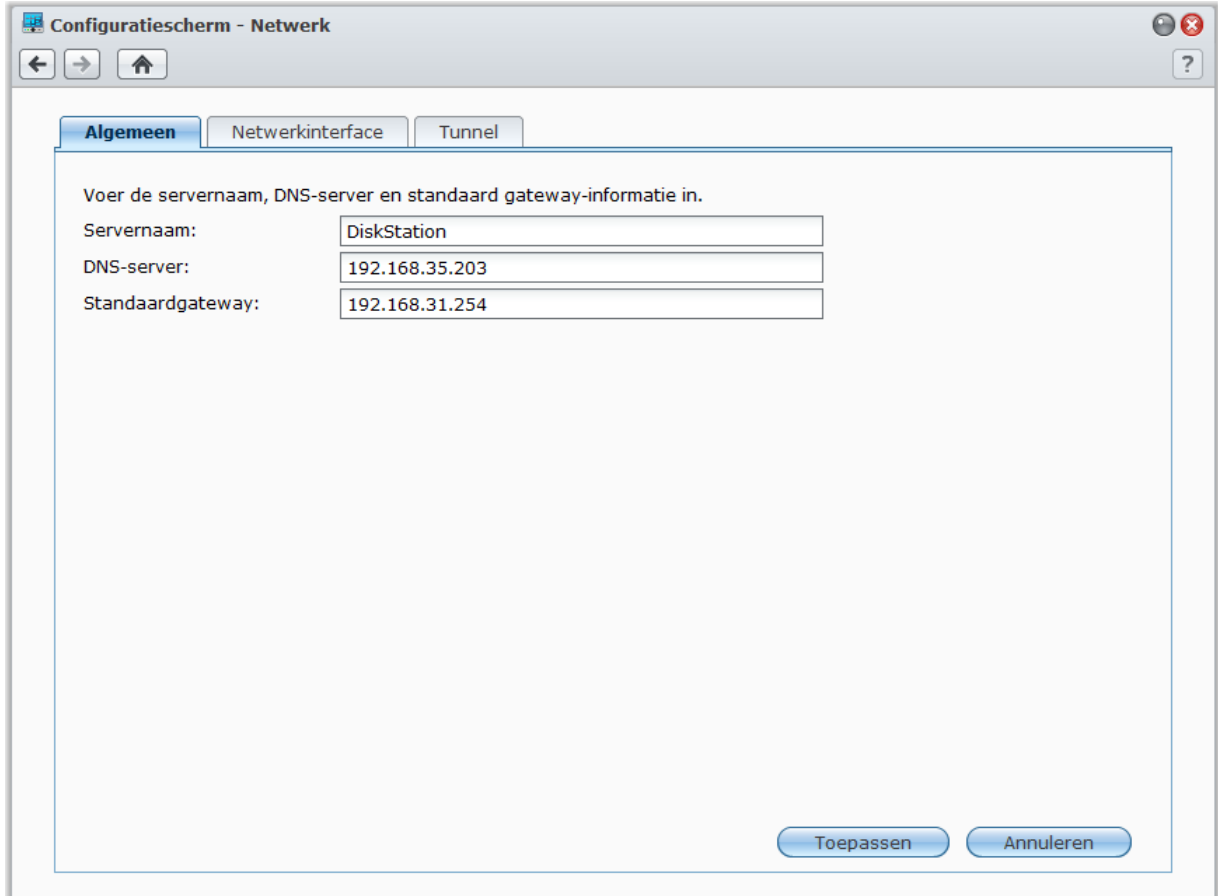

#### **Algemeen**

In deze sectie kunt u uw Synology DiskStation-identificatie op het netwerk wijzigen door een nieuwe servernaam in te voeren. Hier kunt u ook de DNS-server en standaardgateway instellen.

#### **De naam van Synology DiskStation wijzigen**

Voer de nieuwe servernaam in het veld **Servernaam** in en klik op **Toepassen**.

#### **Om de DNS-server en standaardgateway in te stellen:**

Voer het IP-adres in de velden **DNS-server** en **Standaardgateway** in en klik op **Toepassen**.

*Opmerking:* De velden **DNS-server** en **Standaardgateway** kunnen niet worden gewijzigd als alle netwerkinterfaces automatisch worden geconfigureerd of uw DiskStation via PPPoE verbinding maakt met Internet.

#### **Netwerkinterface**

In dit gedeelte kunt uw DiskStation met het netwerk verbinden via een van de volgende netwerkinterfaces.

#### **LAN-poort**

Als uw DiskStation op een LAN-netwerk is aangesloten, kunt u de netwerkinterface configureren door links te klikken op **LAN** of **LAN [nummer]** (voor DiskStations met meerdere LAN-poorten).

#### **Bepalen hoe uw DiskStation zijn IP-adres ophaalt:**

**1** Selecteer een van de volgende opties:

- **Netwerkconfiguratie automatisch ophalen (DHCP)**: hiermee kunt u het IP-adres automatisch ophalen via DHCP.
- **Handmatige configuratie gebruiken**: hiermee kunt u IP-adres, subnet mask, DNS en gateway handmatig invoeren.

**2** Klik op **Toepassen**.

#### **Om IPv6 te installeren:**

Klik op **IPv6 installeren**. Zie ["IPv6 installeren"](#page-21-0) op pagina [22](#page-21-0) voor meer informatie.

#### **Termen verklaard**

**Jumbo Frames:** Jumbo Frames zijn Ethernet frames met meer dan 1500 bytes Maximum Transmission Unit (MTU), wat het versturen van grote bestanden over Ethernet veel efficiënter maakt. Het kan alleen worden ingeschakeld in een gigabit netwerkomgeving. Om ervoor te zorgen dat Jumbo Frames correct werken, moeten alle computers en apparaten die via het netwerk met uw DiskStation zijn verbonden het ondersteunen en dezelfde MTU-waarde gebruiken.

#### **Bond**

Bij DiskStations met meerdere LAN-poorten, kunt u meerdere LAN-interfaces combineren in de **Bond [nummer]** interface met Link Aggregation<sup>[1](#page-20-0)</sup>. Het configureren van deze interface gebeurt op dezelfde wijze als bij een LANinterface.

#### **Het combineren van meerdere LAN-interfaces met Link Aggregation:**

#### **1** Klik op **Maken**.

**2** Kies een van de volgende modi en klik op **Volgende**:

*Opmerking:* voor u Link Aggregation inschakelt, zorg dat alle LAN-kabels met dezelfde switch zijn verbonden.

- **IEEE 802.3ad Dynamic Link Aggregation**: IEEE 802.3ad is de standaard voor de meeste link aggregationimplementaties. Een schakelaar met 802.3ad is noodzakelijk voor het gebruik in deze modus.
- **Alleen Network Fault Tolerance**: Als de LAN 1-poort onbeschikbaar is, zal het systeem LAN 2 gebruiken om de diensten te verlenen. U kunt deze optie selecteren als uw schakelaar geen ondersteuning biedt voor IEEE 802.3ad.
- **3** Selecteer twee of meer LAN-interfaces voor gebruik door Link Aggregation en klik op **Volgende**.
- **4** Configureer de netwerkinstellingen en klik op **Toepassen**.

#### **Om de Bond-interface te splitsen in meerdere LAN-interfaces:**

- **1** Klik op de interface **Bond [nummer]** aan de linkerzijde.
- **2** Klik op **Verwijderen** en vervolgens op **Toepassen**.

#### **Termen verklaard**

**Link Aggregation:** Bij DiskStations met meerdere LAN-poorten LAN ports, kunt u uw DiskStation instellen om meerdere LAN-kabels gelijktijdig met het netwerk te verbinden of het aan twee IP-adressen toewijzen onder verschillende subnetten. Als Link Aggregation is ingeschakeld, worden trunking (het combineren van netwerkbandbreedte van aangesloten LAN-interfaces om de verbindingssnelheid te vermeerderen) en network fault tolerance (netwerkverbinding behouden wanneer een van de aangesloten LAN-interfaces onbeschikbaar is) ondersteund.

**---------**

<span id="page-20-0"></span><sup>&</sup>lt;sup>1</sup> Link Aggregation wordt enkel op DiskStations met meerdere LAN-poorten ondersteund.

# **Draadloos[1](#page-21-1)**

Klik op **Draadloos** aan de linkerzijde om Synology DiskStation met een draadloos netwerk te verbinden.

*Opmerking:* Draadloos netwerk is enkel beschikbaar wanneer een draadloze dongle in de USB-poort van uw Synology DiskStation is geplaatst.

#### **Een draadloos netwerk instellen:**

Klik op **Een draadloos netwerk instellen** en kies de volgende opties (als u al met een netwerk bent verbonden, klik eerst op **Verbinding verbreken**).

- **Toevoegen aan een draadloos netwerk**: De wizard zal alle beschikbare draadloze toegangspunten of tijdelijke netwerken scannen op hun signaalsterkte en beveiligingstatus. Als het toegangspunt waar u zich toegang tot wilt verlenen geblokkeerd is met wachtwoordbeveiliging vraagt de wizard u het wachtwoord in te voeren.
- **Een verbinding maken met een verborgen draadloos netwerk**: Als een toegangspunt haar SSID (Netwerknaam) niet uitzendt om privacyredenen, wordt het niet ontdekt tijdens het scannen. U kunt zich handmatig verbinden met deze verborgen toegangspunten door de vereiste informatie handmatig in te voeren.
- **Een tijdelijk netwerk maken**: Naast het infrastructuurnetwerk, waarin een centraal toegangspunt (AP) het draadloze netwerk aan een bedraad Ethernet-netwerk koppelt, wordt een tijdelijk netwerk ook algemeen gebruikt. In een tijdelijk netwerk (ad hoc-netwerk) kunnen alle draadloze apparaten binnen elkaars bereik communiceren volgens een peer-to-peermethode zonder centraal toegangspunt. Om een tijdelijk netwerk in te stellen, moeten alle draadloze apparaten op ad hoc-modus worden geconfigureerd in de plaats op infrastructuurmodus.

*Opmerking:* Voor een lijst met compatibele draadloze dongles, zie **[www.synology.com](http://www.synology.com/)**.

#### <span id="page-21-0"></span>**IPv6 installeren**

Bij het configureren van de **LAN-** of **Draadloos netwerk** -interface, klik op de knop **IPv6 installeren** om de IPv6 instellingen te wijzigen.

Synology DiskStation ondersteunt IPv4/IPv6 dual stack. Dit impliceert dat IPv4 en IPv6 beide gelijktijdig kunnen werken op Synology DiskStation. De standaardinstelling voor IPv6 is **Automatisch**. [2](#page-21-2)

Op de pagina **IPv6 installeren** kunt u kiezen tussen verschillende instellingstypes:

- **Automatisch**: DiskStation zal automatisch IPv6-adressen genereren. Dit wordt gegenereerd op basis van het MAC-adres van DiskStation.
- **DHCP**: DiskStation zal automatisch een IPv6-adres ophalen van de DHCP-server die IPv6 ondersteunt.
- **Handmatig**: hiermee stelt u IPv6 handmatig in door **IPv6-adres**, **Lengte van prefix** en **Standaardgateway** in te voeren.
- **Uit**: hiermee schakelt u IPv6-ondersteuning uit.

*Opmerking:* om u aan te sluiten op een IPv4-netwerkomgeving met IPv6-adressen, moet u IPv6-tunnel inschakelen. Zie het gedeelte hieronder voor meer informatie.

#### **PPPoE**

Klik op het tabblad **PPPoE** aan de linkerzijde als uw Synology DiskStation een verbinding aan het maken is met een DSL- of kabelmodem en uw Internet Service Provider (ISP) PPPoE (Point to Point Protocol over Ethernet) gebruikt.

#### **Een verbinding maken met het internet via PPPoE**

- **1** Klik op **PPPoE-instelling**.
- **2** Voer de accountgegevens in die u van uw ISP hebt gekregen.
- **3** Klik op **OK**.

**---------**

*Opmerking:* Als u nog steeds geen verbinding kunt maken, neem dan contact op met uw Internet Service Provider.

<sup>1</sup> Draadloos netwerk wordt alleen ondersteund op specifieke modellen.

<span id="page-21-2"></span><span id="page-21-1"></span><sup>&</sup>lt;sup>2</sup> IPv6-service wordt enkel ondersteund op de 08-reeks modellen of recenter (met uitzondering van 108j, 109j).

# **Hotspot[1](#page-22-0)**

Als er een draadloze dongle<sup>[2](#page-22-1)</sup> op de USB-poort van uw Synology DiskStation is aangesloten, kunt u hotspot op uw Synology DiskStation inschakelen en van uw Synology DiskStation een draadloos toegangspunt maken waarlangs de draadloze verbinding kan worden gedeeld met computers of mobiele apparaten die zich binnen het bereik van het Wi-Fi-netwerk bevinden.

#### **Om een hotspot op uw DiskStation in te schakelen:**

- **1** Selecteer **Hotspot inschakelen**.
- **2** Geef de SSID, de draadloze modus en breedte, en het zendvermogen van uw Wi-Fi-netwerk aan.
- **3** Wilt u uw Wi-Fi-netwerk met het verificatiemechanisme beveiligen, schakel dan het selectievakje **Draadloze beveiliging inschakelen** in selecteer vervolgens de opties om de verificatiegegevens op te geven. Client-apparaten moeten deze gegevens invoeren om toegang te krijgen tot uw Wi-Fi-netwerk.
- **4** Klik op **Toepassen**.

# **Tunnel**

**Tunnel** is een techniek waarmee IPv6-pakketten in IPv4-pakketten worden ingekapseld, wat toelaat om geïsoleerde IPv6-host of netwerk compatibel te maken met een IPv4 netwerk backbone.

Klik op het tabblad **Tunnel** om uw DiskStation Internettoegang te verlenen via IPv6 onder de IPv4-omgeving.

#### **IPv6-tunnel installeren**

- **1** Selecteer **Tunnel inschakelen**.
- **2** Voer onder **Serveradres** de hostnaam of de IP van de tunnelserviceprovider in.
- **3** Selecteer **Anoniem verbinding maken** of **Verbinding maken met een bestaande account**. Als u het laatste kiest, voer de **Gebruikersnaam** en het **Wachtwoord** in.
- **4** Klik op **Toepassen** om de instellingen op te slaan.

#### *Opmerking:*

**---------**

- uw extern IPv6-adres kan automatisch worden bijgewerkt door de serviceprovider. Synology DiskStation zal het oude IPv6-adres echter niet onmiddellijk verwijderen.
- Als u nog steeds geen verbinding kunt maken, neem dan contact op met uw Internet Service Provider.

<sup>1</sup> Hotspot wordt alleen ondersteund op specifieke modellen.

<span id="page-22-1"></span><span id="page-22-0"></span><sup>2</sup> Voor een complete lijst van ondersteunde draadloze dongles, zie **[www.synology.com](http://www.synology.com/support/faq_show.php?q_id=427)**.

# <span id="page-23-0"></span>**Regionale opties wijzigen**

Ga naar **Hoofdmenu** > **Configuratiescherm** > **Regionale opties** om de volgende regionale opties te wijzigen.

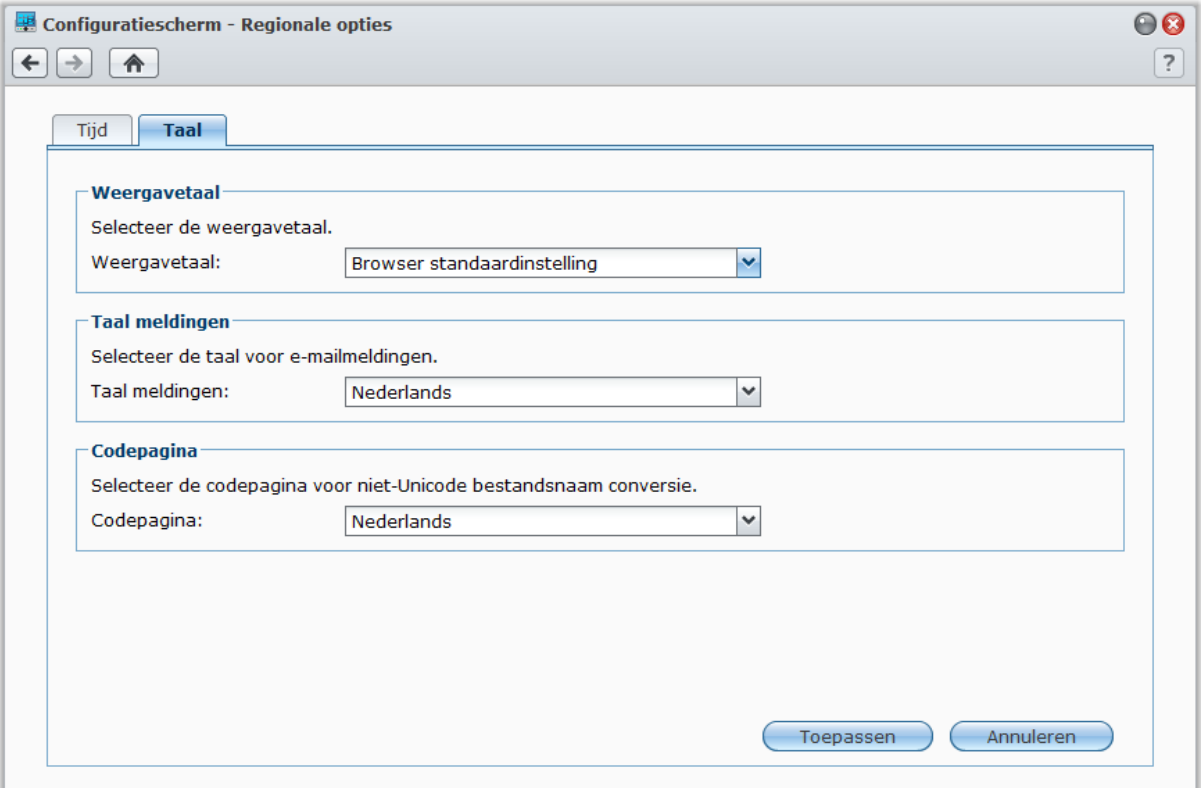

# **Taal**

Klik op het tabblad **Taal** om de taal in te stellen voor Synology DiskStation Manager, e-mailmeldingen in te schakelen en de codepagina voor Unicode bestandsnaam conversie te specificeren.

- **Weergavetaal**: stel de gewenste weergavetaal in of gebruik de taal die standaard is ingesteld in uw browser.
- **Taal voor e-mail**: hiermee stelt u de gewenste taal in voor e-mailmeldingen van Synology DiskStation.
- **Codepagina**: Synology DiskStation gebruikt Unicode om ontoegankelijkheid van bestanden te vermijden op computers die verschillende talen gebruiken. Om de volgende apparaten of toepassingen probleemloos gebruik te laten maken van de diensten van Synology DiskStation, moet u de geschikte codepagina vinden:
	- Computers zonder Unicode-ondersteuning
	- Toepassingen die niet-Unicodetekenreeksen converteren, zoals FTP-service, UPnP-ondersteuning, indexering van metagegevens van muziekbestanden

# **Tijd instellen**

Klik op het tabblad **Tijd** om de tijd in te stellen. U kunt de huidige tijd controleren, datum en tijd van de server handmatig instellen of automatisch via een netwerktijdserver.

#### **De tijdzone instellen**

- **1** Kies een tijdzone uit de vervolgkeuzelijst **Tijdzone**.
- **2** Klik op **Toepassen**.

#### **Datum en tijd handmatig instellen**

- **1** Kies **Handmatig** en selecteer de datum en tijd.
- **2** Klik op **Toepassen**.

#### **Datum en tijd synchroniseren met de NTP-server**

- **1** Zorg ervoor dat u een geldig DNS-server-IP hebt ingevoerd in **Hoofdmenu** > **Configuratiescherm** > **Netwerk**en dat uw DiskStation met het internet is verbonden.
- **2** Kies **Synchroniseren met een NTP-server**.
- **3** Wijs een synchronisatiefrequentie uit het vervolgkeuzemenu toe.
- **4** Voer het adres van uw netwerktijdserver in of kies een server uit de vervolgkeuzelijst.
- **5** Klik op **Nu bijwerken** om ervoor te zorgen dat de tijd gesynchroniseerd wordt met de server.
- **6** Klik op **Toepassen**.

#### **Meer informatie**

Om de tijd van alle clients en servers over een datanetwerk te synchroniseren wordt Network Time Protocol (NTP) gebruikt.

**Hieronder vindt u enkele aanbevolen NTP-servers:**

- time.apple.com
- time.asia.apple.com
- time.euro.apple.com
- time.nist.gov

<span id="page-24-0"></span>Voor meer informatie over NTP-servers, zie **<http://www.eecis.udel.edu/~mills/ntp/servers.html>**

# **Energiebesparingsfuncties gebruiken**

Ga naar **Hoofdmenu** > **Configuratiescherm** > **Power** om de energiebesparingsfuncties van DSM te beheren.

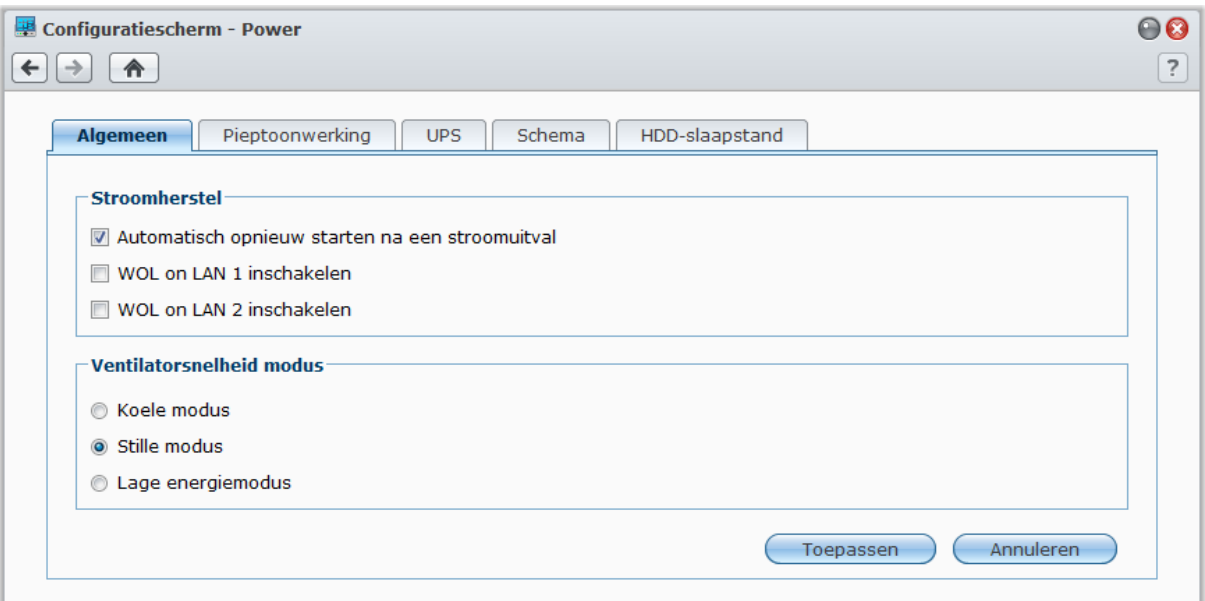

#### **Algemeen**

**---------**

Klik op het tabblad Algemeen om stroomherstel of Wake on LAN (WOL)<sup>[1](#page-24-1)</sup> in te stellen of om de FAN-besturing te regelen.

#### **De functie stroomherstel inschakelen**

**1** Selecteer **Automatisch opnieuw starten na een stroomuitval**.. Als het DiskStation abnormaal werd afgesloten als gevolg van een stroompanne, kunt u DiskStation automatisch opstarten na stroomherstel.

<span id="page-24-1"></span><sup>1</sup> Wake on LAN wordt alleen ondersteund op specifieke modellen. Ga naar **[www.synology.com](http://www.synology.com/)** voor meer informatie.

#### **2** Klik op **Toepassen**.

#### **Om Wake on LAN in te schakelen:**

- **1** Schakel het vakje **Wake on LAN inschakelen** in (of **WOL on LAN [nummer] inschakelen** voor DiskStations met meerdere LAN-poorten).
- **2** Klik op **Toepassen**.

#### **Meer informatie**

**Over Wake on LAN** Nadat u Wake on LAN voor uw DiskStation hebt ingeschakeld, kunt u Synology DiskStation aanzetten via het LAN of het internet door middel van een WOL-toepassing (Wake on LAN). Activeer de functie door het IP-adres van DiskStation (of DDNS-hostnaam) en het MAC-adres in te voeren.

Wake on LAN werkt alleen nadat Synology DiskStation correct werd afgesloten door op de knop **Aan/uit** te drukken of **Uitschakelen** te selecteren in het hoofdmenu van DSM en als het netsnoer op een werkend stopcontact is aangesloten.

*Opmerking:* u kunt Wake on LAN ook uitvoeren voor een ondersteund Synology DiskStation met Synology Assistant. Zie de Help-functie van Synology Assistant voor meer informatie.

#### **Om ventilatorsnelheid te regelen:**

- **1** U kunt de gepaste ventilatorsnelheid selecteren volgens uw behoefte (**Modus koelen**, **Modus laag vermogen**) of **Stille modus**) naargelang de grootte van uw harde schijven (**2.5" harde-schijfmodus** of **3.5" hardeschijfmodus**), afhankelijk van de DiskStation-modellen die u gebruikt.
- **2** Klik op **Toepassen**.

**Koele modus** of **3.5" harde-schijfmodus** leveren een betere koelefficiëntie terwijl **Stille modus** of **2.5" hardeschijfmodus** het geluidsniveau verder verlaagt.

#### **Pieptoonwerking**

Klik op het tabblad **Pieptoonwaarschuwing** zodat DiskStation in bepaalde omstandigheden een geluidssignaal afspeelt.

#### **Om pieptoonwerking te beheren:**

Schakel de selectievakjes in of uit en klik op **Toepassen**.

#### **UPS**

Op het tabblad **UPS** kunt u UPS-ondersteuning inschakelen om gegevensverlies te vermijden wanneer onverwacht stroomverlies optreedt.

#### **Lokale UPS-ondersteuning inschakelen**

- **1** Een lokaal UPS-apparaat verbinden met de USB-poort van uw DiskStation.
- **2** Vink het selectievakje **UPS-ondersteuning inschakelen** aan.
- **3** Stel de **Tijd voordat DiskStation naar Veilige modus overschakelt** in.

*Opmerking:* Als de lokale UPS een lage accuspanning heeft of de netwerk UPS-server overschakelt op Veilige Modus, zal DiskStation de ingestelde tijdsduur negeren en onmiddellijk op Veilige Modus overschakelen.

- **4** U kunt beslissen al dan niet een uitschakelingssignaal te zenden naar de UPS wanneer het systeem overschakelt op de Veilige Modus. De meeste UPS-toestellen kunnen de voeding automatisch herstellen wanneer de stroom hersteld wordt.
- **5** Klik op **Toepassen**.

#### **Termen verklaard**

Wanneer het systeem overschakelt op **Veilige modus** worden eerst alle services stopgezet en alle gegevensvolumes losgekoppeld om gegevensverlies te voorkomen, zodat het systeem langzaam wordt uitgeschakeld wanneer de UPS afsluit. Als de Stroomherstel functie ingeschakeld werd, start het systeem automatisch opnieuw op wanneer de stroom wordt hersteld.

#### **Netwerk UPS-ondersteuning inschakelen**

- **1** Vink het selectievakje **UPS-ondersteuning inschakelen** aan.
- **2** Voer de **Netwerk UPS-server IP** in. (Controleer of de server verbindingen van Synology DiskStation toestaat)
- **3** Stel de **Tijd voordat DiskStation naar Veilige modus overschakelt** in.
- **4** Klik op **Toepassen**.

#### **Meer informatie**

#### **Vereisten voor netwerk UPS-ondersteuning**

- U hebt een andere server (netwerk UPS-server) nodig die verbonden is met een netwerk UPS-server en waarmee via het netwerk kan worden gecommuniceerd.
- Een netwerkapparaat, zoals een switch of een hub, moet op dezelfde UPS worden aangesloten zodat Synology DiskStation altijd kan communiceren met de netwerk UPS-server, zelfs in geval van een onverwachte stroomstoring.

#### **Netwerk UPS-server inschakelen**

- **1** Sluit een USB-UPS aan op Synology DiskStation.
- **2** Vink het selectievakje **UPS-ondersteuning inschakelen** aan.
- **3** Vink het selectievakje **Netwerk UPS-server inschakelen** aan.
- **4** Voer de IP-adressen in die een verbinding mogen maken met Synology DiskStation.
- **5** Klik op **Toepassen**.

# **Schema**

Klik op het tabblad **Stroomschema** om autmatisch op te starten en uit te schakelen op een bepaald tijdstip.

#### **Een nieuw opstart/uitschakelingsschema inschakelen**

- **1** Klik op de knop **Maken** om het venster **Schema toevoegen** te openen.
- **2** Kies **Opstarten** of **Uitschakelen**.
- **3** Stel de **Datum** en **Tijd** voor opstarten en uitschakelen in.
- **4** Klik op **OK**.
- **5** Klik op **Opslaan**.

Het nieuwe schema wordt aan de schemalijst toegevoegd.

#### **Een schema bewerken**

- **1** Selecteer het schema en klik op **Bewerken** om het schema te bewerken.
- **2** Klik op **OK**.
- **3** Klik op **Opslaan**.

#### **Een schema in- of uitschakelen**

- **1** Schakel het selectievakje voor het schema in of uit.
- **2** Klik op **Opslaan**.

#### **Alle schema's in- of uitschakelen**

- **1** Schakel het selectievakje Ingeschakeld in of uit.
- **2** Klik op **Opslaan**.

#### **Een schema verwijderen**

- **1** Selecteer een schema en klik op **Verwijderen**.
- **2** Klik op **Opslaan**.

#### **Samenvatting van een schema weergeven**

Klik op **Samenvatting** om het wekelijkse schema voor opstarten/uitschakelen te doorbladeren.

*Opmerking:* U kunt tot 100 schema's voor één DiskStation opgeven.

# **Harde schijf in slaapstand**

Klik op het tabblad **Harde schijf in slaapstand** om HDD-slaapstand voor alle interne of externe schijven op uw DiskStation te beheren.

Wanneer een schijf in HDD-slaapstand gaat, stopt ze met draaien en wordt ze inactief. Dit bespaart niet alleen energie maar verlengt ook de levensduur van de schijf.

# <span id="page-28-0"></span>**A** Opslagruimte beheren

Voor u Synology DiskStation-services met uw gebruikers wilt delen, moet u opslagruimte instellen. In dit hoofdstuk wordt u uitgelegd hoe u opslagbeheer kunt gebruiken om opslagruimte (inclusief volumes, schijfgroepen, iSCSI Targets, iSCSI LUNs) in te stellen, hoe u toegang krijgt tot externe harde schijven die met DiskStation verbonden zijn en hoe u de status van de harde schijf moet controleren.

# <span id="page-28-1"></span>**Wat is volume en schijfgroep?**

Met de harde schijven geïnstalleerd op uw DiskStation kunt u volumes maken om uw bestanden op te slaan of te delen.

**Opmerking:** Voor meer informatie over het instellen van het delen van bestanden op uw DiskStation, Bestanden delen instellen Bestanden delen instellenzie [0000"](#page-51-0) Bestanden delen instellen Bestanden delen instellen [Bestanden delen instellenH](#page-51-0)oofdstuk [7: Bestanden delen instellen"](#page-51-0) op pagina [52.](#page-51-0) Bestanden delen instellen

# **Methoden om volumes te maken**

Bij Synology DiskStation met 2 of meer sleuven kunt u een volume op de volgende methoden maken:

- **Meerdere harde schijven combineren in een volume:** met deze methode kunt u een volume met gegevensbescherming maken. Zie ["Een volume maken met Quick Mode"](#page-30-0) op pagina [31](#page-30-0) en ["Een volume maken](#page-30-1)  [door meerdere harde schijven te combineren"](#page-30-1) op pagina [31](#page-30-1) voor meer informatie.
- **Meerdere harde schijven in een schijfgroep combineren en vervolgens meerdere volumes maken in de schijfgroep:** met deze methode kunt u niet alleen een volume met gegevensbescherming maken, maar ook de volumecapaciteit volgens uw behoeften opgeven. Zie ["Een volume maken door een gedeelte van de ruimte](#page-30-2)  [toe te wijzen aan een schijfgroep"](#page-30-2) op pagina [32](#page-30-2) en ["Een schijfgroep maken"](#page-31-0) op pagina [32](#page-31-0) voor meer informatie.

# <span id="page-28-3"></span>**Door Synology DiskStation ondersteunde RAID-types**

Bij Synology DiskStation met 1 sleuf kunt u een **Basic** volume maken. Bij Synology DiskStation met 2 of meer sleuven heeft u de keuze uit meerdere RAID-types tijdens het maken van een volume of schijfgroep. Sommige RAID-types bieden gegevensbescherming hetgeen betekent dat de integriteit van de gegevens wordt gewaarborgd als één of twee harde schijven falen.

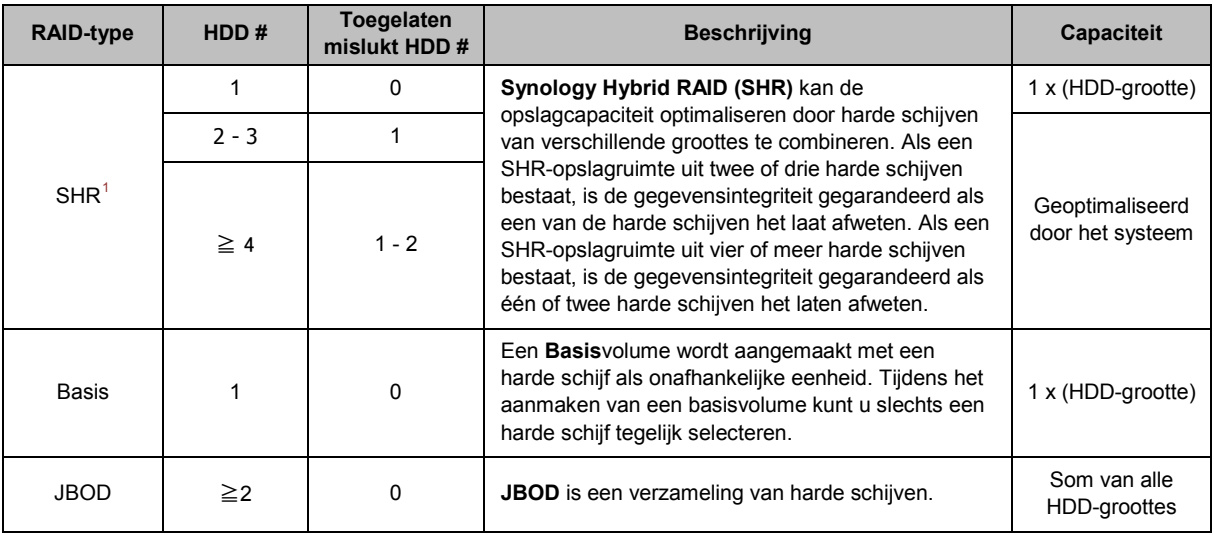

<span id="page-28-2"></span><sup>1</sup> RAID-types behalve Basic worden alleen ondersteund op specifieke modellen. Ga naar **[www.synology.com](http://www.synology.com/)** voor meer informatie.

**---------**

#### **Gebruikershandleiding voor Synology DiskStation**

Gebaseerd op DSM 4.0

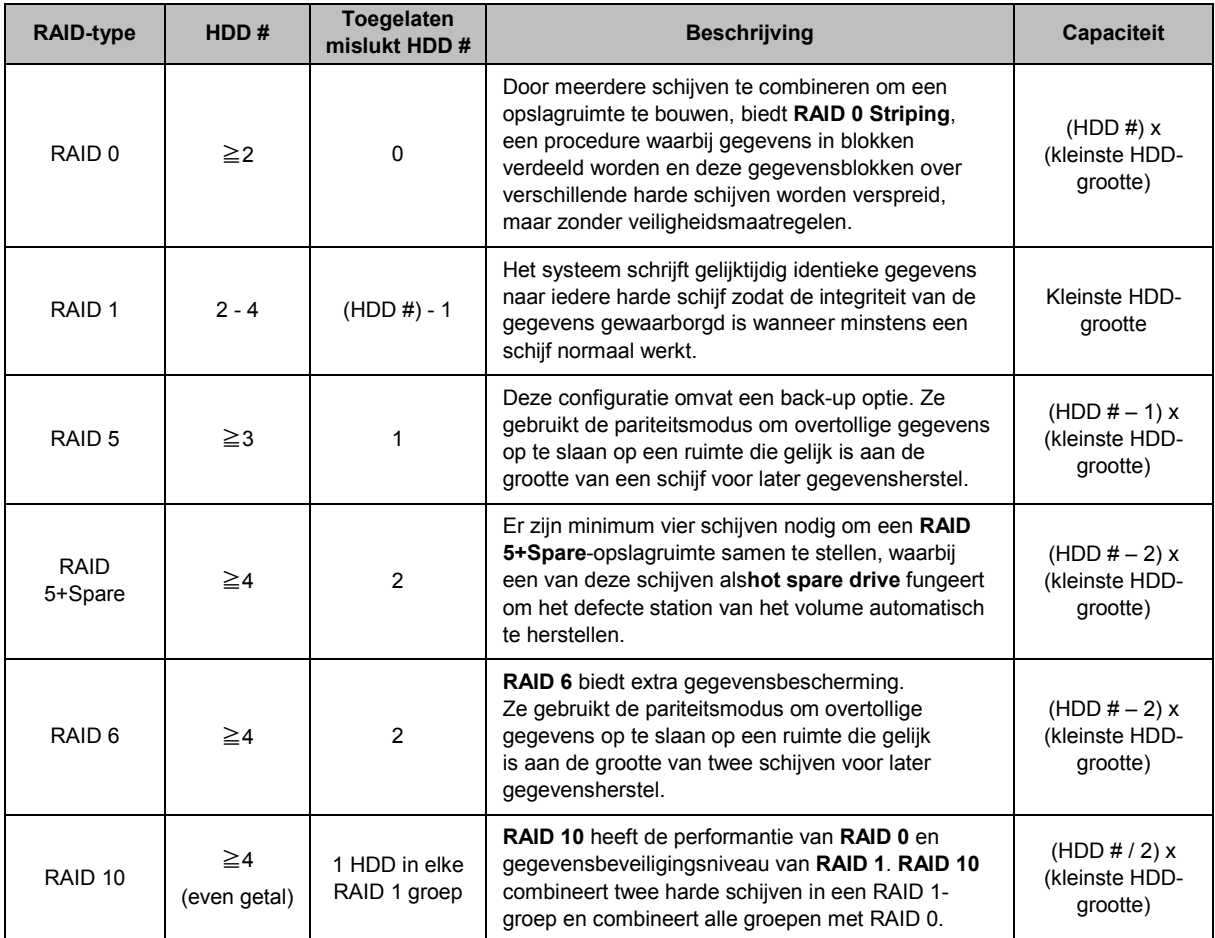

# <span id="page-29-0"></span>**Volumes of schijfgroepen beheren met Opslagbeheer**

Ga naar **Hoofdmenu** > **Opslagbeheer** en klik op het tabblad **Volume** of **Schijfgroep** om volumes of schijfgroep aan te maken, in te stellen en te beheren.

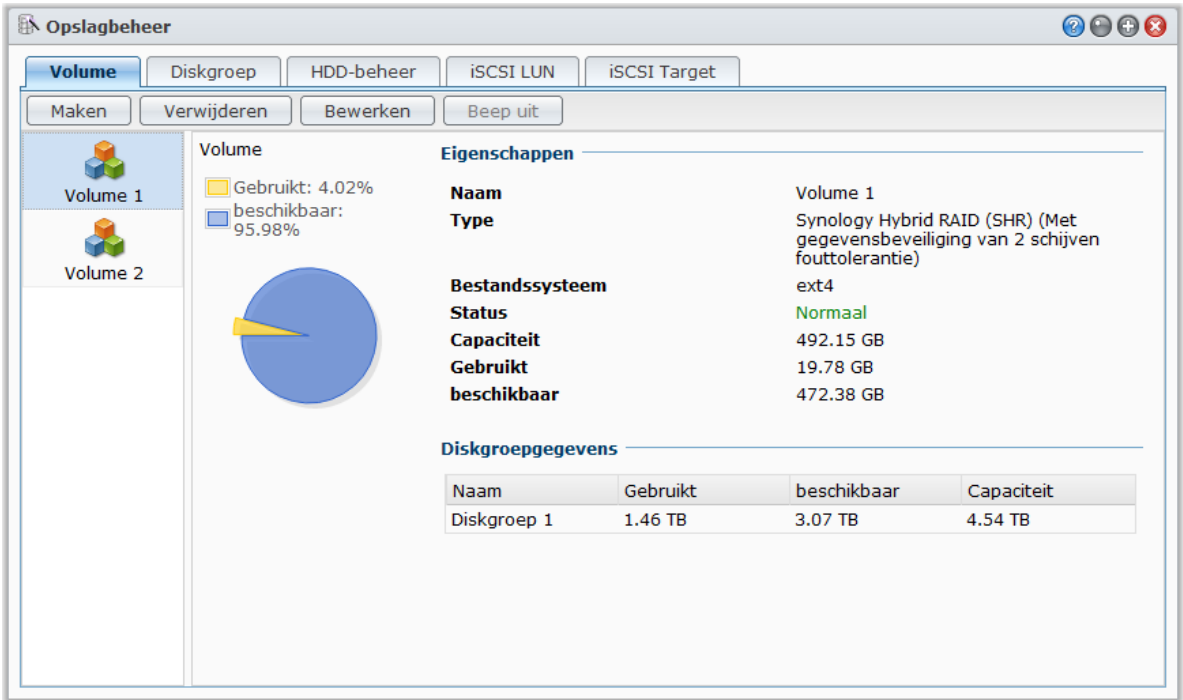

# **Een volume maken**

Met de volume aanmaken wizard kunt u op verschillende manieren een volume op uw DiskStation maken.

*Opmerking:* het maken van een volume kan enige tijd in beslag nemen, afhankelijk van de gemaakte volumecapaciteit.

#### <span id="page-30-0"></span>**Een volume maken met Quick Mode**

Het systeem maakt een SHR-volume dat de ruimtetoewijzing optimaliseert op basis van de capaciteit van de gekozen harde schijven.

#### **Een SHR-volume maken met Quick Mode:**

- **1** Klik op het tabblad **Volume**.
- **2** Klik op **Maken** om de volume aanmaken wizard te openen.
- **3** Kies de **Quick** modus en klik op **Volgende**.
- **4** Kies de harde schijven die u aan het volume wilt toevoegen en klik op **Volgende**.
- **5** Als u 4 of meer schijven in de vorige stap heeft geselecteerd, kies de gewenste gegevensbescherming in overeenstemming met uw behoeften.
- **6** Klik op **Ja** om te bevestigen en vervolgens kies om wel of niet een schijfcontrole uit te voeren. Klik op **Volgende** om door te gaan.
- **7** Klik op **Toepassen** om het maken van het volume te starten.

#### <span id="page-30-1"></span>**Een volume maken door meerdere harde schijven te combineren**

Met deze handeling kunt u een volume maken door meerdere harde schijven te combineren.

**Een volume maken door meerdere harde schijven te combineren:**

- **1** Klik op het tabblad **Volume**.
- **2** Klik op **Maken** om de volume aanmaken wizard te openen.
- **3** Kies de modus **Aangepast** en klik op **Volgende**.
- **4** Selecteer **Enkel volume op RAID** en klik op **Volgende**.
- **5** Kies de harde schijven die u aan het volume wilt toevoegen en klik vervolgens op **Volgende**
- **6** Klik op **Ja** om te bevestigen en kies vervolgens een beschikbaar RAID-type voor de nieuwe schijfgroep. Klik op **Volgende** om door te gaan.
- **7** Kies om wel of niet een schijfcontrole uit te voeren en klik vervolgens op **Volgende**.
- **8** Klik op **Toepassen** om het maken van het volume te starten.

<span id="page-30-2"></span>**Een volume maken door een gedeelte van de ruimte toe te wijzen aan een schijfgroep**

Met deze handeling kunt u een volume maken door een gedeelte van de ruimte toe te wijzen aan een schijfgroep.

**Een volume maken door een gedeelte van de ruimte toe te wijzen aan een schijfgroep:**

- **1** Klik op het tabblad **Volume**.
- **2** Klik op **Maken** om de volume aanmaken wizard te openen.
- **3** Kies de modus **Aangepast** en klik op **Volgende**.
- **4** Selecteer **Meervoudig volume op RAID** en klik op **Volgende**.
- **5** Selecteer een van de volgende opties:
	- **Een nieuwe schijfgroep maken**: Deze actie maakt een nieuwe schijfgroep voor ongebruikte harde schijven en maakt vervolgens een volume op de nieuwe schijfgroep. Klik op **Volgende** en voer de volgende stappen uit:
- **a** Kies de harde schijven die u aan de Schijfgroep wilt toevoegen en klik vervolgens op **Volgende**.
- **b** Klik op **Ja** om te bevestigen en kies vervolgens een beschikbaar RAID-type voor de nieuwe schijfgroep. Klik op **Volgende** om door te gaan.
- **c** Kies om wel of niet een schijfcontrole uit te voeren en klik vervolgens op **Volgende**.

*Opmerking:* De nieuwe Schijfgroep wordt weergegeven in het tabblad **Schijfgroep**. U kunt ook een Schijfgroep maken door de instructies van ["Een schijfgroep maken"](#page-31-0) te volgen (hieronder weergegeven).

- **Een bestaande Schrijfgroep selecteren**: Met deze handeling maakt u een volume op een bestaande schijfgroep. Kies in het vervolgkeuzemenu Schijfgroep en klik op **Volgende**.
- **6** Op de pagina **Volumecapaciteit toewijzen**, voer een cijfer in het veld **Grootte toewijzen (GB)** om de volumecapaciteit te specificeren en klik op **Volgende**.
- **7** Klik op **Toepassen** om het maken van het volume te starten.

# <span id="page-31-0"></span>**Een schijfgroep maken**

U kunt ook een Schijfgroep op uw DiskStation maken en vervolgens meerdere volumes op de nieuwe Schijfgroep maken.

**Om een schijfgroep te maken:**

- **1** Klik op het tabblad **Schijfgroep**.
- **2** Kies de harde schijven die u aan de Schijfgroep wilt toevoegen en klik vervolgens op **Volgende**.
- **3** Klik op **Ja** om te bevestigen en kies vervolgens een beschikbaar RAID-type voor de nieuwe schijfgroep. Klik op **Volgende** om door te gaan.
- **4** Kies om wel of niet een schijfcontrole uit te voeren en klik vervolgens op **Volgende**.
- **5** Klik op **Toepassen** om het maken van een Schijfgroep te starten.

#### **Om volumes op de nieuwe Schijfgroep te maken:**

Volg de instructies van ["Een volume maken door een gedeelte van de ruimte](#page-30-2) toe te wijzen aan een schijfgroep" op pagina [32.](#page-30-2) Kies **Kies een bestaande Schijfgroep** in stap 5 en selecteer de Schijfgroep waarop u een volume wilt maken.

#### **Meer informatie**

**Over Quota voor gedeelde map:** DSM wordt niet geleverd met een Quota voor gedeelde map-ondersteuning. U kunt echter de maximum grootte van een gedeelde map beperken door het volgende te doen:

- **1** Maak een volume en specificeer de volumecapaciteit door de instructies van ["Een volume maken door een](#page-30-2)  [gedeelte van de ruimte](#page-30-2) toe te wijzen aan een schijfgroep" te volgen (hieronder weergegeven).
- **2** Maar één gedeelde map op het nieuwe volume. (Zie ["Gedeelde mappen instellen"](#page-60-0) op pagin[a 61](#page-60-0) voor meer informatie.)
- **3** Nadat het instellen is voltooid, zal de maximum grootte van de gedeelde map gelijk zijn aan die van de volumecapaciteit.

## **Een volume of schijfgroep verwijderen**

- **1** Klik op het tabblad **Volume** of **Schijfgroep**.
- **2** Selecteer het volume of Schijfgroep die u wilt verwijderen.
- **3** Klik op **Verwijderen** en volg de wizard om het volume of Schijfgroep te verwijderen.

*Opmerking:* Gegevens op het volume of Schijfgroep wworden verwijderd nadat u het volume of Schijfgroep hebt verwijderd. Spring voorzichtig om met deze optie.

# <span id="page-32-1"></span>**Een Volume of Schijfgroep verwijderen**

De herstelfunctie is beschikbaar voor **RAID 1**, **RAID 10**, **RAID 5**, **RAID 5+Spare**, **RAID 6** en SHR-volumes of schijfgroepen. Afhankelijk van uw RAID-typen, wanneer een van de harde schijven in het volume of schijfgroep uitvalt, zal het volume of schijfgroep zich bevinden in de **beschadigde** modus. U kunt het volume of schijfgroep herstellen door de vastgelopen schijf (schijven) te vervangen om de gegevens op het volume of schijfgroep te vrijwaren.

*Opmerking:* Synology DiskStation beschikt over de functie **hot swapping** die u toelaat om de vastgelopen schijf te vervangen zonder uw Synology DiskStation af te sluiten.

#### **De vastgelopen schijf identificeren en vervangen**

**1** Identificeer de vastgelopen schijf door een van de volgende dingen te doen:

- Controleer de harde-schijfpictogrammen in **Opslagbeheer**. Het pictogram van de vastgelopen schijf zal worden weergegeven met een uitroepteken.
- ga naar **Informatie** > **Status** en controleer de kolom **status** in de sectie **Harde schijf (schijven)**. (Zie "**[Systeeminformatie controleren](#page-158-1)**" op pagin[a 159](#page-158-1) voor meer informatie.)
- Controleer de LED-indicatielampjes op uw DiskStation. (Raadpleeg de **Snelle installatiegids** die met uw installatie-cd wordt meegeleverd voor meer informatie.)

**2** Trek de lade voor de harde schijf uit om de vastgelopen schijf te vervangen door een nieuwe.

*Opmerking:* De grootte van de nieuwe harde schijf moet groter zijn dan of gelijk aan de kleinste schijf in het volume of schijfgroep.

#### **Om een volume of Schijfgroep te repareren:**

**1** Klik op het tabblad **Volume** of **Schijfgroep**.

- **2** Klik op **Beheren**.
- **3** Selecteer **Herstellen** en volg de wizard om het volume of Schijfgroep te herstellen.

#### *Opmerking:*

- De status van te herstellen harde schijf moet **Geïnitialiseerd** of **Niet geïnitialiseerd** zijn.
- Als uw volume door het toewijzen van een gedeelte van de ruimte van een schijfgroep is gemaakt (zie ["Een](#page-30-2)  [volume maken door een gedeelte van de ruimte toe te](#page-30-2) wijzen aan een schijfgroep" op pagina [32](#page-30-2) voor meer informatie), moet u de desbetreffende schijfgroep herstellen.

# **RAID-type wijzigen**

Als u een **Basic**-, **RAID 1**- of **RAID 5**-volume of schijfgroep hebt gemaakt, kunt u een nieuw station toevoegen aan Synology DiskStation, en met Opslagbeheer het RAID-type. wijzigen.

#### **Beschikbare RAID-typewijzigingen omvatten:**

- Basis naar RAID 1, RAID 5 of RAID 5+Spare
- RAID 1 naar RAID 5 of RAID 5+Spare
- Mirror-schijf toevoegen aan RAID 1
- RAID 5 naar RAID 5+Spare of RAID 6
- RAID 5+Spare naar RAID 6

#### **Om het RAID-type te wijzigen:**

- **1** Klik op het tabblad **Volume** of **Schijfgroep**.
- **2** Selecteer het volume of Schijfgroep die u wilt wijzigen.
- **3** Klik op **Beheren**.

**---------**

**4** Kies **RAID-type wijzigen**en volgde wizard om de installatie te voltooien.

<span id="page-32-0"></span><sup>1</sup> Dit wordt alleen ondersteund op specifieke modellen. Ga naar **[www.synology.com](http://www.synology.com/)** voor meer informatie.

#### **Gebruikershandleiding voor Synology DiskStation**

Gebaseerd op DSM 4.0

#### *Opmerking:*

- De status van het volume of Schijfgroep moet normaal zijn.
- De status van de nieuwe harde schijf moet **Geïnitialiseerd** of **Niet geïnitialiseerd** zijn.
- Als u het RAID-type wilt wijzigen, zijn er een voldoende schijven nodig voor het nieuwe type. Zie ["Door](#page-28-3)  Synology [DiskStation ondersteunde RAID-types"](#page-28-3) op pagin[a 29](#page-28-3) voor het vereiste aantal schijven voor het RAIDtype.
- De grootte van de vervangingsschijf moet groter zijn dan de kleinste schijf in het volume of Schijfgroep.

# **Een volume of Schijfgroep uitbreiden**

U kunt de opslagcapaciteit van een volume of Schijfgroep uitbreiden.

#### **Een volume uitbreiden door de volumegrootte te wijzigen**

Als uw volume door het toewijzen van een gedeelte van de ruimte op een Schijfgroep is gemaakt, kunt u het volume op de volgende wijze uitbreiden.

#### **Een volume uitbreiden door de volumegrootte te wijzigen:**

- **1** In het tabblad **Volume** klikt u op het volume dat u wilt uitbreiden.
- **2** Klik op **Bewerken**.
- **3** Voer een cijfer in het veld **Grootte (GB)** in of klik op **Max** om automatische de maximale grootte voor de Schijfgroep in te vullen.

*Opmerking:* Het cijfer dat u hebt ingevoerd moet groter zijn dan de originele volumecapaciteit.

**4** Klik op **OK**.

#### **Een volume of schijfgroep uitbreiden door grotere schijven te plaatsen**

Wanneer er geen ruimte meer is op de interne HDD kunt u de onderstaande stappen volgen om een grotere HDD te vervangen zonder de oorspronkelijke gegevens te verliezen.

#### **Voor modellen met één sleuf:**

- **1** Schakel Synology DiskStation uit.
- **2** Vervang de interne harde schijf door een grotere.
- **3** Schakel Synology DiskStation in.
- **4** Installeer het systeem opnieuw. Zie "Synology [DiskStation opnieuw installeren"](#page-168-0) op pagina [169](#page-168-0) voor meer informatie.
- **5** Sluit de vervangen harde schijf aan op de USB- of eSATA-poort.
- **6** Kopieer de gegevens van de vervangen harde schijf naar de nieuwe harde schijf.
- **7** Verwijder de vervangen harde schijf.

#### **Voor Basic of RAID 0 op modellen met twee of meer bays:**

- **1** Maak een back-up van alle gegevens die zijn opgeslagen op Synology DiskStation.
- **2** Schakel Synology DiskStation uit.
- **3** Vervang de interne harde schijven door grotere.
- **4** Schakel Synology DiskStation in
- **5** Installeer het systeem opnieuw. Zie "Synology [DiskStation opnieuw installeren"](#page-168-0) op pagina [169](#page-168-0) voor meer informatie.
- **6** Kopieer de back-upgegevens naar het nieuwe volume of schijfgroep.

#### **Voor RAID 1 en RAID 5, RAID 5+Spare en RAID 6:**

- **1** Schakel Synology DiskStation uit (sla deze stap over voor modellen die hot swapping van de schijf toelaten).
- **2** Vervang de eerste interne harde schijf door een grotere harde schijf.
- **3** Schakel Synology DiskStation in en herstel het volume of Schijfgroep. Zie ["Een Volume"](#page-32-1) op pagina [33](#page-32-1) voor meer informatie.

**4** Herhaal stappen 1 tot 3 tot alle interne harde schijven vervangen zijn door grotere harde schijven.

**5** Het systeem zal het volume of Schijfgroepautomatisch uitbreiden.

#### *Opmerking:*

- Voor u een reserveschijf van een RAID 5+Spare- volume of Schijfgroep vervangt, klik op **Beheren**, **RAID-type wijzigen** en volg daarna de wizard om het volume of Schijfgroep te wijzigen.
- Als het systeem een volume of Schijfgroep verwijdert, worden alle ingeschakelde services op andere volumes tijdelijk gestopt. Als het volume of Schijfgroep is verwijderd, worden deze services opnieuw opgestart.
- U kunt de harde schijf enkel verwijderen als het volume of Schijfgroep zich bevindt in de status in **Normaal**, zo niet veroorzaakt dit gegevensverlies. Als het volume of Schijfgroep zich in de status **Beschadigd** bevindt, moet u het volume of Schijfgroep eerst herstellen voor u het volume of schijfgroep vervangt.

#### **Een volume of Schijfgroep uitbreiden door schijven toe te voegen**

Als u lege lades vopor harde schijven hebt in uw Synology DiskStation, kunt u **JBOD**, **RAID 5**, **RAID 5+Spare**, **RAID 6** en **SHR** -volumes of schijfgroepen uitbreiden door schijven toe te voegen.

#### **Een volume of Schijfgroep uitbreiden door schijven toe te voegen:**

- **1** Installeer een nieuwe harde schijf voor uw Synology DiskStation.
- **2** Selecteer het volume of Schijfgroep die u wilt uitbreiden.
- **3** Klik op **Beheren** en kies **Breid het volume uit door harde schijven toe te voegen** (voor volume-uitbreiding) en **RAID uitbreiden door harde schijven toe te voegen** (voor Schijfgroep-uitbreiding).
- **4** Selecteer de harde schijf in het gedeelte **Schijven selecteren**.
- **5** Volg de wizard om de installatie te voltooien.

#### *Opmerking:*

- Voor RAID 5-, RAID 5+Spare- en RAID 6-volumes of Schijfgroepen moet de harde schijf groter zijn dan de kleinste schijf in het volume of Schijfgroep.
- De status van het volume of Schijfgroep moet **Normaal** zijn.
- De status van de nieuwe harde schijf moet **Geïnitialiseerd** of **Niet geïnitialiseerd** zijn.
- U kunt uw volume ook op dezelfde manier uitbreiden met een uitbreidingseenheid van Synology.<sup>[1](#page-34-0)</sup>

**---------**

<span id="page-34-0"></span><sup>1</sup> Synology Uitbreidingseenheid wordt uitsluitend op bepaalde modellen ondersteund. Ga naar **[www.synology.com](http://www.synology.com/)**.

# <span id="page-35-0"></span>**iSCSI Target met Opslagbeheer beheren**

Ga naar **Hoofdmenu** > **Opslagbeheer** en klik op het tabblad **iSCSI Target** om de iSCSI-targets op uw Synology DiskStation te beheren. U kunt maximaal [1](#page-35-1)0 of 32<sup>1</sup> iSCSI Targets op één Synology DiskStation beheren en iSCSI LUNs eraan toewijzen.

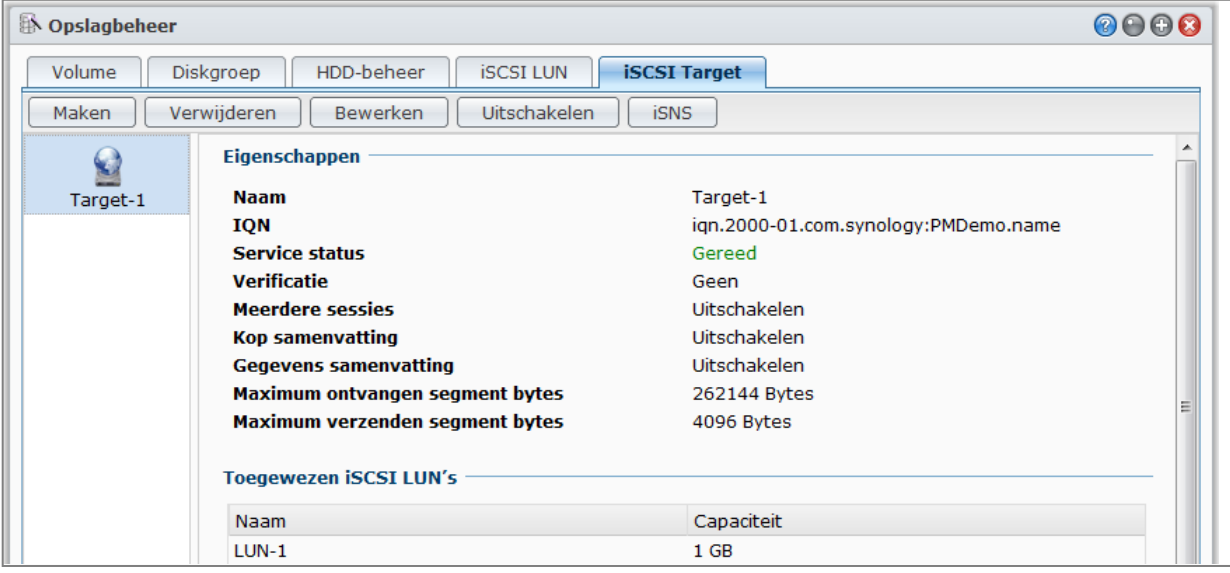

#### **Termen verklaard**

#### **iSCSI**

iSCSI is een op een Internet Protocol gebaseerd opslagnetwerkstandaard voor het koppelen van gegevensopslagvoorzieningen. Door de overdracht van SCSI-commando's over IP-netwerken maakt iSCSI gegevensoverdracht mogelijk over lokale netwerken (LAN), wide area netwerken (WAN) of het internet.

Via iSCSI wordt de ruimte op de opslagserver als lokale schijven beschouwd door het besturingssysteem van de client. In realiteit worden echter alle overgedragen gegevens naar de schijf over het netwerk getransfereerd naar de opslagserver.

#### **iSCSI Target en LUN**

In SCSI-termen, vertegenwoordigt een LUN (logical unit number) een individueel adresseerbaar (logisch) SCSI-toestel dat tot een fysiek SCSI-toestel behoort (genaamd "Target").

Een iSCSI-omgeving emuleert de verbinding met een SCSI harde schijf. Een iSCSI Target is zoals een verbindingsinterface en LUN's zijn eigenlijk genummerde schijfstations. Wanneer een iSCSI Target verbonden is door een iSCSI initiator (een client) dan zijn alle LUN's toegewezen aan de iSCSI Target virtueel verbonden met het besturingssysteem van de client. Initiators kunnen daarom bestandssystemen tot stand brengen en beheren op iSCSI LUN's, zoals ze bij een raw SCSI of IDE harde schijf zouden doen.

#### **Een iSCSI Target maken**

#### **1** Klik op de knop **Aanmaken**.

- **2** Voer de gegevens van iSCSI Target, inclusief **Naam**, **IQN**, en of CHAP-verificatie moet worden ingeschakeld.
- **3** Klik op **Volgende**.
- **4** Stel iSCSI LUN-toewijzing in. Selecteer **Een nieuw iSCSI LUN maken** of **Bestaande iSCSI LUN's toewijzen**.

*Opmerking:* Voor meer informatie over de Bestandsbrowser, zie ["iSCSI LUNs met opslagbeheer beheren"](#page-37-0) op pagina [38.](#page-37-0)

**5** Klik op **Volgende**.

**---------**

<span id="page-35-1"></span><sup>1</sup> 32 iSCSI-targets worden alleen ondersteund op specifieke modellen. Ga naar **[www.synology.com](http://www.synology.com/)**.
#### **6** Klik op **Terug** om de instellingen te wijzigen of **Toepassen** om de instellingen te bevestigen.

#### **Termen verklaard**

**IQN**: IQN (iSCSI Qualified Name) is een reeks van unieke namen voor een iSCSI Target. Het mag geen conflict veroorzaken met iSCSI Target IQN's op andere servers. IQN moet minder dan 128 tekens lang zijn en kan letters (hoofdletterongevoelig), nummers, dubbelpunten, schuine strepen en punten bevatten. Het is aanbevolen de volgende indeling te gebruiken voor de naam: iqn.[datum].[domein]:[apparaat-ID], bijvoorbeeld: **iqn.2000-04.com.synology:storage.diskarray.1**.

**CHAP-verificatie**: als u **CHAP** selecteert, kan de server de identiteit van de client verifiëren. In **Wederzijdse CHAP** verifiëren zowel de client als de server elkaar. De gebruikersnaam kan samengesteld worden uit 1 ~ 12 letters en cijfers en het wachtwoord kan samengesteld worden uit  $12 \sim 16$  letters en cijfers.

#### **Een iSCSI Target verwijderen**

U kunt een iSCSI Target en toegewezen iSCSI LUN's verwijderen. Wanneer u een iSCSI LUN verwijdert, worden alle gegevens op de iSCSI LUN verwijderd.

- **1** Selecteer het iSCSI Target dat u wilt verwijderen.
- **2** Klik op **Verwijderen**.
- **3** Als u toegewezen iSCSI LUN's wilt verwijderen, selecteer **Gekoppelde iSCSI LUN's eveneens verwijderen** en selecteer deze die u wilt verwijderen.
- **4** Klik op **OK**.
- **Een iSCSI Target bewerken**
- **1** Selecteer het iSCSI Target dat u wilt bewerken.
- **2** Klik op **Bewerken**.
- **3** Bewerk de instelling volgens uw voorkeur. Klik op **OK** om de wijzigingen op te slaan.

#### **Termen verklaard**

**CRC-controlesom**: CRC-controlesom inschakelen om te controleren of er fouten zijn opgetreden tijdens de gegevensoverdracht.

**Meerdere sessies**: meerdere sessies van een of meer initiators toelaten om gelijktijdig een verbinding te maken met hetzelfde iSCSI Target. Om uw bestanden te beschermen tegen corruptie of onverwacht gegevensverlies wordt aanbevolen dat u een gedeeld bestandssysteem gebruikt of clustersystemen zoals VMware Virtual Machine File System (VMFS) en Oracle Cluster File System (OCFS).

**Maskering**: maskering laat een iSCSI Target toe om exclusieve toegang te verlenen aan opgegevens iSCSI initiator IQN's.

#### **Een iSCSI Target in- of uitschakelen**

- **1** Selecteer het iSCSI Target dat u wilt in- of uitschakelen.
- **2** Klik op**Inschakelen** of **Uitschakelen**.

#### **om iSCSI-targets bij een iSNS -server te registreren:**

- **1** Klik op **iSNS**.
- **2** Schakel het vakje **iSNS inschakelen** in.
- **3** Voer het IP-adres van de iSNS-server in het veld **iSNS-server** in.
- **4** Klik op **OK**.

#### **Termen verklaard**

#### **iSNS**

iSNS (Internet Storage Name Service) worden vaak gebruikt in LAN's met ingewikkelde opslaginstallatie en helpt IT-personeel om opslag te vinden en iSCSI-apparaten te beheren. U kunt alle iSCSI-targets van uw DiskStation registreren bij de iSNS-server van uw netwerk.

## **iSCSI LUNs met opslagbeheer beheren**

Ga naar **Hoofdmenu** > **Opslagbeheer** en klik op **iSCSI LUN** om iSCSI LUNs op uw Synology DiskStation te beheren. Een iSCSI LUN (logical unit number) kan worden toegewezen aan meerdere iSCSI Targets voor de uitvoering van opslagbewerkingen zoals lezen en schrijven. U kunt tot [1](#page-37-0)0 of 256<sup>1</sup> iSCSI LUNs op uw DiskStation maken.

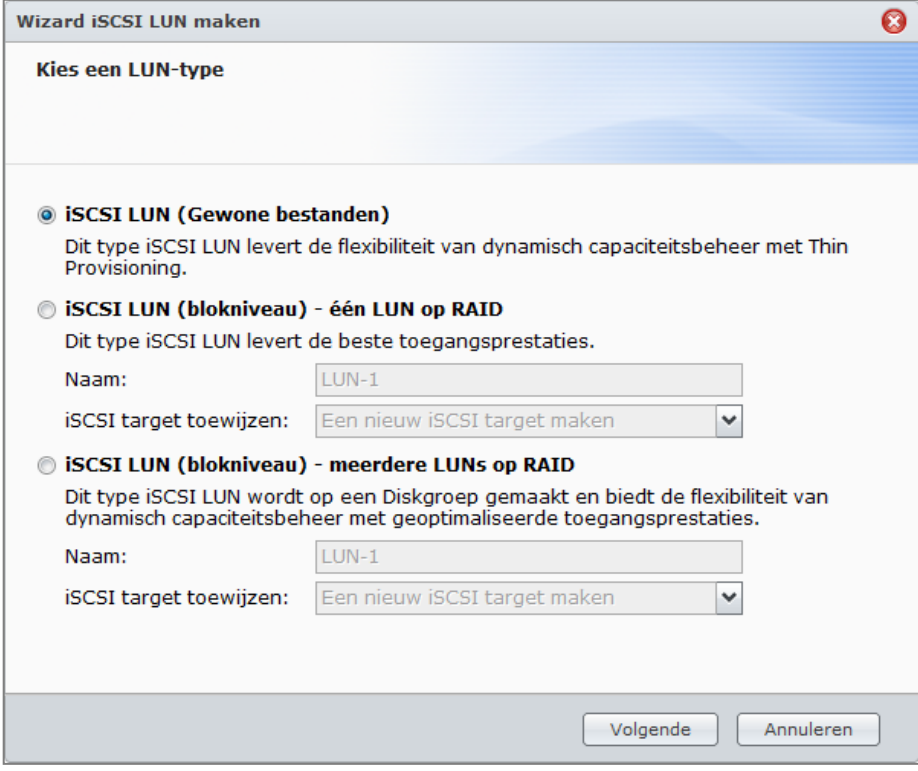

#### **Er zijn 2 manieren om een iSCSI-doel te maken**

- Verschillende schijven toewijzen (Blokkeringniveau).
- Een deel van uw volumeruimte toewijzen (Gewone bestanden).

Als u een iSCSI LUN aanmaakt met meerdere schijven kunt u het repareren of uitbreiden, of het RAID-type wijzigen, net als een volume gebruiken. (Zie pagina [31](#page-29-0) in dit hoofdstuk voor meer informatie over volumebeheer.)

#### **Een iSCSI LUN maken:**

**1** Klik op **Maken**.

**---------**

**2** Selecteer **Aangepast**.

#### **3** Klik op **Volgende**.

- **4** Selecteer de iSCSI LUN die u wilt maken.
	- **iSCSI LUN (gewone bestanden)**: de iSCSI LUN wordt gemaakt door een deel van de volumeruimte toe te wijzen voor gebruik. Stel de iSCSI LUN configuratie in zoals **Naam**, **Locatie**, **Thin Provisioning**, **Capaciteit (GB)**, **iSCSI target toewijzen**.
	- **· iSCSI LUN (blokniveau) één LUN op RAID: De iSCSI LUN wordt gemaakt door meerder harde schijven** te combineren. Voer de naam voor de LUN in, selecteer **iSCSI target toewijzen** en klik op Volgende. U kunt de LUN maken en beheren net zoals u dat bij een volume doet. Zie ["Een volume maken door meerdere](#page-30-0)  [harde schijven te combineren"](#page-30-0) op pagina [31](#page-30-0) voor meer informatie over het maken van een volume.
	- **iSCSI LUN (blokniveau) - Meerdere LUNs op RAID**: De iSCSI LUN wordt gemaakt door het toewijzen van een gedeelte van de ruimte op een Schijfgroep. Voer de naam voor de LUN in, selecteer **iSCSI target toewijzen** en klik op **Volgende**. U kunt de LUN maken en beheren net zoals u dat bij een volume doet. U kunt hem herstellen of uitbreiden, of het RAID-type wijzigen, net als een volume. Zie ["Een volume maken](#page-30-1)  [door een gedeelte van de ruimte toe te wijzen aan een schijfgroep"](#page-30-1) op pagina [32](#page-30-1) voor meer informatie over het maken van een volume.

<span id="page-37-0"></span><sup>1</sup> 256 iSCSI LUN's worden alleen ondersteund op specifieke modellen. Ga naar **[www.synology.com](http://www.synology.com/)**.

**5** Over **iSCSI** target toewijzen:

- Als u **Bestaande** iSCSI **targets toewijzen** in het vervolgkeuzemenu **iSCSI target toewijzen** kiest, wordt u gevraagd om een bestaande iSCSI-target te selecteren.
- Als u **Een nieuw iSCSI target maken** in het vervolgkeuzemenu **iSCSI target toewijzen** kiest, wordt u gevraagd om een nieuwe iSCSI target te maken.

*Opmerking:* Voor meer informatie over het maken van iSCSI targets, zie ["iSCSI Target met Opslagbeheer](#page-35-0)  [beheren"](#page-35-0) op pagina [36.](#page-35-0)

**6** Volg de wizard om de installatie te voltooien.

#### **Termen verklaard**

**Thin Provisioning**: Thin Provisioning is een methode om opslagruimte te optimaliseren door opslagruimte toe te wijzen op een dynamische wijze en on demand. Deze instelling is alleen beschikbaar voor **iSCSI LUN (gewone bestanden)**.

**iSCSI Target toewijzen**: hiermee kunt u de iSCSI LUN's toewijzen aan een of meer iSCSI Targets.

#### **Een iSCSI LUN verwijderen:**

Wanneer u een iSCSI LUN verwijdert, worden alle gegevens op de iSCSI LUN verwijderd. De verbinding tussen de iSCSI LUN en een toegewezen iSCSI Target gaat verloren.

- **1** Selecteer de iSCSI LUN die u wilt verwijderen.
- **2** Klik op **Verwijderen**.
- **3** Klik op **Annuleren** om af te breken of **OK** om te bevestigen.

#### **Een iSCSI LUN bewerken:**

- **1** Selecteer het iSCSI LUN dat u wilt bewerken.
- **2** Klik op **Bewerken**.
- **3** Wijzig de **Eigenschappen** en de optie **Toewijzen** volgens uw voorkeur.
- **4** Klik op **OK** om de instellingen op te slaan.

*Opmerking:* om gegevensverlies te vermijden tijdens het bewerken van de iSCSI LUN-capaciteit kunt u deze alleen maar groter maken dan de huidige grootte.

## **Harde schijven beheren met Opslagbeheer**

Ga naar **Hoofdmenu** > **Opslagbeheer** en klik op het tabblad **HDD-beheer** om uw harde schijven te beheren.

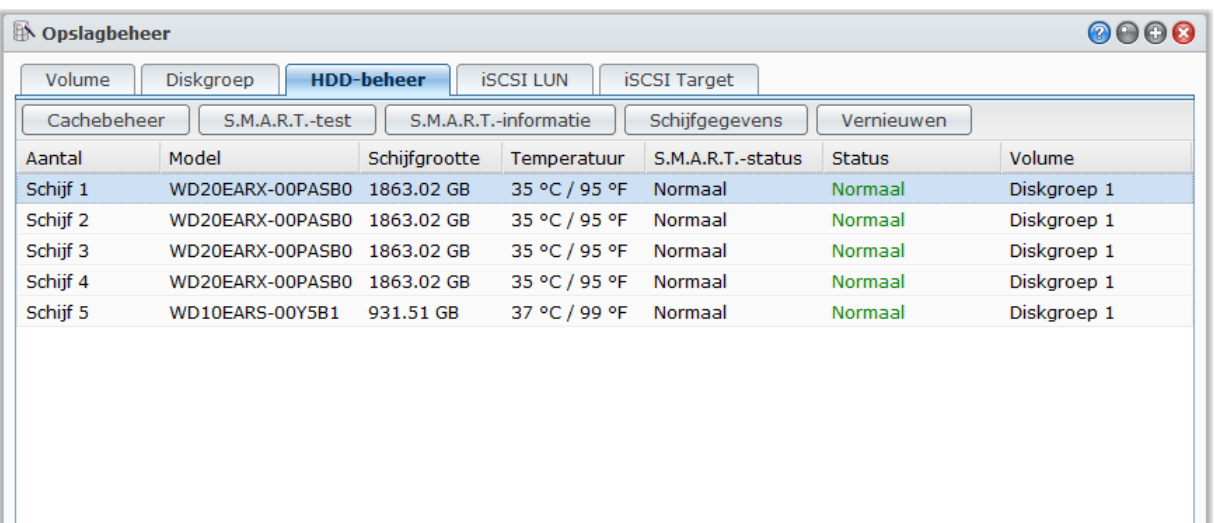

### **Schrijfcache-ondersteuning voor harde schijven inschakelen**

Schrijfcache-ondersteuning werkt enkel op harde schijven die dit ondersteunen. Door de cache in te schakelen verbeteren de prestaties van uw Synologyproduct. Om de bescherming van de gegevens te garanderen, wordt echter het gebruik van een UPS-apparaat ten sterkste aanbevolen. Het wordt ook aanbevolen het systeem telkens correct af te sluiten na gebruik.

Met andere woorden, hoewel het uitschakelen van de cache de bestendigheid tegen abnormale stroomspanningen verhoogt, bestaat ook de mogelijkheid dat de prestaties dalen.

#### **Schrijfcacheondersteuning voor uw schijf inschakelen:**

- **1** Selecteer een schijf in de lijst van schijven en klik op **Cachebeheer**.
- **2** Selecteer **Schrijfcache inschakelen**. Standaard is deze functie ingeschakeld.
- **3** Klik op **OK**.

#### **Een S.M.A.R.T.-test uitvoeren**

Disk S.M.A.R.T. helpt u om de status van de harde schijf te onderzoeken en te rapporteren om u op de hoogte te houden van eventuele schijffouten. Het wordt aanbevolen uw schijf te vervangen als er fouten worden gevonden.

#### **Om de S.M.A.R.T.-test uit te voeren:**

- **1** Selecteer een schijf in de lijst van schijven en klik op **S.M.A.R.T.-test**.
- **2** Kies een van de volgende testmethodes en klik op **Starten**:
	- **Snelle test**
	- **Uitgebreide test**
- **3** De resultaten van de laatste test worden weergegeven in het gedeelte **Testresultaat**.
- **4** Klik op **Sluiten** om te voltooien.

#### *Opmerking:*

- De exacte verwerkingsduur kan variëren in verschillende systeemomgevingen.
- U kunt ook op **Plannen** klikken en de schermaanwijzingen volghen om de S.M.A.R.T.-tests te plannen.

#### **S.M.A.R.T.-informatie controleren:**

- **1** Selecteer een schijf in de lijst van schijven en klik op **S.M.A.R.T.-informatie**. De nummers in de lijst kunnen u helpen om de status van uw schijf te bepalen.
- **2** Klik op **Sluiten** om te voltooien.

#### **Schijfgegevens controleren**

Hier vindt u de naam van het model van de schijf, serienummer, firmwareversie en totale grootte.

#### **De schijfgegevens controleren:**

- **1** Selecteer een schijf in de lijst van schijven en klik op **Schijfgegevens**.
- <span id="page-40-1"></span>**2** Klik op **Sluiten** om te voltooien.

## **Externe schijven beheren**

U kunt externe USB- of eSATA-schijven aansluiten op de USB- of eSATA-poort van uw Synology DiskStation voor het maken van back-ups of om bestanden te delen.<sup>[1](#page-40-0)</sup>

Ga naar **Hoofdmenu** > **Configuratiescherm** > **Externe apparaten** om de aangesloten externe schijven te beheren.

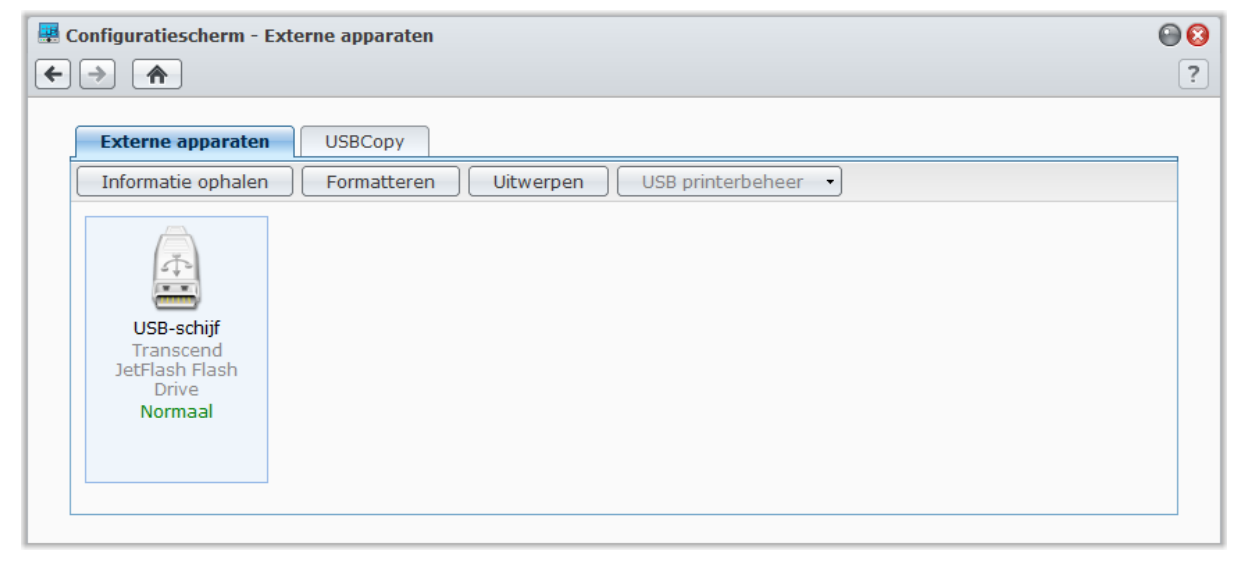

#### **Om een externe schijf aan te sluiten:**

- **1** Sluit een externe USB- of eSATA-schijf aan op de USB- of eSATA-poort van uw Synology DiskStation.
- **2** Een nieuwe gedeelde map met de naam **usbshare1** (voor USB-apparaat) of **esatashare** (voor eSATAapparaat) zal automatisch worden gemaakt en direct toegankelijk zijn.

#### *Opmerking:*

**---------**

- Als er meer dan 1 externe USB-schijf is aangesloten, zullen **usbshare2**, **usbshare3** … worden gemaakt.
- DiskStation herkent de volgende indeling: **EXT3**, **EXT4**, **FAT**, **FAT32** en **NTFS**. Eventuele onherkende USBschijven moeten eerst worden geformatteerd voor het systeem ze kan gebruiken.

#### **Gegevens van de schijf ophalen**

U krijgt toegang tot de schijfgegevens door op **Informatie ophalen** te klikken.

**Een externe schijf formatteren of uitwerpen** Klik op **Uitwerpen** of **Formatteren**.

<span id="page-40-0"></span><sup>1</sup> eSATA wordt alleen ondersteund op specifieke modellen. Ga naar **[www.synology.com](http://www.synology.com/)** voor meer informatie.

Gebaseerd op DSM 4.0

#### *Opmerking:*

- Voor meer informatie over externe schijven raadpleeg de help door te klikken op de knop **Help** (met een vraagteken) in de rechterbovenhoek.
- U kunt ook USB-printers beheren hier. Zie "**Set Synology DiskStation** [als printerserver instellen"](#page-96-0) op pagin[a 97](#page-96-0) voor meer informatie.

# <span id="page-42-0"></span>**Verbinding maken met uw DiskStation via Internet**

U kunt via het internet een verbinding maken met uw Synology DiskStation zodat de diensten overal en altijd toegankelijk zijn.

Dit hoofdstuk legt uit hoe u een internetverbinding moet maken met de gebruiksvriendelijke Synology EZ-internetwizard of met de meer geavanceerde functie poort-doorsturen, en hoe u een vertrouwde DDNShostnaam voor uw Synology DiskStation moet registreren.

## **De EZ-Internet Wizard gebruiken**

De **EZ-Internet** wizard kan toegang tot DiskStation over het internet instellen met een gebruiksvriendelijke wizard, zonder de complexe firewallinstellingen, PPPoE-set-up, DDNS-registratie en router poort doorsturen-configuratie te moeten doorlopen.

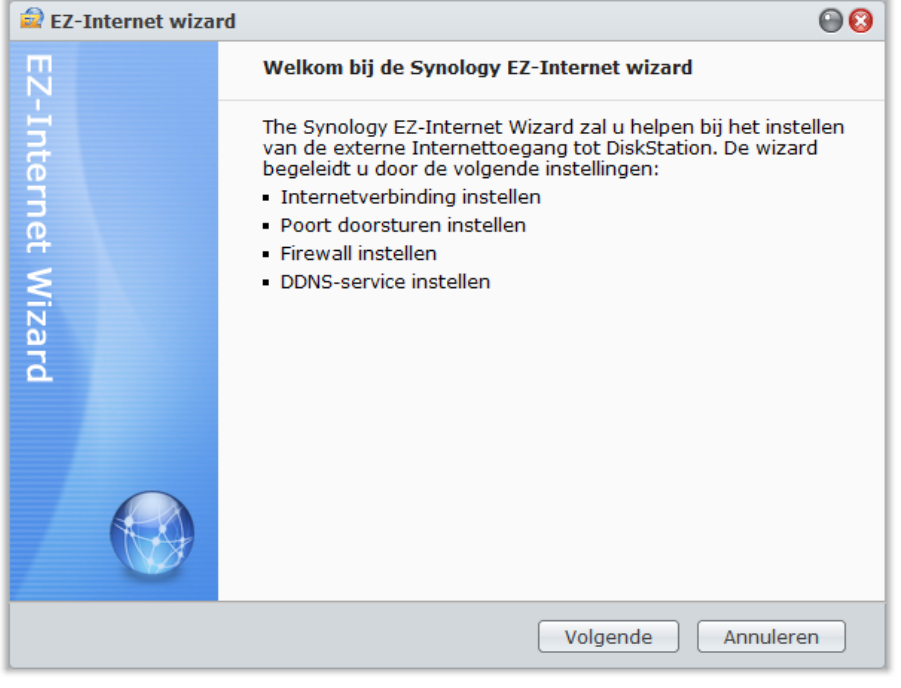

### **De EZ-internetwizard gebruiken**

Ga naar **Hoofdmenu** > **EZ-Internet** en volg de wizard om de installatie te voltooien.

## **Regels instellen voor routerpoort doorsturen**

Als uw Synology DiskStation zich in een intranet bevindt, kunt u regels voor routerpoort doorsturen instellen zodat u toegang hebt tot uw Synology DiskStation via het internet.

*Opmerking:* Controleer voor u begint of u handmatig een statisch IP hebt toegekend voor uw Synology DiskStation. Zie ["Netwerkinterface"](#page-19-0) op pagina [20](#page-19-0) voor meer informatie.

Gebaseerd op DSM 4.0

Ga naar **Hoofdmenu** > **Configuratiescherm** > **Routerconfiguratie** om uw router en poort doorsturen regels in te stellen

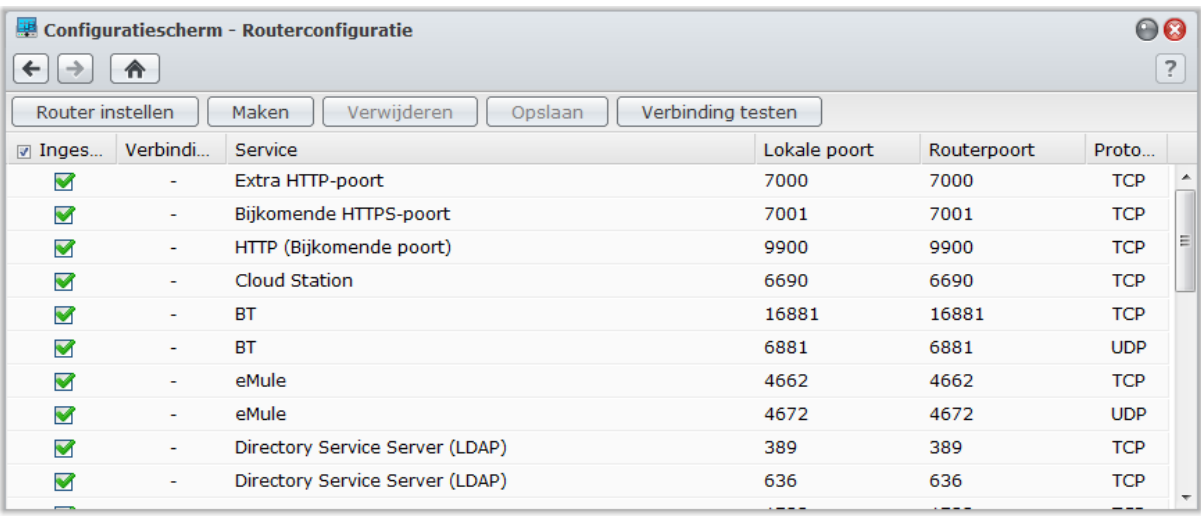

*Opmerking:* Om regels voor poort-doorsturen te configureren en statische IP-adressen toe te wijzen, moet u beheerdersmachtiging voor de router hebben.

### **Router instellen**

Voordat u met DSM regels voor poort doorsturen toevoegt, moet u de verbinding van DiskStation met de router instellen. Klik voor meer informatie op de **Help**-knop in de rechterbovenhoek.

### **Regels voor poort-doorsturen toevoegen**

Voeg regels voor poort-doorsturen toe om de doelpoorten van uw Synology DiskStation op te geven die pakketten van specifieke routerpoorten zullen ontvangen.

#### **Regels voor poort-doorsturen toevoegen**

- **1** Klik op **Maken**.
- **2** Ga als volgt te werk:
	- **Als u regels voor poort-doorsturen wilt maken voor systeemservices (bijvoorbeeld FTP, Web Station etc.),** selecteer **Ingebouwde toepassing** en selecteer de systeemservices.
	- **Als u regels voor poort-doorsturen wilt maken voor aangepaste services,** selecteer u **Aangepaste poort**. U kunt de volgende syntax gebruiken om poortnummers en bereik te preciseren:
		- Gebruik **"-"** om het poortbereik te beschrijven. Bijvoorbeeld, **6881-6890**.
		- Gebruik **","** om poorten te scheiden. Bijvoorbeeld: **21,22** of **21,55536-55663**.

#### *Opmerking:*

- Bepaalde routers laten het gebruik van aangepaste poorten voor het doorsturen van systeemservices niet toe. Raadpleeg de documentatie die met uw router werd geleverd voor meer informatie.
- Iedere routerpoort kan voor een regel voor doorsturen worden gebruikt. Als u een routerpoort gebruikt voor twee of meer regels kan dit conflicten veroorzaken, en verschijnt er een waarschuwingsbericht op het scherm. U moet een andere poort instellen voor de regel om conflicten te vermijden.

**3** Klik op **Opslaan**.

Afhankelijk van het model van uw router moet u mogelijk enkele minuten wachten voor de regels in werking treden.

#### **Testen of uw regels werken**

**1** Selecteer de regels die u wilt testen en klik op **Verbinding testen**.

**2** Het resultaat verschijnt in de kolom **Verbinding testresultaat**.

## **Uw DiskStation via ezCloud op het internet publiceren**

ezCloud levert de volgende diensten om u te helpen op een eenvoudige wijze uw DiskStation op het internet te publiceren.

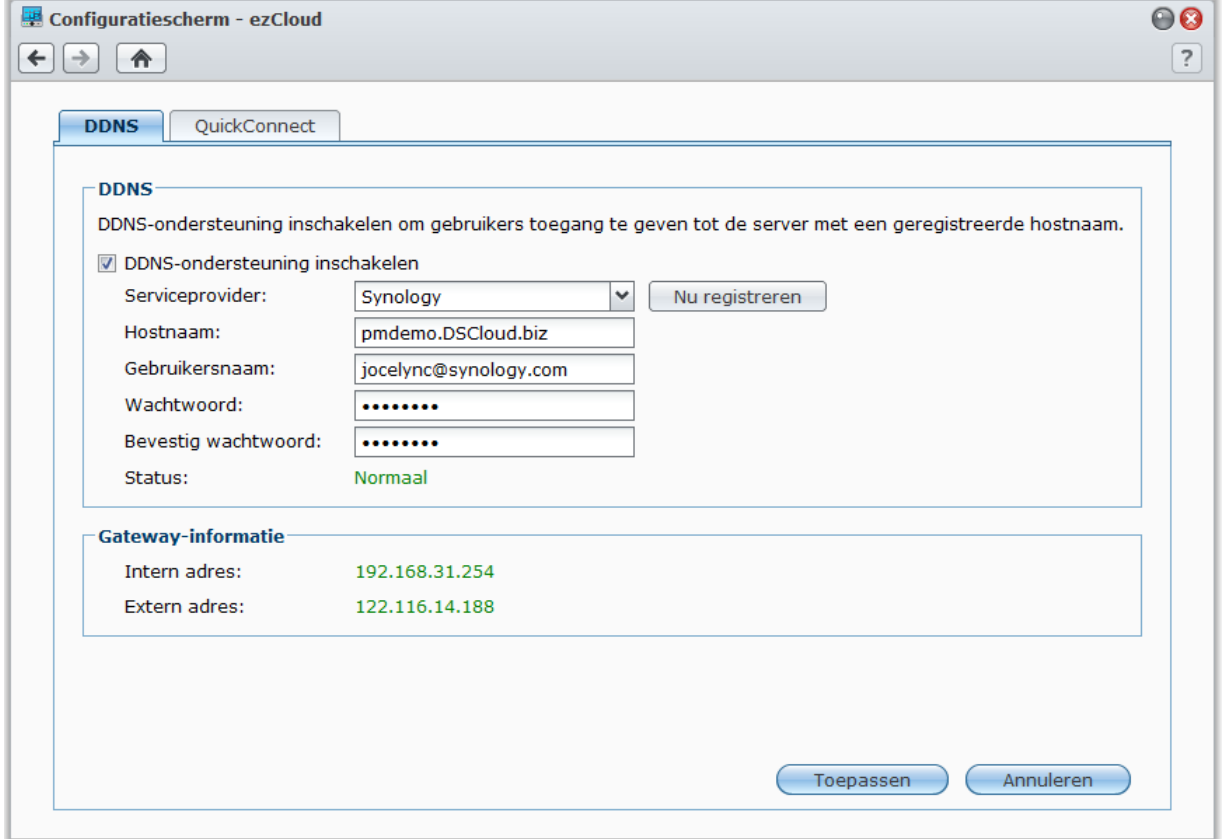

### **DDNS**

U kunt een DDNS-hostnaam (Dynamic Domain Name Server) voor uw Synology DiskStation registreren zodat deze overal kan worden verbonden door de hostnaam in de adresbalk van uw webbrowser in te voeren.

Zodra deze is opgezet, hoeven u en uw vrienden niet langer het IP-adres te onthouden om toegang te hebben tot uw Synology DiskStation. Typ de DDNS-hostnaam in de webbrowser in op dezelfde manier als een webadres. Wanneer de set-up is voltooid, is de hostnaam steeds gericht naar de externe IP van Synology DiskStation.

#### **Service vereisten**

- De DDNS server van de service provider werkt normaal.
- De gateway verbinding is normaal.
- Synology DiskStation kan een verbinding maken met de DNS server.
- De volgende adressen zijn niet geblokkeerd in de Firewall:
- http://members.dyndns.org:80
- http://checkip.dyndns.org:80

DDNS werkt uitsluitend in een netwerkomgeving waar geen proxy server vereist is.

#### **Een DDNS-hostnaam voor Synology DiskStation registreren**

Ga naar **Hoofdmenu** > **Configuratiescherm** > **ezCloud** > **DDNS** en gebruik één van de volgende methodes om uw DDNS-gegevens in te voeren.

#### **Methode 1: Ga naar de website van een DDNS-serviceprovider om een DDNS-account te registreren**

**1** Ga naar een van de volgende DDNS-serviceproviders om een DDNS-account te registreren:

- **[http://freedns.afraid.org](http://freedns.afraid.org/)**
- **[http://zoneedit.com](http://zoneedit.com/)**
- **[http://dnspod.com](http://dnspod.com/)**
- **[http://changeIP.com](http://changeip.com/)**
- **[http://ddo.jp](http://ddo.jp/)**
- **<http://www.selfhost.de/>**
- **<http://www.dyndns.org/>**
- **<http://www.no-ip.com/>**
- **<http://www.3322.org/>**
- **<http://www.twodns.de/>**
- **2** Selecteer **DDNS-ondersteuning inschakelen** en voer hostnaam, gebruikersnaam en wachtwoord voor uw Synology DiskStation in.
- **3** Klik op **Toepassen**.

*Opmerking:* Vergeet niet de volledige domeinnaam in te vullen in het veld **Hostnaam**. (e.g. philip1234.dyndns.org)

#### **Methode 2: een DDNS-account van Synology registreren**

- **1** Tick Selecteer **DDNS-ondersteuning inschakelen**, kies **Synology** in het vervolgkeuzemenu **Serviceprovider** en klik vervolgens op **Nu registreren**.
- **2** In het venster dat verschijnt, voer de gewenste hostnaam in het veld **Hostnaam** in.
- **3** Voer uw accountinformatie in:
	- **Als u al een Synology-account hebt,** selecteert u **Een nieuwe hostnaam met een bestaande Synologyaccount registreren** en voert u de accountinformatie in **E-mail** en in het veld **Wachtwoord** in om u aan te melden.
	- **Als u geen Synology-account hebt,** selecteert u **Een Synology-account creërenen Een nieuwe hostname registreren**, vult u alle verplichte velden in en klikt u vervolgens op **OK** om een nieuwe account te registreren.
- **4** Klik op **Toepassen** om te voltooien. De nieuw geregistreerde hostnaam voor uw Synology DiskStation zal binnen enkele seconden worden geactiveerd.

### **QuickConnect**

Ga naar **Hoofdmenu** > **Configuratiescherm** > **ezCloud** > **QuickConnect** om de QuickConnect-service te beheren. QuickConnect is een oplossing die clienttoepassingen helpt om een verbinding te maken met uw DiskStation via het internet en zonder instelling van poort doorsturen-regels.

#### **Clienttoepassingen met QuickConnect-ondersteuning omvatten:**

- DS-bestand (zie "Hoofdstuk [18: Communiceren met mobiele apparaten"](#page-170-0) op pagin[a 171](#page-170-0) voor meer informatie)
- Cloud Station (zie ["Bestanden synchroniseren via Cloud Station"](#page-72-0) op pagin[a 73](#page-72-0) voor meer informatie)

*Opmerking:* Voordat u QuickConnect voor clienttoepassingen inschakelt, zorg dat de relevante DSM-services al zijn ingeschakeld.

#### **QuickConnect voor clienttoepassingen inschakelen:**

- **1** Schakel de selectievakjes van de toepassingen in en klik vervolgens op **Toepassen**.
- **2** Uw **ezCloud-id** zal verschijnen in het gedeelte **ezCloud Info** en bestaat uit een combinatie van nummers die clienttoepassingen gebruiken om toegang te krijgen tot DSM-services (raadpleeg **Toegang krijgen tot DSMservices via QuickConnect** hieronder voor meer informatie). Als u uw ezCloud-id een naam wilt geven die u gemakkelijker kunt onthouden, selecteert u **ezCloud-id aanpassen** en typt u uw aangepaste id in het tekstveld.

#### **Gebruikershandleiding voor Synology DiskStation**

Gebaseerd op DSM 4.0

#### *Opmerking:*

- Het aangepaste id moet uit alfanumerieke tekens bestaan, "-", en ", en kan niet met een cijfer beginnen.
- Voor betere QuickConnect-prestaties wordt u aangeraden om via **Hoofdmenu** > **Configuratiescherm** > **Routerconfiguratie** te gaan om poort doorsturen te configureren voor elke service: Cloud Station: 6690 DS-bestand: 5005 DS-bestand (HTTPS): 5006

#### **Toegang tot DSM-services via QuickConnect:**

- **1** Start uw clienttoepassing om een verbinding te maken met uw DiskStation.
- **2** Als u gevraagd wordt om het adres van uw DiskStation in te voeren, geeft u de ezCloud-id op om via QuickConnect een verbinding te maken met DSM-services.

#### **Problemen oplossen**

Als het bericht "Netwerkstoring opgetreden" in het veld **Status** verschijnt, wat aangeeft dat de QuickConnectservice is gestopt als gevolg van netwerkstoringen, moet u het volgende controleren:

- Uw DiskStation is verbonden met een actief netwerk (in **Hoofdmenu** > **Configuratiescherm** > **Netwerk** > **Netwerkinterface**).
- De DNS-server en de standaard gateway-instellingen worden ingesteld (in **Hoofdmenu** > **Configuratiescherm** > **Netwerk** > **Algemeen**).

Wanneer de netwerkfouten zijn hersteld, moet de QuickConnect-service binnen enkele minuten automatisch hervat worden.

## **Een VPN-verbinding instellen**

VPN Server is een uitbreidingspakket waarmee uw DiskStation kan worden ingezet als een PPTP/OpenVPN VPN-server (virtual private network), zodat lokale DSM-gebruikers via het internet toegang hebben tot gedeelde bronnen op het LAN van DiskStation. Meer informatie over VPN vindt u **[hier](http://en.wikipedia.org/wiki/Virtual_private_network)**.

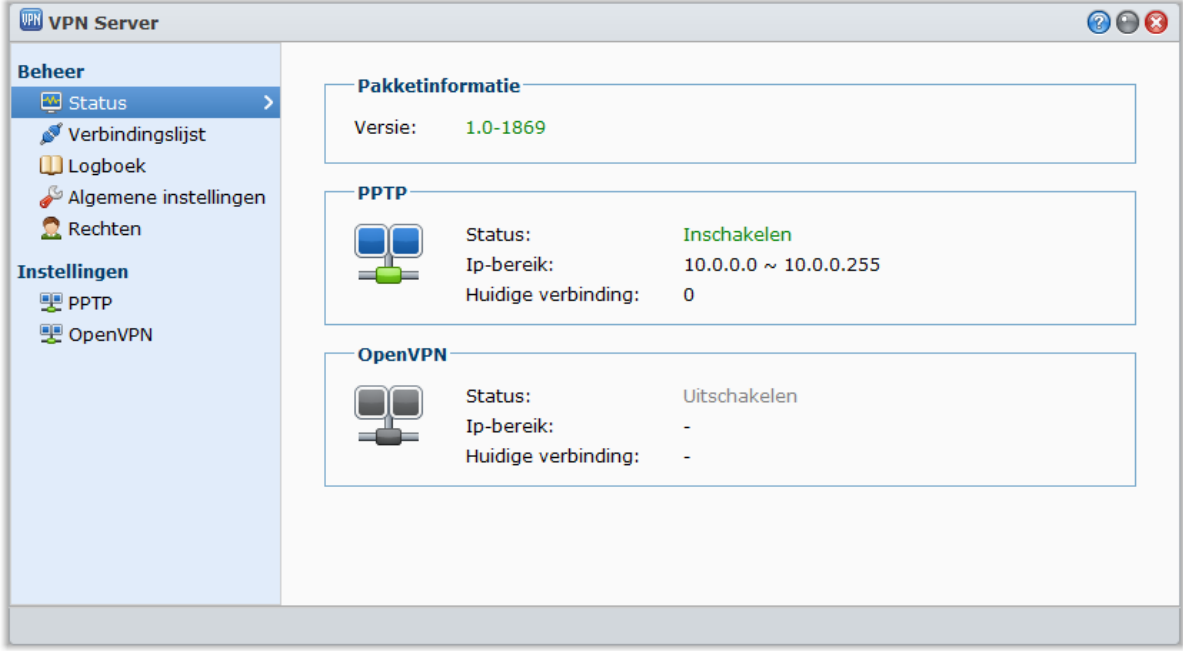

#### **Uw DiskStation instellen als een VPN-server**

Om VPN Server op uw DiskStation te installeren, gaat u naar **Hoofdmenu** > **Package Center**. Voor meer informatie over VPN Server, start u het pakket op en klikt u vervolgens op de **Help**-knop (met een vraagteken) in de rechterbovenhoek. Meer informatie over toegang tot VPN Server van DiskStation via een VPN-client, zie **Gebruikershandleiding van VPN Server** die u terugvindt in het **[Download Center](http://www.synology.com/support/download.php)** van Synology.

### **Uw DiskStation verbinden met een VPN-server**

Ga naar **Hoofdmenu** > **Configuratiescherm** > **VPN** om uw DiskStation in te stellen als een VPN-client voor het maken van een verbinding met een VPN-server en toegang te krijgen tot het virtual private network. Voor elke VPN-server kunt u bijbehorend verbindingsprofiel aanmaken of wijzigen en vervolgens het profiel gebruiken om met een eenvoudige klik verbinding te maken met de server. Klik voor meer informatie over het instellen van uw DiskStation als een VPN-client op de **Help**-knop (met een vraagteken) in de rechterbovenhoek.

*Opmerking:* U bent niet gemachtigd om uw DiskStation tegelijk in te stellen als een VPN-server en als een VPN-client.

### **Hoofdstuk**

# **Internetbeveiliging verbeteren**

Nadat uw Synology DiskStation beschikbaar is op het internet, zult u het moeten beschermen tegen aanvallen van hackers.

In dit hoofdstuk leert u hoe u de firewall kunt instellen en automatisch blokkering kunt inschakelen.

## **Niet-gemachtigde verbinding met de firewall voorkomen**

De ingebouwde firewall biedt bescherming tegen toegang door niet-gemachtigde gebruikers en controleert de toegang tot diensten. U kunt bovendien kiezen om de toegang tot bepaalde netwerkpoorten van specifieke IPadressen toe te staan of te weigeren.

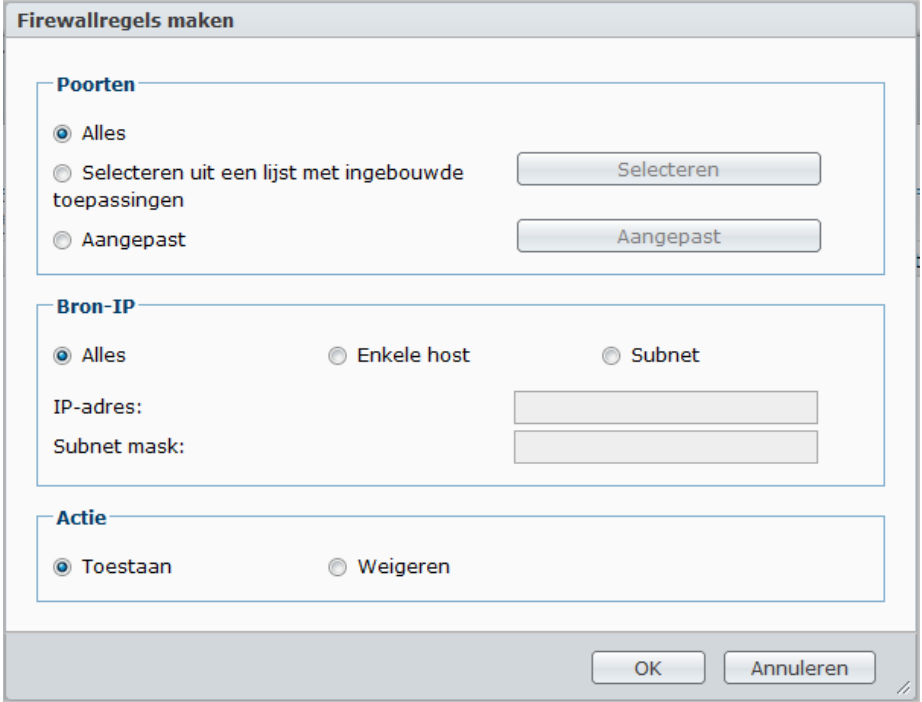

Ga naar **Hoofdmenu** > **Configuratiescherm** > **Firewall** om firewallregels aan te maken.

*Opmerking:* U kunt tot 100 regels maken voor Synology DiskStation.

#### **Een firewallregel maken:**

- **1** Klik op het tabblad **LAN**, **Bond** (alleen meerdere LAN modellen) **PPPoE** of **Draadloos netwerk** afhankelijk van het type van uw netwerkverbinding.
- **2** Klik op **Maken** om het instellingenvenster te openen.
- **3** Kies een optie in het gedeelte **Poorten**. U kunt de regel toepassen op alle poorten of slechts op een bepaalde poorten via de volgende opties:
	- **Alle**: Kies deze optie om de regel toe te passen op alle poorten op Synology DiskStation.
	- **Selecteren uit een lijst met ingebouwde toepassingen**: Selecteer de systeemservices die in de regel moeten worden opgenomen.
	- **Aangepast**: Geef het type en protocol van de poort op en voer het aangepast poortnummer in. Pas uw selectie aan door tot 15 poorten in te voeren, gescheiden met een komma, of door een poortbereik op te geven.
- **4** Geef het bron-IP-adres in de sectie **Bron-IP** op. U kunt kiezen of u toegang van een bepaald bron-IP-adres toelaat of weigert met een van de volgende opties:
	- **Alle**: Kies deze optie om de regel toe te passen op alle bron-IP-adressen.
	- **Enkele host**: Kies deze optie om de regel toe te passen op een IP-adres.
	- **Subnet**: Kies deze optie om de regel toe te passen op een subnet.
- **5** Kies **Toestaan** of **Weigeren** in het gedeelte **Actie** om toe te staan of te weigeren dat het bron IP-adres toegang heeft tot de opgegeven poorten.

#### *Opmerking:*

- Als u meerdere LAN-poorten combineert met link aggregation, zal de firewall de regels toepassen van de eerste netwerkinterface en de regels omdraaien van de tweede netwerkinterface. Voor meer informatie over link aggregation, zie ["LAN-poort"](#page-19-1) op pagin[a 20.](#page-19-1) $^\mathrm{1}$  $^\mathrm{1}$  $^\mathrm{1}$
- Als uw systeem meerdere netwerkpoorten heeft die verbonden zijn met hetzelfde subnet is het mogelijk dat de firewallregels niet correct werken.

#### **De prioriteiten van de regels wijzigen**

Orden de regels opnieuw door ze naar boven of beneden te slepen. De regels bovenaan hebben een hogere prioriteit.

#### **Om regels uit te schakelen:**

Schakel het selectievakje naast de regels uit.

#### **Om regels te verwijderen:**

Selecteer de regels die u wilt verwijderen en klik op **Verwijderen**.

## **Verdachte aanmeldingspogingen automatisch blokkeren**

Met Automatische blokkeren voorkomt u ongeautoriseerde aanmelden. Als de service ingeschakeld wordt, wordt een IP-adres geblokkeerd na een te hoog aantal mislukte aanmeldingspogingen. Mislukte aanmeldingspogingen via SSH, Telnet, rsync, Netwerkback-up, Gedeelde mapsynchronisatie, FTP, WebDAV, mobiele toepassingen van Synology, File Station of DSM worden opgeteld.

Ga naar **Hoofdmenu** > **Configuratiescherm** > **Automatisch blokkeren** om automatisch blokkeren te beheren.

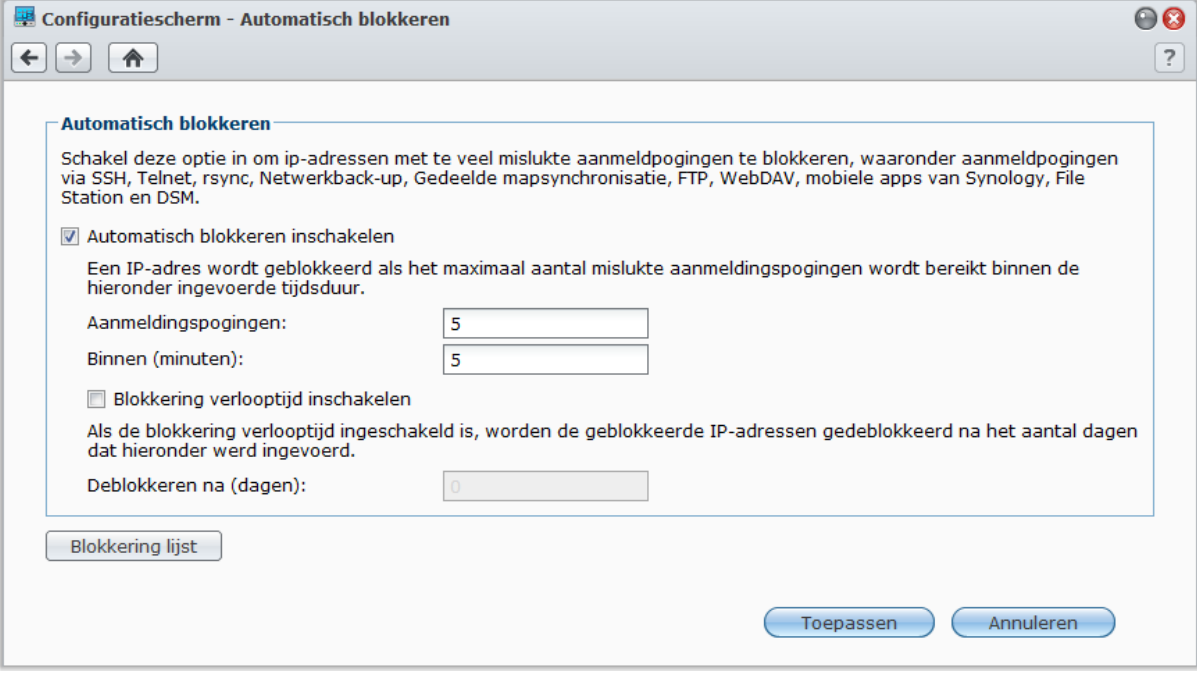

<span id="page-49-0"></span> $1$  Link Aggregation wordt alleen ondersteund op specifieke modellen.

**---------**

#### **Automatisch blokkeren inschakelen**

- **1** Selecteer **Automatisch blokkeren inschakelen**.
- **2** Voer de volgende informatie in om een IP-adres met een aantal mislukte aanmeldingspogingen binnen het opgegeven aantal minuten te blokkeren:
	- **Aanmeldingspogingen**: Het aantal mislukte aanmeldingspogingen
	- **Binnen (minuten)**: Het aantal minuten
- **3** Selecteer **Blokkering verlooptijd inschakelen** en voer een aantal dagen in het veld Deblokkeren na (dagen) als u het IP-adres wilt deblokkeren na het opgegeven aantal dagen.

*Opmerking:* Het IP-adres zal geblokkeerd blijven als **Deblokkeren na (dagen)** is ingesteld op **0**.

**4** Klik op **Toepassen**.

#### **Het geblokkeerde IP-adres beheren**

- **1** Klik op **Blokkering lijst** om de geblokkeerde IP-adressen te controleren.
- **2** Als u een IP-adres uit de lijst Geblokkeerd wilt verwijderen, selecteert u het IP-adres en klikt u op **Verwijderen**.
- **3** Klik op **Voltooien**.

# **7 Hoofdstuk 7: Bestanden delen instellen**

**Hoofdstuk**

Bestanden delen is een van de voornaamste functies van Synology DiskStation. Synology DiskStation kan het centrale punt voor het delen van bestanden worden in het intranet of op het internet zodat gebruikers altijd en overal toegang hebben tot de bestanden.

Dit hoofdstuk legt u uit hoe u ondersteuning voor bestandsdelingsprotocollen voor alle platformen kunt inschakelen, gebruikers en groepen kunt aanmaken, gedeelde mappen kunt instellen en toegang voor specifieke gebruikers of groepen tot gedeelde mappen, toepassingen, submappen kunt toelaten of weigeren.

## <span id="page-51-0"></span>**Bestandsdelingsprotocollen voor alle platformen inschakelen**

In deze sectie leert u hoe u ondersteuning van bestandsdelingsprotocollen voor alle platforms op Synology DiskStation moet inschakelen.

#### **Synology DiskStation ondersteunt de volgende bestandsdelingsprotocollen:**

- **Voor Windows:** SMB/CIFS (My Network Places), FTP, WebDAV
- **Voor Mac:** SMB, FTP, AFP, WebDAV
- **Voor Linux:** SMB, FTP, NFS, WebDAV

### **Windows-bestandsservice beheren**

Klik op het tabblad **Windows bestandsservice** in **Hoofdmenu** > **Configuratiescherm** > **Win/Mac/NFS** om Synology DiskStation in te schakelen als Windows-bestandsserver (CIFS-server).

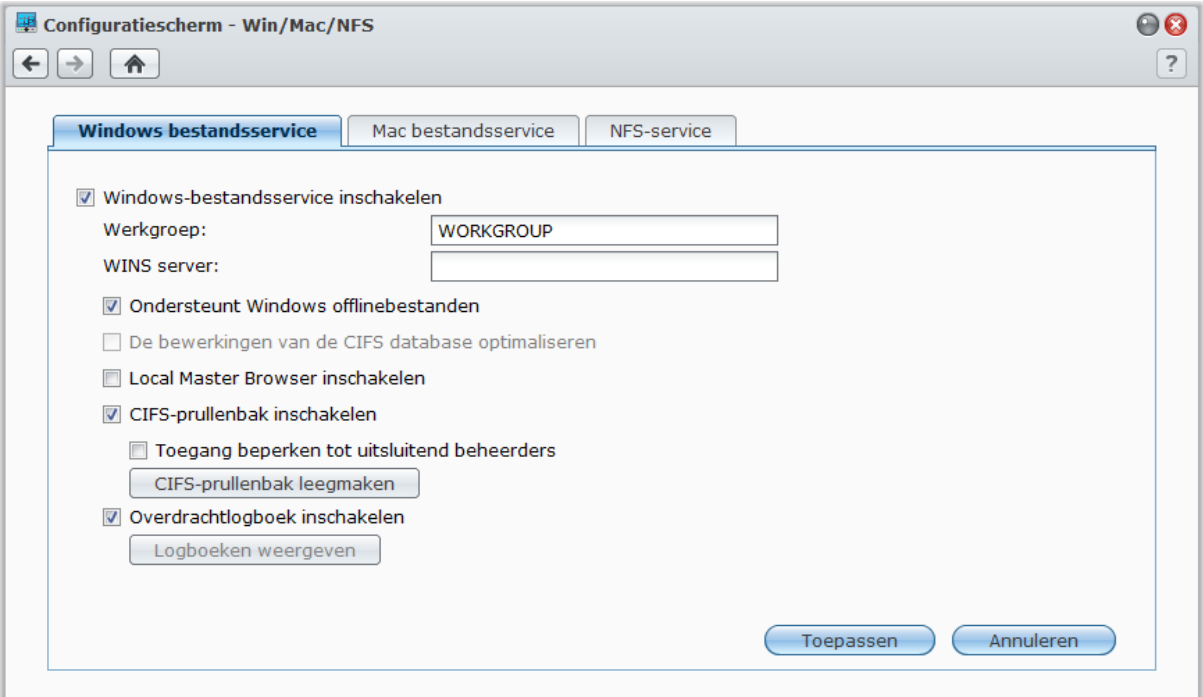

#### **Windows-bestandsservice inschakelen**

- **1** Selecteer **Windows-bestandsservice inschakelen**.
- **2** Klik op **Toepassen**.

Gebaseerd op DSM 4.0

#### **Geavanceerde instellingen**

#### **Werkgroep**

U kunt het systeem toewijzen lid te worden van een specifieke werkgroep voor netwerkbeheer doeleinden.

#### *Opmerking:*

- De naam van een werkgroep kan 1 tot 15 tekens bevatten. Ongeldige tekens omvatten:  $[ ] : : " < > * + = \backslash /$  $| ?$ .
- Als de naam van uw werkgroep het teken '&' bevat, kunnen gebruikers van Mac OS 10.4.4 of eerdere versies geen verbinding maken met Synology DiskStation via samba.

#### **WINS Server**

Microsoft Windows Internet Name Service (WINS) is een NetBIOS naam-naar-IP-adres mapping service. Windows-gebruikers zullen het systeem eenvoudiger terugvinden op TCP/IP-netwerken als het systeem geconfigureerd werd zich te registreren met een WINS server.

#### **Ondersteunt Windows offlinebestanden**

Deze optie schakelt ondersteuning in voor Windows-offlinebestanden en laat automatisch CIFS opportunistisch vergrendelen toe. Het inschakelen van deze optie zal echter de prestaties van DiskStation beïnvloeden bij toegang tot gedeelde mappen via het netwerk.

#### **CIFS databasebewerkingen optimaliseren**

Als u deze optie inschakelt, wordt "Opportunistisch vergrendelen" van CIFS uitgeschakeld, wat resulteert in betere prestaties wanneer databasetoepassingen toegang krijgen tot databasebestanden op de gedeelde map van Synology DiskStation via het netwerk.

#### **Local Master Browser inschakelen**

Synology DiskStation inschakelen als Local Master Browser.

*Opmerking:* Als u deze functie inschakelt, wordt het slaapstandmechanisme van de harde schijf uitgeschakeld en de guest account zonder wachtwoord ingeschakeld.

#### **CIFS prullenbak inschakelen**

Als u deze optie aanvinkt, schakelt u de "Prullenbak" van CIFS in en worden de verwijderde bestanden naar de CIFS prullenbak verplaatst wanneer gebruikers bestanden in de gedeelde mappen verwijderen via het CIFS protocol. Wanneer gebruikers bestanden in een gedeelde map verwijderen, wordt automatisch een map met naam "#recycle" gemaakt in de root directory van de gedeelde map.

#### **CIFS prullenbak leegmaken**

Klik op **CIFS-prullenbak leegmaken** om alle CIFS prullenbakken leeg te maken. Hierdoor wordt de volledige inhoud van de CIFS prullenbakken in alle gedeelde mappen verwijderd.

#### **Overdrachtlogboek inschakelen**

Schakel deze functie in om alle bestandsoverdrachten via smb-protocol te registreren in het logboek. Na het inschakelen van de functie kunt u het logboek zien door op **Logboeken weergeven** te klikken.

### **Mac-bestandsservice beheren**

Klik op het tabblad **Mac bestandsservice** in **Hoofdmenu** > **Configuratiescherm** > **Win/Mac/NFS** om Synology DiskStation in te schakelen als Mac-bestandsserver (AFP-server).

#### **Mac-bestandsservice inschakelen**

- **1** Schakel het selectievakje voor **Mac-bestandsservice inschakelen** in om van Synology DiskStation een Macbestandsserver (AFP-server) te maken.
- **2** Stel indien nodig de **AppleTalk Zone** of **Time Machine** back-upmap in. (Zie het gedeelte hieronder voor meer informatie.)
- **3** Klik op **Toepassen**.

#### **Meer informatie**

#### **Over AppleTalk Zone:**

Een "Zone" is een logische groepering van apparaten in een AppleTalk netwerk. Als er AppleTalk zones geconfigureerd zijn in uw eigen netwerk wordt het systeem automatisch lid van de standaardzone. U kunt het systeem ook instellen om lid te worden van andere beschikbare zones.

#### **Over Time Machine back-upmap**

Als u een back-up wilt uitvoeren van Time Machine naar Synology DiskStation, selecteer een gedeelde map in het vervolgkeuzemenu.

Gedeelde mappen die voor andere diensten worden gebruikt, zullen niet beschikbaar zijn voor Time Machine.

#### **Bonjour printer broadcast inschakelen**

Selecteer **Bonjour Printer Broadcast inschakelen** om Mac-clients toe te laten om te bladeren naar de printer die aangesloten is op Synology DiskStation.

### **NFS-service inschakelen voor Linux-clients**

Ga naar **Hoofdmenu** > **Configuratiescherm** > **Win/Mac/NFS** om Linux-clients toegang te geven tot gegevens op DiskStation.

#### **NFS-service inschakelen**

- **1** Selecteer **NFS inschakelen**.
- **2** Klik op **Toepassen**.

Om uw Linux-client NFS-toegangsprivileges tot gedeelde mappen te configureren, zie ["Gebruikers of groepen](#page-62-0)  [toegang geven tot gedeelde mappen"](#page-62-0) op pagina [63](#page-62-0) voor meer informatie.

## <span id="page-53-0"></span>**DiskStation koppelen aan Directory Service**

Ga naar **Hoofdmenu** > **Configuratiescherm** > **Adreslijstservice** om uw Synology DiskStation te koppelen aan een adreslijstservice als een Windows-domein of LDAP-client. Na koppeling van DiskStation aan een adreslijstservice kunt u de toegangsmachtigingen van domein-/LDAP-gebruikers tot gedeelde mappen en DSMtoepassingen beheren en hun basismapservice inschakelen.

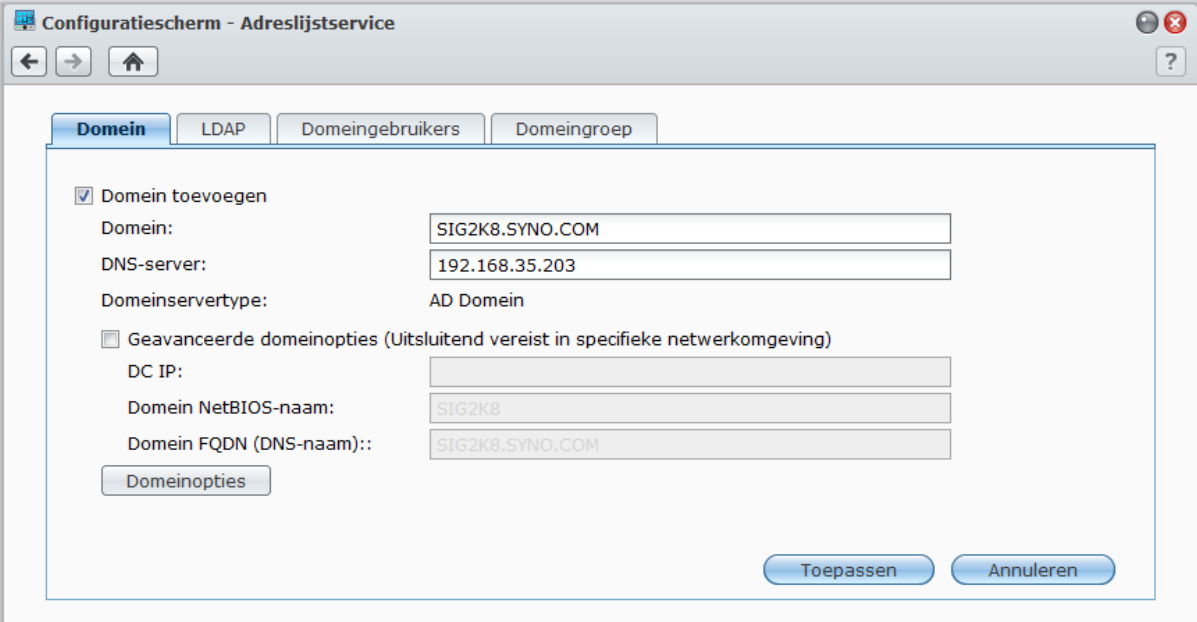

#### **Om een Windows-domein te koppelen:**

- **1** Klik op het tabblad **Domein** en voer de domeinnaam in het veld **Domein** en de DNS-server (optioneel) in het veld **DNS-server** in en klik op **Toepassen**.
- **2** In het venster dat verschijnt voer de gebruikersnaam en het wachtwoord voor de beheerder van de domeinserver in en klik op **OK**.

Nadat Synology DiskStation lid is geworden van het domein, kunnen domeingebruikers zich aanmelden bij Synology DiskStation met hun domeinaccount en wachtwoord.

#### *Opmerking:*

- Als uw domein gebruikersnaam "%" en "\$" bevat, krijgt u mogelijk geen toegang tot uw basismap. Vraag uw domein systeembeheerder u een nieuwe gebruikersnaam te geven.
- Domeingroepen, **Domeinadmins** en **Bedrijfsadmins** worden automatisch aan de lokale groep **administrators** toegevoegd. Met andere woorden, domeingebruikers in deze groepen hebben beheerrechten voor DiskStation, inclusief het uitvoeren DSM/CIFS/FTP/AFP/WebDAV toepassingen.
- U kunt eveneens toegangsrechten van domeingebruikers tot gedeelde mappen op Synology DiskStation configureren.

Zie ["Domeingebruikers of groepen toegang geven tot gedeelde mappen"](#page-63-0) op pagina [64](#page-63-0) voor meer informatie.

#### **Meer informatie**

#### **Over DNS-server**

Het is aanbevolen een DNS-server op te geven om Synology DiskStation te helpen het domein te zoeken. Als het domein echter nog niet op de DNS-server is geregistreerd, kan de procedure om zich aan te sluiten op het domein mislukken.

#### **Over geavanceerde domeinopties:**

In de meeste situaties hoeft u geen van de geavanceerde domeinopties in te voeren. De geavanceerde domeinopties zijn enkel vereist voor specifieke domeinomgevingen.

- **DC IP:** Geef een IP voor de DC (Domeincontroller) op en Synology DiskStation zal proberen hiermee de communicatie tot stand te brengen. Indien er meer dan een IP is, kunt u ze scheiden met een komma. U kunt een asterisk (\*) toevoegen na de laatste DC IP en Synology DiskStation zal proberen de communicatie tot stand te brengen met andere DC's als dit niet lukt met de opgegeven DC's. U moet een komma toevoegen tussen de asterisk en de laatste IP.
- **Domein NetBIOS-naam**: Geef de NetBIOS-naam aan van het domein.
- **Domein FQDN (DNS-naam)**: Geef de FQDN (DNS-naam) op van het domein.

#### **Om DiskStation te verbinden met een LDAP-server:**

- **1** Klik op het tabblad **LDAP** en selecteer **LDAP-client inschakelen**.
- **2** Voer het ip-adres of domeinnaam van de LDAP-server in bij het veld **LDAP-serveradres**.
- **3** Kies een coderingstype in de keuzelijst **Codering** om de LDAP-verbinding met de LDAP-server te versleutelen.
- **4** Voer in het veld **Base DN** de Base DN van de LDAP-server in.
- **5** Tik op **Windows CIFS-ondersteuning inschakelen** zodat LDAP-gebruikers via CIFS toegang krijgen tot de bestanden op het DiskStation. Klik voor meer informatie op de Help-knop in de rechterbovenhoek.
- **6** Klik op **Toepassen**.
- **7** Voer Bind DN (of LDAP administrator-account) en het wachtwoord in de velden in en klik vervolgens op **OK**.

*Opmerking:* de ondersteunde LDAP-standaard is LDAP-versie 3 (RFC2251).

## **LDAP Service hosten met Directory Server**

Directory Server is een op LDAP-versie 3 (RFC2251) gebaseerd invoegpakket waarmee u het DiskStation kunt inzetten als een accountbeheercentrum om het accountbeheer van alle verbonden clients te centraliseren en verificatiediensten aan te bieden.

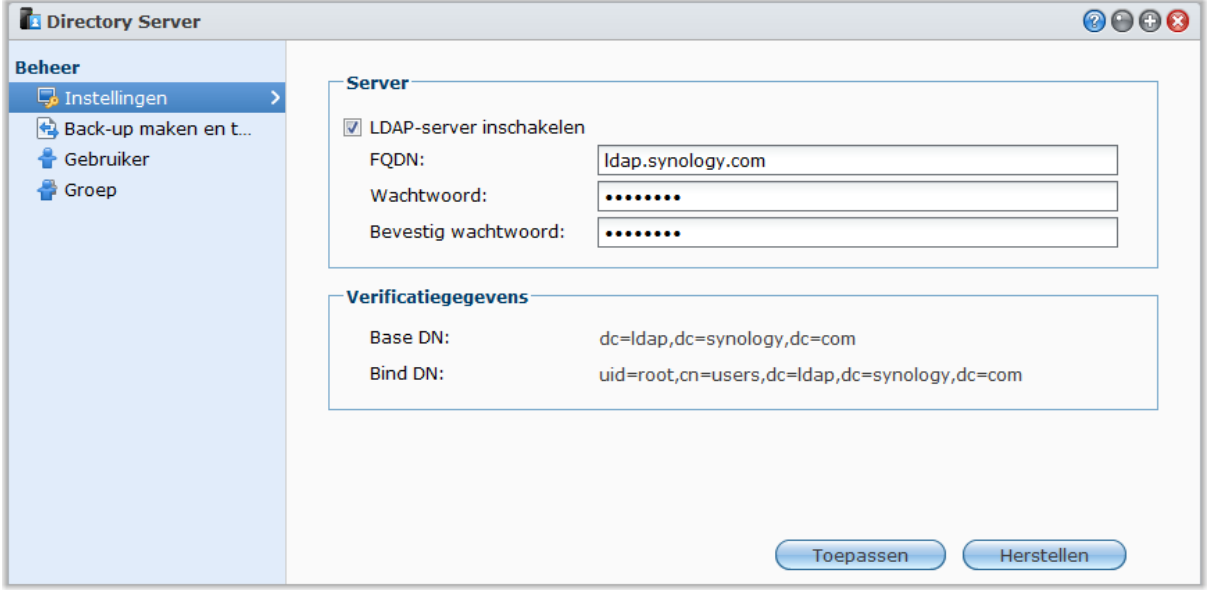

Om Directory Server op uw DiskStation te installeren, gaat u naar **Hoofdmenu** > **Package Center**. Voor meer informatie over Directory Server start u het pakket op en klikt u vervolgens op de **Help**-knop (met een vraagteken) in de rechterbovenhoek. Meer informatie over toegang tot Directory Server van DiskStation via een LDAP-client, zie **Gebruikershandmleiding van Directory Server** die u terugvindt in het van **[Download Center](http://www.synology.com/support/download.php)** Synology.

## **Gebruikers en groepen beheren**

Ga naar **Hoofdmenu** > **Configuratiescherm** > **Gebruiker** of **Groep** om gebruikers of groepen aan te maken en om hen toegang te verlenen of te weigeren tot verschillende gedeelde mappen.

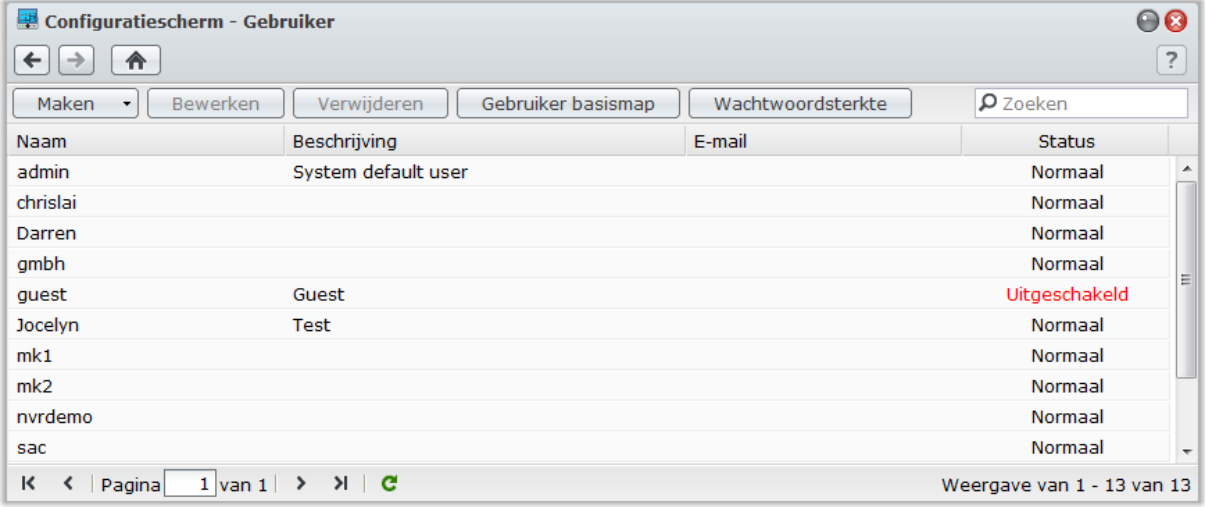

### <span id="page-56-0"></span>**Gebruikers maken en bewerken**

Volg de onderstaande stappen om een gebruikersaccount te maken. De gebruiker kan zich aanmelden om zijn/haar accountinformatie te bewerken nadat de gebruikersaccount ingesteld werd. U kunt ook opteren om een account vervaldatum in te stellen of de gebruiker niet toe te staan het wachtwoord van de account te wijzigen.

#### **Een gebruikersaccount maken**

- **1** Klik op **Maken** om de **Gebruiker aanmaken wizard** te openen.
- **2** Voer de gebruikersnaam en andere gegevens in en klik op **Volgende**.
- **3** In het gedeelte **Toevoegen aan groep** selecteer de keuzevakjes om de gebruikersgroep voor de gebruiker te kiezen en klik op **Volgende**. Standaard wordt de gebruiker gesorteerd onder de groep **gebruikers**.

*Opmerking:* voor meer informatie over groepen zie ["Groepen maken en bewerken"](#page-59-0) op pagina [60.](#page-59-0)

- **4** Doe in het gedeelte **Rechten toewijzen – gedeelde map** een van de volgende dingen:
	- **a** Toegangsrechten tot gedeelde map toewijzen aan de gebruiker:
		- **Lezen/Schrijven**: de gebruiker heeft toegang tot de bestanden en submappen in de gedeelde map en kan wijzigingen aanbrengen.
		- **Alleen-lezen**: de gebruiker heeft toegang tot de bestanden en submappen in de gedeelde map, maar kan geen wijzigingen aanbrengen.
		- **Geen toegang**: de gebruiker heeft geen toegang tot de bestanden en submappen in de gedeelde map.
	- **b** Raadpleeg **Voorbeeld rechten** om de gebruikersrechten weer te geven die beslist zijn op basis van de rechteninstellingen van de gebruiker en de groepen waar de gebruiker toe behoort.
	- **c** Zie **Groepsprivileges** voor de machtigingen voor de gedeelde map van de groep waartoe de gebruiker behoort.

*Opmerking:*

- Als er conflicten optreden tussen rechten gelden de volgende prioriteiten: **Geen toegang** > **Lezen/schrijven** > **Alleen-lezen**.
- Voor meer informatie over gedeelde mappen, zie ["Gebruikers of groepen toegang geven tot gedeelde mappen"](#page-62-0) op pagin[a 63.](#page-62-0)
- **5** In het gedeelte **Gebruikersquota instelling** doe de volgende zaken als u de maximale opslagquota voor de gebruiker wilt instellen.
	- **a** Selecteer **Quota inschakelen** en voer een waarde in de kolom **Quota** in.
	- **b** Klik op **Volgende**.
- **6** Wijs in het gedeelte **Rechten toewijzen – toepassingen** de toepassingsrechten voor deze gebruiker toe en klik op **Volgende**.
- **7** Klik op **Toepassen** om te voltooien.

#### **Een gebruikersaccount maken door een gebruikerslijst te importeren**

- **1** Maak een tekstbestand dat de volgende door tabs gescheiden gegevens op elke regel bevat:
	- Gebruikersnaam
	- Wachtwoord
	- **Beschrijving**
	- E-mail
	- Quota (MB) in volume 1
	- Quota (MB) in volume 2 (enzovoort)

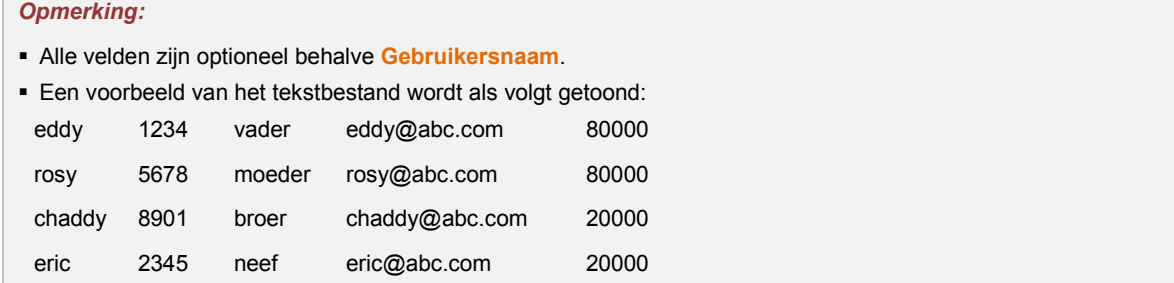

**2** Sla het tekstbestand op in UTF-8-codering.

- **3** Ga naar **Hoofdmenu** > **Configuratiescherm** > **Gebruiker** en selecteer **Maken** > **Gebruikers importeren**.
- **4** Selecteer het tekstbestand en klik op **OK** om te beginnen met uploaden. Selecteer **Dubbele accounts overschrijven** als u de bestaande dubbele accounts wilt vervangen door een account uit de gebruikerslijst.

Na verzending verschijnt een dialoogvenster met de lijst van geïmporteerde gebruikers.

*Opmerking:* Gebruikers met abnormale status worden niet geïmporteerd.

#### **Een gebruiker bewerken**

**1** Selecteer de gebruiker uit de gebruikerslijst die u wilt bewerken en klik op **Bewerken** of dubbelklik op de gebruiker.

**2** Wijzig de instellingen en klik op **OK**.

#### *Opmerking:*

- Als u een account uitschakelt, stopt de werking van de account.
- De quotawaarde moet een geheel getal zijn dat groter is dan of gelijk is aan 0 GB en minder dan de schijf/volumecapaciteit. Een quotawaarde van 0 betekent een onbeperkte quotawaarde.
- Als er meer dan een volume aanwezig is op de server kunt u quota instellen voor de gebruiker op ieder volume.
- De e-mailinformatie op de "Bericht" pagina moet correct ingesteld zijn zodat het systeem de gebruiker via e-mail kan inlichten dat de accountinformatie aangemaakt of gewijzigd werd.

#### **Een gebruiker zoeken**

Typ de naam van de gebruiker in het veld **Zoeken** in en druk op Enter-toets (Windows) of Return-toets (Mac) op uw toetsenbord. De zoekresultaten zullen in de onderstaande gebruikerslijst worden getoond.

Deze functie is bijzonder handig wanneer er verschillende gebruikers zijn voor uw Synology DiskStation.

#### **Een gebruiker verwijderen**

Selecteer de gebruiker die u wilt verwijderen en klik op **Verwijderen**.

*Opmerking:* Om domeingebruikers in de gebruikerslijst weer te geven, moet u lid worden van het domein en toegangsrechten voor de gedeelde map toekennen aan de gebruikers. Voor meer informatie over Windows ADSdomein, zie ["DiskStation koppelen aan Directory Service"](#page-53-0) op pagin[a 54.](#page-53-0)

### **Regels voor wachtwoordsterkte toepassen**

U kunt wachtwoordsterkte-service inschakelen om ervoor te zorgen dat het wachtwoord van DSM-gebruikers veilig genoeg is om bestand te zijn tegen kwaadaardige aanmeldingspogingen.

#### *Opmerking:*

- De wachtwoordsterkteregels werken uitsluitend bij wachtwoorden die tijdens of na het inschakelen van de Wachtwoordsterkte-service zijn gemaakt of gewijzigd. Bestaande wachtwoorden ondervinden geen invloed van de regels.
- De regels zijn niet van toepassingen op wachtwoorden van gebruikers die door het importeren van de gebruikerslijst zijn gemaakt.

#### **De regels voor wachtwoordsterkte toepassen:**

**1** Klik op **Wachtwoordsterkte**.

- **2** Schakel het vakje **Regels voor wachtwoordsterkte toepassen** in.
- **3** Schakel een van de volgende selectievakjes in:
	- **Naam en beschrijving van gebruiker uit wachtwoord uitsluiten**: Het wachtwoord mag niet de gebruikersnaam of beschrijving bevatten.
	- **Hoofdletterongevoeligheid toestaan**: Het wachtwoord is gevoelig voor het verschil tussen hoofdletters en kleine letters.
	- **Numerieke tekens opnemen**: het wachtwoord moet ten minste één numeriek teken bevatten (0~9).
	- **Speciale tekens opnemen**: Het wachtwoord moet ten minste één speciaal teken bevatten (zoals ~, `, !, @, #, \$, %, ^, &, \*, (, ), -, \_, =, +, [, {, ], }, \, |, ;, :, ', '', <, >, /, ?).
	- **Minimale wachtwoordlengte**: Het wachtwoord moet langer zijn dan de gespecificeerde waarde. De lengte moet een getal zijn tussen 6 en 127.
- **4** Klik op **Toepassen**.

#### **Om de regels voor wachtwoordsterkte te annuleren:**

- **1** Klik op **Wachtwoordsterkte**.
- **2** Vink **Regels voor wachtwoordsterkte toepassen** uit.
- **3** Klik op **Toepassen**.

### <span id="page-58-0"></span>**Basismap van de gebruiker maken**

Elke DSM -gebruiker (behalve bezoekers) kan zijn eigen **basismap** map maken, waar alleen de gebruiker en de systeembeheerder toegang toe hebben.

Voor DSM **admin** en gebruikers die tot de **administrators** groep behoren, zijn de basismappen van DSMgebruikers hier: **basismappen/[gebruikersnaam]**

#### **De gebruiker basismapservice inschakelen**

- **1** Klik op **Gebruiker basismap**.
- **2** Selecteer **Gebruiker basismapservice inschakelen**.
- **3** Indien er meer dan een volume aanwezig is op Synology DiskStation selecteer de locatie waar u de map **homes** wilt opslaan.
- **4** Klik op **OK**.

#### **Om de gebruiker basismapservice uit te schakelen:**

- **1** Klik op **Gebruiker basismap**.
- **2** Deselecteer **Gebruiker basismapservice inschakelen**.

Wanneer de gebruiker basismapservice is uitgeschakeld, zal de **homes** map enkel nog toegankelijk zijn voor de **admin**. Gebruikers hebben opnieuw toegang tot hun basismap als de basismapservice opnieuw wordt ingeschakeld.

#### *Opmerking:*

- Om de **basismappen** map te verwijderen, moet de gebruiker basismapservice eerst worden uitgeschakeld.
- De basismapservice voor domeingebruiker zou worden uitgeschakeld als de basismapservice voor de lokale gebruiker is uitgeschakeld.

### **Domein/LDAP van basismap gebruiker creëren**

Als u uw DiskStation aan een adreslijstservice hebt gekoppeld als een Windows-domein of LDAP-client, gaat u naar **Hoofdmenu** > **Configuratiescherm** > **Adreslijstservice** > **Domeingebruikers** of **LDAP-gebruiker** om de domein/LDAP-gebruiker basismap te maken.

**Om de basismappen voor domein/LDAP-gebruikers te maken:**

- **1** Klik op **Gebruiker basismap**.
- **2** Selecteer **Basismapservice voor domeingebruikers inschakelen** of **Basismapservice voor LDAP gebruikers inschakelen**.
- **3** Klik op **OK**.

Voor DSM **admin** of gebruikers die tot de groep **administrators** behoren (inclusief domeinbeheerders) krijgen de basismappen van de domein/LDAP-gebruikers in de map de naam **@DH-domeinnaam** (voor domeingebruikers) of **@LH-FQDN-naam** (voor LDAP-gebruikers). De naam van de basismap van de gebruiker komt overeen met de gebruikersaccount gevolgd door een uniek getal.

Net zoals lokale gebruikers hebben alle domein//LDAP-gebruikers toegang tot hun eigen basismap via CIFS, AFP, FTP, WebDAV of File Station.

De **admin** en gebruikers die tot de **administrators** groep behoren hebben toegang tot alle persoonlijke mappen in de standaard gedeelde map **basismappen**.

#### *Opmerking:*

- Om de gedeelde **homes**map te verwijderen, moet de gebruiker basismapservice eerst worden uitgeschakeld.
- Basismapservice voor domein/LDAP-gebruikers inschakelen zorgt er tevens voor dat de basismapservice van de lokale gebruiker wordt ingeschakeld als die nog niet was ingeschakeld.
- De basismapservice voor domeingebruiker zou worden uitgeschakeld als de basismapservice voor de lokale gebruiker is uitgeschakeld.

### <span id="page-59-0"></span>**Groepen maken en bewerken**

Ga naar **Hoofdmenu** > **Configuratiescherm** > **Groep** om een groep te maken en te bewerken, gebruikers aan de groep toe te voegen en vervolgens de eigenschappen van de groep te bewerken waardoor u ze de gebruikers niet een voor een moet bewerken.

#### **Standaard gemaakte groepen zijn o.a.:**

- **administrators**: gebruikers die tot de **administrators** groep behoren hebben dezelfde beheerrechten als de **admin**.
- **gebruikers**: alle gebruikers die tot de **gebruikers** groep behoren.

#### **Een nieuwe groep maken**

- **1** Klik op **Maken** en voer de groepsnaam en beschrijving in.
- **2** Klik op **OK**.

#### **De naam en beschrijving van een groep bewerken**

**1** Selecteer de groep uit de groepenlijst die u wilt bewerken en klik op **Bewerken** of dubbelklik op de groep.

**2** Wijzig de instellingen en klik op **OK**.

#### **Een groep verwijderen**

Selecteer de groep die u uit de lijst met groepen wilt verwijderen en klik op **Verwijderen**.

#### **Leden aan de groep toevoegen of verwijderen**

- **1** Selecteer de groep die u aan de lijst met groepen wilt toevoegen en klik op **Leden bewerken**.
- **2** Klik op **Toevoegen** of **Verwijderen**, kies gebruikers uit de lijst gebruikers en klik op **OK**. (Houd de Shift-of Ctrltoets ingedrukt om meerdere items te selecteren.)
- **3** Klik op **Voltooien**.

*Opmerking:* Voor meer informatie over het bewerken van de toegangsrechten van een groep tot gedeelde mappen of toepassingen, zie ["Gebruikers of groepen toegang geven tot gedeelde mappen"](#page-62-0) op pagina [63](#page-62-0) en ["Gebruikers](#page-59-1)  [toegang geven tot toepassingen"](#page-59-1) op pagina [60](#page-59-1) voor meer informatie.

#### <span id="page-59-1"></span>**Gebruikers toegang geven tot toepassingen**

Ga naar **Hoofdmenu** > **Configuratiescherm** > **Machtigingen voor toepassing** om te beslissen welke toepassingen toegankelijk zijn voor een gebruiker.

#### **Om snel de gebruiker te vinden wiens toepassingsrechten u wilt wijzigen:**

**1** Naar gelang het type gebruikers waarvan u de toepassingsrechten wilt wijzigen, klikt u op het tabblad **Lokale gebruiker**, **Domeingebruiker** of **LDAP-gebruiker**.

Gebaseerd op DSM 4.0

- **2** Doe een van de volgende dingen:
	- Gebruik de vervolgkeuzemenu's naast **Bewerken** om de gebruikers met of zonder toegangrechten voor de geselecteerde toepassing te bekijken.
	- Typ de naam van de gebruiker in het zoekveld in en druk op de Enter-toets op uw toetsenbord.
- **3** Wacht totdat het filterresultaat wordt weergegeven.
- **4** Doe een van de volgende dingen om de volledige lijst van gebruikers te zien:
	- In de vervolgkeuzemenu's selecteer **Recht omvat** en **iedere**.
	- Verwijder de ingevoerde naam in het zoekveld en druk op de Enter-toets op uw toetsenbord.

#### **Gebruiker toegang geven tot toepassingen op Synology DiskStation:**

- **1** Naar gelang het type gebruikers waarvan u de machtigingen wilt wijzigen, klikt u op het tabblad **Lokale gebruiker**, **Domeingebruiker** of **LDAP -gebruiker**
- **2** Selecteer in de lijst met gebruikers de gebruikers waarvan u de toepassingsrechten wilt wijzigen. (Houd de Shift-of Ctrl-toets ingedrukt om meerdere items te selecteren.)
- **3** Klik op **Bewerken** en selecteer de selectievakjes om toegangsrechten voor de toepassingen te verlenen. U kunt ook het selectievakje **Toekennen** inschakelen om toegang tot alle toepassingen te verlenen.
- **4** Klik op **OK**.

*Opmerking:* De lijst met gebruikers sluit **admin** en **guest**.

## **Gedeelde mappen instellen**

Ga naar **Hoofdmenu** > **Configuratiescherm** > **Gedeelde map** om de gedeelde mappen die de hoofdmappen vormen van Synology DiskStation te beheren. (Mappen in de gedeelde mappen worden **submappen** genoemd.) U kunt gegevens opslaan in de gedeelde mappen en ze met gebruikers of groepen met toegangsrechten delen.

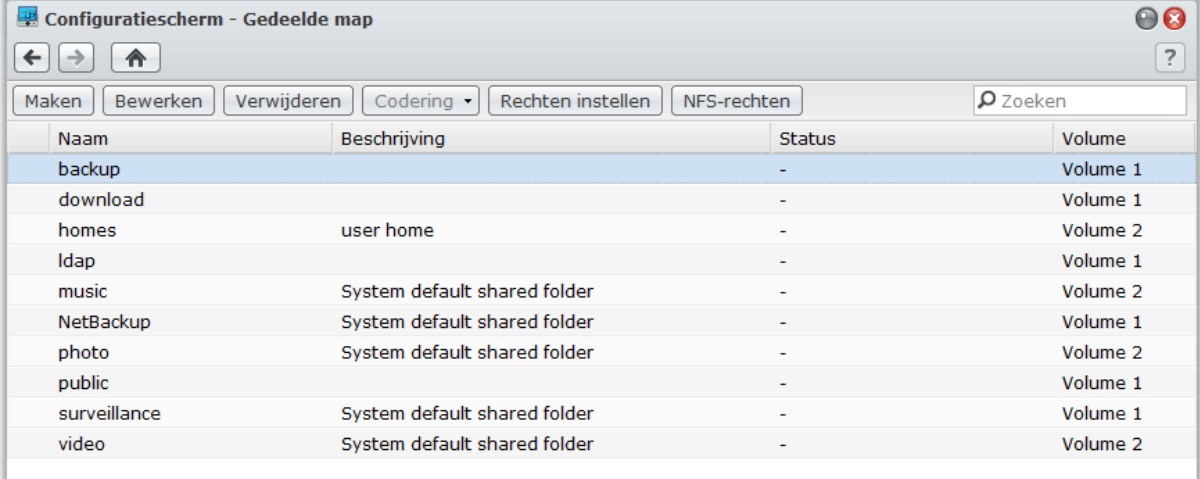

### **Ingebouwde door het systeem gegenereerde gedeelde mappen**

Ingebouwde gedeelde mappen worden door het systeem gegenereerd wanneer de services of toepassingen die de mappen nodig hebben worden ingeschakeld.

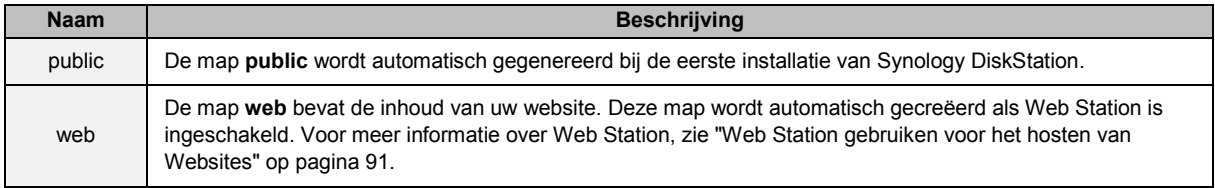

#### **Door het systeem ingebouwde gedeelde mappen omvatten de volgende**

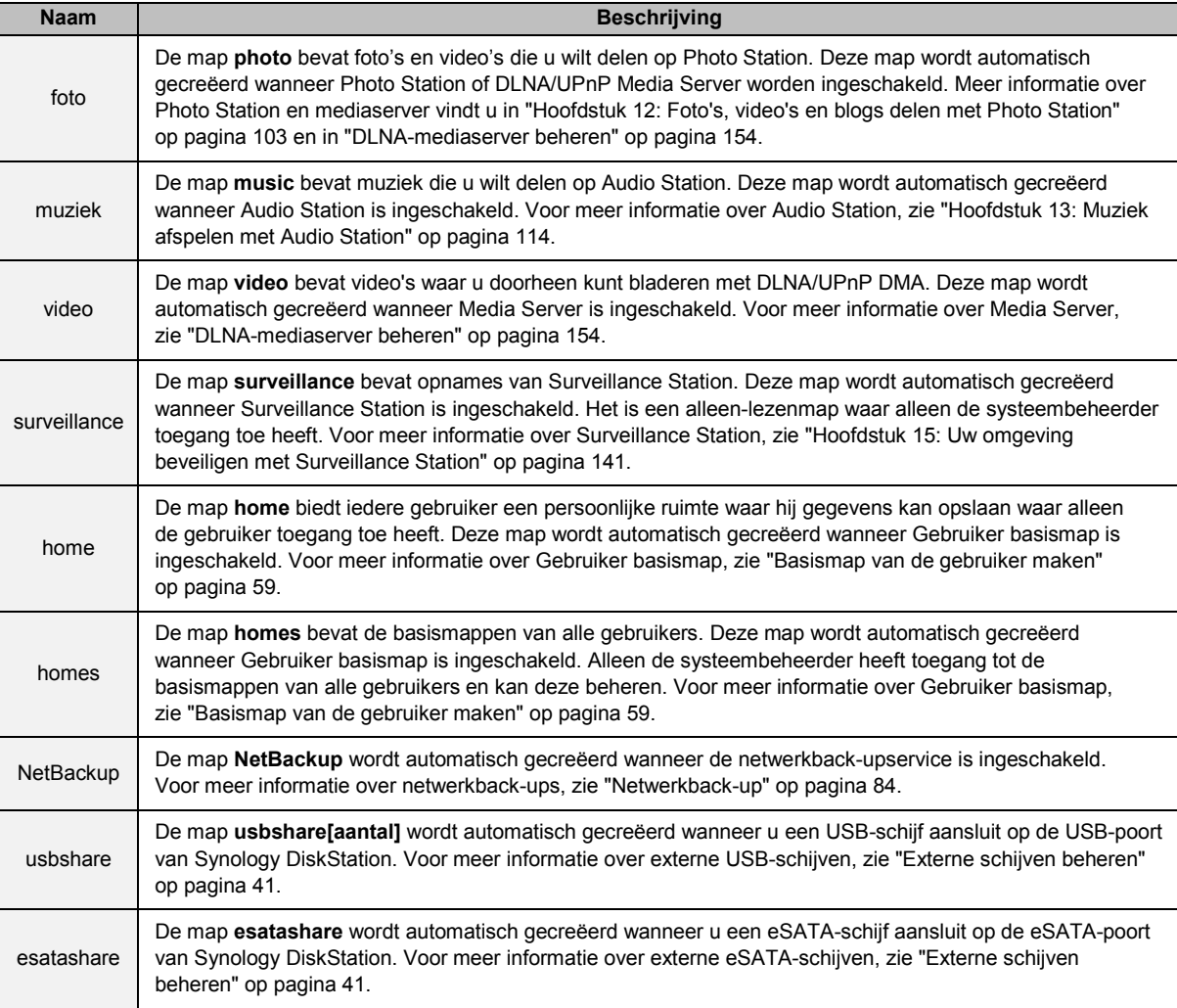

### **Een gedeelde map maken**

Als u de **admin** of een gebruiker van de **administrators** groepbent, kunt u gedeelde mappen maken en toegangsrechten toekennen voor de mappen.

#### **Een nieuwe gedeelde map maken**

**1** Klik op **Maken**.

**---------**

- 2 Voer de naam en beschrijving voor de gedeelde map in en selecteer een volume <sup>[1](#page-61-0)</sup> waarin de map zal worden gemaakt.
- **3** Selecteer **Deze gedeelde map verbergen in "Mijn netwerklocaties"** als u de map wilt verbergen in "Mijn netwerklocaties" in Windows.

*Opmerking:* Als u toegangsrechten hebt tot een verborgen gedeelde map in "Mijn netwerklocaties", kunt u deze nog altijd openen door te drukken op Windows-R en **\\Synology\_Servernaam\Gedeelde\_Map\_Naam** in te voeren in het veld **Openen**.

- **4** Ga als volgt te werk als u de gedeelde map wilt coderen:
	- **a** Selecteer **Deze gedeelde map coderen** in het venster dat verschijnt, voer de coderingsleutel in en bevestig, kies vervolgens het formaat van de AES-coderingsleutel in het veld **Coderingsleutel formaat(bit)**.
	- **b** Selecteer **Automatisch koppelen bij start** om de gecodeerde map automatisch te koppelen voor toegang. Als u dit vakje niet inschakelt, wordt de gecodeerde map ontkoppeld de volgende keer dat Synology DiskStation wordt opgestart. Om een ontkoppelde map weer te geven of er toegang toe te krijgen, moet u de map handmatig koppelen door de coderingssleutel te importeren of in te voeren.

<span id="page-61-0"></span><sup>&</sup>lt;sup>1</sup> Meerdere volumes zijn enkel op een DiskStation met meer dan 1 sleuf.

- **5** Als u Windows ACL-rechten voor de gedeelde map wilt definiëren, klikt u op het tabblad **Toegangsbeheerlijst voor Windows**. Zie ["Windows ACL-rechten voor gedeelde mappen definiëren"](#page-65-0) op pagin[a 66](#page-65-0) voor meer informatie.
- **6** Als u de inhoud van deze gedeelde map wilt indexeren, klik op het tabblad indexeren van bestanden. Zie ["De inhoud van een gedeelde map indexeren"](#page-66-0) op pagina [67](#page-66-0) voor meer informatie.
- **7** Klik op **OK**.

Opmerking: Een Synology DiskStation kan tot [1](#page-62-1)00 of 200<sup>1</sup> gedeelde mappen bevatten, inclusief de ingebouwde gedeelde mappen.

### **Een gedeelde map verwijderen**

Als u de **admin** of een gebruiker van de **administrators** groepbent, kunt u gedeelde mappen verwijderen die u zelf hebt gemaakt.

**Om een gedeelde map te verwijderen:**

- **1** Selecteer de gedeelde map die u wilt verwijderen in de lijst met gedeelde mappen.
- **2** Klik op **Verwijderen** en schakel het selectievakje in het dialoogvenster in om te bevestigen.
- **3** Klik op **OK**.

*Belangrijk:* Door een gedeelde map te verwijderen, verwijdert u ook alle gegevens. Als u de gegevens nog nodig hebt, maakt u er best eerst een back-up van.

### <span id="page-62-0"></span>**Gebruikers of groepen toegang geven tot gedeelde mappen**

Ga naar **Hoofdmenu** > **Configuratiescherm** > **Gedeelde map** om gebruikers of groepen toegang te verlenen tot de gedeelde mappen.

Gebruikers of groepen toegang geven tot een gedeelde map

- **1** Selecteer de gedeelde map die u wilt bewerken uit de lijst met gedeelde mappen en klik op **Rechten instellen** om het instellingenvenster te openen.
- **2** Klik op het tabblad **Rechten instellen** en selecteer een van de volgende dingen uit het vervolgkeuzemenu:
	- **Systeem interne gebruiker**: anonieme FTP-gebruiker. Voor u anonieme FTP-gebruikers toelaat om een verbinding te maken met een gedeelde map, moet u hen toegang geven tot de map.
	- **Lokale gebruikers**: Synology DiskStation-gebruikers (inclusief **guest**). Zie ["Gebruikers maken en](#page-56-0)  [bewerken"](#page-56-0) op pagina [57](#page-56-0) voor meer informatie.
- **3** Selecteer of deselecteer de volgende rechten om toegangsrechten toe te kennen aan de gebruikers of groepen:
	- **Lezen/Schrijven**: de gebruiker of groep heeft toegang tot de bestanden en submappen in de gedeelde map en kan wijzigingen aanbrengen.
	- **Alleen-lezen**: de gebruiker of groep heeft toegang tot de bestanden en submappen in de gedeelde map, maar kan geen wijzigingen aanbrengen.
	- **Geen toegang**: de gebruiker of groep heeft geen toegang tot de bestanden en submappen in de gedeelde map.

*Opmerking:* U kunt File Station gebruiken om toegangsrechten in te stellen. Zi[e Toegangsrechten voor bestanden](#page-78-0)  [of mappen weergeven of wijzigen](#page-78-0) ["79"](#page-78-0) op pagina voor meer informatie.

**4** Klik op het tabblad **Geavanceerde bevoegdheden** als u een van de volgende dingen wilt doen:

- Bladeren door mappen uitschakelen
- Bestaande bestanden wijzigen uitschakelen
- Bestand downloaden uitschakelen
- **5** Klik op **OK**.

**---------**

<span id="page-62-1"></span><sup>1</sup> 200 gedeelde mappen wordt alleen ondersteund op specifieke modellen. Ga naar **[www.synology.com](http://www.synology.com/)** voor meer informatie.

#### *Opmerking:*

- Als er conflicten optreden tussen rechten gelden de volgende prioriteiten: **Geen toegang** > **Lezen/schrijven** > **Alleen-lezen**.
- Wanneer u een nieuwe gedeelde map maakt, als de toegangsrechten van de **admin** (of een gebruiker die tot de **administrators** groep) behoort tot de map ingesteld is als **Geen toegang**, dan kan de **admin** (of een gebruiker die tot de **administrators** groep) behoort enkel de map zien door te gaan naar **Hoofdmenu** > **Configuratiescherm** > **Gedeelde map**.

#### **Linux-clients toegang geven tot een gedeelde map**

- **1** Selecteer de gedeelde map die u wilt bewerken in de lijst met gedeelde mappen en klik op **NFS-rechten**.
- **2** Klik op **Maken** om het instellingenvenster te openen.
- **3** Voer de **hostnaam of IP** in. U kunt op drie manieren een host aangeven:
	- **Enkele host:** de FQDN (volledig gekwalificeerde domeinnaam) of een IP-adres.
	- **Jokertekens:** \*,\* .synology.com
	- **IP-netwerken:** 203.74.205.32/255.255.252.0, /24
- **4** Wijs **Rechten** toe, wijs **Root Squash** toe of selecteer **Asynchroon inschakelen** en klik op **OK**.

**5** Klik op **OK**.

#### **Termen verklaard**

**Asynchroon:** NFS-servers zullen antwoorden op verzoeken voor de wijzigingen aan het bestand zijn voltooid.

### <span id="page-63-0"></span>**Domeingebruikers of groepen toegang geven tot gedeelde mappen**

Als u uw DiskStation aan een adreslijstservice hebt gekoppeld als een Windows-domein of LDAP-client, gaat u naar **Hoofdmenu** > **Configuratiescherm** > **Adreslijstservice** > **LDAP-gebruiker**, **LDAP-groep**, **Domeingebruikers** of **Domeingroep** om de gedeelde map rechten van een domein/LDAP-gebruiker of groep in te stellen en te wijzigen.

#### **Om de rechten voor een gedeelde map voor domein/LDAP gebruikers of groepen te beheren:**

- **1** Selecteer de gebruiker of groep die u wilt bewerken en klik op **Bewerken**.
- **2** Selecteer de selectievakjes om de rechten voor de gedeelde map te beheren. Als u de rechten voor een gedeelde map van een gebruikers bewerkt; kunt u de huidige rechten van de gebruiker bekijken in de kolom **Voorbeeldweergave**.

*Opmerking:* In geval van conflicten van gebeurtenissen of rechten, zal de prioriteit voor de rechten alsvolgt zijn: Geen toegang (NA) > Lezen/schrijven (RW) > Alleen-lezen (RO).

**3** Klik op **OK**.

**---------**

#### **Een gedeelde map coderen**

Ga naar **Hoofdmenu** > **Configuratiescherm** > **Gedeelde map** om uw gedeelde map te coderen. [1](#page-63-1)

De AES 256-bitcodering kan alle niet-gemachtigde toegangspogingen blokkeren. Zonder de coderingssleutel kunnen andere mensen de gecodeerde gegevens niet gebruiken, zelfs niet als ze de harde schijven uit uw Synology DiskStation halen en in hun eigen apparaat plaatsen.

#### **Een gedeelde map coderen**

- **1** Selecteer een gedeelde map die u wilt coderen en klik vervolgens op **Bewerken** om het instellingenvenster te openen.
- **2** Selecteer **Deze gedeelde map coderen**, voer de coderingssleutel in het veld **Coderingssleutel** in en voer dezelfde sleutel in het veld **Sleutel bevestigen** in.
- **3** Selecteer het formaat van de AES-coderingsleutel uit de vervolgkeuzelijst **Formaat coderingsleutel (bit)**.

<span id="page-63-1"></span> $1$  Codering van gedeelde mappen wordt alleen ondersteund op specifieke modellen.

#### **Gebruikershandleiding voor Synology DiskStation**

Gebaseerd op DSM 4.0

**4** Schakel het vakje **Automatisch monteren bij start** in om de gecodeerde map automatisch te koppelen de volgende keer dat Synology DiskStation wordt gestart. Standaard zal de gecodeerde gedeelde map om veiligheidsredenen automatisch worden ontkoppeld bij het opstarten.

#### *Opmerking:*

- u kunt een map ook coderen wanneer u ze maakt.
- De volgende ingebouwde gedeelde mappen zijn niet toegelaten voor codering omdat ze gekoppeld zijn aan systeemservices: web, photo, music, video, surveillance, download, Netbackup.
- Het is onmogelijk toegang te krijgen tot gecodeerde gedeelde mappen via NFS. Als u een gedeelde map met NFS-regels codeert, worden ze verwijderd.

#### **Een gecodeerde map bewerken**

Nadat de map is gecodeerd, kunt u het vervolgkeuzemenu **Codering** gebruiken om de map te bewerken.

#### **De items die in het menu worden getoond, hangen af van de status van de geselecteerde gedeelde map**

- **Voor een niet-gecodeerde gedeelde map** wordt het vervolgkeuzemenu **Codering** uitgeschakeld.
- **Voor een gecodeerde gedeelde map die werd gekoppeld,** kunt u **Ontkoppelen** kiezen uit het vervolgkeuzemenu **Codering** om de map te ontkoppelen of **Sleutel exporteren** om de coderingssleutel op te slaan.
- **Voor een gecodeerde gedeelde map die ontkoppeld is** kunt u **Koppelen** selecteren uit het vervolgkeuzemenu **Codering** en vervolgens de coderingssleutel invoeren of importeren om de map te koppelen en ze zo toegankelijk te maken.

#### *Opmerking:*

- **Het is erg belangrijk de coderingsleutel niet te vergeten.** Het wordt ten zeerste aangeraden de coderingsleutel te exporteren en op te slaan. Als u de sleutel vergeet of verliest, gaan de gecodeerde gegevens verloren.
- Als een gecodeerde map wordt ontkoppeld, kunt u de naam ervan wijzigen of de locatie in het volume wijzigen.

## <span id="page-65-0"></span>**Windows ACL-rechten voor gedeelde mappen definiëren**

Ga naar **Hoofdmenu** > **Configuratiescherm** > **Gedeelde map** om ACL-rechten voor een gedeelde map te definiëren. De toegangsbeheerlijst (ACL) voor Windows is een lijst van machtigingen of toelatingen die specifieke toegangsrechten in de Windows-omgeving bepaalt. Aan de hand hiervan kan de systeembeheerder toegangscontroleregels bepalen voor afzonderlijke bestanden of mappen en verschillende toegangsrechten toekennen aan een individuele gebruiker of groep.

Via Windows ACL kunt u verschillende machtigingen toewijzen aan lokale en domeingebruikers in het systeem. De machtigingen zijn van toepassing op alle bestandsgerelateerde toepassingen, zoals FTP, File Station, NFS, AFP, WebDAV, etc.

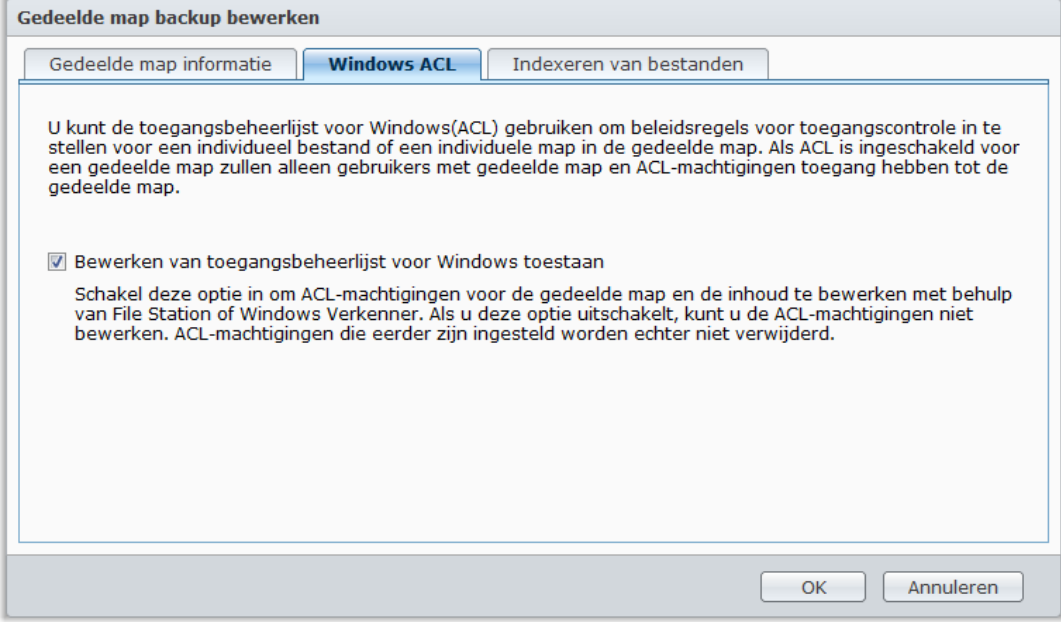

**Windows ACL-instellingen voor een gedeelde map definiëren**

- **1** Ga naar **Hoofdmenu >** > **Configuratiescherm** > **Gedeelde map**.
- **2** Klik op **Maken** om een gedeelde map te maken of selecteer een bestaande gedeelde map en klik op **Bewerken** om de map te bewerken.
- **3** Vul onder het tabblad **Gedeelde map informatie** de vereiste velden in.
- **4** Klik onder het tabblad **Windows ACL**, op **Toegangsbeheerlijst voor Windows bewerken toestaan**.
- **5** Klik op **OK** om te voltooien.

#### **Om Windows ACL-instellingen met File Station te bewerken:**

Ga naar **Hoofdmenu** > **DSM Help** en vervolgens naar **Configuratiescherm** > **Gedeelde map** > **Windows ACL** voor meer details.

#### **Om de Windows ACL-instellingen met Windows Explorer te bewerken:**

Raadpleeg het artikel **[Hoe](http://www.synology.com.tw/tutorials/how_to_manage_ACL_permissions.php#t2)** voor gedetailleerde instructies.

Wanneer er een conflict is tussen Windows ACL-instellingen en de machtigingen voor gedeelde map zal het systeem automatisch de instellingen overnemen die de twee gemeenschappelijk hebben. Bijvoorbeeld als de machtiging voor gedeelde map "Lezen/Schrijven" is, maar de ACL-machtigingen "Lezen" zijn. De uiteindelijke machtiging zal enkel "Lezen" zijn.

#### *Opmerking:*

- U kunt maximaal 200 ACL uitdrukkelijke machtigingsvermeldingen toevoegen voor een bestand of map.
- Windows ACL wordt alleen ondersteund op het EXT4-bestandssysteem. Voor gebruikers van DSM 2.3 moet u minstens een EXT4-volume maken om de functie ACL te gebruiken. Dit betekent dat u minstens een harde schijf moet formatteren en een volume opnieuw moet maken. **DiskStation formatteren zal resulteren in de verwijdering van alle opgeslagen gegevens en instellingen. Zorg ervoor dat u een back-up hebt gemaakt van al uw gegevens voor u verdergaat.**
- Controleer of DSM en Windows-clients in hetzelfde domein zitten om de nieuwe machtigingen voor domeingebrukers te definiëren.
- De ACL-machtigingen van de volgende gedeelde mappen kunnen niet worden gewijzigd: **photo**, **surveillance**, **web**, **homes**, **NetBackup**, **usbshare**, **sdshare**, **esatashare**.

## <span id="page-66-0"></span>**De inhoud van een gedeelde map indexeren**

U kunt de inhoud van een gedeelde map indexeren om met File Station snel bestanden te zoeken.

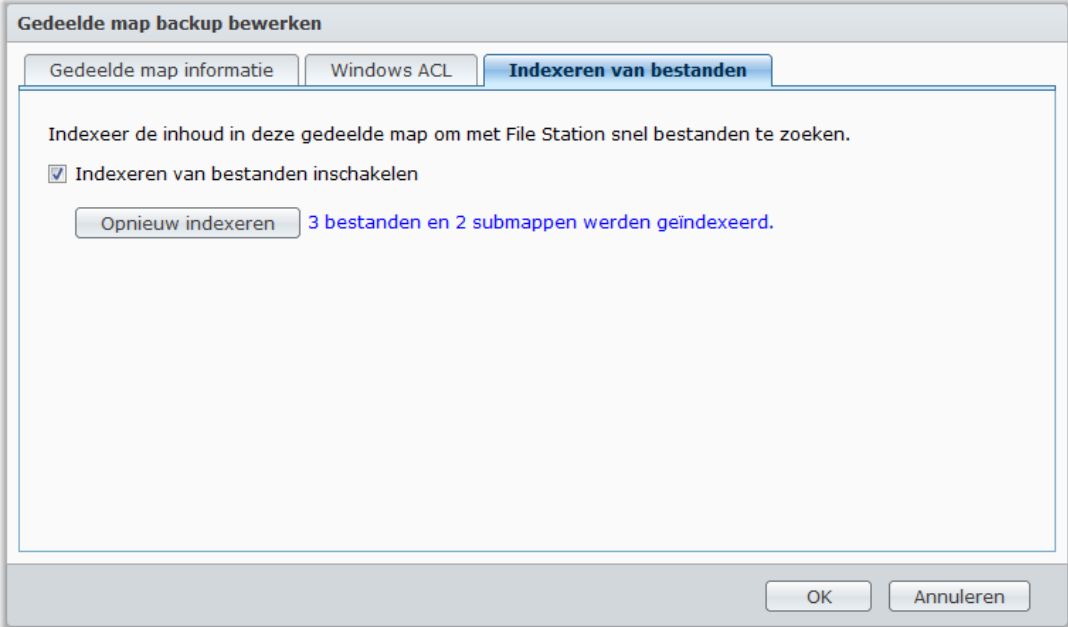

**Om bestanden in een gedeelde map te indexeren:**

- **1** Selecteer de gedeelde map die u wilt indexeren.
- **2** Klik op **Bewerken** en vervolgens op het tabblad **Bestanden indexeren**.
- **3** Schakel **Bestanden indexeren inschakelen** in.
- **4** Klik op **OK**.

*Opmerking:* Zie ["Bestanden of mappen zoeken"](#page-74-0) op pagina [75](#page-74-0) voor meer informatie over bestanden zoeken met File Station.

### **Hoofdstuk**

# **Toegang tot bestanden van overal**

Wanneer u gebruikers of groepen hebt ingesteld met eigen toegangsrechten tot de gedeelde mappen, kunnen ze met uw Synology DiskStation van om het even waar hun bestanden delen.

Dit hoofdstuk geeft uitleg over de verschillende toegangsmogelijkheden tot gedeelde mappen op Synology DiskStation in een intranet of via het internet.

## **Toegang tot bestanden in het intranet**

In dit gedeelte wordt uitgelegd hoe men gebruikers moet toestaan om vanop een Windows-, Mac-, of Linuxcomputer toegang te hebben tot gedeelde mappen op Synology DiskStation in een intranet.

*Opmerking:* Controleer of de relatieve bestandsdelingsprotocollen zijn ingeschakeld op uw Synology DiskStation voor u zich toegang verschaft. Zie ["Bestandsdelingsprotocollen voor alle platformen inschakelen"](#page-51-0) op pagin[a 52](#page-51-0) voor meer informatie.

### **Gedeelde mappen openen vanuit Windows**

Gebruik een van de volgende methoden om gedeelde mappen te openen vanuit Windows.

**Methode 1: Synology Assistant gebruiken om gedeelde mappen toe te wijzen als netwerkschijven.**

**1** Start Synology Assistant en selecteer de server uit de serverlijst.

**2** Klik op **Mapstation** en volg de stappen online om de installatie te voltooien.

Nadat de installatie is voltooid, hebt u toegang tot de toegewezen gedeelde map in Windows Verkenner.

#### **Methode 2: Het venster Uitvoeren gebruiken.**

- **1** Druk op Windows-R om het venster **Uitvoeren** te openen.
- **2** Voer **\\Synology\_Servernaam\Gedeelde\_Map\_Naam** in het veld **Openen** in.

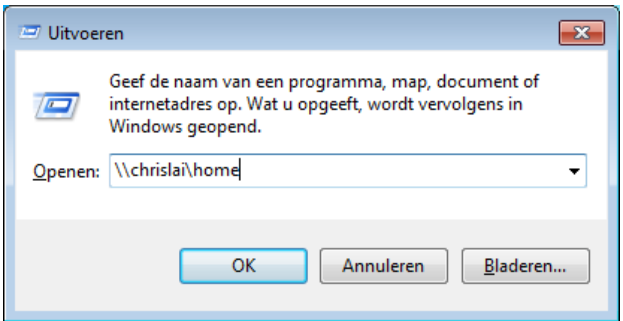

Gebaseerd op DSM 4.0

#### **Methode 3: Gebruik Windows Verkenner.**

r.

**1** Open een Windows Verkenner-venster en kies **Hulpmiddelen** > **Netwerkstation mappen** om het venster **Netwerkstation maken** weer te geven.

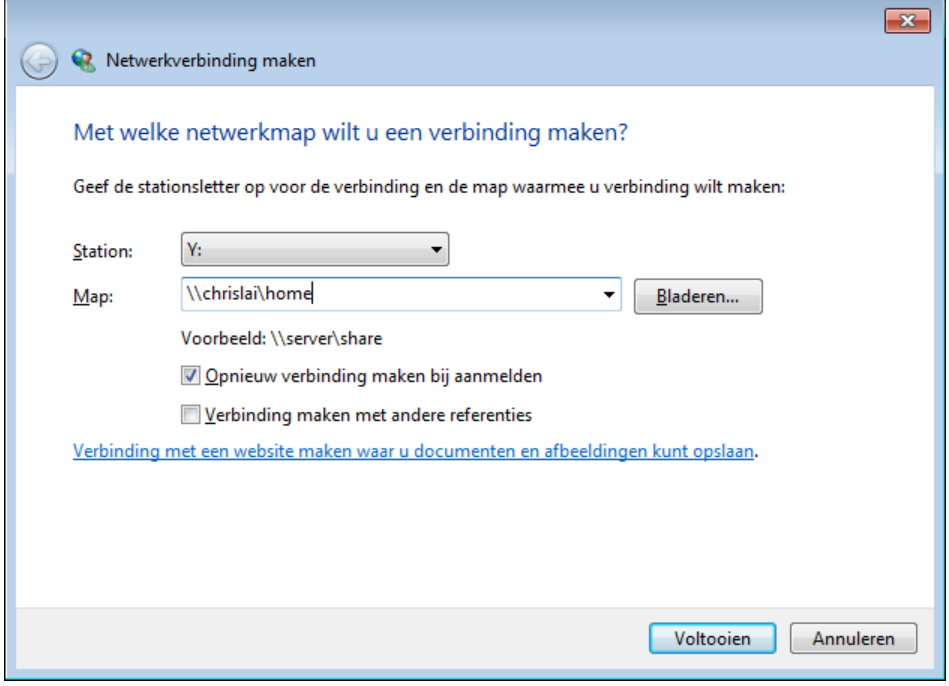

- **2** Selecteer een stationnummer uit het vervolgkeuzemenu **Station**.
- **3** Identificeer de gedeelde map door een van de volgende dingen te doen:
	- Voer **\\Synology\_Server\_Name\Shared\_Folder\_Name** in het veld **Map** in.
	- Klik op **Bladeren** om de gedeelde map te zoeken en klik vervolgens op **OK**.
- **4** Klik op **Voltooien**.
- **5** Voer uw gebruikersnaam en wachtwoord voor Synology DiskStation Manager in en klik op **OK**.

Nadat de installatie is voltooid, hebt u toegang tot de toegewezen gedeelde map in Windows Verkenner.

### **Gedeelde mappen openen vanuit Mac**

- **1** Kies **Ga naar** > **Verbind met server** uit de menubalk.
- **2** Voer het IP-adres van Synology DiskStation of de servernaam (met de toevoeging **.local**) voorafgaande met **smb://** of **afp://** in het veld **Serveradres** in en klik op **Verbinden**. (b.v. **smb://EricaWang.local** of **afp://192.168.0.2**)

*Opmerking:* Voor betere prestaties wordt u aangeraden om een verbinding te maken met de gedeelde mappen via SMB.

**3** Selecteer de gedeelde map die u wilt openen. Nadat de installatie is voltooid, hebt u toegang tot de gedeelde map in het venster Finder.

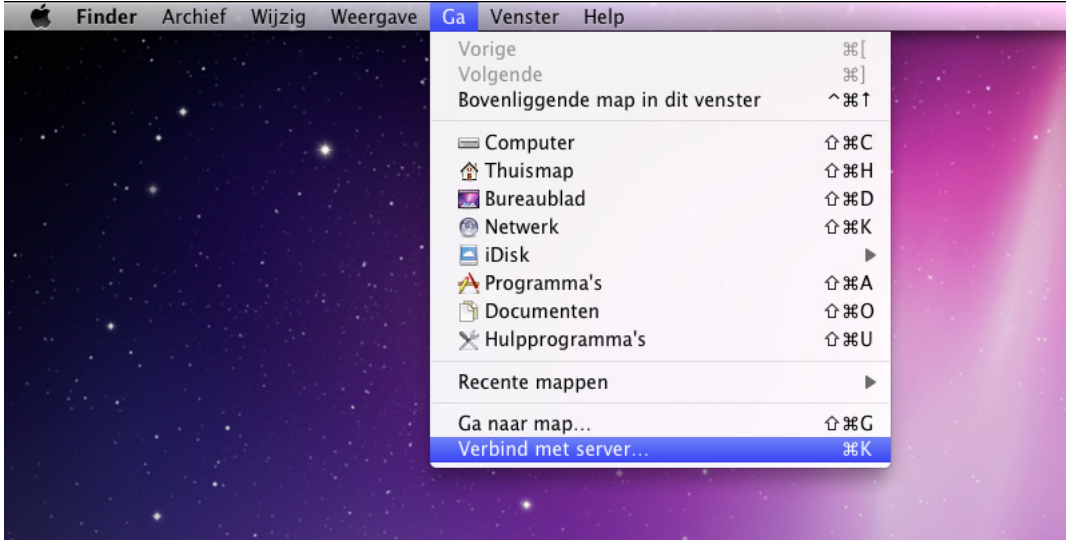

### **Gedeelde mappen openen vanuit Linux**

- **1** In Synology DiskStation Manager, ga naar **Hoofdmenu** > **Configuratiescherm** > **Gedeelde map**.
- **2** Selecteer de gedeelde map die u wilt openen, klik op **NFS-rechten** en zoek het koppelpad onderaan in het venster dat verschijnt.

*Opmerking:* voor meer informatie over NFS-rechten, zie ["Gebruikers of groepen toegang geven tot gedeelde](#page-62-0)  [mappen"](#page-62-0) op pagina [63.](#page-62-0)

**3** Voer op een Linux-computer het koppelpad om de gedeelde mappen te koppelen.

## **Bestanden openen via FTP**

Als u via het internet toegang hebt tot Synology DiskStation kunt u een FTP-toepassing gebruiken voor toegang tot uw gedeelde mappen.

*Opmerking:* Voor meer informatie over het toegankelijk maken van uw Synology DiskStation via het internet, zie "Hoofdstuk 5: Verbinding [maken met uw DiskStation via Internet"](#page-42-0) op pagin[a 43.](#page-42-0)

Ga naar **Hoofdmenu** > **Configuratiescherm** > **FTP** om de FTP-service in te schakelen en gebruikers gegevens van Synology DiskStation te laten uploaden of downloaden via FTP.

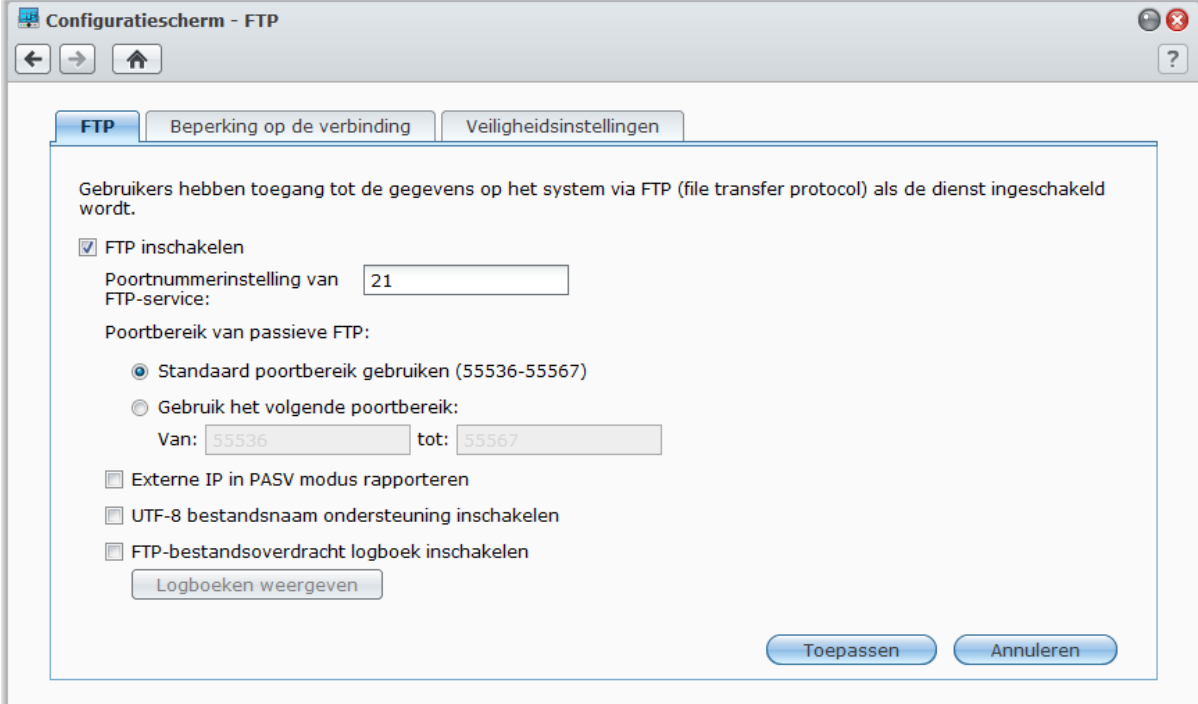

#### **FTP-service inschakelen**

- **1** Selecteer **FTP-service inschakelen**.
- **2** Stel het poortnummer en poortbereik in van Passieve (PASV) FTP.
- **3** Klik op **Toepassen**.

Klik voor meer informatie het beheren van de FTP-service op de **Help**-knop (met een vraagteken) in de rechterbovenhoek.

### **Een verbinding maken met Synology DiskStation met een FTPtoepassing**

Open een FTP-toepassing op uw computer en voer de volgende gegevens in om een verbinding te maken met Synology DiskStation:

- Het IP-adres of de domeinnaam van Synology DiskStation
- Uw gebruikersnaam en wachtwoord
- Het poortnummer (standaardnummer is 21)

## **Bestanden openen via WebDAV**

Door WebDAV of CalDAV in te schakelen (in **Hoofdmenu** > **Configuratiescherm** > **WebDAV**), kunt u vanop afstand bestanden of agenda's op uw DiskStation beheren en bewerken. Klik voor meer informatie op de **Help**-knop in de rechterbovenhoek.

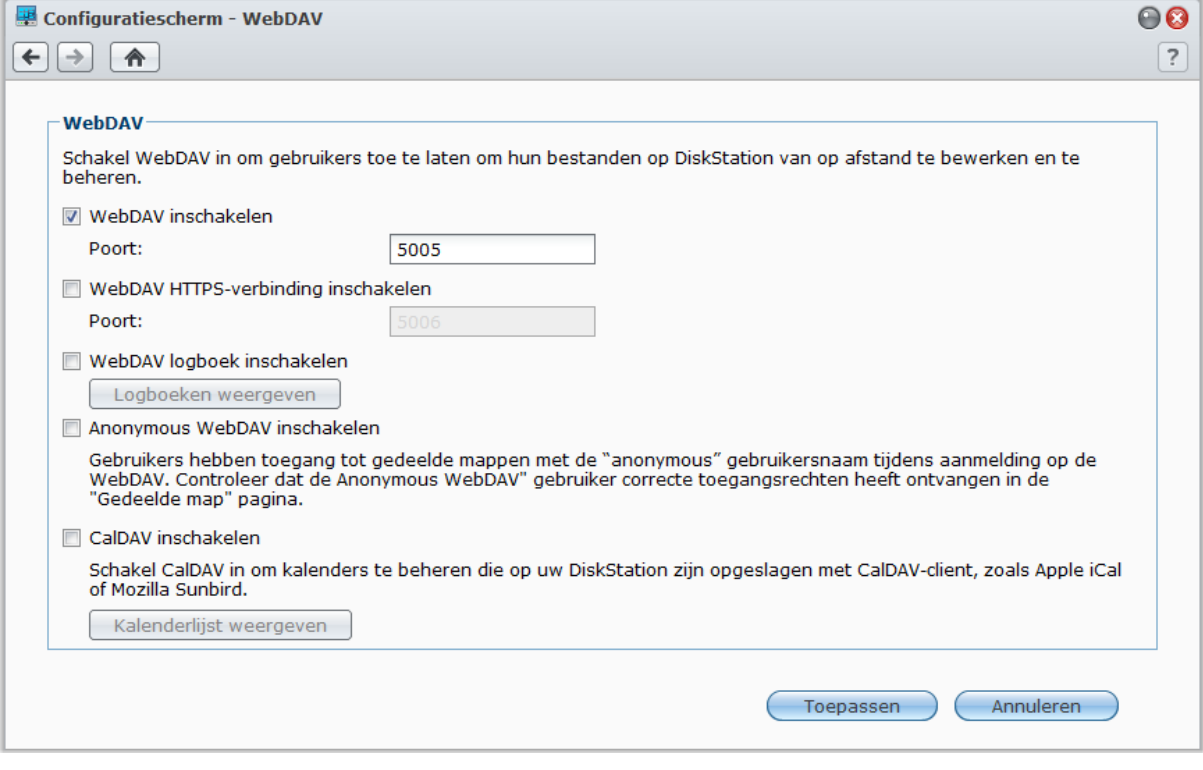
## **Bestanden synchroniseren via Cloud Station**

Cloud Station is een service voor het delen van bestanden waarmee u van uw DiskStation een centrale voor bestandssynchronisatie maakt voor de synchronisatie van bestanden tussen meerdere clientcomputers.

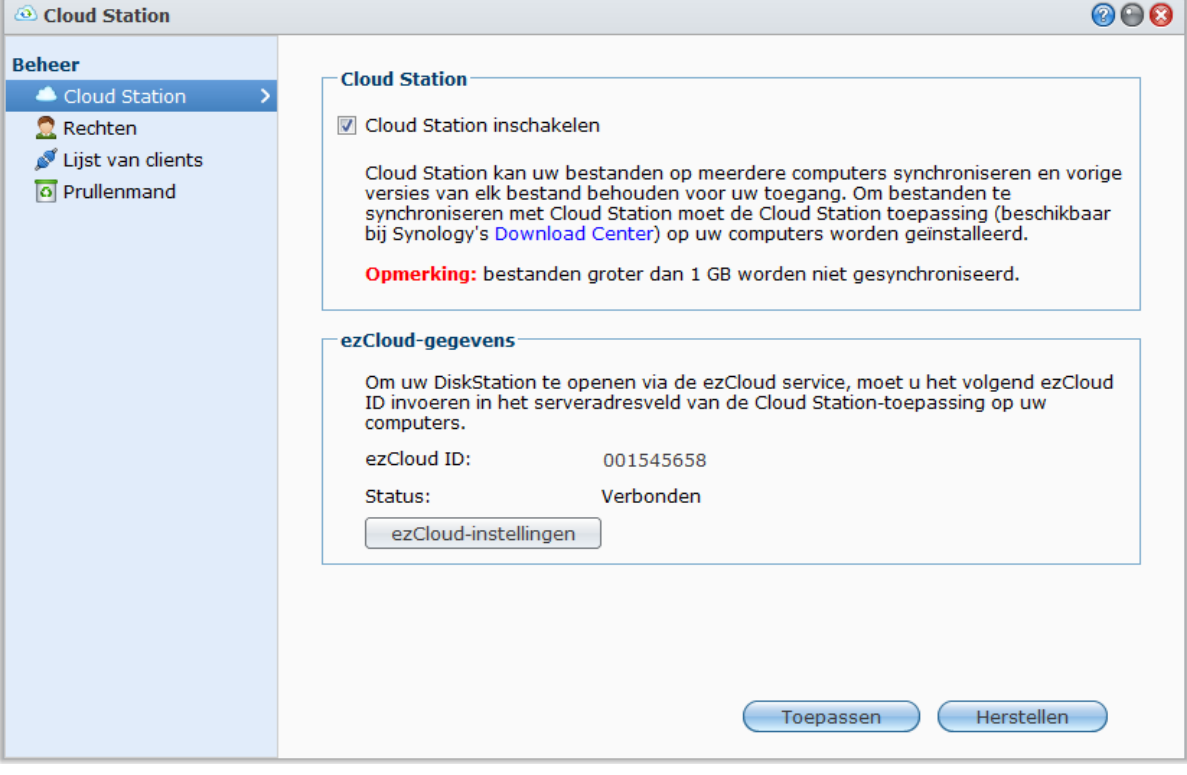

*Opmerking:* Een clienttoepassing (Cloud Station voor clientcomputers, beschikbaar in het **[Download Center](http://www.synology.com.tw/support/download.php)** van Synology) moet op de clientcomputers worden geïnstalleerd alvorens de bestanden te synchroniseren met DiskStation.

#### **Om Cloud Station op uw DiskStation te installeren en uit te voeren:**

Ga naar **Hoofdmenu** > **Package Center** om het pakket Cloud Station te installeren en uit te voeren.

#### **Om Cloud Station op te starten:**

Ga naar **Hoofdmenu** > **Cloud Station**.

Voor meer informatie over Cloud Station start u het pakket op en klikt u vervolgens op de **Help**-knop (met een vraagteken) in de rechterbovenhoek.

## <span id="page-73-0"></span>**Bestanden openen via File Station**

File Station is het hulpprogramma voor bestandsbeheer van DSM. Het laat DSM-gebruikers toe om via het internet DiskStation-mappen te openen in hun webbrowser. Door twee of meer File Stations op te starten, kunt u al uw DiskStationgegevens beheren door te slepen en neer te zetten tussen verschillende File Stations.

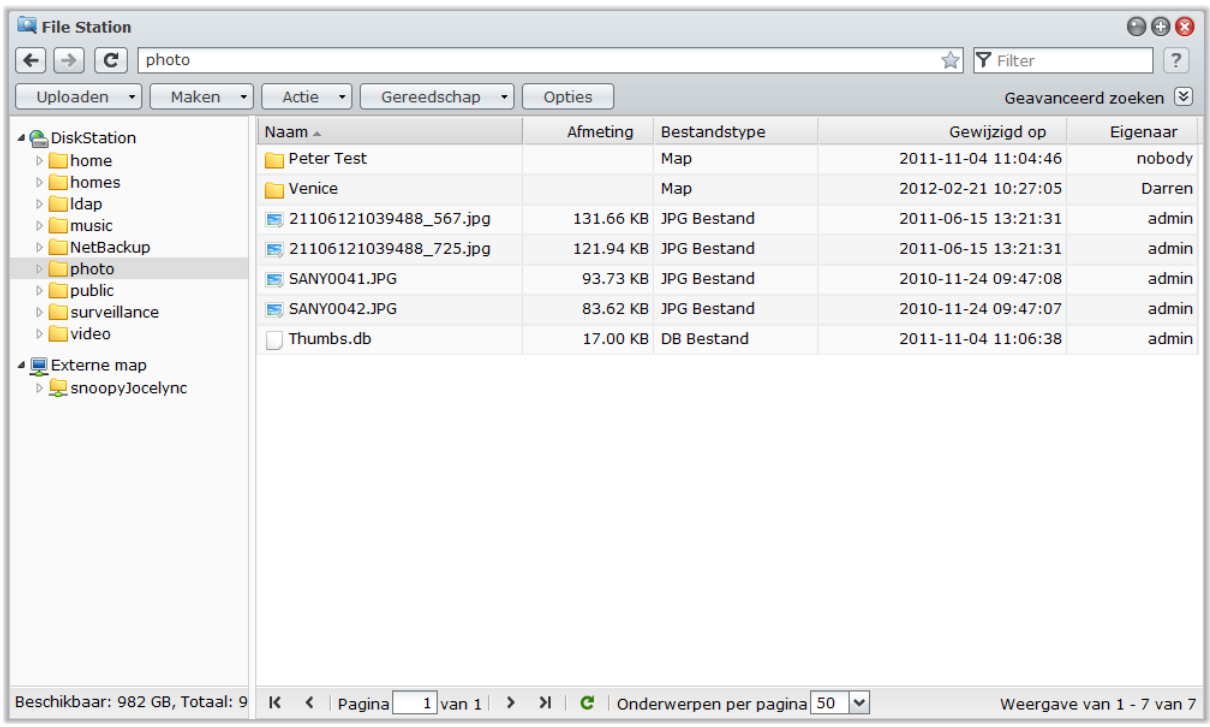

#### **File Station vereisten**

Om de volledige versie van File Station te gebruiken moet u de meest recente browser, Javaversie en Flash Player gebruiken.

- **Browser:** IE 8 of hoger, Firefox 3.6 of hoger, Safari 5.0 of hoger, Chrome; met JavaScript ingeschakeld
- **Java (voor het bladeren in mappen op de lokale computer):** Java Runtime Environment (JRE) 5 of hoger
- **Flash:** Flash Player 9.0.28 of hoger

## **Uiterlijk van File Station**

Ga naar **Hoofdmenu** > **File Station** om een **File Station**-venster te openen.

- **Linkerpaneel:** geeft de gedeelde mappen en hun submappen van Synology DiskStation weer in het bovenste gedeelte en de mappen in uw lokale computer in het onderste gedeelte.
- **Hoofdgedeelte:** geeft de inhoud van de geselecteerde map weer.
- **Helpknop (rechterbovenhoek):** Klik op de **Help**-knop (met een vraagteken) om de DSM Help te openen, waar u nuttige hulp kunt opvragen over het gebruik van File Station.
- **Zoekveld naast de Help-knop):** voer een trefwoord in om bestanden of mappen van de actuele map te filteren.
- **Geavanceerd zoeken (pijl omlaag naast de Help-knop):** zoek naar verfijnde zoekresultaten.

## **File Station-opties beheren**

Klik op **Opties** om de volgende File Station-opties te beheren.

### **Algemeen**

Hier kunt u het File Station-logboek inschakelen om de activiteiten van alle gebruikers te registreren. De gebruikersactiviteiten omvatten **Map maken**, **Uploaden**, **Downloaden**, **Verwijderen**, **Naam wijzigen**, **Verplaatsen**, **Kopiëren** en **Eigenschappenset**.

#### **File Station-logboek inschakelen**

- **1** Als u de activiteiten van alle gebruikers wilt registreren, selecteer **File Station-logboek inschakelen**.
- **2** Klik op **OK**.

#### **Logboek van de File Station weergeven**

- **1** Klik op **Logboeken weergeven** waardoor u in **Hoofdmenu** > **Systeeminformatie** > **Logboek** terechtkomt.
- **2** Selecteer in het vervolgkeuzemenu **File Station-logboek**.

#### **Koppelen**

Standaard kunnen alle gebruikers externe mappen of virtuele schrijven koppelen. Hier kunt u de toegang tot het beheer van externe mappen of virtuele schijven beperken tot administrators.

*Opmerking:* Gebruikers die geen administratorbevoegdheid hebben, kunnen alleen externe mappen binnen hun basismap koppelen.

**Om te bepalen wie externe mappen of virtuele stations kan koppelen:**

**1** Selecteer **Alle gebruikers** of **Beheerders** in het gedeelte **Externe map** of **Virtueel station**.

**2** Klik op **OK**.

*Opmerking:* Voor meer informatie over externe mappen, zie ["Externe mappen of virtuele stations koppelen"](#page-79-0) op pagina [80.](#page-79-0)

#### **Gedeelde koppelingen**

Standaard kunnen alle gebruikers bestandskoppelingen delen. Hier kunt u de toegang tot het beheer van gedeelde koppelingen beperken tot alleen administrators.

#### **Om te bepalen wie bestandskoppelingen kan delen:**

- **1** Selecteer **Alle gebruikers** of **Beheerders**.
- **2** Klik op **OK**.

*Opmerking:* Voor meer informatie over gedeelde koppelingen, zie ["Bestandskoppelingen delen"](#page-79-1) op pagina [80.](#page-79-1)

### **Bestanden of mappen zoeken**

U kunt bestanden of mappen in de huidige map filteren. U kunt ook een geavanceerde zoekopdracht uitvoeren voor een verfijnd zoekresultaat.

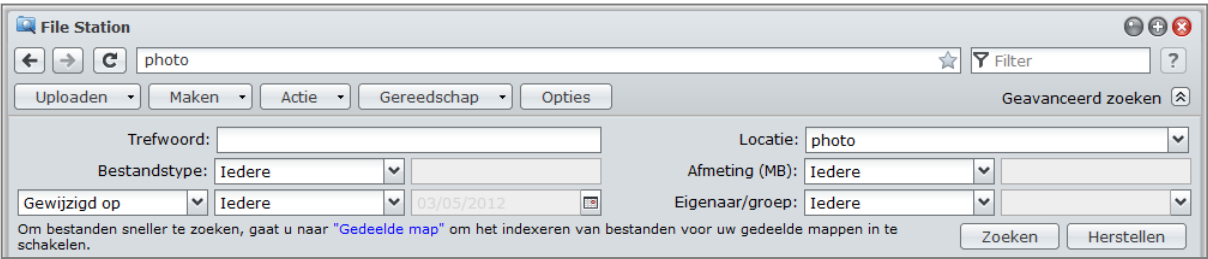

#### **Bestanden of mappen in de huidige map filteren:**

- **1** gebruik de File Station om naar de map te gaan waarin u de zoekopdracht wilt uitvoeren.
- **2** Voer in het veld **Filter** in de rechterbovenhoek van het File Station-venster een trefwoord in en bekijk het gefilterde resultaat in het hoofdgebied van het venster.

#### **Een geavanceerde zoekopdracht uitvoeren:**

- **1** gebruik de File Station om naar de map te gaan waarin u de zoekopdracht wilt uitvoeren.
- **2** Klik in de rechterbovenhoek van het File Station-venster op de knop rechts van **Geavanceerd zoeken** om het paneel **Geavanceerd zoeken** te openen.
- **3** Voer de informatie in of selecteer in de vervolgkeuzelijsten de volgende zoekcriteria:
	- **Trefwoord:** voer een trefwoord in waarop u de bestanden of mappen wilt doorzoeken.

#### *Opmerking:*

U kunt een globaal patroon [\*] (een aantal willekeurige tekens) of [?] (1 willekeurig teken) in het trefwoord gebruiken. [a\*n] kan bijvoorbeeld staan voor [a**ction**n], [a**ttention**n] of [an].

U kunt een spatiepatroon [ ] gebruiken om meerdere trefwoorden te scheiden. [**a tion**] kan bijvoorbeeld staan voor [**a**ct**ion**], [**a** func**tion**], [func**tion a**dded] of n**ation**.

U kunt dubbele aanhalingstekens ["] aan het begin en het einde van het trefwoord toevoegen voor een exact zoekresultaat. [**"a typ"**] kan bijvoorbeeld staan voor [**a typ**e], maar niet voor [**typ**ic**a**l].

- **Locatie**: de standaardlocatie is de huidige map. Als u andere locaties wilt doorzoeken, selecteert u een van de gedeelde mappen in de lijst om de desbetreffende inhoud te doorzoeken of selecteert u **Andere locatie** om een andere locatie te selecteren.
- **Bestandstype:** selecteer **Extensie** om het zoekbereik te beperken tot bepaalde bestandstypes of selecteer **Map** om uitsluitend naar mappen te zoeken.
- **Grootte (MB)**: selecteer **gelijk aan**, **is groter dan** of **is kleiner dan** en voer vervolgens de grootte in om naar bestanden met overeenstemmende groottes te zoeken.
- **Gewijzigd op** of **Gemaakt op**: selecteer **is precies**, **is voor** of **is na** en kies vervolgens een datum in de kalender om te zoeken naar bestanden die op diezelfde datum werden gewijzigd of gemaakt.
- **Eigenaar/groep**: selecteer **Eigenaar** of **Groep** en kies vervolgens in de vervolgkeuzelijst de eigenaar of groep om naar bestanden of mappen van de desbetreffende eigenaar of groep te zoeken.

*Opmerking:* naast **Locatie** moet u minimaal een zoekcriterium opgeven.

**4** Klik op **Zoeken** om het zoeken te starten of klik op **Opnieuw instellen** om de zoekcriteria opnieuw in te voeren. Na het voltooien van de zoekopdracht worden de gevonden bestanden in het hoofdgebied van File Station weergegeven.

*Opmerking:* Voor snelle zoekresultaten raden wij aan dat u de inhoud van de gedeelde map indexeert. Zie ["De inhoud van een gedeelde map indexeren"](#page-66-0) op pagin[a 67](#page-66-0) voor meer informatie.

## **File Station in actie**

Door met de rechtermuisknop te klikken op het menu **Actie** en met slepen en neerzetten kunt u gemakkelijk bestanden of mappen downloaden, kopiëren, verplaatsen, herbenoemen, verwijderen, uitpakken en bestanden en mappen comprimeren enz.

#### **Bestanden of mappen van Synology DiskStation downloaden**

Volg de onderstaande stappen om de bestanden of mappen van DiskStation naar uw computer te downloaden.

#### **Bestanden naar uw lokale computer downloaden:**

- **1** selecteer de bestanden of mappen die u wilt downloaden. (Houd de Shift-of Ctrl-toets ingedrukt om meerdere items te selecteren.)
- **2** Kies **Downloaden** in het menu **Actie** en selecteer vervolgens een van de volgende opties:
	- **Downloaden**: Selecteer deze optie om bestanden met behulp van uw webbrowser-downloadfunctie te downloaden.
	- **Toevoegen aan wachtrij - Overschrijven** of **Toevoegen aan wachtrij - Overslaanv**: Wanneer u bestanden of mappen met dezelfde naam in de doel wilt overschrijven, kiest u een van de opties om de bestanden aan de downloadwachtrij toe te voegen (die wordt weergegeven door op de pijl omlaag in de rechterbovenhoek te klikken).

#### *Opmerking:*

- In de Windows-omgeving worden de tekens **\ \* ? " > | # %** in de bestandsnaam vervangen door **-** na downloaden.
- Als u meerdere items selecteert zal File Station uw selecties voor het downloaden in een zip-bestand archiveren.

#### **Bestanden of mappen van Synology DiskStation uploaden**

Gebruik een van de volgende methoden om bestanden of mappen van uw computer naar Synology DiskStation te uploaden.

#### **Methode 1:**

- **1** Kies in het bovenste gedeelte van het linkerpaneel een doelmap op Synology DiskStation.
- **2** Kies **Uploaden** en selecteer bestanden of mappen van uw lokale computer
- **3** Klik op **OK** om te beginnen uploaden.

#### **Methode 2:**

- **1** Selecteer in het onderste gedeelte van het linkerpaneel een map op uw lokale computer. Het hoofdgedeelte toont nu de inhoud van de geselecteerde map.
- **2** Selecteer de gewenste bestanden of mappen in het hoofdgedeelte en klik vervolgens op **Uploaden**.
- **3** Selecteer een doelmap op DiskStation in het venster dat verschijnt.
- **4** In de rechterbovenhoek van het venster selecteer **Overschrijven** als u bestanden of mappen met dezelfde naam als de doelmap wilt overschrijven. Zo niet, selecteer **Overslaan**.
- **5** Klik op **OK** om te beginnen uploaden.

#### **Methode 3:**

- **1** Sleep in het linkerpaneel een map van uw computer (het onderste gedeelte) naar een map op DiskStation (het bovenste gedeelte).
- **2** In het pop-upmenu dat verschijnt, kies **Uploaden - Overschrijven** om bestanden of mappen met dezelfde naam in de doelmap te overschrijven. Zo niet, selecteer **Uploaden - Overslaan** om de bestanden met dezelfde bestandsnaam over te slaan.

#### **Methode 4:**

- **1** Kies in het bovenste gedeelte van het linkerdeelvenster een doelmap op DiskStation.
- **2** Selecteer de bestanden op het bureaublad of de verkenner op uw computer (bv. Windows Explorer of Mac Finder), versleep ze en zet ze neer in File Station.
- **3** Tik in het dialoogvenster dat verschijnt op het selectievakje als u het/de bestand(en) met dezelfde naam in de doelmap wilt overschrijven en tik vervolgens op **Uploaden**.

#### *Opmerking:*

- Als u Google Chrome, Firefox, Mac Safari 5.1 of hoger gebruikt, of als u JRE 5 of hoger hebt geïnstalleerd, kunt u bestanden van meer dan 4GB uploaden. Zo niet, kunt u slechts tot 2GB inhoud per keer uploaden.
- Uploaden via slepen-en-neerzetten wordt slechts door bepaalde browsers ondersteund: Chrome, Firefox, Mac Safari 5.1 of hoger
- Als u gebruik maakt van Chrome voor Linux en u zich via het HTTPS-protocol aanmeldt bij DSM, dient u een vertrouwd certificaat te downloaden (op het tabblad **HTTP-service** bij **Hoofdmenu** > **Configuratiescherm** > **DSMinstellingen**) zodat u kunt uploaden met slepen-en-neerzetten.

Wanneer u bestanden en mappen uploadt met behulp van een van bovenstaande methodes, kunt u de voortgang van het uploaden van de bestanden en mappen volgen in de rechterbovenhoek van het bureaublad. U kunt ook op de pijl omhoog klikken rechts in de taakbalk om de **Upload wachtrij** weer te geven.

#### **Bestanden of mappen op Synology DiskStation kopiëren of verplaatsen**

Gebruik een van de volgende methoden om bestanden of mappen van uw computer naar Synology DiskStation te kopiëren.

#### **Methode 1:**

- **1** Selecteer de bestanden of mappen die u wilt verplaatsen of kopiëren. (Houd de Shift-of Ctrl-toets ingedrukt om meerdere items te selecteren.)
- **2** Kies **Knippen** of **Kopiëren** uit het menu **Actie**.
- **3** Ga naar de doelmap op DiskStation of op uw computer.
- **4** Selecteer **Plakken Overschrijven** of **Plakken Overslaan** in het vervolgkeuzemenu Actie al naargelang u bestanden of mappen met dezelfde naam als de doelmap wilt overschrijven.

#### **Methode 2:**

- **1** Selecteer de bestanden of mappen die u wilt verwijderen. (Houd de Shift-of Ctrl-toets ingedrukt om meerdere items te selecteren.)
- **2** Sleep een map of bestand uit het hoofdgedeelte naar een andere map op DiskStation in het linkerdeelvenster.
- **3** Kies in het pop-upmenu **Kopiëren Overschrijven**, **Kopiëren Overslaan**, **Verplaatsen Overschrijven** of **Verplaatsen** - **Overslaan** om bestanden of mappen met dezelfde naam in de doelmap te overschrijven of over te slaan.

#### *Opmerking:*

- wanneer u bestanden/mappen kopieert of verplaatst naar een map in het FAT-bestandsysteem worden de tekens **\ \*?">|** in de bestandsnaam vervangen door **–**, en worden de Metadata van Mac-bestanden verwijderd.
- Als u bestanden op uw lokale computer knipt en ze vervolgens in een DiskStation-map plakt, blijven de bestanden op uw lokale computer behouden.

#### **De naam van een bestand of map op Synology DiskStation wijzigen**

- **1** Selecteer een bestand of een map.
- **2** Ga als volgt te werk:
	- Kies **Naam wijzigen** in het menu **Actie**.
	- Rechtsklik op de bestanden of mappen en kies **Naam wijzigen**.
- **3** Voer een nieuwe naam in het venster dat verschijnt in en klik op **OK**.

#### **Een map maken**

- **1** Ga naar de directory waarin u een map wilt maken.
- **2** Doe een van de volgende dingen:
	- Klik op **Map maken**.
	- Kies **Map maken** in het menu **Actie**.
- **3** Voer een nieuwe naam in het venster dat verschijnt in en klik op **OK**.

#### **Bestanden of mappen verwijderen**

- **1** Selecteer de bestanden of mappen die u wilt verwijderen. (Houd de Shift-of Ctrl-toets ingedrukt om meerdere items te selecteren.)
- **2** Ga als volgt te werk:
	- Kies **Verwijderen** uit het menu **Actie**.
	- Klik met de rechtermuisknop op een van de bestanden of mappen en kies **Verwijderen**.

#### **Een archief uitpakken**

- **1** Selecteer een archief dat u wilt uitpakken.
- **2** Kies **Uitpakken** uit het menu **Actie**. U kunt de inhoud van het archief bekijken in de **Bestandslijst**.
- **3** Klik op het tabblad **Optie** om het wachtwoord in te voeren als het archief met een wachtwoord is beveiligd.
- **4** Klik op **Doel** onderaan en selecteer een doelmap op Synology DiskStation in het venster dat verschijnt.
- **5** Ga als volgt te werk:
	- Klik op **Alles uitpakken** om alle bestanden en mappen uit te pakken.
	- Selecteer bestanden of mappen in de **Bestandslijst** en klik op **Selectie uitpakken** om ze in het archief uit te pakken.

*Opmerking:* File Station kan de volgende archiefformaten uitpakken: .zip, .tar, .gz, .tgz, .rar, .7z, .iso (ISO 9660 + joliet)

#### **Bestanden of mappen comprimeren**

- **1** In het hoofdgedeelte selecteer de bestanden of mappen op Synology DiskStation die u wilt comprimeren. (Houd de Shift-of Ctrl-toets ingedrukt om meerdere items te selecteren.)
- **2** Ga als volgt te werk:
- Kies **Comprimeren naar "(bestandsnaam)".zip** in het menu **Actie**.
- Rechtsklik op een van de selecties en kies **Comprimeren naar "(bestandsnaam)".zip**.
- Om geavanceerde opties te gebruiken (zoals naam wijzigen of het archief coderen met gebruik van verschillende compressieniveaus of -modi), kies in plaats daarvan **Toevoegen aan archief**.

#### *Opmerking:*

- u kunt geen bestanden of mappen comprimeren op uw lokale computer met File Station.
- Ondersteunde archiefformaten: .zip, .7z.

#### **Een bestand in een nieuw venster openen**

Open een bestand op Synology DiskStation in een nieuw tabblad of in de webbrowser om het onmiddellijk te bekijken.

#### **Bestand openen in een nieuw venster**

- **1** Selecteer het bestand waarvan u een voorbeeld wilt bekijken.
- **2** Ga als volgt te werk:
	- Kies **Openen in nieuw venster** in het menu **Actie**.
	- Klik met uw rechtermuisknop op het bestand en kies **Openen in nieuw venster**.

Als uw browser het geselecteerde bestand kan bekijken, zal het in een nieuw browservenster worden geopend.

*Opmerking:* De browserinstelling zal besluiten welk bestandstypes rechtstreeks kunnen worden weergegeven.

#### **Mijn favorieten of Bureaubladsnelkoppelingen maken**

Met File Station kunt u veelgebruikte mappen op DiskStation toevoegen aan **Mijn favorieten** in het linkerdeelvenster voor snellere toegang, of bureaubladsnelkoppelingen maken voor bestanden of mappen op DiskStation. Klik voor meer informatie op de **Help**-knop (met een vraagteken) in de rechterbovenhoek, en ga vervolgens naar **File Station** > **Bestanden lezen en verplaatsen** > **Mijn favorieten of bureaubladsnelkoppelingen maken**.

### **De eigenschappen van bestanden en submappen bewerken**

U kunt de toegangsrechten tot bestanden en submappen (mappen en submappen in gedeelde mappen) bewerken, downloadkoppelingen kopiëren en een bestand openen in een nieuw browservenster in het venster **Eigenschappen**.

#### **Toegangsrechten voor bestanden of mappen weergeven of wijzigen**

Met File Station kunt u toegangsrechten tot bestanden en submappen instellen. Deze functie is bijzonder handig wanneer u verschillende groepen van gebruikers toegang wilt geven tot verschillende submappen in een gedeelde map.

*Opmerking:* Om toegangsrechten tot gedeelde mappen in te stellen gebruik Synology DiskStation Manager. Zie ["Gebruikers of groepen toegang geven tot gedeelde mappen"](#page-62-0) op pagin[a 63](#page-62-0) voor meer informatie.

#### **Gebruikers en groepen toegang geven tot bestanden en submappen**

- **1** Selecteer de bestanden en mappen waarvoor u toegangsrechten wilt instellen. (Houd de Shift-of Ctrl-toets ingedrukt om meerdere items te selecteren.)
- **2** Klik met de rechtermuisknop op een van de bestanden of mappen, of selecteer het menu **Actie** en vervolgens **Eigenschappen**.
- **3** Doe het volgende in het gedeelte **Eigenaar en gebruikersgroep**:
	- Kies de eigenaar van de geselecteerde bestanden en mappen in het vervolgkeuzemenu Eigenaar.
	- Kies de gebruikersgroep van de geselecteerde bestanden en mappen in het vervolgkeuzemenu **Groep**.
	- Alle andere hier niet gekozen gebruikers of groepen behoren tot de groep **Andere**.

**4** Klik op het tabblad **Machtiging** en schakel vervolgens de selectievakjes **Lezen**, **Schrijven** en **Uitvoeren** in om de **Eigenaar**, **Groep** en **Anderen** al dan niet toegang te geven tot de geselecteerde bestanden en mappen.

*Opmerking:* Wanneer u toegangsrechten voor meerdere bestanden instelt, betekenen grijze selectievakjes (indien aanwezig) dat de rechten die ze vertegenwoordigen (zoals het **Lezen**-recht van de eigenaar) niet overeenstemmen met de bestanden, en worden de oorspronkelijke rechten voor elk bestand behouden. U kunt die grijze selectievakjes aantikken (tot ze wit worden) om alle bestanden dezelfde toegangsrechten te geven.

- **5** Wilt u dat de instellingen voor alle submappen gelden, schakel dan het selectievakje **Toepassen op deze map, submappen en bestanden** in.
- **6** Klik op **OK**.

*Opmerking:* u bent niet gemachtigd om de toegangsrechten tot bestanden en submappen in de gedeelde map **photo** te bewerken. Om toegangsrechten tot fotoalbums voor gebruikers van Photo Station in te stellen, zie "**[De privacy-instellingen](#page-108-0)** van het album instellen" op pagin[a 109](#page-108-0) voor meer informatie.

### **De downloadkoppeling van een bestand of map ophalen**

U kunt de downloadkoppeling naar een bestand of map ophalen en de koppeling delen met andere gebruikers.

#### **De downloadkoppeling van een bestand of map ophalen**

- **1** Selecteer het bestand of de map waarvoor u de downloadkoppeling wilt ophalen.
- **2** Doe een van de volgende dingen om het venster **Eigenschappen** te openen:
	- Kies **Eigenschappen** uit het menu **Actie**.
	- Rechtsklik op de bestanden of mappen en kies **eigenschappen**.
- **3** Rechtsklik op de downloadkoppeling en kies de relevante functie uit het snelmenu om de downloadkoppeling te kopiëren. De naam van de functie varieert mogelijk afhankelijk van de webbrowser die u gebruikt.
- **4** Stuur de koppeling naar andere gebruikers via e-mail of een expresberichtenservice. Ze kunnen het gekoppelde bestand of de gekoppelde map downloaden door hun gebruikersnaam en wachtwoord in te voeren.

#### *Opmerking:*

- Om een bestand of map te downloaden via de downloadlink zijn een geldige gebruikersnaam en wachtwoord voor DiskStation vereist.
- Met File Station kunt u alleen de uploadactie alleen uitvoeren voor bestanden en mappen op uw computer. Alle andere File Station-acties en eigenschappeninstellingen zijn alleen beschikbaar voor bestanden en mappen op Synology DiskStation.

## <span id="page-79-1"></span>**Bestandskoppelingen delen**

Met File Station kunt u URLs voor DiskStation-bestanden genereren, die door personen zonder gebruikersgegevens voor DSM kunnen gebruiken om gedeelde bestanden te downloaden. Klik voor meer informatie op de **Help-**knop (met een vraagteken) in de rechterbovenhoek, en ga vervolgens naar **File Station** > **Bestandskoppelingen delen**.

## <span id="page-79-0"></span>**Externe mappen of virtuele stations koppelen**

File Station laat u toe om externe mappen te koppelen om toegang te krijgen tot inhoud die gedeeld wordt door netwerkcomputers of andere DiskStations, of om virtuele stations te koppelen voor toegang tot inhoud in schijfafbeeldingen. Op die manier kunt u gemakkelijk alle beschikbare netwerkbronnen of schijfafbeeldingen doorzoeken met File Station. Voor meer informatie over externe mappen of virtuele stations klikt u op de **Help**knop (met een vraagteken) in de rechterbovenhoek en gaat u vervolgens naar **File Station** > **Externe mappen koppelen** of **Virtuele stations koppelen**.

## **Muziekgegevens bewerken**

Met de Muziekgegevenseditor van File Station kunt u gegevens van muziekbestanden bekijken of bewerken.

#### **Om muziekgegevens te bekijken of te bewerken:**

**1** Klik met uw rechtermuisknop op het muziekbestand en selecteer **Muziekgegevens bewerken**.

- **2** Hier kunt u de informatie van muziekbestanden bekijken of wijzigen, of een taal in het vervolgkeuzemenu **Codepagina** kiezen om niet-Unicode tekst in Unicode te converteren en de tekst in de juiste taal weer te geven. (**Systeemstandaard** is de codepagina die u bij **Hoofdmenu** > **Configuratiescherm** > **Regionale opties** opgeeft.)
- **3** Klik op **Opslaan** om de instelling te voltooien.

*Opmerking:* het bewerkingsprogramma voor muziekgegevens ondersteunt de volgende bestandsindelingen: mp3, ogg.

## **Documenten, foto's of video's bekijken**

Met de File Station kunt u documenten, video's of foto's bekijken. Klik voor meer informatie op de **Help**-knop (met een vraagteken) in de rechterbovenhoek, en ga vervolgens naar **File Station** > **Bestanden lezen en verplaatsen** > **Documenten, foto's of video's bekijken**.

## **Foto's Bewerken**

Met File Station kunt u foto's bewerken met webgebaseerde fotobewerkers zoals Pixlr Editor of Pixlr Express. Klik voor meer informatie op de **Help**-knop (met een vraagteken) in de rechterbovenhoek, en ga vervolgens naar **File Station** > **Bestanden lezen en verplaatsen** > **Foto's bewerken**.

# **Een back-up maken van gegevens**

Synology biedt uitgebreide back-upoplossingen voor uw computer en Synology DiskStation. U kunt een back-up maken van de gegevens op uw computer en deze wegschrijven naar Synology DiskStation. Als u de **admin** of een gebruiker van de **administrators** groepbent, kunt u gegevens van DiskStation lokaal of op het netwerk back-uppen, of de inhoud van de gedeelde map tussen DiskStations delen. De creatieve knop Kopiëren vereenvoudigt het maken van een back-up naar externe opslagapparaten in een beweging. De ondersteuning voor de Amazon S3 back-up service en het innovatieve pakket Time Backup bieden nog andere mogelijkheden voor server back-up.

## **Een backup maken van computergegevens**

Met de door Synology ontwikkelde Data Replicator 3 kunt u een back-up maken van gegevens op een Windowscomputer en deze wegschrijven naar Synology DiskStation. Synology DiskStation kan ook als back-upmedium dienen voor Mac of Linux.

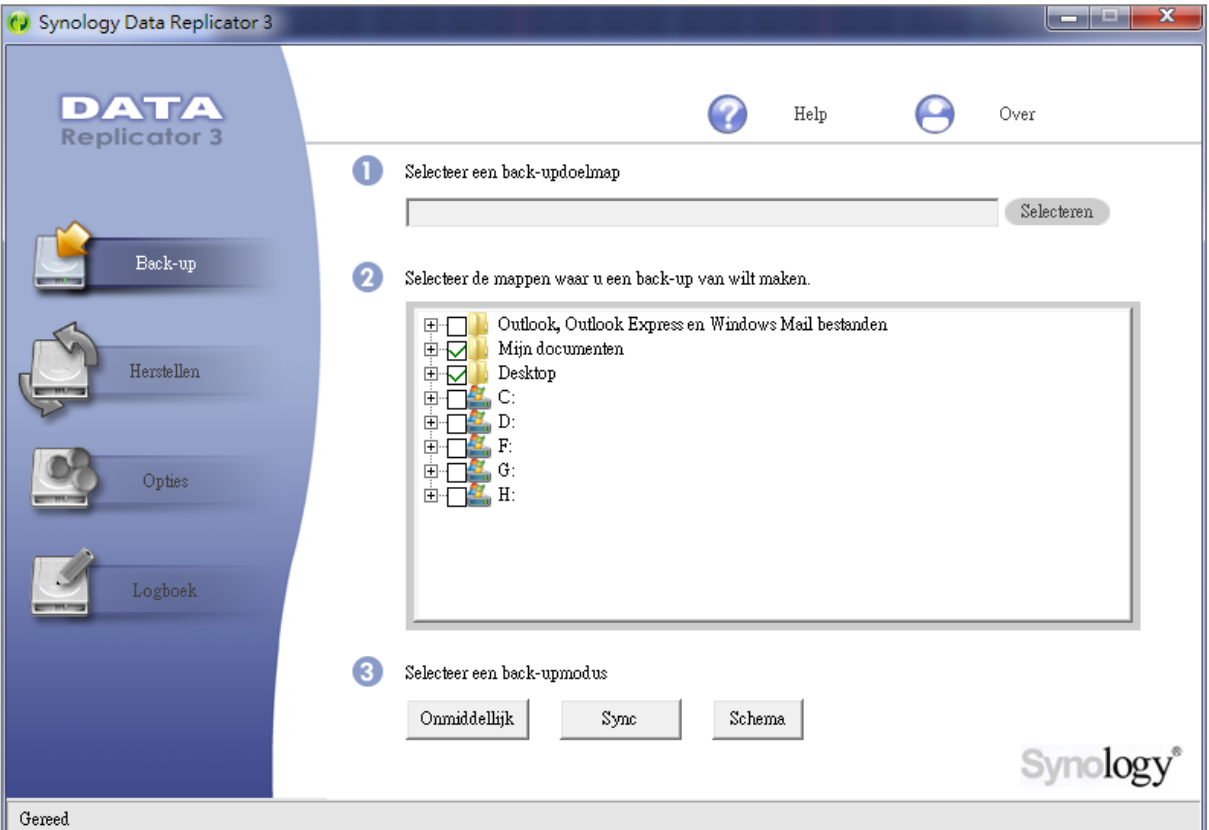

## **Data Replicator voor Windows gebruiken**

Het Synology Data Replicator-installatiepakket staat op de installatie-cd en kan worden gedownload van het downloadcenter van Synology op: **<http://www.synology.com/support/download.php>**

#### **Wat kan Data Replicator doen?**

- Specifieke mappen op uw Windows-computer bijhouden en een real-timebackup uitvoeren wanneer de inhoud in een bijgehouden bestand wordt gewijzigd.
- Pas de back-upversies en herstelpunten aan.
- Back-upgegevens van Synology DiskStation terugzetten op uw Windows-computer volgens uw voorkeur.

#### *Belangrijk:*

- Uw computer en Synology DiskStation moeten dezelfde codering gebruiken. Zie ["Taal"](#page-23-0) op pagina [24](#page-23-0) voor meer informatie.
- Synology Data Replicator 3 is de volgende generatie Synology Data Replicator. Het kan alleen gegevens op Synology DiskStation herstellen waarvan een back-up was gemaakt na de installatie van Data Replicator 3. Als gebruikers back-upgegevens opgeslagen hebben op de Synology server met Synology Data Replicator raden we hen aan om eerst de gegevens op Synology DiskStation terug te zetten op de pc vooraleer Synology Data Replicator 3 te gebruiken.

#### **Vereisten voor Data Replicator:**

- **Vrije ruimte op de harde schijf:** 5MB
- **Besturingssysteem:** Windows 2000 of hoger
- **Optimale beeldschermresolutie:** 1024 x 768 of hoger
- **Netwerkomgeving:** Microsoft Networking via TCP/IP en een netwerkverbinding met Synology DiskStation

#### **Om Data Replicator te installeren:**

- **1** Plaats de installatieschijf in het optisch station van uw computer.
- **2** Klik op **Data Replicator 3** en volg de instructies op het scherm om de installatie te voltooien.

#### **Om Data Replicator te gebruiken:**

Voor gedetailleerde instructies over het gebruik van Data Replicator, zie de Help-functie door te klikken op de knop **Help**.

## **Time Machine voor Mac gebruiken**

Synology DiskStation biedt ook de mogelijkheid om een back-up te maken met Apple Time Machine. Mac-gebruikers kunnen probleemloos een back-up maken van hun gegevens op de gedeelde map van Synology DiskStation.

#### **Synology DiskStation instellen als back-updoel voor Time Machine**

- **1** Ga naar **Hoofdmenu** > **Configuratiescherm** > **Win/Mac/NFS** en selecteer **Mac-bestandsservice inschakelen**.
- **<sup>2</sup>** Kies een gedeelde map uit het vervolgkeuzemenu **Time Machine**. De gekozen gedeelde map zal het back- updoel worden van Time Machine.

*Opmerking:* Voor meer informatie over het gebruik van Time Machine, zie de Help-functie op uw Mac-computer.

### **rsync voor Linux gebruiken**

U kunt rsync gebruiken om een back-up te maken van uw Linux-gegevens op Synology DiskStation.

## **Een back-upmaken van gegevens of iSCSI LUN op Synology DiskStation**

Naast het maken van een back-up van gegevens op uw computer naar Synology DiskStation, kunt u als **admin** of gebruiker uit de groep **administrators** een back-up maken van de gegevens of iSCSI LUN op uw Synology DiskStation.

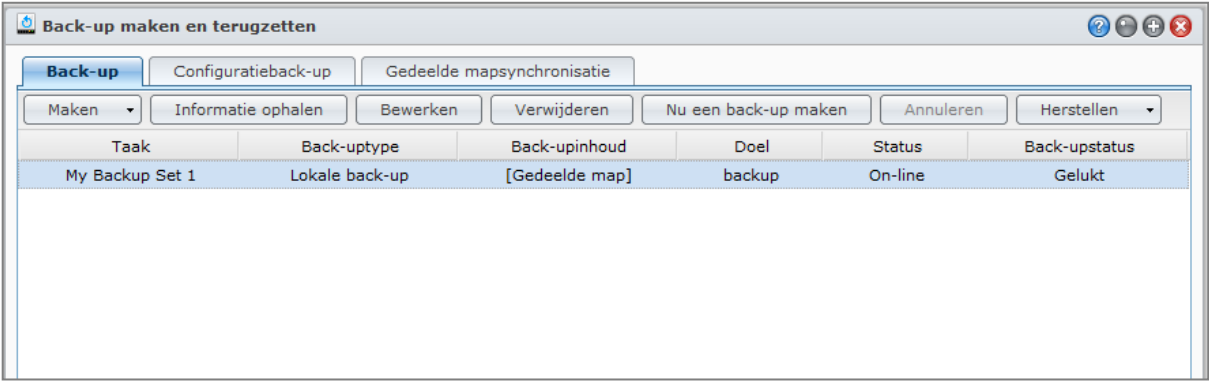

## **Manieren om een back-up te maken van uw gegevens op Synology DiskStation**

Lokale back-up en Netwerkback-up zijn manieren die u kunt kiezen om een back-up te maken van uw gegevens of iSCSI LUN op Synology DiskStation. Synology DiskStation ondersteunt bovendien Amazon S3-back-up zodat u een back-up van uw gegevens kunt wegschrijven naar de Amazon S3-server.

#### **Lokale back-up**

Lokale back-up laat u toe om een back-up te maken van gegevens en deze weg te schrijven naar de map **LocalBackup** in de volgende locaties op uw Synology DiskStation:

- **Een andere gedeelde map**
- Een externe USB- of eSATA-schijf die is aangesloten op uw Synology DiskStation

*Opmerking:* Mogelijk moet u de externe schijf formatteren voor u voor het eerst een lokale back-up maakt op de schijf.

#### **Netwerkback-up**

Netwerkback-up laat u toe om een back-up te maken van gegevens naar de map **NetBackup** op de volgende locaties in het intranet of op het internet:

- **Een ander Synology DiskStation**
- **Een rsync-compatibele server**

*Opmerking:* Voor meer informatie over het inschakelen van de netwerkback-upservice om uw DiskStation in te stellen als back-upbestemming gaat u naar **Hoofdmenu** > **Configuratiescherm** > **Netwerkback-up** en klikt u op de **Help**-knop (met een vraagteken) in de rechterbovenhoek.

#### **Amazon S3 back-up**

**[Amazon Simple Storage Service \(S3\)](http://aws.amazon.com/s3/)** laat u toe om een back-up te maken van gegevens op de Amazon S3 server.

Nadat u een Amazon S3-back-uptaak hebt uitgevoerd, wordt er een enkel back-upbestand opgeslagen in een **Bucket** op de Amazon S3-server, die geïdentificeerd wordt door een unieke **Set KEY-waarde** die begint met **BronServernaam\_MAC\_adres** en eindigt op het volledige bestandspad van het bestand.

Met Amazon S3 Backup wordt het maken van back-up's naar **[Amazon S3 RRS](http://aws.amazon.com/s3/faqs/#What_is_RRS)** (Reduced Redundancy Storage) eveneens ondersteund.

#### *Opmerking:*

- Er bestaan ook gecodeerde en niet-gecodeerde modi voor een Amazon S3-back-up.
- De Amazon S3-back-upservice is mogelijk betalend.
- Voor meer informatie over het maken van back-ups van DiskStation gegevens, ga naar **Hoofdmenu** > **Back-up maken of terugzetten** en klik op de knop **Help** (met een vraagteken) in de rechterbovenhoek.

## **Back-uptaken uitvoeren op Synology DiskStation**

Ga naar **Hoofdmenu** > **Back-up maken of terugzetten** om back-uptaken uit te voeren op Synology DiskStation.

#### **Voor u begint, moet u het volgende doen**

- **Voor het maken van een Netwerk back-up naar een ander Synology DiskStation:** Meld u aan bij DSM op het gewenste Synology DiskStation, en ga vervolgens naar **Hoofdmenu** > **Configuratiescherm** > **Netwerkback-up** > **Netwerkback-up**. Zorg ervoor dat **Netwerkback-upservice inschakelen** is geselecteerd en **Aangepaste rsync-configuratie gebruiken** is uitgeschakeld om het gewenste DiskStation beschikbaar te maken voor back-up.
- **Voor Lokale back-up naar externe schijven:** Ga naar **Hoofdmenu** > **Configuratiescherm** > **Externe apparaten** en klik op **Formatteren** om de externe schijf te formatteren.

#### **Om gegevens of LUN te back-uppen of terug te zetten:**

Klik voor gedetailleerde instructies op de **Help**-knop in de rechterbovenhoek en ga vervolgens naar **Back-up maken en terugzetten** > **Back-up**.

## **Systeemconfiguratie back-uppen en terugzetten**

Ga naar **Hoofdmenu** > **Back-up maken en terugzetten** > **Configuratieback-up** om een back-up te maken van de systeemconfiguratie van Synology DiskStation.

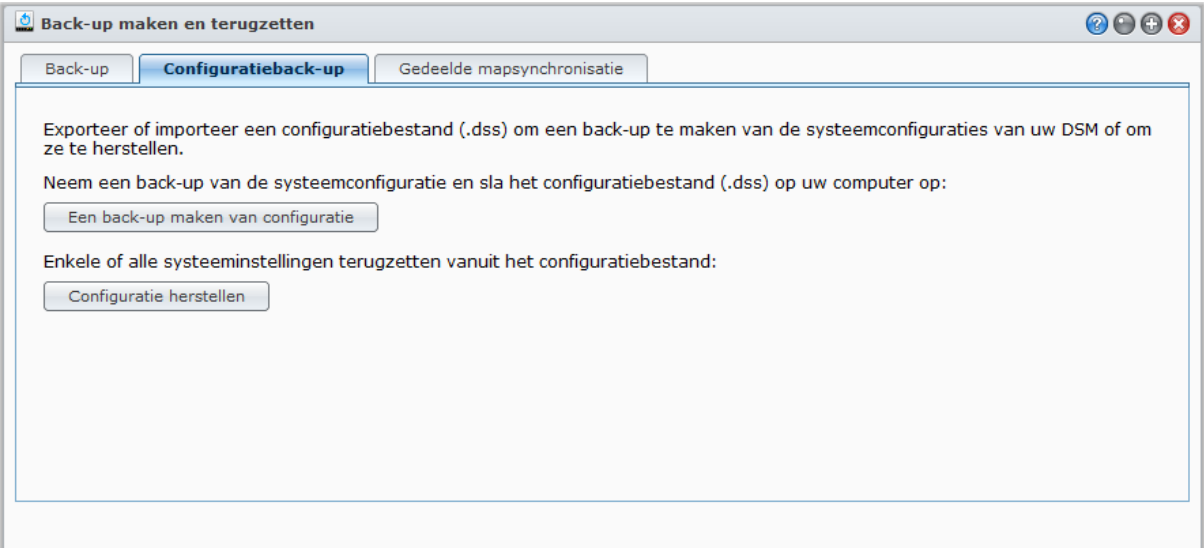

#### **Een back-up maken van de systeemconfiguratie**

Kies **Een back-up maken van configuratie**. DiskStation zal het configuratiebestand exporteren (met de naam **[DiskStation naam]\_[aangemaakt op].dss**) exporteren naar uw lokale computer.

#### **De systeemconfiguratie herstellen:**

- **1** Klik op **Configuratie herstellen** en op **Bestand selecteren** om het configuratiebestand te selecteren en klik vervolgens op **OK**.
- **2** Schakel de selectievakjes in om de configuraties te kiezen die u wilt herstellen en klik vervolgens op **OK**.

#### **Meer informatie**

**Van de volgende configuratiegegevens wordt een back-up gemaakt:**

- Gebruikers, groepen en gedeelde mappen
- Werkgroep, domein en LDAP.
- Services voor bestandsdeling (zoals Windows-bestandsservice, Mac-bestandsservice, NFS-service, FTP en WebDAV),
- **Webservices**
- Netwerkback-upservices (zoals Netwerkback-up (of Rsync) Service, Synchronisatieservice voor gedeelde mappen en Time Backup-service)
- Andere services (zoals Gebruiker basismap en wachtwoordsterkte)

## **De inhoud van een gedeelde map tussen DiskStations synchroniseren**

Met Shared Folder Sync kunt de inhoud van een gedeelde map via het netwerk van een bron-DiskStation (of "client") synchroniseren naar een doel-DiskStation (of "server").

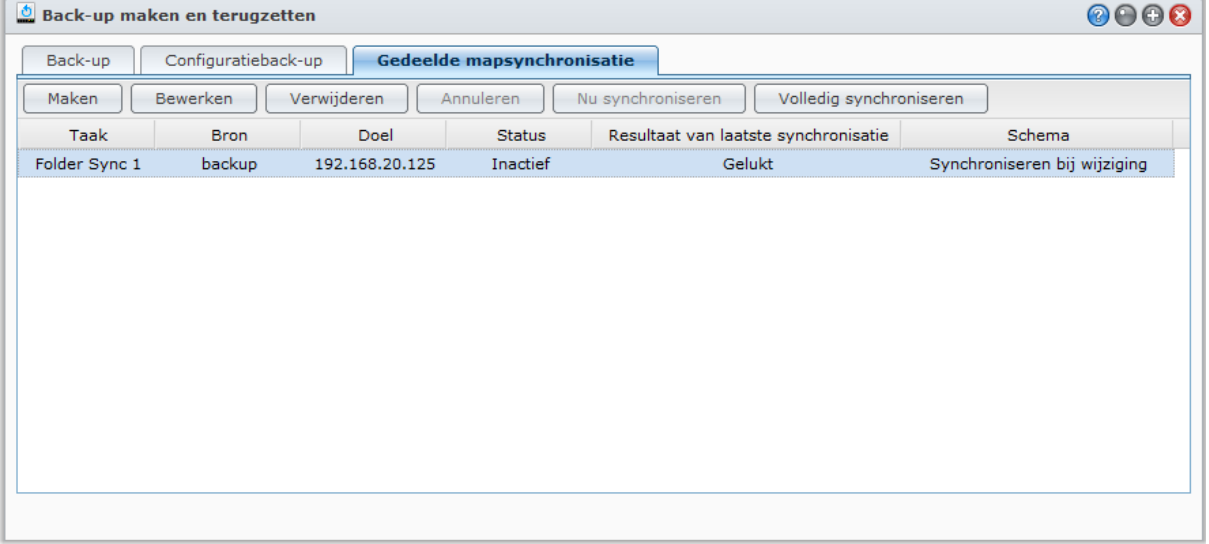

### **Gedeelde mapsynchronisatieservice inschakelen**

Voor het uitvoeren van een synchronisatie van gedeelde mappen, zult u desynchronisatieservice voor gedeelde mappen op de server moeten inschakelen (op het gewenste DiskStation).

#### **De Shared Folder Sync-service op de server inschakelen:**

- **1** Op de server (doel-DiskStation), meldt u aan met de DSM gebruikersnaam en wachtwoord van de **admin** of van een gebruiker die tot de **administrators** groep behoort.
- **2** Ga naar **Hoofdmenu** > **Configuratiescherm** > **Netwerkback-up**. Zorg ervoor dat **Netwerkback-upservice inschakelen** is geselecteerd en **Aangepaste rsync-configuratie gebruiken** is uitgeschakeld om het gewenste DiskStation beschikbaar te maken voor synchronisatie.
- **3** In het tabblad **Synchronisatieservice voor gedeelde mappen** schakelt u het vakje **Sycnhronisatieservice voor gedeelde mappen inschakelen**.
- **4** Klik op **Toepassen**.

## **De server en de client koppelen of ontkoppelen**

Volg de onderstaande instructies om de server en client te koppelen of te ontkoppelen. Let op dat slechts één server met slechts één client kan worden gekoppeld terwijl een client gedeelde mappen met meerdere servers kan synchroniseren. Als u een andere client voor het synchroniseren van de gedeelde mapinhoud met de server wilt gebruiken, moet u de server van de actuele client loskoppelen waardoor een andere client een gedeelde map kan synchroniseren met de server.

#### **Om de server te koppelen aan de client:**

Op een client (bron-DiskStation) voer de Shard Folder Sync uit en kies de server als synchronisatiedoel. Nadat het koppelingsproces is voltooid, ziet u de status van de koppeling in het gedeelte **Info**.

*Opmerking:* Zie ["Synchronisatietaken beheren"](#page-86-0) voor meer informatie over hoe Shared Folder Sync met een server uitvoert.

#### **Om de server te ontkoppelen van de client:**

- **1** Op de server (doel-DiskStation), meldt u aan met de DSM gebruikersnaam en wachtwoord van de **admin** of van een gebruiker die tot de **administrators** groep behoort.
- **2** Ga naar **Hoofdmenu** > **Configuratiescherm** > **Netwerkback-up** > **Gedeelde mappen synchroniseren**.
- **3** Klik op **Terugzetten**.

### <span id="page-86-0"></span>**Synchronisatietaken beheren**

Nadat de Shared Folder Sync-service is ingeschakeld op de server (doel-DiskStation), meldt u aan op de client (bron-DiskStation) om een synchronisatie van een gedeelde map uit te voeren met de server.

#### **Zo maakt u een synchronisatietaak:**

- **1** Op de server (bron-DiskStation), meldt u aan met de DSM gebruikersnaam en wachtwoord van de **admin** of van een gebruiker die tot de **administrators** groep behoort.
- **2** Ga naar **Hoofdmenu** > **Back-up maken of terugzetten** en klik vervolgens op het tabblad **Shared Folder Sync**.
- **3** Klik op **Maken**.
- **4** Voer een naam in voor de taak.
- **5** Kies de gedeelde map die u met de bestemming wilt synchroniseren.
- **6** Stel de opties voor de bestemming en de overdracht van deze synchronisatietaak in:
	- **Overdrachtcodering inschakelen**: Gegevens coderen tijdens de overdracht. Gecodeerde overdracht biedt een betere beveiliging, terwijl de niet-gecodeerde overdracht betere prestaties biedt.
	- **Overdrachtcompressie inschakelen**: Gegevens comprimeren tijdens de overdracht. Dit spaart netwerkbandbreedte maar verhoogt de belasting van de CPU.
	- **Synchronisatie op blokniveau inschakelen**: Alleen de verschillen overdragen in plaats van hele bestanden. Dit spaart netwerkbandbreedte maar verhoogt de belasting van de CPU. Stel de opties voor de bestemming en de overdracht van deze synchronisatietaak in.
- **7** Stel een rooster in voor de taak. Er zijn 3 planningsmodi:
	- **Synchronisatie elke [getal] uur** of **Synchronisatie elke [getal] minuten**: voer de synchronisatietaak uit op een specifiek tijdsinterval. De tijd start met aftellen om middernacht. Het interval kan 24 uur niet overschrijden.
	- **Synchronisatie automatisch dagelijks uitvoeren om (uu:mm):** de synchronisatietaak wordt dagelijks op een opgegeven tijdstip uitgevoerd.
	- **Synchronisatie handmatig uitvoeren**: synchronisatie wordt uitsluitend handmatig uitgevoerd.
	- **Synchronisatie uitvoeren bij wijziging**: Synchronisatietaak wordt onmiddellijk uitgevoerd zodra in de gedeelde bronmap een wijziging optreedt.
- **8** Klik op **Toepassen**. Nu ziet u de synchronisatietaak in de taaklijst, die wordt uitgevoerd op grond van het opgegeven schema.

#### **Zo beheert u een synchronisatietaak:**

- **1** Kies de taak in de taaklijst.
- **2** Doe een van de volgende dingen:
	- Klik op **Bewerken** om de taak te bewerken.
	- Klik op **Verwijderen** om de taak te verwijderen.
	- Als de synchronisatietaak nog niet bezig is, klikt u op **Nu synchroniseren** om de taak direct uit te voeren.

Als de synchronisatietaak al bezig is, klikt u op **Annuleren** om de geactiveerde taak te stoppen.

*Opmerking:* Als het schema voor een synchronisatietaak is ingesteld op **Synchronisatie uitvoeren bij wijziging**, klikt u op **Annuleren** om de geactiveerde synchronisatietaak te stoppen. Als echter wijzigingen zijn aangebracht op de gegevens van een of meer gedeelde mappen die door de synchronisatietaak worden bijgehouden, wordt de taak hervat door Gedeelde mapsynchronisatie.

 Klik op **Volledig synchroniseren** om alle gegevens te synchroniseren. Gedeelde mapsynchronisatie voer de eerste keer een volledige synchronisatie uit en synchroniseert hierna slechts de aangepaste onderdelen. Klik op deze knop om alle gegevens opnieuw handmatig te synchroniseren.

#### *Opmerking:*

- Alle bestanden die van de client zijn verwijderd, worden ook van de server verwijderd.
- Het toegangsrecht tot mappen die gesynchroniseerd zijn met de server wordt standaard ingesteld, ofwel geen specifieke instelling.
- Gedurende het synchronisatieproces worden de geselecteerde mappen van de client naar de server gekopieerd. Indien er al een map met dezelfde naam bestaat op de server, zal de naam van die map worden hernoemd als "gedeelde\_map\_naam 1" om te voorkomen dat de gegevens worden overschreven.
- De taaknaam moet 1 tot 32 unicode-tekens bevatten en mag de volgende tekens niet bevatten: " # \$ % & ' ( ) \* + , / : ; <= > ? @ [ ] \ ^ ` { } | ~
- Als u gedeelde mappen synchroniseert van ext4- naar een ext3-bestandssysteem, kunnen er fouten optreden als een map meer dan 32.000 bestanden bevat.
- Als de gedeelde mappen op de server eerder met een andere client zijn gesynchroniseerd, voert Shared Folder Sync een volledige taaksynchronisatie uit.
- Als overdrachtscodering is ingeschakeld, moet u het wachtwoord invoeren. Dit kan niet blanco blijven.
- Als u DiskStation via internet synchroniseert, voert u de servernaam met het externe ip-adres of hostnaam in. Als u echter een hostnaam invoert, moet de naam in de FQDN-indeling (Full Qualified Domain Name) zijn, zoals bijvoorbeeld "abc.bcd.com".
- Om de poort doorsturen regels voor Shared Folder Sync via Internet in te stellen, kiest u poort 22 voor gecodeerde overdracht en poort 873 voor ongecodeerde overdracht.
- Een gecodeerde gedeelde map blijft na de synchronisatie gecodeerd. U hebt de coderingssleutel nodig om de gedeelde mappen op het doel-DiskStation te installeren.

## **Een back-up maken van DiskStation gegevens met Time Backup**

Synology Time Backup is een snelle en flexibele manier om gedeelde bestanden op DiskStation te back-uppen en terug te zetten. U kunt bestanden lokaal opslaan op een ander volume of op een externe harde schijf. U kunt meerdere **taken** instellen en meer dan een **versie** voor elke taak maken.

Time Backup met functie momentopname Wanneer u een versie maakt, zal het systeem een **momentopname** maken en de toestand van de gegevens op een gegeven moment opslaan. Het systeem zal binnen seconden een versie-item maken. U hebt toegang tot de nieuw gemaakte versie en kunt meteen een back-up maken van de bestanden die u zonet hebt opgeslagen.

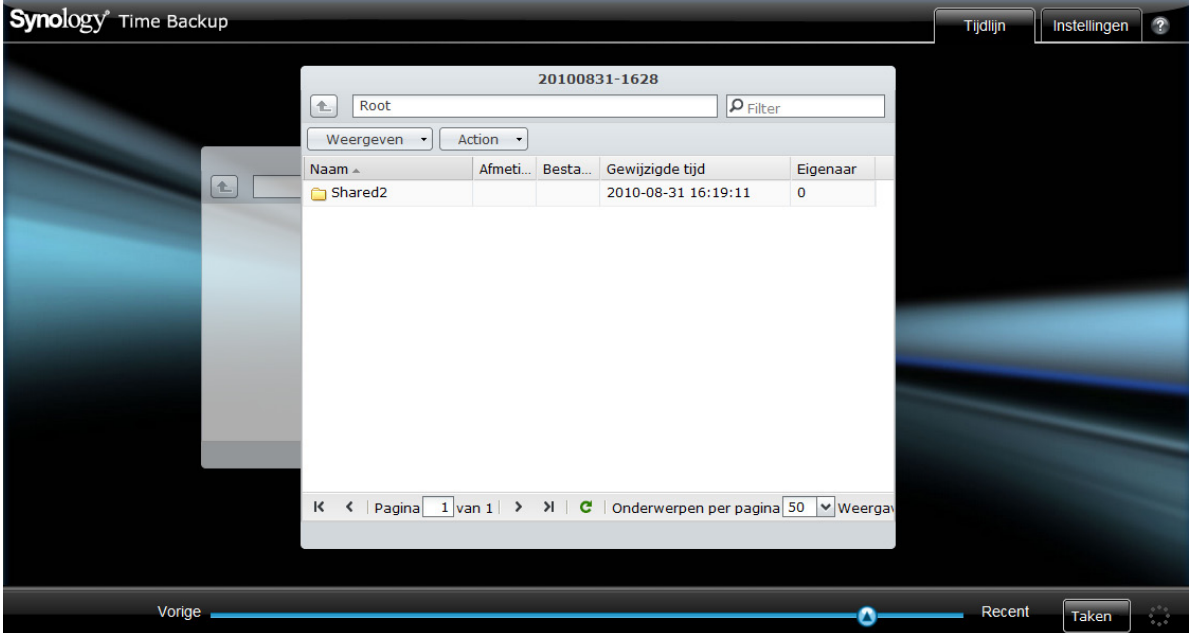

**Om DiskStation in te stellen als back-updoel voor Time Backup:**

- **1** Ga naar **Hoofdmenu** > **Configuratiescherm** > **Netwerkback-up**. Zorg ervoor dat **Netwerkback-upservice inschakelen** is geselecteerd en **Aangepaste rsync-configuratie gebruiken** is uitgeschakeld om het gewenste DiskStation beschikbaar te maken voor back-up.
- **2** Ga naar **Hoofdmenu** > **Configuratiescherm** > **Netwerkback-up** > **Time Backup**, selecteer **Time Backupservice inschakelen** en klik vervolgens op **Toepassen**.

#### **Time Backup op uw DiskStation te installeren en uit te voeren:**

Ga naar **Hoofdmenu** > **Package Center** om het Time Backup-pakket te installeren en uit te voeren.

#### **Time Backup starten:**

Ga naar **Hoofdmenu** > **Time Backup**.

Voor meer informatie over Time Backup, start u het pakket op en klikt u vervolgens op de **Help**-knop (met een vraagteken) in de rechterbovenhoek.

*Opmerking:* Voor meer informatie over het installeren van pakketten voor Synology DiskStation Manager, zie "Hoofdstuk [11: Verschillende toepassingen ontdekken met Package Center"](#page-99-0) op pagin[a 100.](#page-99-0)

Gebaseerd op DSM 4.0

## **Een back-up maken van gegevens op een USB-apparaat of SD-kaart**

Ga naar **Hoofdmenu** > **Configuratiescherm** > **Externe apparaten** om een gedeelde map op te geven voor gebruik met USBCopy of SDCopy, en gebruik vervolgens de **Copy**-knop op het voorpaneel van uw DiskStation om gegevens van een USB-apparaat of SD-kaart naar de gedeelde map te kopiëren.<sup>[1](#page-89-0)</sup>

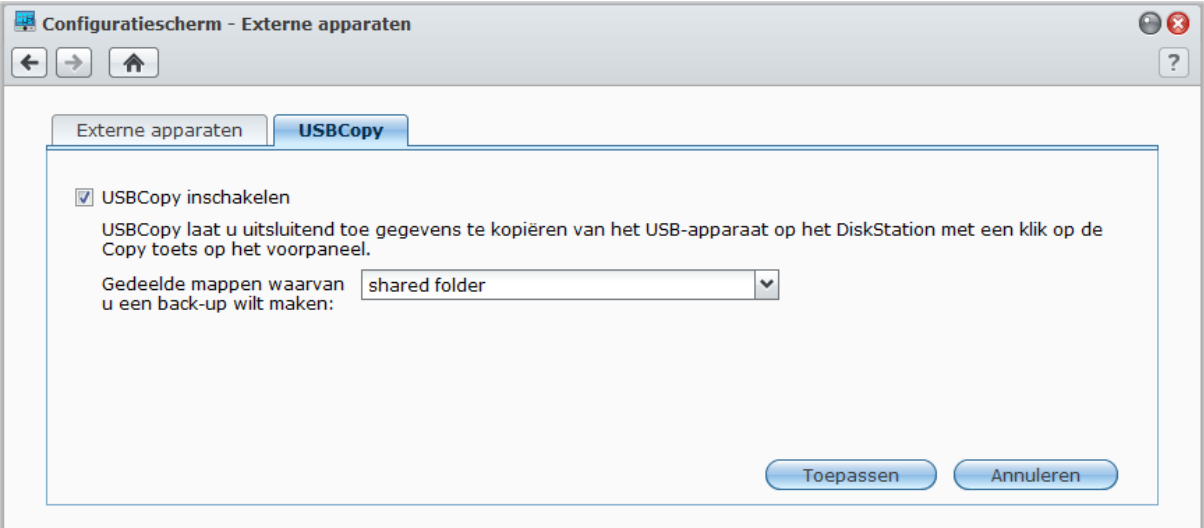

#### **Om USBCopy of SDCopy te configureren:**

- **1** Ga naar **Hoofdmenu** > **Configuratiescherm** > **Externe apparaten** > **USBCopy** of **SDCopy** en geef een gedeelde map op uit het vervolgkeuzemenu.
- **2** Klik op **Toepassen**.

Alle gegevens op uw USB-apparaat of SD-kaart zullen naar de opgegeven gedeelde map worden gekopieerd wanneer u SBCopy of SDCopy uitvoert.

#### **Om USBCopy of SDCopy uit te voeren:**

**1** Sluit het USB-apparaat of de SD-kaart aan op de USB-poort of de SD-kaartsleuf van uw Synology DiskStation.

**2** Druk op de knop **Kopiëren** (met de letter **C**) op het bedieningspaneel van uw Synology DiskStation.

*Opmerking:*

**---------**

- Alleen USB-apparaten ofSD-kaarten met FAT- of NTFS-indeling worden ondersteund.
- Voor USBCopy moet het USB-apparaat op de USB-poort op het voorpaneel van Synology DiskStation worden aangesloten.
- De beschikbare ruimte van de gedeelde doelmap moet groter zijn dan de gebruikte ruimte op het USB-apparaat of de SD-kaart.

<span id="page-89-0"></span><sup>1</sup> USBCopy en SDCopy worden enkel op bepaalde modellen ondersteund. Ga naar **[www.synology.com](http://www.synology.com/)** voor meer informatie.

# **10 Hoofdstuk 10: Websites hosten, e-mailserver en printserver**

Synology DiskStation werd speciaal ontworpen voor kleine en middelgrote ondernemingen (KMO) om hen de mogelijkheid te bieden om een web-, e-mail- en printserver op te zetten op een enkel Synology DiskStation zonder meeruitgaven.

## **Web Station gebruiken voor het hosten van Websites**

Ga naar **Hoofdmenu** > **Configuratiescherm** > **Webservices** om uw website op te zetten met Web Station dat ondersteuning bevat voor PHP en MySQL.

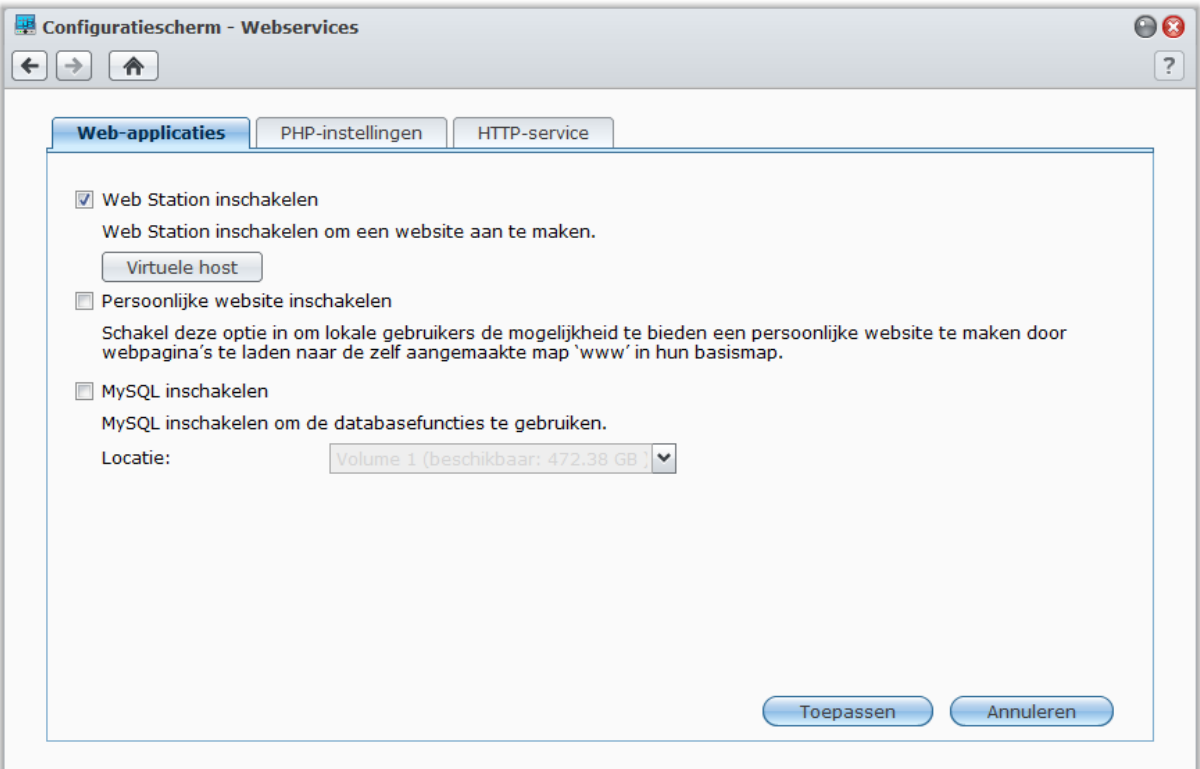

## **Web Station inschakelen**

Als Web Station is ingeschakeld, wordt de gedeelde map **web** automatisch gemaakt. Sla uw webpagina op in de map om ze op uw website te publiceren.

#### **Web Station inschakelen**

- **1** Selecteer **Web Station inschakelen**.
- **2** Klik op **Toepassen**.

#### **Web Station-ondersteuning en beperkingen omvatten:**

- De startpagina van uw website moet de naam **index.htm**, **index.html** of **index.php** krijgen.
- PHP 5.3.2 wordt ondersteund.
- De volgende functies worden niet ondersteund door PHP: system(), exec().

 Wanneer u de PHP mail()-functie gebruikt, zal het systeem automatisch de SMTP-servergegevens van Synology DiskStation ophalen en gebruiken. Zorg ervoor dat u de correcte SMTP serverinformatie hebt ingevoerd.

*Opmerking:* Voor meer informatie over de SMTP-server, zie ["De service E-mailmeldingen"](#page-163-0) op pagina [164.](#page-163-0)

- Het werkelijke pad van de gedeelde map **web** is **/volume1/web**. Bepaalde toepassingen vereisen dat de gebruiker het pad instelt in het configuratiebestand.
- De namen **blog**, **photo**, **photosrc** en **webdefault** zijn voorbehouden voor mapnamen. Deze namen mogen niet gebruikt worden door Web Station en u mag dus geen mappen aanmaken met deze namen in de **web** gedeelde map.
- U kunt de foutenpagina aanpassen door een van de volgende bestanden te maken en in de gedeelde map **web** te plaatsen: **missing.html**, **missing.htm** of **missing.php**. Wanneer gebruikers een verbinding proberen te maken met een onbestaande pagina, zal de aangepaste foutenpagina worden weergegeven.

#### **Virtual Host voor websitehosting inschakelen**

Virtual Host-ondersteuning biedt u de mogelijkheid om tot 30 websites te hosten op één Synology DiskStation. Elke website kan een verschillend poortnummer of zelfs een verschillende hostnaam krijgen.

#### **Virtual Host inschakelen en websites hosten**

- **1** Klik op **Virtuele host** om het instellingenvenster te openen.
- **2** Klik op **Maken** en voer de volgende gegevens in.
	- **a** De naam van de submap (in de gedeelde map **web**) die de webpagina's zal bevatten om de website te bouwen
	- **b** De hostnaam van de website
	- **c** Het protocol (**HTTP** of **HTTPS**) voor de website
	- **d** Het poortnummer voor de website

*Opmerking:* TOm het HTTPS-protocol te gebruiken moet HTTPS-verbinding vooraf zijn ingeschakeld. Zie ["HTTP-service"](#page-17-0) op pagina [18](#page-17-0) voor meer informatie.

- **3** Klik op **Toepassen**.
- **4** Klik op **Virtuele Host** en doorloop bovenstaande stappen opnieuw als u meer websites wilt opzetten.

#### **Persoonlijke website inschakelen**

De persoonlijke website-functie is een handige manier om uw gebruikers van Synology DiskStation hun eigen persoonlijke website te laten maken. Elke gebruiker krijgt een uniek websiteadres **http://Synology\_Server\_IP/~gebruikersnaam** of **http://Synology\_Servernaam/~gebruikersnaam**.

*Opmerking:* controleer voor u een persoonlijke website inschakelt of **Gebruiker basismap** is ingeschakeld. Zie ["Basismap van de gebruiker maken"](#page-58-0) op pagina [59](#page-58-0) voor meer informatie.

#### **Een persoonlijke website maken:**

- **1** Selecteer **Persoonlijke website inschakelen** en klik op **Toepassen**.
- **2** Maak een map **www** in de basismap van de gebruiker.
- **3** Upload webpagina's naar de map **www**.

#### **Ondersteuning en beperkingen van de persoonlijke website**

- Lokale gebruikers hebben alleen toegang tot gegevens in het volgende pad:
	- **Hun eigen basismap**
	- /var/tmp
	- $-$ /tmp
	- /volume1/@tmp/php
- Gebruikers van Synology DiskStation kunnen de foutenpagina aanpassen door een van de volgende bestanden te maken en ze in de gedeelde map **www** te plaatsen: **missing.html**, **missing.htm** of **missing.php**. Wanneer gebruikers een verbinding proberen te maken met een onbestaande pagina, zal de aangepaste foutenpagina worden weergegeven.

#### **MySQL inschakelen**

U kunt MySQL inschakelen om de MySQL-databasefunctie te gebruiken voor uw website. Nadat MySQL is ingeschakeld, kunt u het pakket **phyMyAdmin** dat beschikbaar is in het **[Downloadcenter](http://www.synology.com/support/download.php)** van Synology installeren om de MySQL-database te beheren.

#### **MySQL inschakelen**

Selecteer **MySQL inschakelen** en kies een volume om de databasegegevens in op te slaan.

#### *Opmerking:*

- Voor meer informatie over het installeren van pakketten voor Synology DiskStation Manager, zie ["Hoofdstuk](#page-99-0) 11: [Verschillende toepassingen ontdekken met Package Center"](#page-99-0) op pagin[a 100.](#page-99-0)
- Standaard is het id voor de phpMyAdmin-beheerder **root** en is het wachtwoord leeg. Het is raadzaam het wachtwoord te wijzigen.
- Onder **Hoofdmenu** > **Configuratiescherm** > **Standaardinstellingen herstellen** kunt u MySQL-databases verwijderen. Zie ["Standaardinstellingen van Synology](#page-167-0) DiskStation terugzetten" op pagina [168](#page-167-0) voor meer informatie.

## **PHP-instellingen beheren**

Nadat u Web Station hebt ingeschakeld, klikt u op het tabblad **PHP-instellingen** om de PHP-verwante instellingen te configureren.

#### **PHP-configuratieoptie register\_globals inschakelen:**

- **1** Selecteer **De PHP-configuratieoptie register\_globals inschakelen** als de PHP-toepassing die u gebruikt vereist dat u de optie register\_globals inschakelt.
- **2** Klik op **Toepassen**.

Belangrijk: het is raadzaam de optie register\_globals uit te schakelen om veiligheidsredenen.

#### **PHP-cache inschakelen**

- **1** Selecteer **PHP-cache inschakelen** als u de PHP-prestaties wilt verbeteren. Het kan echter in bepaalde omstandigheden niet lukken.
- **2** Klik op **Toepassen**.

#### **PHP open\_basedir aanpassen:**

- **1** Selecteer **PHP open\_basedir aanpassen** als u uw eigen open\_basedir wilt aanpassen.
- **2** Typ het aangepaste pad in het tekstveld. Gebruik "**:**" om een scheiding tussen elk pad toe te voegen. Bijvoorbeeld: /etc:/tmp:/usr/bin/php

- **3** Klik op **Toepassen**.
- **4** Als u de standaard systeeminstellingen wilt gebruiken schakelt u het selectievakje **PHP open\_basedir aanpassen** uit en klik op **OK**

#### **PHP extension selecteren:**

- **1** Klik op **PHP-extensie selecteren** om uw eigen PHP-extensie aan te passen.
- **2** Selecteer in het pop-upvenster **PHP-extensielijst** welke extensie u wilt inschakelen.
- **3** U kunt ook klikken op **Standaard** bovenaan het dialoogvenster om naar de standaardinstellingen terug te keren.
- **4** Klik op **Toepassen**.

Gebaseerd op DSM 4.0

#### **Meer informatie**

#### **Meerwaardetoepassingen installeren**

- Nadat u uw webomgeving hebt opgezet kunt u toepassingen installeren om de functionaliteit van uw website uit te breiden via de vele open source-toepassingen.
- Een lijst met meerwaardetoepassingen die getest werden op compatibiliteit met Synology DiskStation vindt u op **[http://www.synology.com/support/faq\\_show.php?q\\_id=404](http://www.synology.com/support/faq_show.php?q_id=404)**. De downloadkoppelingen en installatieinstructies van die toepassingen vindt u op de respectievelijke officiële websites.

## **HTTP-service opties wijzigen**

Klik op het tabblad **HTTP-service** onder **Configuratiescherm** > **Webservices**. Bovenop het standaard poortnummer 80 kunt u een andere poort toevoegen voor het gebruik van Photo Station en Web Station.

#### **Een bijkomende HTTP-poort toevoegen**

- **1** Selecteer **Extra HTTP-poort toevoegen**.
- **2** Voer een poortnummer tussen 1 en 65535 in het veld **HTTP** in.
- **3** Klik op **Toepassen**.

*Belangrijk:* U kunt de volgende poortnummers niet gebruiken voor HTTP-toegang omdat ze door het systeem worden gebruikt.

20, 21, 22, 23, 25, 110, 137, 138, 139, 143, 199, 443, 445, 515, 543, 548, 587, 873, 993, 995, 3306, 3689, 5000, 5001, 5005, 5006, 5335, 5432, 6881, 8080, 7000, 7001, 8081, 9997, 9998, 9999, 50001, 50002, eMule standaard poorten: 4662 (TCP), 4672(UDP), en FTP standaard poortbereik: het huidige bereik kan verschillen afhankelijk van het model.

#### **Om HTTPS-verbinding voor Web Station en Photo Station in te schakelen:**

- **1** Schakel het vakje **HTTPS-verbinding inschakelen voor webservices** in.
- **2** Klik op **Certificaat importeren**.
- **3** Klik op **Toepassen**.

Als u deze functie inschakelt, worden HTTP-verbindingen naar Web Station en Photo Station beveiligd met SSL/TLS-coderingsmechanisme.

#### *Opmerking:*

- Voor meer informatie over het importeren van het certificaat en het inschakelen van HTTPS-verbinding voor andere services, zie ["HTTP-service"](#page-17-0) op pagina [18.](#page-17-0)
- Voor meer informatie over Photo Station, zie "Hoofdstuk [12: Foto's, video's en blogs delen met Photo](#page-102-0) Station" op pagina [103.](#page-102-0)

## **Een e-mailserver hosten**

Tover uw Synology DiskStation om in een mailserver, waarmee Synology DiskStation-gebruikers e-mailberichten met hun eigen e-mailclientprogramma's kunnen ontvangen en verzenden..

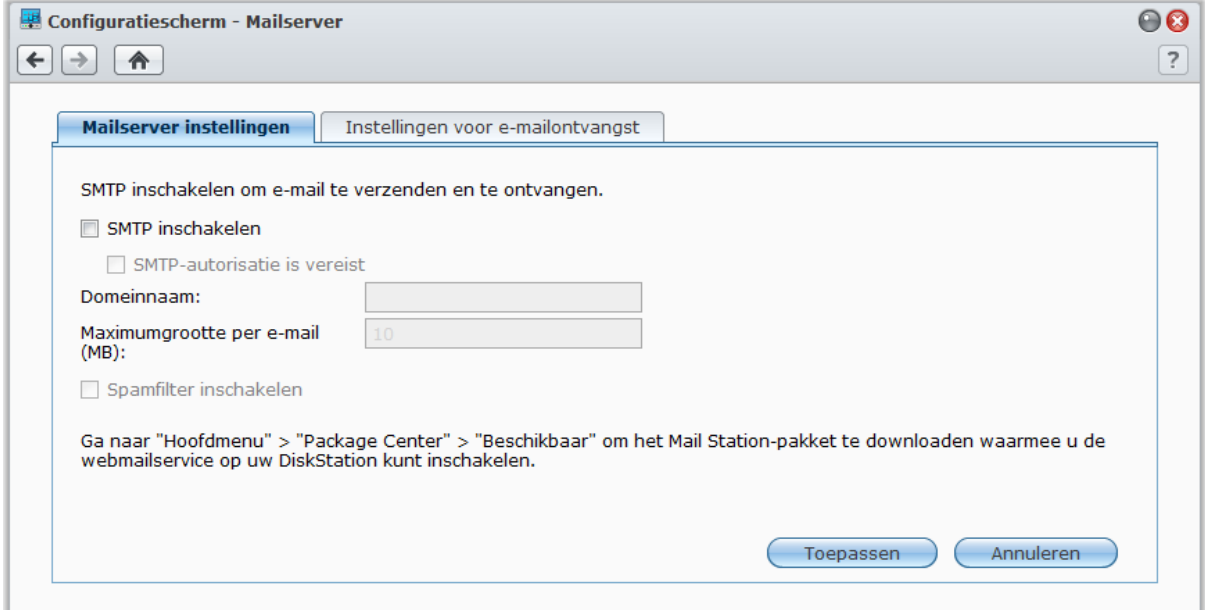

## **Voor u begint**

Registreer een domeinnaam voor uw IP of vraag een DDNS-hostnaam aan.

*Opmerking:* Voor meer informatie over het registreren van een DDNS-account voor Synology DiskStation, zie ["Een DDNS-hostnaam voor Synology](#page-45-0) DiskStation registreren" op pagin[a 46.](#page-45-0)

 Wanneer u een domeinnaam of dynamische domeinnaam aanvraagt, moet u de gegevens van uw mailserver invullen in het MX-record (Mail eXchanger) van het e-maildomein (dit is de FQDN van Synology DiskStation).

Als de e-mailserver bijvoorbeeld **mail.synology.com** is, vult u in het MX-record **mail.synology.com** in.

 Ga naar **Hoofdmenu** > **Configuratiescherm** > **Gebruiker** en schakel de service **Gebruiker basismap** in om gebruikers toe te laten om hun e-mailberichten in hun basismappen op te slaan. Anders zullen ze geen e-mail kunnen verzenden of ontvangen.

*Opmerking:* Voor meer informatie over de Gebruiker basismap zie ["Basismap van de gebruiker maken"](#page-58-0) op pagin[a 59.](#page-58-0)

#### **Bevestig de poortdoorstuurinstellingen:**

U moet de onderstaande tabel volgen om poort doorsturen in te stellen als NAT is vereist.

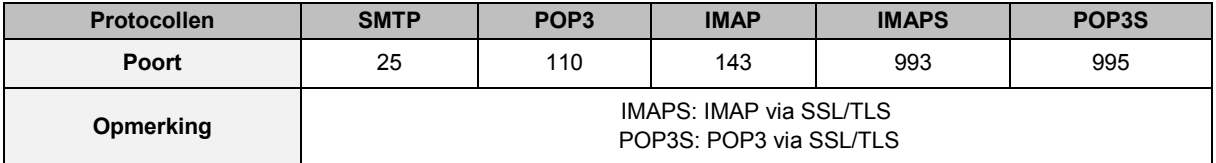

## **Een e-mailserver instellen**

Ga naar **Hoofdmenu** > **Configuratiescherm** > **Mailserver** om de e-mailserverservice van DiskStation in te schakelen.

### **Om de mailserver in te stellen:**

- **1** In het tabblad **Mailserver instellingen** doe het volgende:
	- **a** Schakel het vakje **SMTP inschakelen** in om e-mails te verzenden en te ontvangen.

**b** Selecteer **SMTP-autorisatie is vereist** als u wilt verhinderen dat uw e-mailaccounts als spammer worden gebruikt.

Als u deze optie gebruikt, moeten uw gebruikers hun Synology DiskStation-gebruikersnaam en wachtwoord ter verificatie gebruiken bij het instellen van de SMTP-server in hun e-mailclients. Neem bijvoorbeeld Outlook Express; u kunt de optie inschakelen in **Mijn server vereist verificatie** in **Hulpmiddelen** > **Accounts** > **E-mailaccount** > **Eigenschappen** > **Servers**.

**c** Vul de **Domeinnaam** in. Uw gebruikerse-mailadres is: **gebruikersnaam@domeinnaam** of **gebruikersnaam@DDNS\_hostnaam**

*Opmerking:* Zorg ervoor dat u dezelfde domeinnaam hebt ingevoerd voor uw IP, of dezelfde DDNS-hostnaam die u hebt geregistreerd in **Hoofdmenu** > **Configuratiescherm** > **ezCloud** > **DDNS**.

- **d** Selecteer **Spamfilter inschakelen** om geen ongewenste e-mails te ontvangen.
- **e** Klik op **OK**.
- **2** Op het tabblad **Instellingen voor e-mailontvangst** moet u minstens een van de protocollen (POP3, POP3 SSL/TLS, IMAP en IMAP SSL/TLS) inschakelen om e-mails te ontvangen via e-mailclients.

## **Mail Station installeren om webmailservice in te schakelen**

Na het installeren van het Mail Station-pakket kunnen DiskStation-gebruikers e-mailberichten via DSM webmailservice verzenden en ontvangen.

#### **Om Mail Station te installeren en uit te voeren:**

Ga naar **Hoofdmenu** > **PackageCenter** om het Mail Station-pakket te installeren en uit te voeren.

*Opmerking:* Voor meer informatie over het installeren van pakketten voor Synology DiskStation Manager, zie "Hoofdstuk [11: Verschillende toepassingen ontdekken met Package Center"](#page-99-0) op pagin[a 100.](#page-99-0)

#### **Om Mail Station te verbinden:**

Typ het volgende webadres in de adresbalk van uw webbrowser en druk vervolgens op de toets Enter van uw toetsenbord: **http://Synology\_Server\_IP\_Address/mail/**

*Opmerking:* Voor meer informatie over het gebruik van webmailservice, zie **Mail Station 2 Gebruikershandleiding** in het downloadcenter van Synology: **<http://www.synology.com/support/download.php>**

## **Set Synology DiskStation als printerserver instellen**

Ga naar **Hoofdmenu** > **Configuratiescherm** > **Externe apparaten** om DiskStation als afdrukserver voor uw LAN in te stellen, zodat clientcomputers of mobiele apparaten toegang hebben tot printers die op DiskStation zijn aangesloten. Daarnaast kunt u, dankzij ondersteuning voor AirPrint, vanaf een iOS-toestel op de printer afdrukken. Dankzij ondersteuning voor Google Cloud Print kunt u op de printer afdrukken als u gebruik maakt van producten en diensten van Google. (Kijk **[hier](http://www.google.com/support/cloudprint/)** voor meer informatie over Google Cloud Print.)[1](#page-96-0)

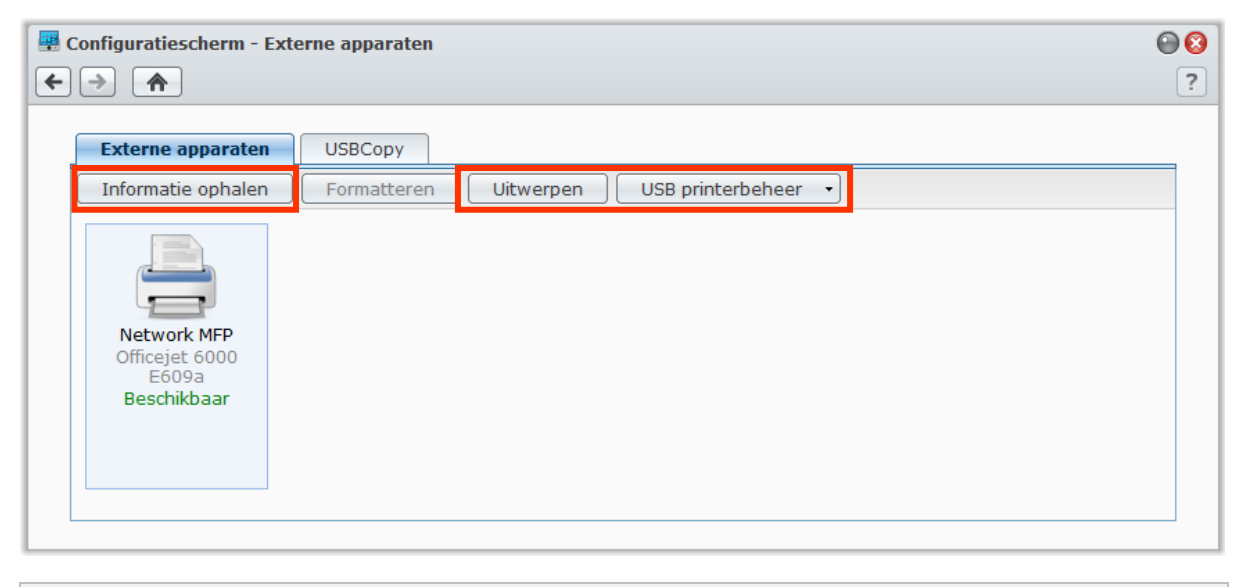

*Opmerking:* Een DiskStation kan op 2 USB-printers worden aangesloten.

## <span id="page-96-1"></span>**De printerserver op DiskStation instellen**

In het tabblad **Externe apparaten** kunt u de printerserver van DiskStation instellen.

#### **Om de printerserver van DiskStation in te stellen:**

**1** Verbind de netwerkprinter met de USB-poort van DiskStation en selecteer de miniatuur van de printer die in de apparatenlijst verschijnt.

*Opmerking:* sluit de printer aan op de USB-poort van DiskStation en selecteer het pictogram van de printer die in de apparaatlijst verschijnt.

- **2** Kies **USB-printerbeheer** > **Printer instellen**.
- **3** Doe een van de volgende dingen:
	- Kies Network MFP als u de afdruk/scan/fax-functie van uw multifunctionele printer aan clients via LANtoegang wilt toewijzen.

*Opmerking:* Scannen en faxen is uitsluitend beschikbaar op Windows-computers.

- Selecteer **Netwerkprinter** als uw printer alleen afdrukken ondersteunt of wanneer u uitsluitend het gebruik van de afdrukfunctie aan clients via LAN-toegang wilt toewijzen.
- **4** Klik op **Opslaan** en vervolgens op **Sluiten**.

#### **AirPrint-ondersteuning inschakelen:**

- **1** Selecteer de printer in de apparaatlijst.
- **2** Kies **USB-printerbeheer** > **Printer instellen**.
- **3** Tik op **AirPrint inschakelen**.

**---------**

**4** Kies het merk en stuurprogramma van de printer in de keuzemenu's.

<span id="page-96-0"></span>**97** | Hoofdstuk 10: Websites hosten, e-mailserver en printserver

<sup>1</sup> Voor de aanbevolen randapparatuur, inclusief harde schijf, USB-printer, DMA en UPS, verwijzen we u naar **[www.synology.com](http://www.synology.com/)**.

- **5** Klik op **Opslaan** en vervolgens op **Sluiten**.
- **6** Als u een testpagina wilt afdrukken om te controleren of AirPrint is ingeschakeld, kiest u **USB-printerbeheer** > **Testpagina afdrukken**.

#### *Opmerking:*

- als u AirPrint inschakelt, wordt ook de functie Bonjour Printer Broadcast van DSM ingeschakeld.
- AirPrint is uitsluitend beschikbaar voor iOS 4.2 en hoger.

#### **Ondersteuning voor Google Cloud Print inschakelen:**

- **1** Selecteer de printer in de apparaatlijst.
- **2** Kies USB-printerbeheer > Printer instellen.
- **3** Tik op Google Cloud Print inschakelen.
- **4** Voer in de velden het e-mailadres en wachtwoord voor Google in.
- **5** Kies het merk en stuurprogramma van de printer in de keuzemenu's.
- **6** Klik op Opslaan.
- **7** Als u de printer(s) en afdrukta(a)k(en) wilt beheren, klikt u op de koppelin[g Google Cloud Print.](http://www.google.com/cloudprint/manage.html)
- **8** Klik op Sluiten.
- **9** Als u een testpagina wilt afdrukken om te controleren of Google Cloud Print is ingeschakeld, kiest u **USB-printerbeheer** > **Testpagina afdrukken**.

#### **De printer beheren:**

- **1** Selecteer de printer in de apparaatlijst.
- **2** Doe een van de volgende dingen:
	- Klik op **Informatie ophalen** om de gegevens over de printer op te halen.
	- **Kies USB-printerbeheer > Printer vrijgeven** om de verbinding tussen printer en client te verbreken (uitsluitend in Netwerk MFP-modus). Zodra een client verbinding maakt met de multifunctionele printer om faxen te ontvangen en bestanden te scannen, kan de verbinding aanhouden en moet de verbinding eventueel worden verbroken zodat de volgende client in de wachtlijst verbinding met de printer kan maken.
	- Kies **USB-printerbeheer** > **Spoolruimte opruimen** om alle afdruktaken op alle printers te annuleren.
	- Klik op **Uitwerpen** en koppel de af van de USB-poort van DiskStation.

### **De computer instellen voor toegang tot de afdrukserver**

Nadat de printerserver van uw DiskStation is ingesteld, kunnen alle Windows-, Mac- en Linux-clients via LAN verbinding maken met de printerserver en toegang krijgen tot de afdruk/fax/scan-service van de printer.

#### **De afdrukservertoegang met Windows instellen:**

- **1** Installeer en open Synology Assistant op uw computer.
- **2** Klik op het tabblad **Printerapparaat**, klik op de knop **Toevoegen** en volg de aanwijzingen van de wizard om het instellen te voltooien. Wordt het tabblad **Printerapparaat** niet weergegeven, activeer dan het tabblad door op de knop **Instellingen** (met een tandwiel-pictogram) in de rechterbovenhoek te klikken.

#### *Opmerking:*

- Het gebruik van Synology Assistant om printerservertoegang in de **Netwerkprinter** modus in te stellen is alleen beschikbaar voor DiskStations met DSM v2.0.1-3.0368 en hoger.
- Het gebruik van Synology Assistant om printerservertoegang in de **Network MFP** modus in te stellen is alleen beschikbaar voor DiskStations met DSM v3.1-1553 en hoger.
- Voor andere methodes om toegang tot de afdrukserver in te stellen, opent u DSM Help, gaat u vervolgens naar **Hoofdmenu** > **Configuratiescherm** > **Externe apparaten**, klikt u op de **Help**-knop in de rechterbenedenhoek en raadpleegt u het gedeelte **Printer benaderen vanuit Windows**.

#### **De printerservertoegang voor Mac OS X instellen:**

- **1** Zorg dat de Bonjour Printer Broadcast-functie van DSM is ingeschakeld. Zie ["Mac-bestandsservice beheren"](#page-52-0) op pagina [53](#page-52-0) voor meer informatie.
- **2** Voor andere methodes om toegang tot de afdrukserver in te stellen met Mac OS X gaat u naar **Hoofdmenu** > **Configuratiescherm** > **Externe apparaten**, klikt u op de **Help**-knop (met een vraagteken) in de rechterbovenhoek en raadpleegt u het gedeelte **Printer benaderen vanuit Mac**.

Na het instellen van de printerservertoegang hebben LAN-clients toegang tot de afdruk/fax/scan-service van de printerserver.

## **Toegang tot de afdrukserver met iOS-apparaten**

Als u de AirPrint-ondersteuning van DSM hebt ingeschakeld volgens de aanwijzingen in sectie ["De printerserver](#page-96-1)  [op DiskStation instellen"](#page-96-1) kunnen alle iOS-apparaten die op iOS 4.2 of hoger draaien op de printer afdrukken die op uw DiskStation is aangesloten.<sup>[1](#page-98-0)</sup>

#### **Om met een iOS-apparaat toegang te krijgen tot de afdrukserver:**

- **1** gebruik uw iOS-apparaat om naar het af te drukken document, webpagina, e-mailbericht of afbeelding te bladeren.
- **2** Tik op de actieknop en vervolgens op **Afdrukken**.
- **3** Selecteer de printer met de naam **[Printer\_naam (DiskStation\_naam)]** en tik vervolgens op **Afdrukken**.

**---------**

<span id="page-98-0"></span><sup>1</sup> Voor de aanbevolen randapparatuur, inclusief harde schijf, USB-printer, DMA en UPS, verwijzen we u naar **[www.synology.com](http://www.synology.com/)**.

# <span id="page-99-0"></span>**11 Hoofdstuk 11: Verschillende toepassingen ontdekken met Package Center**

Synology heeft door Synology of derden ontwikkelde toepassingen opgenomen in pakketten die geïnstalleerd kunnen worden op DiskStation en met Package Center kunnen worden beheerd.

De vele toepassingen die met Synology DiskStation worden meegeleverd bieden u talloze voordelen. Zo kunt u genieten van multimedia, foto's, video's en blogs delen, bestanden altijd en overal openen en bewerken, liveweergavevideo's bekijken en opnemen, bestanden op het internet zoeken en downloaden, een back-up maken van belangrijke gegevens en uw eigen cloud bouwen.

In dit hoofdstuk worden de pakketten voorgesteld die beschikbaar zijn in Package Center; Verder wordt u uitgelegd hoe u pakketten moet beheren, Package Center moet configureren en ingeschakelde toepassingen moet opstarten.

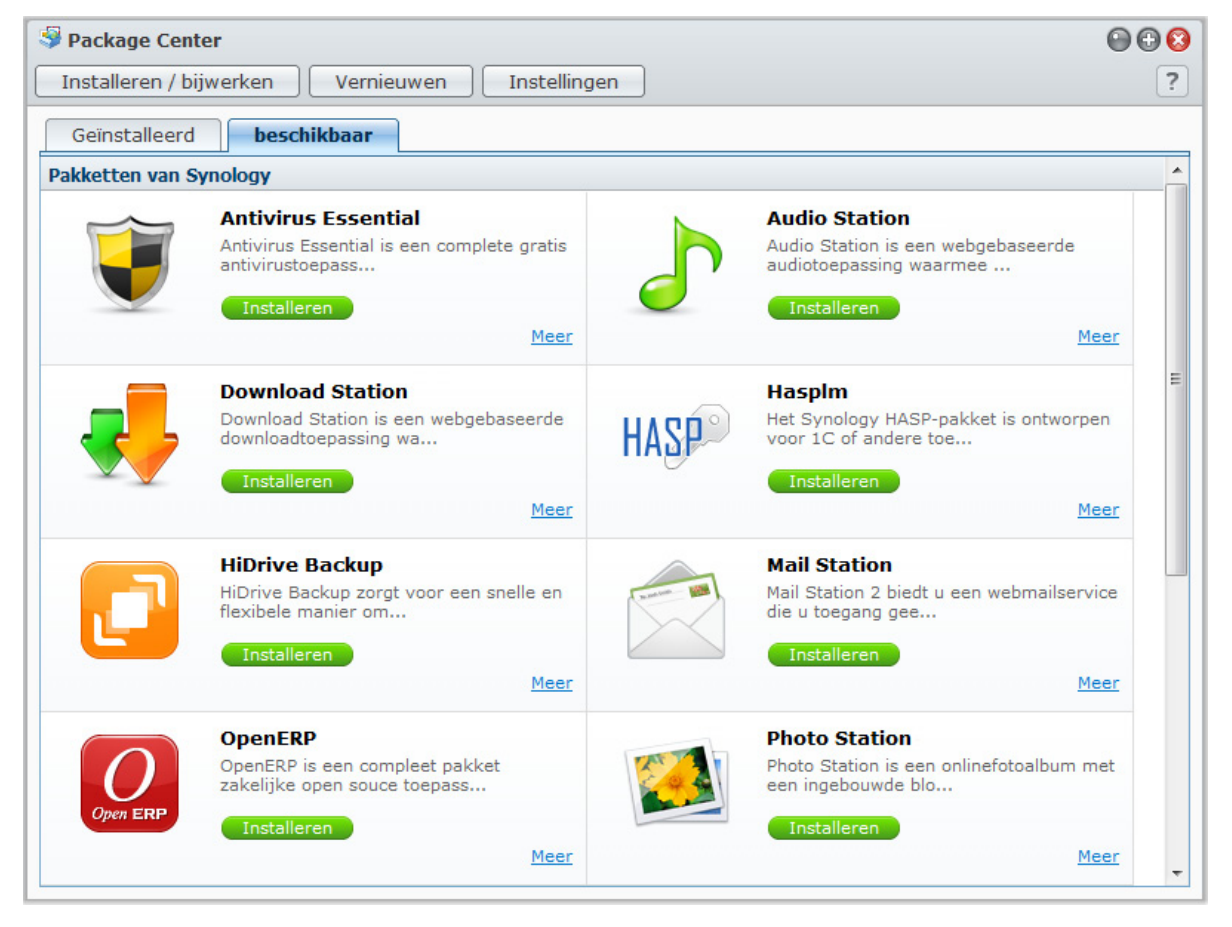

## **Wat Package Center heeft te bieden**

Ga naar **Hoofdmenu** > **Package Center** om erachter te komen wat Package Center heeft te bieden.

Hierna volgt een korte voorstelling van de pakketten die op dit moment beschikbaar zijn in Package Center.

 **Audio Station**: Audio Station is een webgebaseerde audiotoepassing waarmee u toegang hebt tot de muziekbibliotheek op uw DiskStation of internetradio, en waarmee u muziek kunt afspelen op uw computer, iOS/Android- en AirPlay-apparaten. Wie gebrand is op een hoge geluidskwaliteit kan een audio-apparaat aansluiten op Synology DiskStation en USB-luidsprekers om van muziek te genieten.

- **Antivirus Essential**: Antivirus Essential is een complete gratis antivirustoepassing die eenvoudig geïnstalleerd kan worden om de systeempartitie en de bestanden op uw DiskStation te beveiligen.
- **Cloud Station**: Cloud Station is een service voor bestandsdeling waarmee u gemakkelijk bestanden tussen uw DiskStation en computers kunt synchroniseren.
- **Directory Server**: Directory Server biedt LDAP-service met gecentraliseerde toegangscontrole, verificatie en accountbeheer. Met dit pakket kunt u LDAP-gebruikers en groepen beheren.
- **Download Station**: Download Station is een webgebaseerde downloadtoepassing waarmee u bestanden van het internet kunt downloaden via BT, FTP, HTTP, NZB en eMule. Met Download Station kunt u bestanden downloaden van hostingsites en torrentbestanden zoeken via standaard zoekmachines van het systeem, en zelf toegevoegde bestanden met de BT-zoekfunctie.
- **iTunes Server**: Met iTunes Server kunt u muziek en video's op uw DiskStation delen met alle iTunes-clients in een lokaal netwerk en deze multimediale inhoud met iTunes doorbladeren en afspelen. iTunes Server beschikt ook over de functie Intelligente afspeellijst waarmee u afspeellijsten met nummers die beantwoorden aan uw criteria kunt afspelen.
- **Mail Station**: Mail Station 2 biedt u een webmailservice die u toegang geeft tot e-mails die zijn opgeslagen op uw DiskStation. Daarnaast kunt u ook e-mails ontvangen van andere mailservers om al uw e-mailberichten op een handige locatie te bewaren.
- **Media Server**: Media Server biedt een multimediaservice waarmee u multimedia-inhoud op uw Synology DiskStation kunt doorzoeken en afspelen via DLNA/UPnP-apparaten. Met Media Server kunt u deze apparaten, waaronder tv- en stereosystemen eenvoudig aansluiten op uw thuisnetwerk, en multimediabestanden die zijn opgeslagen op DiskStation naar die apparaten streamen om te genieten van muziek, foto's en video's.
- **Photo Station**: Photo Station is een onlinefotoalbum met een ingebouwde blog waarmee u gemakkelijk foto's en video's over het internet kunt delen en kunt bloggen. U kunt bovendien overal en altijd met uw iPhone, iPad of Android-mobieltje doorheen foto's bladeren en video's bekijken die op uw DiskStation zijn opgeslagen.
- **Syslog Server**: Syslog Server biedt een eenvoudige oplossing voor het verzamelen en weergeven van logboekberichten van netwerkapparaten. Het levert één centrale interface om logboeken te beheren, en dankzij de flexibele zoekfunctie kunt u handige informatie efficiënt vinden.
- **Time Backup**: Time Backup is een innovatieve oplossing om een back-up te maken van uw DiskStationgegevens in verschillende versies. U kunt intuïtief door versies bladeren en gegevens van elke versie op elk moment eenvoudig herstellen.
- **VPN Server**: Met VPN Server beschikt u over een eenvoudige VPN-oplossing die van uw DiskStation een VPN-server maakt en u toelaat om vanop afstand een veilige verbinding te maken met een privéLAN. Zowel PPTP als OpenVPN-services worden ondersteund.

## **Pakketten beheren**

Volg de instructies in dit gedeelte om de pakketen te installeren/installatie ongedaan te maken, uit te voeren, bij te werken en te controleren.

**Doe een van de volgende dingen om een of meerdere pakketten te installeren:**

- Op het tabblad **Beschikbaar** ziet u een lijst van beschikbare pakketten. Klik op **Installeren** om de gewenste pakketten te installeren. Geïnstalleerde pakketten worden verplaatst naar het tabblad **Geïnstalleerd**.
- Als u een pakket wilt installeren door het **.spk**-bestand te uploaden (beschikbaar in het **[Download Center](http://www.synology.com/support/download.php)** van Synology of op websites van derde partijen), klikt u op **Installeren / bijwerken** en volgt u de wizard om het nieuwe pakket te installeren.

#### **Om de pakketservices uit te voeren of te stoppen:**

Klik onder het tabblad **Geïnstalleerd** op **Uitvoeren** of **Stoppen** om de services uit te voeren of te stoppen.

#### **Doe een van de volgende dingen om de installatie van een of meerdere pakketten bij te werken:**

- Wanneer er updates van het pakket beschikbaar zijn, verschijnen de knoppen **Bijwerken** op het tabblad **Geïnstalleerd**. Klik op die knoppen om de pakketten bij te werken.
- Als u een pakket wilt installeren door het **.spk**-bestand te uploaden (beschikbaar in het **[Download Center](http://www.synology.com/support/download.php)** van Synology of op websites van derde partijen), klikt u op **Installeren / bijwerken** en volgt u de wizard om het nieuwe pakket te installeren.

*Opmerking:* Als u een melding op uw bureaublad of via e-mail wilt ontvangen zodra er updates beschikbaar zijn, klikt u op **Instellingen**, selecteert u de selectievakjes en klikt u vervolgens op **OK**.

#### **Om de gegevens over een pakket weer te geven:**

Klik op het tabblad **Geïnstalleerd** of **Beschikbaar** op **Meer** om de gegevens van het pakket te controleren. Klik op **Sluiten** om te voltooien.

#### **De installatie van een bestaand pakket ongedaan maken**

- **1** Klik op het tabblad **Geïnstalleerd** op het pictogram van de toepassing die u wilt verwijderen.
- **2** Klik in het venster dat verschijnt op **Installatie ongedaan maken** en vervolgens op **Ja** om de installatie van het pakket ongedaan te maken.

## **Package Center configureren**

Klik op **Instellingen** om de instellingen van Package Center te beheren.

#### **Om meldingen over pakketupdates in te schakelen:**

**1** Klik op het tabblad **Melding** en schakel vervolgens het selectievakje **E-mailmelding inschakelen** en/of **Bureaubladmelding inschakelen** in. Met de eerste optie kan DSM u e-mails sturen wanneer nieuwe updates beschikbaar zijn, en met de tweede optie kan DSM een melding in de rechterbovenhoek van uw DSMbureaublad weergeven.

*Opmerking:* Om e-mailmeldingen te activeren, moet u eerst de instellingen voor meldingen via e-mail van uw DSM configureren (in **Hoofdmenu** > **Configuratiescherm** > **Melding**).

**2** Klik op **OK**.

#### **Om een pakketbron toe te voegen:**

- **1** Klik op het tabblad **Pakketbronnen** op **Toevoegen** en voer vervolgens de naam en locatie van uw pakketbronnen in.
- **2** Klik op **OK**. Wanneer de pakketbron is toegevoegd, wordt een nieuw tabblad in Package Center weergegeven. Klik op het tabblad om de pakketten vanaf de pakketbron te installeren en uit te voeren.

## **Ingeschakelde toepassingen starten**

Na de installatie en het uitvoeren van de pakketten kunt u de ingeschakelde toepassing op verschillende manieren starten.

**Ga als volgt te werk om de geïnstalleerde en ingeschakelde toepassing te starten:**

- Ga naar **Hoofdmenu** > **[Naam toepassing]**.
- Open het **Hoofdmenu** en sleep de miniatuur van de toepassing naar het DSM-bureaublad en klik vervolgens op de **[Naam toepassing]** op het bureaublad.
- Ga naar **Hoofdmenu** >**[Naam toepassing]**. Rechtsklik op het pictogram van de toepassing in de taakbalk en kies vervolgens **Koppelen aan taakbalk**. Als de toepassing gesloten is, blijft het pictogram van de toepassing in de taakbalk staan en kunt u met een klik de toepassing opnieuw starten.

# <span id="page-102-0"></span>**Foto's, video's en blogs delen met Photo Station**

**Hoofdstuk**

Photo Station is een onlinefotoalbum met een ingebouwde blog waarmee u gemakkelijk foto's en video's over het internet kunt delen en kunt bloggen. U kunt bovendien overal en altijd met uw iPhone, iPad of Android-mobieltje doorheen foto's bladeren en video's bekijken die op uw DiskStation zijn opgeslagen.

In dit hoofdstuk wordt uitgelegd hoe u Photo Station moet installeren en inschakelen, miniaturen en videoinstellingen kunt instellen, gebruikersaccounts van Photo Station kunt beheren, albums en blogs kunt maken en beheren en hoe u foto's en video's kunt weergeven en bewerken.

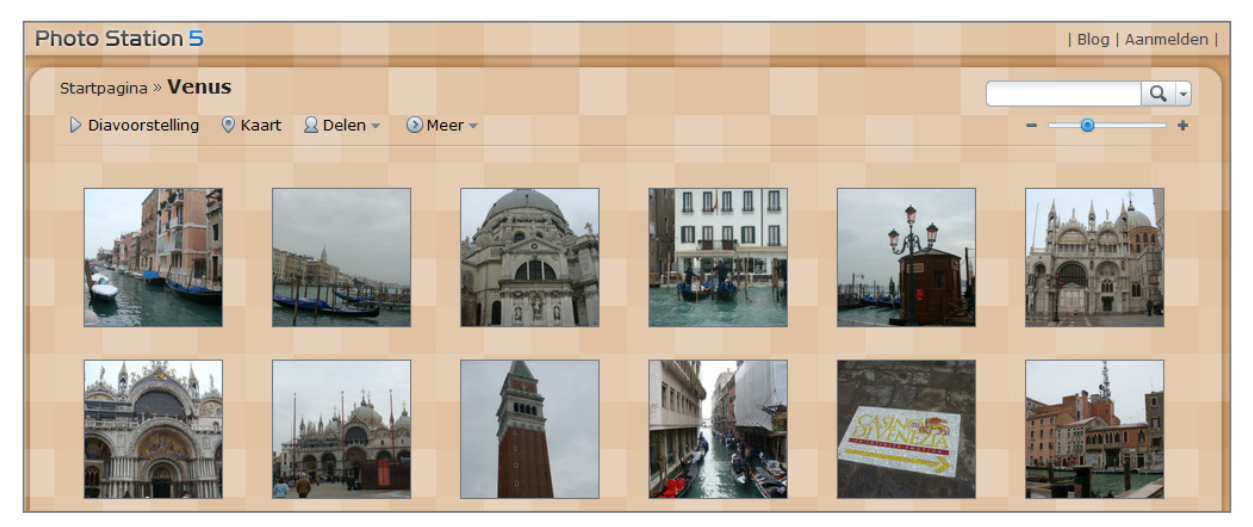

## **Photo Station installeren**

Ga naar **Hoofdmenu** > **Package Center** om Photo Station van DSM **admin** te installeren.

#### **Om Photo Station te installeren:**

Klik op het tabblad **Beschikbaar** op **Installeren** om het pakket te installeren.

- Als er slechts een volume is op uw DiskStation, zal u worden gevraagd of het pakket na de installatie wilt uitvoeren. Klik op **Ja** om door te gaan.
- Als uw DiskStation meerdere volumes bevat, zal u worden gevraagd om te kiezen uit het vervolgkeuzemenu om een doelvolume op te geven voor de installatie van het pakket.
	- **a** Selecteer uw doelvolume en klik op **Volgende**.
	- **b** Selecteer **Uitvoeren na installatie** als u het pakket wilt uitvoeren zodra de installatie is voltooid, en klik op **Toepassen** om het pakket te installeren.

Wanneer de installatie is voltooid, zal het pakket worden verplaatst naar het tabblad **Geïnstalleerd** en zal het **Hoofdmenu** automatisch worden uitgevouwen met de miniatuur van het pakket erin. De gedeelde map **photo** zal bovendien automatisch worden gemaakt om gegevens van Photo Station in op te slaan.

## **Ondersteuning en beperkingen**

- **Video-indelingen die kunnen worden weergegeven op Photo Station:** 3G2, 3GP, ASF, AVI, DAT, DivX, FLV, M4V, MOV, MP4, MPEG, MPG, QT, WMV, XviD
- **Video-indelingen die niet kunnen worden weergegeven maar wel gedownload op Photo Station:** RM, RMVB, VOB, RV30, RV40, AC3, AMR, WMA3
- **Browservereisten:** JavaScript ingeschakeld
- **Microsoft Internet Explorer-vereisten:** ActiveX controls, plug-ins en Active scripting ingeschakeld
- **Uploadlimiet** Als u inhoud uploadt met Photo Station kunt u slechts 2GB inhoud uploaden per keer.

## **Personal Photo Station inschakelen**

DSM **admin** of een gebruiker die behoort tot de groep **administrators** kan de Personal Photo Station-service inschakelen zodat DiskStation-gebruikers hun eigen Personal Photo Station hebben.

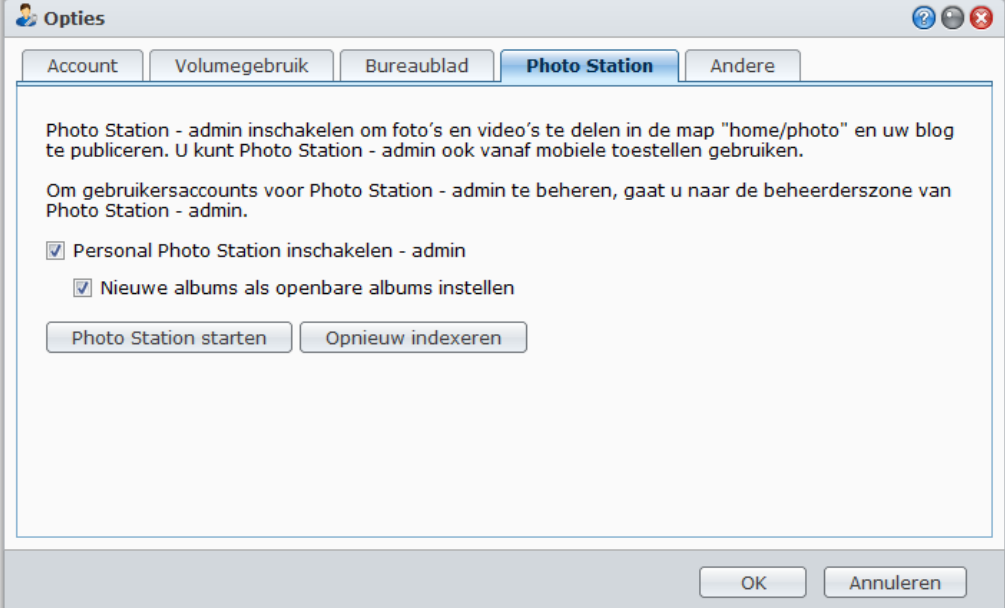

**Om de Personal Photo Station-service voor DiskStation-gebruikers in te schakelen (door admin if een gebruiker die tot de beheerdersgroep behoort):**

- **1** Klik op het pictogram in de rechterbovenhoek van uw DSM-bureaubladen ga vervolgens naar **Opties** > **Photo Station**.
- **2** Schakel het vakje **Personal Photo Station inschakelen - [gebruikersnaam]** in.
- **3** Klik op **OK**.

#### **Om Personal Photo Station-instellingen te bewerken:**

- **1** Selecteer **Nieuwe albums als openbare albums instellen** als u de geüploade fotoalbums beschikbaar wilt maken voor bezoekers.
- **2** Klik op **Opnieuw indexeren** om de indexstructuur van de afbeeldingsbestanden te reconstrueren als u ontbrekende afbeeldingen hebt gevonden in Photo Station.
- **3** Klik op **OK**.

#### **Doe een van de volgende dingen om Personal Photo Station te starten:**

- Klik op **Photo Station starten**.
- Ga naar het **Hoofdmenu** en klik op **Photo Station- [gebruikersnaam]**.
- Typ het volgende webadres in de adresbalk van uw webbrowser: **[http://Synology\\_Server\\_IP\\_Address/photo/](http://synology_server_ip_address/photo/)**

Photo Station wordt gestart in een nieuw browservenster.

## **Personal Photo Station-service voor DSM-gebruikers inschakelen**

Een DSM **admin** (of gebruiker van de groep **administrators**) kan wanneer het accountsysteem van Photo Station is ingesteld als **DSM-accounts**) de Personal Photo Station-service inschakelen zodat alle DSMgebruikers hun eigen Personal Photo Station hebben.

**Om de Personal Photo Station-service voor DSM-gebruikers in te schakelen:**

- **1** Meld u aan bij Photo Station als DSM **admin** (of als gebruiker van een **administrators** groep wanneer het accountsysteem van Photo Station is ingesteld als **DSM-accounts**) en ga vervolgens naar **Instellingen** > **Algemeen**.
- **2** Schakel het selectievakje **Personal Photo Station-service inschakelen** in en klik vervolgens op **Opslaan**.
- **3** Na het inschakelen van Photo Station kunnen gebruikers de Photo Station-instellingen bewerken, die doorgaans dezelfde zijn als die van de **admin**.

#### *Opmerking:*

- Meld u aan bij DSM als **admin** (of als een gebruiker van de groep **administrators**), ga naar **Hoofdmenu** > **Configuratiescherm** > **Gebruiker** > **Gebruiker basismap** om de gebruiker basismap-service te activeren vooraleer Personal Photo Station-service in te schakelen. Zie ["Basismap van de gebruiker maken"](#page-58-0) op pagina [59](#page-58-0) voor meer informatie.
- Alleen de lokale gebruiker kan Personal Photo Station gebruiken.

**Doe een van de volgende dingen om een verbinding te maken met Photo Station van de gebruiker:**

- Klik op **Photo Station starten**.
- Ga naar **Hoofdmenu** en klik op **Photo Station – [gebruikersnaam]**.
- Typ het volgende webadres in de adresbalk van uw webbrowser: **http://Synology\_Server\_IP\_Address/~[gebruikersnaam]/photo/**

## **Miniatuur en video-instellingen instellenv**

Ga naar **Hoofdmenu** > **Configuratiescherm** > **Media-indexeringsservice** om de miniatuurkwaliteit in te stellen en de conversievoortgang controleren

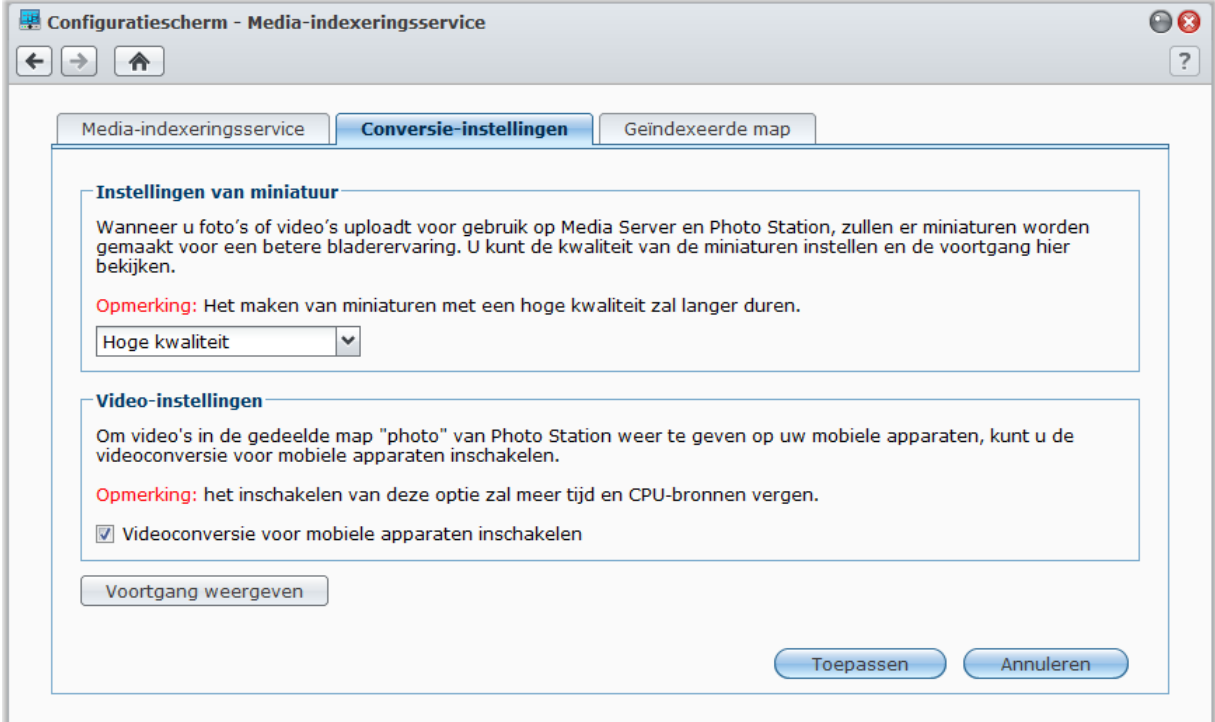

Wanneer u foto's of video's uploadt voor gebruik op Media Server of Photo Station, zullen er miniaturen worden gemaakt voor een betere bladerervaring. U kunt de kwaliteit van de miniaturen instellen en de voortgang van de creatie hier bekijken.

Wilt video's in de gedeelde map **photo** van Photo Station op uw mobiele apparaten bekijken, dan kunt u videoconversie en conversievoortgang inschakelen.

Voor meer informatie over het instellen van de miniatuurkwaliteit en controle van de voortgang van de creatie, klikt u op de **Help**-knop (met een vraagteken) in de rechterbovenhoek.

## **Gebruikersaccounts van Photo Station beheren**

Als Photo Station of Personal Photo Station door een DSM-**admin**of DSM-gebruikers wordt ingeschakeld, worden zij de beheerders van Photo Station die hun Photo Station-gebruikersaccounts kunnen maken, bijwerken en verwijderen.

## **Accountsysteem kiezen**

Photo Station-beheerders kunnen ervoor kiezen om DSM-gebruikersaccounts te integreren in Photo Station of onafhankelijke gebruikersaccounts te beheren.

*Opmerking:* Deze optie is niet beschikbaar voor Personal Photo Station.

**Om een accountsysteem te kiezen voor Photo Station (niet beschikbaar voor Personal Photo Station):**

- **1** Meld u bij Photo Station als DSM **admin** aan en ga vervolgens naar **Instellingen** > **Algemeen**.
- **2** Selecteer een van de volgende opties in het vervolgkeuzemenu **Accountsysteem**:
	- **DSM-accounts**: Deze optie laat DSM admin toe om DSM-accounts te integreren in Photo Station.
	- **Photo Station-accounts**: Deze optie laat DSM admin toe om onafhankelijke accounts voor Photo Station te beheren.
- **3** Klik op **Opslaan**.

## **Gebruikersaccounts beheren**

Photo Station-beheerders kunnen gebruikersaccounts maken, bewerken of verwijderen.

*Opmerking:* Gebruikersaccounts maken of verwijderen is niet beschikbaar als het accountsysteem van Photo Station ingesteld is als **DSM-accounts**. Meld u op DSM aan als DSM **admin** (of als een gebruiker van de groep **administrators**)

en ga vervolgens naar **Hoofdmenu** > **Configuratiescherm** > **Gebruiker** om de gebruikeraccounts te beheren.

#### **Een gebruikersaccount maken**

- **1** Meld u bij Photo Station als DSM **admin** aan en ga vervolgens naar **Instellingen** > **Gebruikersaccounts**.
- **2** Klik op **Gebruiker maken** en voer de gebruikersnaam, beschrijving en het wachtwoord in.
- **3** Doe desgewenst een van de volgende dingen in het gedeelte **Overige instellingen:**
	- Selecteer of u deze account wilt uitschakelen. Door dit te doen weigert u de gebruiker toegang tot deze opnieuw is ingeschakeld.
	- Geef aan of u deze gebruiker wilt toelaten zijn accountgegevens te wijzigen.
	- Selecteer of u deze gebruiker wilt instellen als beheerder van Photo Station. Als deze gebruiker ingesteld is als admin kan hij zich aanmelden met zijn eigen account en beheerdersrechten uitoefenen.
- **4** Klik op **Opslaan**.

#### **Om een gebruikersaccount te bewerken:**

- **1** Meld u bij Photo Station als DSM **admin** aan en ga vervolgens naar **Instellingen** > **Gebruikersaccounts**.
- **2** Selecteer de gebruiker en klik op **Bewerken**.
- **3** Wijzig de instellingen. (zie **Om een gebruikersaccount te maken** hierboven voor meer informatie.)
- **4** Als u de toegangsrechten van de gebruiker tot bestaande fotoalbums wilt wijzigen, selecteert u de selectievakjes **Album doorbladeren** of **Bestanden uploaden** op het tabblad **Toegangsmachtigingen**.
- **5** Klik op **Opslaan**.

#### **Om een gebruikersaccount te verwijderen:**

- **1** Meld u bij Photo Station als DSM **admin** aan en ga vervolgens naar **Instellingen** > **Gebruikersaccounts**.
- **2** Selecteer de gebruiker, klik op **Verwijderen** en vervolgens op **Ja**.

## **Albums maken**

Als u beheerdersrechten voor Photo Station hebt, kunt u een van de volgende methodes gebruiken om een nieuw album te uploaden naar de gedeelde map **photo** (voor standaard Photo Station beheerd door DiskStation **admin**) of de map **home/photo** (voor Personal Photo Stations beheerd door DiskStation-gebruikers).

*Opmerking:* De vereiste tijdsduur hangt grotendeels af van de grootte en het aantal bestanden. Van alle in dit gedeelte genoemde methodes raden wij u aan om de Photo Uploader (in Synology Assistant) te gebruiken, die de systeembronnen van uw computer gebruikt om miniaturen en videocompressie sneller te genereren voordat het uploadproces wordt gestart.

## **Albums uploaden met Photo Uploader (Synology Assistant)**

U kunt uw albums uploaden naar Synology DiskStation met Photo Uploader, een van de vele functies van Synology Assistant.

Voor het uploaden zal Photo Uploader uw computer gebruiken om video's te comprimeren naar het formaat H.264 en miniaturen te genereren voor foto's en video's.

*Opmerking:* Voor meer informatie over het gebruik van Photo Uploader, zie de Help van Synology Assistant.

## **Een album met Photo Station maken**

Ga naar de startpagina van Photo Station en klik op **Toevoegen** > **Nieuw album** en volg de aanwijzingen op het scherm om een nieuw album te maken.

*Opmerking:* Zie ["Foto's en video's uploaden naar een album"](#page-107-0) op pagin[a 108](#page-107-0) voor meer informatie over het uploaden van foto's en video's naar een album.

## **Uploaden via bestandsdelingsprotocollen of File Station**

Selecteer de foto's en video'sop uw computer en plaats ze in een map die uw nieuw album zal worden.

#### **Uploaden in het intranet:**

Als uw computer en Synology DiskStation zich binnen hetzelfde intranet bevinden, kunt u de map uploaden via de bestandsdelingsprotocollen voor uw platform.

*Opmerking:* Voor meer informatie over toegang tot mappen in Intranet, zie ["Toegang tot bestanden in het intranet"](#page-67-0) op pagin[a 68.](#page-67-0)

#### **Over het Internet uploaden:**

Als uw computer en Synology DiskStation zich niet binnen hetzelfde intranet bevinden, kunt u uw album uploaden via File Station of FTP.

*Opmerking:* Voor meer informatie over toegang tot de mappen via internet, zie ["Bestanden openen via FTP"](#page-70-0) op pagina [71](#page-70-0) of ["Bestanden openen via File Station"](#page-73-0) op pagin[a 74.](#page-73-0)

## **Uploaden met DS photo+ (mobiele toepassing)**

Als u een iOS of Android apparaat hebt, kunt u foto's vanaf uw apparaat naar Photo Station uploaden met DS photo+. Zie de Help van DS photo+ voor meer informatie.

## **Albums beheren**

Beheer uw albums met de functies uploaden, verwijderen en opnieuw ordenen. Bewerk titels, beschrijvingen en toegangsrechten overeenkomstig uw behoeften. U kunt ook virtuele albums inschakelen in Photo Station.

## <span id="page-107-0"></span>**Foto's en video's uploaden naar een album**

U kunt foto's of video's uploaden naar submappen in de gedeelde map **photo** (voor Photo Station) of de map **home/photo** (voor Personal Photo Station).

#### **Om foto's en video's naar een albumte uploaden:**

- **1** Kies **Toevoegen** > **Uploaden van mijn computer** of **Kopiëren van mijn DiskStation**.
- **2** Doe het volgende in het venster dat verschijnt:
	- Als u foto's of video's naar de huidige map wilt uploaden, selecteert u **Uploaden naar het huidige album**.

*Opmerking:* Deze optie is alleen beschikbaar bij het doorbladeren van foto's in een album.

Als u foto's of video's naar een submap wilt uploaden, kiest u **Uploaden naar**, en geeft u de submap een naam.

*Opmerking:* Als u door de albums op de thuispagina van Photo Station bladert, kunt u in het vervolgkeuzemenu kiezen om de nieuwe map als een openbaar, persoonlijk of wachtwoordvergrendeld album in te stellen.

- **3** Klik op **Bladeren** en selecteer vervolgens de foto's die u wilt uploaden. Nadat u uw selectie hebt gemaakt, zullen de geselecteerde foto's of video's in het venster getoond. Gebruik de knop **Verwijderen** of **Alles wissen** om uw selectie te wijzigen.
- **4** Kies een van de volgende vervolgkeuzemenu's:
	- **Opties**: Beslis of u de miniaturen wilt converteren die samen met de originele foto's wordt geüpload.
	- **Als het bestaand reeds bestaat**: Beslis of bestaande bestanden in het album worden overschreven of overgeslagen.
- **5** Klik op **Uploaden** om uploaden te starten. Dit duurt mogelijk enkele minuten. Nadat het uploaden is voltooid, vernieuwt u uw browservenster om te geüploade foto's en video's te bekijken.

#### *Opmerking:*

- U kunt slechts 2GB tegelijk uploaden.
- Alleen gebruikers met toegangs- en uploadrechten naar het album kunnen foto's en video's uploaden. Zie ["De privacy-instellingen van het album instellen"](#page-108-0) op pagina [109](#page-108-0) voor meer informatie.

## **Albums downloaden**

U kunt gebruikers toelaten om albums via Photo Station te downloaden.

#### **Gebruikers toestaan om fotoalbums te downloaden**

- **1** Ga naar **Instellingen** en klik op het tabblad **Foto's**.
- **2** Tik op **Gebruikers toestaan om albums te downloaden**.
- **3** Klik op **Opslaan**.

#### **Om een album te downloaden:**

- **1** Als u op de thuispagina van Photo Station bent, klik op een albumcover om bijbehorende miniatuurpagina('s) van het album te openen.
- **2** Kies **Meer** > **Downloaden**.
- **3** Doe het volgende in het venster dat verschijnt:
	- Selecteer **Alles downloaden** om het volledige album te downloaden als zip-bestand.
	- Selecteer **Items selecteren die u wilt downloaden**, selecteer de items die u wilt downloaden en klik op **OK**. (Houd de Shift-of Ctrl-toets ingedrukt om meerdere items te selecteren.)

Uw selecties zullen als zip-bestand worden gedownload.
# **Albums opnieuw ordenen**

- **1** Ga naar **Instellingen** en klik op het tabblad **Foto's**.
- **2** Doe een van de volgende dingen:
	- Kies het aantal albums per pagina uit de vervolgkeuzelijst **Albums per pagina**.
	- Selecteer **Oplopend** of **Aflopend** in de vervolgkeuzelijst **Sorteren op mapnaam** om de albums oplopende of aflopende volgorde te sorteren.
	- Selecteer **Sorteren op basis van voorkeur**, klik op **Herschikken**, vervolgens op **OK**, en versleep een album om de volgorde te wijzigen.
- **3** Klik op **Opslaan**.

# **De privacy-instellingen van het album instellen**

- **1** Ga naar **Instellingen** en klik op het tabblad **Foto's**.
- **2** Klik op **Toegangsmachtigingen** en tik op de selectievakjes onder een van de volgende hoofdingen:
	- **Publiek**: Hiermee kan het album door iedereen worden bekeken.
	- **Privaat:** Hiermee kan het album worden geopend door gebruikersaccounts met de juiste toegangsmachtigingen.
	- **Wachtwoord**: Als u deze optie selecteert, voert u een wachtwoord in de hoofding **Wachtwoord** in. Het album wordt vergrendeld tenzij het juiste wachtwoord wordt ingevoerd om het album te ontgrendelen.
- **3** Klik op **Opslaan**.

# **Virtueel album inschakelen**

Photo Station laat u toe om de meest recente foto's en video's weer te geven in virtuele albums die vooraan in de lijst van alle andere albums op de pagina **Foto's** worden opgenomen.

#### **Om een Virtueel album in te schakelen:**

- **1** Ga naar **Instellingen** en klik op het tabblad **Foto's**.
- **2** Klik op **Virtueel album**.
- **3** Schakel een van de volgende selectievakjes in om de volgende virtuele albums in te schakelen:
	- **Recente foto's**
	- **Recente video's**
	- **Recent becommentarieerde foto's**
	- **Recent becommentarieerde video's**
- **4** Kies uit de vervolgkeuzelijsten om het aantal foto's of video's op te geven dat zal worden weergegeven in de geselecteerde virtuele albums.
- **5** Klik op **Opslaan**.

# **Album verplaatsen of verwijderen**

- **1** Als u op de thuispagina van Photo Station bent, kies **Beheren** > **Verwijderen** of **Verplaatsen**.
- **2** selecteer de albums die u wilt verwijderen of verplaatsen, en volg vervolgens de schermaanwijzingen om de geselecteerde albums te verwijderen of ze naar een ander album te verplaatsen.

# **Delen met sociale netwerken**

Wanneer u door uw albums bladert, kunt u foto's van Photo Station naar uw Facebook- of Picasa-accounts uploaden of Photo Station-albums synchroniseren met Facebook.

# **Om foto's naar sociale netwerken te uploaden:**

- **1** Blader naar de foto's die u wilt uploaden en selecteer vervolgens **Delen** > **Uploaden naar Facebook** of **Uploaden naar Picasa**.
- **2** Klik op de miniaturen om uw foto's te selecteren en klik vervolgens op **Uploaden naar Facebook** of **Uploaden naar Picasa**.
- **3** Klik in het venster dat verschijnt op **Verbinding maken met Facebook** of **Verbinding maken met Picasa** en meldt u aan met uw sociale netwerkaccount.
- **4** Als u de foto's wilt uploaden naar een nieuw album, selecteert u **Een nieuw album maken** en geeft u het nieuwe album een naam. Als u de foto's wilt uploaden naar een bestaand album, selecteert u **Uploaden naar een bestaand album** en kiest u het album uit de vervolgkeuzelijst.
- **5** Klik op **OK** en op **Afsluiten** nadat het uploaden is voltooid.

Nu kunt u zich aanmelden bij Facebook om de foto's die u hebt geüpload te bekijken.

**Om Facebook toelating te geven voor de synchronisatie van albums:**

- **1** Ga naar **Instellingen** en klik op het tabblad **Foto's**.
- **2** Klik op **Verbinden met Facebook**, sta het gebruik van uw Facebookaccountgegevens toe en klik vervolgens op **Aanmelden**.
	- Als de account met succes is geverifieerd, wordt de status gewijzigd in "[Facebookaccountnaam] is gemachtigd".
- **3** Tiik op **Regelmatig synchroniseren met Facebook** als u wilt dat Photo Station regelmatig albums met Facebook synchroniseert.
- **4** Als u de toelating van Facebook wilt annuleren, klikt u op **Autorisatie annuleren** en vervolgens op **Ja**.

#### **Om een Photo Station-album te synchroniseren met Facebook:**

- **1** Controleer of u Facebook-machtiging hebt voltooid (zie boven).
- **2** Wanneer u zich in een album bevindt, selecteert u **Meer** > **Synchroniseren met Facebook**.
- **3** Geef in het venster dat verschijnt het nieuwe Facebookalbum een naam en klik vervolgens op **OK**.
- **4** Als u het album onmiddellijk wilt synchroniseren, selecteert u **Meer** > **Onmiddellijk synchroniseren met Facebook**.

U kunt zich nu aanmelden bij Facebook om het gesynchroniseerde album te bekijken. U kunt de gesynchroniseerde albums eveneens bekijken door naar de startpagina van Photo Station te gaan en op **Albums gesynchroniseerd met Facebook** te klikken.

#### **Om synchroniseren met Facebook te stoppen:**

Wanneer u zich in een gesynchroniseerd album bevindt, selecteert u **Meer** > **Niet synchroniseren met Facebook**.

# **Foto's en video's weergeven en aanpassen**

Nadat het album is gemaakt, kunt u zich aanmelden bij Photo Station en gaat u naar de pagina **Foto's** waar u de albums die u hebt geüpload kunt bekijken. Klik op de albumhoes om doorheen foto's te bladeren of video's in het album af te spelen.

**Om een foto of video te beheren, klikt u op de volgende links:**

- **Gegevens**: De metadatagegevens van de foto of video weergeven.
- **Diavoorstelling**: Start een diavoorstelling van het album.
- **Kaart** of **Geotag**: Zie waar de foto is genomen (voor **Kaart**) of stel de geotaggegevens van de foto in door met de rechtermuisknop op de map te klikken en de coördinaten in te voeren (voor **Geotag**).
- **Delen** > **Opnemen in blog**: Neem de foto of video op in een nieuw blogbericht.
- **Delen** > **Een koppeling maken met** > **Facebook**, **Twitter** of **Plurk**: Deel de koppeling naar de foto of video's op sociale netwerken:
- **Delen** > **Uploaden naar Facebook** of **Uploaden naar Picasa**: Upload de foto of video naar de sociale netwerken.
- **Delen** > **Koppeling naar foto ophalen**: Deel de koppeling naar de foto door ze in een e-mail of rechtstreeks bericht te plakken.
- **Delen** > **Facebook**, **Twitter** of **Plurk**: Deel de koppeling naar de foto of video's op sociale netwerken:
- **Delen** > **Uploaden naar Facebook** (enkel foto): upload de foto naar Facebook.
- **Bewerken**: Kies een webgebaseerd extern fotobewerkinsgprogramma om de foto te bewerken.

Gebaseerd op DSM 4.0

*Opmerking:* Voor u een koppeling deelt of een foto bewerkt, moet u de poort doorsturen-regel van Photo Station op uw router hebben geconfigureerd. Als de openbare HTTP-poort niet 80 is, stel dan de routerpoortnummer in via **Instellingen** > **Algemeen**.

- **Commentaren toevoegen**: Hiermee voegt u commentaren toe aan de foto of video.
- **Downloaden** (enkel video): Hiermee downloadt u de video naar uw computer.

*Opmerking:* Deze optie is alleen beschikbaar als u op **Gebruikers toestaan om videobestanden te downloaden** in **Instellingen** > **Photos** hebt getikt.

- **Instellen als albumhoes** (rechterbovenhoek): Hiermee stelt u de foto of video in als albumhoes.
- **Draaien** (rechterbovenhoek, alleen foto): Hiermee draait u de foto.
- **Verwijderen** (rechterbovenhoek): Hiermee verwijdert u de foto of video.

# **De albumopmaak aanpassen**

U kunt naar **Instellingen** gaan en op het tabblad **Foto's** klikken op de opmaak van het album aan te passen.

#### **Om de opmaak aan te passen:**

- **1** Klik op **Thema** en **Opmaak** in de linkerbovenhoek en bewerk de volgende opmaakopties. U krijgt een voorbeeldweergave van uw opmaakaanpassingen te zien in het onderste gedeelte van het browservenster. Als u de opmaakopties wilt instellen op de standaard instellingen, klikt u op **Standaardinstellingen terugzetten**.
	- **Sjabloon:** U kunt kiezen voor een donker of licht gekleurd sjabloon, en de transparantie van het sjabloon aanpassen.
	- **Achtergrondafbeelding**: Dit kan een patroon of foto zijn die Synology bezorgt, of een afbeelding die van uw computer werd geüpload.
	- **Achtergrondkleur of <b>Voorgrondkleur**: Kies uit de vervolgkeuzelijsten om uw favoriete achtergrond- of tekenkleur te zoeken.
	- **Logoafbeelding**: Dit kan de standaard afbeelding zijn of een afbeelding die van uw computer is geüpload. U kunt er ook voor kiezen om de logoafbeelding te verbergen.
- **2** Als u vertrouwd bent met het gebruik van CSS-codes om uw opmaak aan te passen, klikt u op **CSSaanpassing** in de linkerbovenhoek, voert u uw CSS-codes in het tekstveld in en klikt u vervolgens op **Voorbeeldweergave** om een voorbeeld van uw aanpassing te bekijken in het onderste gedeelte van het browservenster.
- **3** Klik op **OK** om de wijzigingen op te slaan en keer terug naar de pagina **Instellingen**.

#### **Om de miniaturen in albums aan te passen:**

**1** Doe een van de volgende dingen:

- Voer een van de volgende handelingen uit om de standaard miniatuurmodus te specificeren:
	- **Eenvoudige modus**: Weergave van ruitvormige fotominiaturen door het bijsnijden van de fotoranden.
	- **Gedetailleerde modus**: Weergave van fotominiaturen door de volledige foto's te tonen en titelweergave onder de foto's.

Voor elke modus kunt u de standaard miniatuurgrootte in het veld **Standaardminiatuurgrootte** specificeren.

*Opmerking:* Wanneer u door fotominiaturen in een album bladert, kunt u ook de standaard miniatuurmodus en grootte instellen met de schuifknop in de rechterbovenhoek en in het menu **Meer** > **Opmaak**.

- Kies het aantal miniaturen per pagina uit de vervolgkeuzelijst **Miniaturen per pagina**.
- Kies uit de vervolgkeuzelijst **Sorteren op** om te bepalen hoe de miniaturen moeten worden gesorteerd en kies vervolgens uit de vervolgkeuzelijst **Sorteervolgorde** om de miniaturen oplopend of aflopend te sorteren.

**2** Klik op **Opslaan**.

# **De blog gebruiken**

Als u Photo Station-beheerder bent, kunt u zich aanmelden om uw persoonlijke blog in te schakelen, te beheren en er een back-up van te maken. Bovendien kunt u uw blogruimte personaliseren door de opmaak aan te passen.

# **Bloginstellingen wijzigen**

Ga naar **Instellingen** > **Blog** om de blogfunctie in te schakelen en de instellingen te beheren.

**Om de blogfunctie in te schakelen:**

- **1** Tik op **De blogfunctie inschakelen**.
- **2** Klik op **Opslaan**.

**Doe een van de volgende dingen om de opmaak van uw blog te wijzigen:**

- Klik op **Andere instellingen** en volg de aanwijzingen op het scherm om de titel van de blog te wijzigen, het aantal berichten op de hoofdpagina en het interval voor automatisch opslaan.
- Klik op **Blogbanner** en volg de aanwijzingen op het scherm om het bannergedeelte aan te passen (onder de logo-afbeelding) op de hoofdpagina van de blog.
- Klik op **Thema** en raadpleeg **Om de albumopmaak aan te passen** voor meer informatie over de relevante instellingen.
- Klik op **Opmaak en modules** en voer de volgende stappen uit:
	- **a** Selecteer in het gedeelte **Opmaak** een opmaak om uw modules in het linker- of rechterdeelvenster van de hoofdpagina te plaatsen.
	- **b** Sleep in het gedeelte **Modules** de modules en zet ze neer tussen de twee mappen om te beslissen welke modules voor uw blog zullen worden gebruikt.
	- **c** Klik op **Opslaan**.
- Als u de instellingen van een module wilt wijzigen, selecteert u de module uit de vervolgkeuzelijst in het gedeelte **Module-instellingen**, klikt u op **Aanpassen** en volgt u de aanwijzingen op het scherm om de instellingen te voltooien. De modules kunnen gebruikt worden om vorige artikelen te zoeken of diverse informatie weer te geven (uw persoonlijke gegevens, een diavoorstelling van uw album of koppelingen naar de websites van vrienden, blogarchieven enz.).

*Opmerking:* U bent niet gemachtigd om een module aan te passen als de naam wordt aangevuld met "(Setup onbeschikbaar)".

# **Blogberichten beheren**

U kunt gaan naar **Blog** om blogberichten toe te voegen, te bewerken en te verwijderen. Uw lezers kunnen uw berichten weergeven of delen, en hun commentaar toevoegen.

#### **Om een nieuw bericht toe te voegen:**

- **1** Klik op **Nieuw bericht** aan de linkerzijde.
- **2** Doe een van de volgende dingen om een nieuw bericht toe te voegen:
	- Voer de titel van het bericht in, bewerk het bericht en voeg de gewenste afbeeldingen of video's in. Klik op de knop **Ingesloten media invoegen/bewerken** en voer de URL van de video in om een video in te voegen.
	- Selecteer een labelhandeling in het vervolgkeuzemenu **Labelhandelingen**.
- **3** Klik op het tabblad **Instellingen** als u de volgende instellingen wilt beheren:
	- Selecteer wie de blogberichten kan lezen in de vervolgkeuzelijst **Lezers**.
	- Als een samenvatting van een bericht op de hoofdpagina wilt publiceren, tikt u op **Samenvatting weergeven als artikel op de hoofdpagina staat** en voer de samenvatting in het tekstveld in.
	- Om bezoekers de mogelijkheid te geven om commentaar te geven, tikt u op **Commentaar toestaan**.
- Klik op **Publiceren**.

Gebaseerd op DSM 4.0

# *Beperking:*

- Voor de titel van het bericht kunt u tot 512 tekens invoeren; tot 40 960 tekens zijn toegelaten voor de inhoud van het bericht.
- De volgende html-tags in de artikelinhoud worden automatisch gefilterd: form, input, script, table, td, tr, tbody, th, html, body.

# **Om een bericht te bewerken of te verwijderen:**

Klik op de titel van het bericht om het volledige artikel te bekijken, klik op **Bewerken** of **Verwijderen** en volg de aanwijzingen op het scherm om het bericht te bewerken of te verwijderen.

## **Lezers kunnen op de titel van het bericht klikken en een van de volgende dingen doen om te reageren:**

- Klik op **Commentaar toevoegen** om commentaar aan het bericht toe te voegen.
- Klik op het pictogram van **Facebook**, **Plurk** of **Twitter** om de koppeling naar het artikel op sociale netwerksites te delen.

# **Back-up maken van blog**

U kunt naar **Instellingen** > **Blog** gaan om een back-up te maken van uw blog en het back-upbestand op uw computer op te slaan.

#### **Om een back-up te maken van uw blog:**

- **1** Selecteer **Back-up maken van blog** en klik op **Start**.
- **2** Volg de aanwijzingen op het scherm om het back-upbestand (synoblog.backup) op te slaan op uw computer.

# **Om back-upgegevens terug te zetten:**

- **1** Selecteer **Uw bloggegevens terugzetten**, selecteer om de bestaande bloggegevens te overschrijven of te behouden, en klik vervolgens op de knop naast **Een back-upbestand selecteren** om het back-upbestand op uw computer te lokaliseren.
- **2** Klik op **Start** en **Ja** om de back-upgegevens terug te zetten.

# **13 Hoofdstuk 13: Muziek afspelen met Audio Station**

Audio Station is een webgebaseerde audiotoepassing waarmee u toegang hebt tot de muziekbibliotheek op uw Synology DiskStation, beschikbare audiobronnen op uw LAN-netwerk kunt selecteren en uw favoriete muziek kunt toevoegen aan afspeellijsten om deze af te spelen.

Met Audio Station kunt u ook nummers zoeken en afspelen op uw iPod of DLNA-gecertificeerde digitale mediaservers en internetradio beluisteren.

Audio Station kan muziek afspelen via USB-luidsprekers die verbonden zijn met uw Synology DiskStation, uw computer of DLNA-gecertificeerde digitale mediaspelers, AirPlay-compatibele apparaten<sup>[1](#page-113-0)</sup>, externe luidsprekers of stereoapparatuur aangesloten op het audio dock van Synology Remote (afzonderlijk aan te kopen).

Dit hoofdstuk legt uit hoe u Audio Station kunt inschakelen, een audiobron kunt kiezen, muziek op een bron kunt zoeken, muziek aan een afspeellijst kunt toevoegen en muziek en afspeellijsten kunt toevoegen aan het paneel wachtrij voor afspelen.

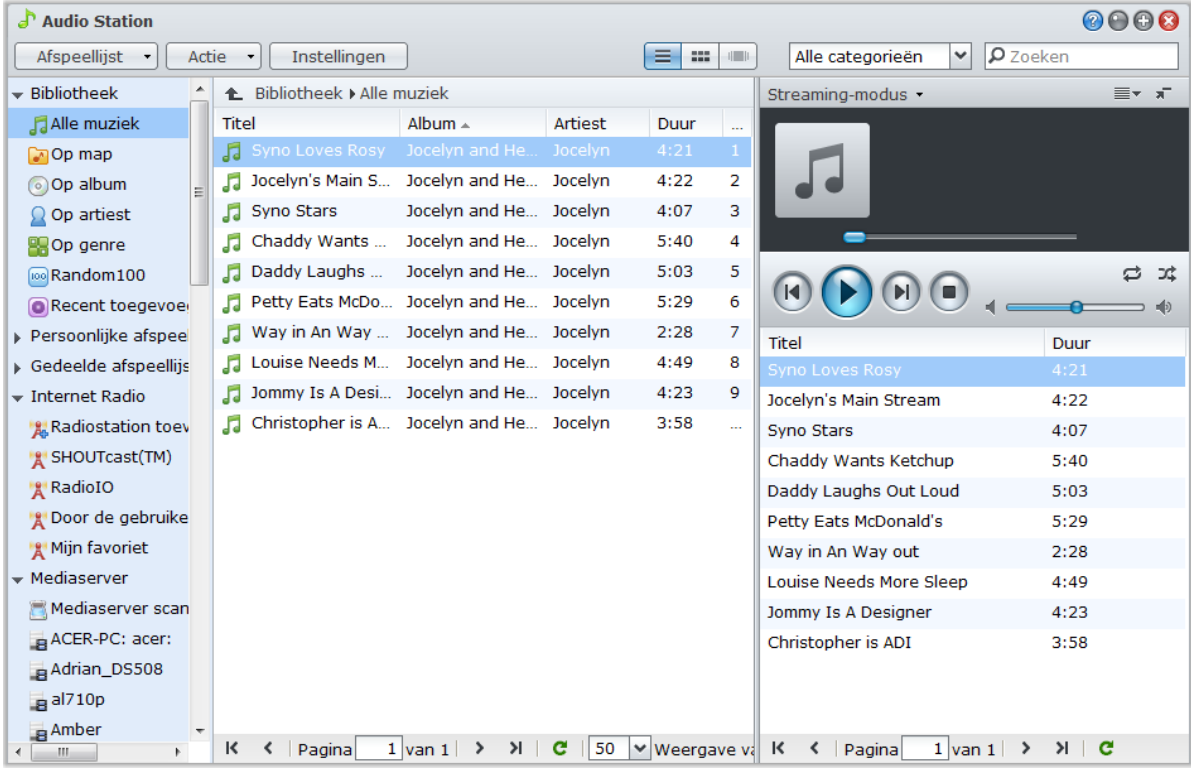

*Opmerking:* Audio Station ondersteunt de volgende indelingen:

**Audio:** (USB-modus) AAC, FLAC, M4A, MP3, Ogg Vorbis, WMA, WMA VBR; (Streaming-modus) MP3, M4A, M4B

**Afspeellijst:** M3U, WPL

**---------**

<span id="page-113-0"></span><sup>1</sup> AirPlay wordt alleen ondersteund op specifieke modellen. Ga naar **[www.synology.com](http://www.synology.com/)** voor meer informatie.

# **Audio Station installeren**

Ga naar **Hoofdmenu** > **Package Center** om Audio Station te installeren.

# **Om Audio Station te installeren:**

Klik op het tabblad **Beschikbaar** op **Installeren** om het pakket te installeren.

- Als er slechts een volume is op uw DiskStation, zal u worden gevraagd of het pakket na de installatie wilt uitvoeren. Klik op **Ja** om door te gaan.
- Als uw DiskStation meerdere volumes bevat, zal u worden gevraagd om te kiezen uit het vervolgkeuzemenu om een doelvolume op te geven voor de installatie van het pakket.
	- **a** Selecteer uw doelvolume en klik op **Volgende**.
	- **b** Selecteer **Uitvoeren na installatie** als u het pakket wilt uitvoeren zodra de installatie is voltooid, en klik op **Toepassen** om het pakket te installeren.

Wanneer de installatie is voltooid, zal het pakket worden verplaatst naar het tabblad **Geïnstalleerd** en zal het **Hoofdmenu** automatisch worden uitgevouwen met de miniatuur van het pakket erin. De gedeelde map **music** zal bovendien automatisch worden gemaakt om uw Audio Station-gegevens in op te slaan.

# **Om Audio Station op te starten:**

Ga naar het **Hoofdmenu** en klik op **Audio Station**.

# **Verbinding maken met een mobiel apparaat:**

U kunt DS audio downloaden van de Apple App Store om muziek af te spelen in Audio Station met uw iOS en Android-toestel. Voor meer informatie over DS-audio, zie "Hoofdstuk [18: Communiceren met mobiele apparaten"](#page-170-0) op pagina [171.](#page-170-0)

# **Audiobron kiezen**

In het linkergedeelte van Audio Station vindt u verschillende audiobronnen waaruit u audiobestanden kunt kiezen om ze vervolgens af te spelen op Audio Station.

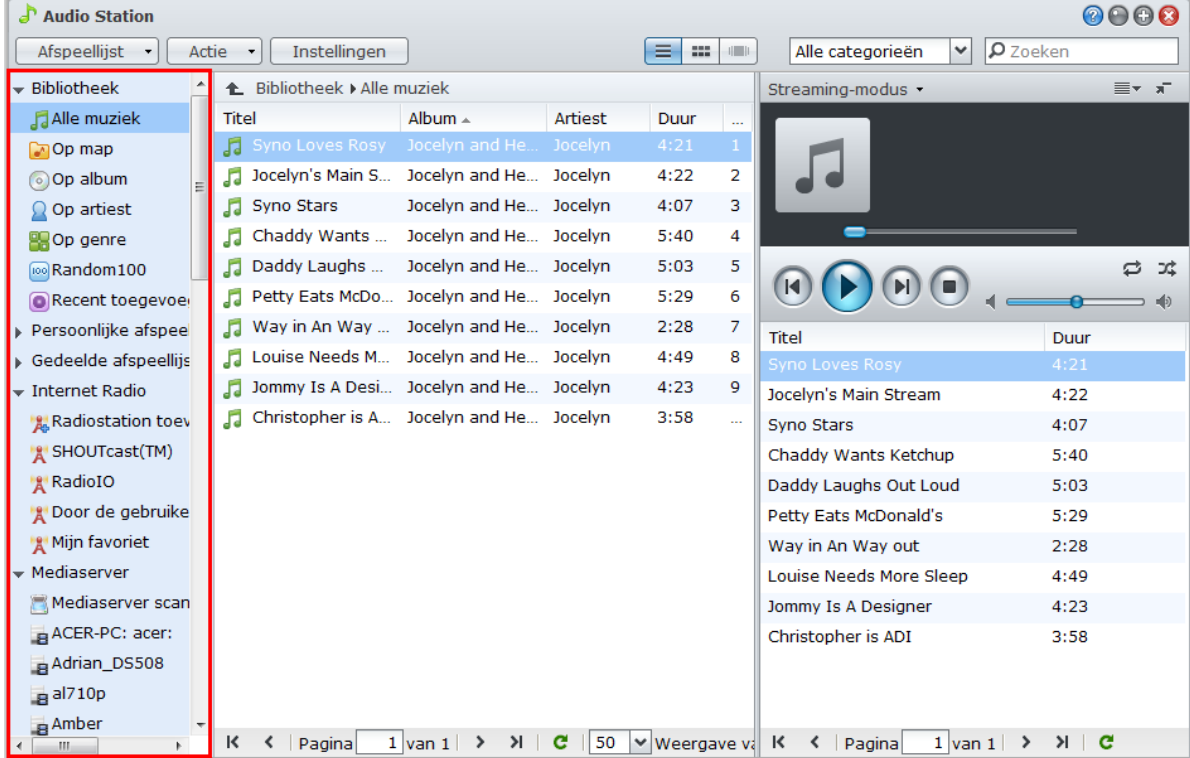

# **Bibliotheek**

De bibliotheek bevat muziek in de gedeelde mappen **music** of andere geïndexeerde mappen van uw Synology DiskStation die in de volgende categorieën worden georganiseerd.

**Doe een van de volgende dingen om te zoeken in uw mediabibliotheek**

- Klik op **Alle muziek** om alle muziek te doorzoeken in de gedeelde map **music**.
- Klik op **Op map** om te bladeren in muziek per map.
- Klik op **Op album** om te bladeren in muziek op albuminformatie van het nummer.
- Klik op **Op artiest** om te bladeren in muziek op artiestgegevens van het nummer.
- Klik op **Op genre** om te bladeren in muziek op genregegevens van het nummer.
- Klik op **Random100** om te bladeren in 100 nummers die willekeurig door het systeem worden geselecteerd.
- Klik op **Recent toegevoegd** om de albums die recent werden toegevoegd te doorbladeren.

*Opmerking:* Om een map of een geïndexeerde map toe te voegen, meld u op DSM aan als **admin** (of als een gebruiker van een **administrators** groep) en ga vervolgens naar **Hoofdmenu** > **Configuratiescherm** > **Media-indexeringsservice** > **Geïndexeerde map**. Voor meer informatie klikt u in de rechterbovenhoek van het scherm op de knop Help.

# **Persoonlijke en gedeelde afspeellijst**

U kunt op de weergavedriehoek klikken naast **Persoonlijke afspeellijst** of **Gedeelde afspeellijst** om uw persoonlijke afspeellijsten (alleen voor u zichtbaar) of gedeelde afspeellijsten (zichtbaar voor alle DiskStationgebruikers met toegang tot Audio Station).

## **Doe een van de volgende dingen om uw afspeellijst te bewerken**

- Selecteer **Vernieuwen** om alle afspeellijsten bij te werken.
- Selecteer **Nieuwe afspeellijst** om een nieuwe afspeellijst te maken.

*Opmerking:* Enkel gebruikers met de bevoegdheid **Afspeellijsten beheren** privilege (in **Instellingen** > **Rechten** in de linkerbovenhoek) kunnen afspeellijsten bewerken of toevoegen.

# **Smart-afspeellijst**

U kunt op de weergavedriehoek klikken naast **Smart-afspeellijst** om uw afspeellijsten weer te geven.

## **Uw smart-afspeellijst vernieuwen:**

Selecteer **Vernieuwen** om alle intelligente afspeellijsten bij te werken.

**Doe een van de volgende dingenom een intelligente afspeellijst toe te voegen of te bewerken:**

- **Toevoegen of bewerken in DSM:**
	- **a** Ga naar **Hoofdmenu** > **iTunes Server** in Synology DiskStation Manager.
	- **b** Klik op **Smart-afspeellijst** om uw afspeellijst toe te voegen of te bewerken.
- **Toevoegen of bewerken in Audio Station:** Zie ["Werken met afspeellijsten"](#page-118-0) op pagin[a 119](#page-118-0) voor meer informatie.

# **iPod**

Als er een iPod classic op de USN-poort van uw DiskStation is aangesloten, kunt u op de weergavedriehoek naast **iPod** klikken om de iPod weer te geven die aangesloten is op de USB-poort op Synology DiskStation.

## **iPod-inhoud vernieuwen**

Selecteer **Vernieuwen** om de iPod-inhoud bij te werken.

#### *Opmerking:*

- Audio Station biedt alleen ondersteuning voor iPods die in iTunes voor Windows zijn geformatteerd.
- Enkel gebruikers met bevoegdheid **USB/UPnP Renderer** (in **Instellingen** > **Rechten** in de linkerbovenhoek) hebben toegang tot iPod-inhoud.

# **Internetradio**

Audio Station wordt geleverd met lijsten van internetradiozenders geleverd door **SHOUTCast(TM)** en **RadioIO**. U kunt uw radiozenders ook handmatig toevoegen.

# **Een radiostation toevoegen**

- **1** Selecteer **Radiostation toevoegen** om het instellingenvenster te openen.
- **2** Voer de overeenkomstige informatie in (**Naam**, **Beschrijving** en **URL**) om een radiostation toe te voegen aan de lijst **Door de gebruiker gedefinieerd**.

#### **De lijst van radiostations weergeven**

- **1** Selecteer een bestaande internetradioprovider of een **Door de gebruiker gedefinieerde** lijst.
- **2** Raadpleeg de details van de radiostations in het hoofdgedeelte.
- **3** Sleep uw favoriete radiozenders naar **Mijn favorieten** om snel toegang te hebben.

# **Mediaserver**

Audio Station kan media-inhoud doorzoeken en deze afspelen op DLNA-gecertificeerde digitale mediaservers of andere Synology DiskStations in het LAN.

#### **Mediaservers zoeken in het LAN**

Selecteer **Mediaserver scannen** om te zoeken naar beschikbare servers.

*Opmerking:* Enkel gebruikers met bevoegdheid **USB/UPnP doorbladeren** (in **Instellingen** > **Rechten** in de linkerbovenhoek) kunnen inhoud van de mediaserver afspelen.

# **Uw muziek organiseren**

Na selectie van een van de audiobronnen op de linkerzijde kunt u de inhoud doorzoeken in het hoofdgedeelte van Audio Station en uw favoriete muziek in afspeellijsten opnemen.

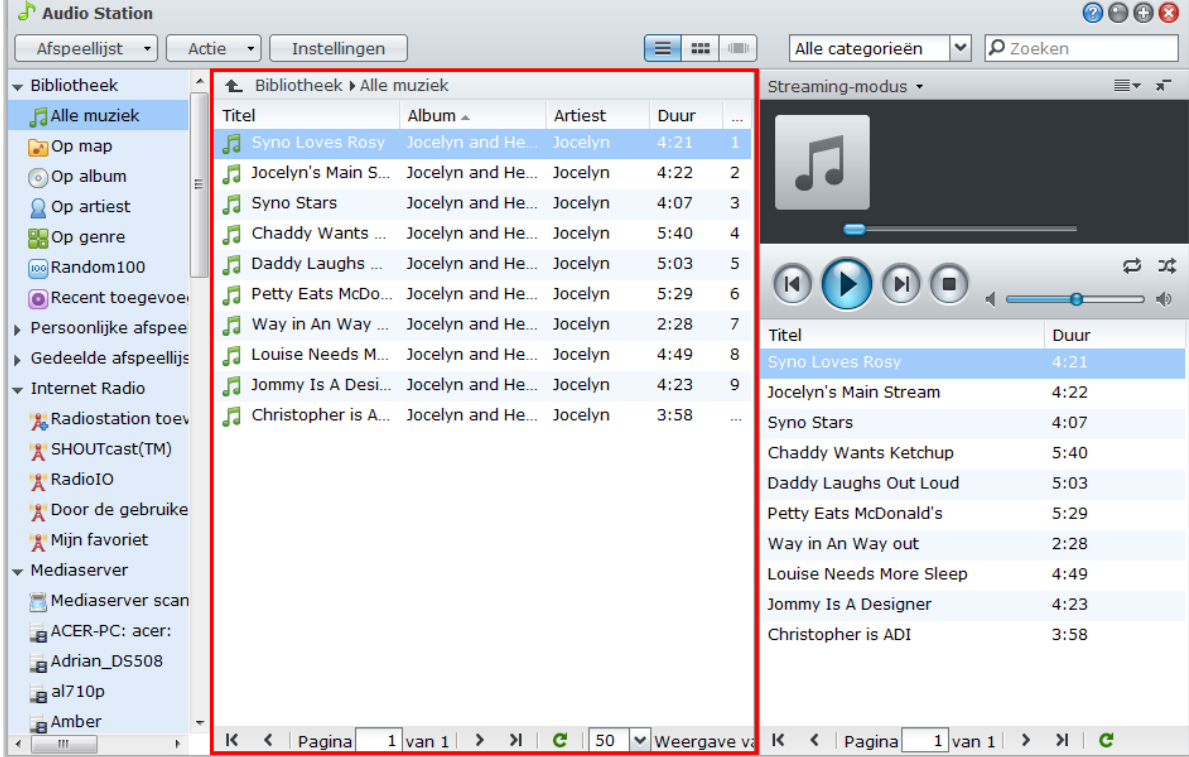

# **Bladeren in muziek**

U kunt weergaven wijzigen, uw huidige locatie bekijken en het zoekveld gebruiken om uw muziek snel te vinden.

*Opmerking:* Als u onleesbare nummers, album- of artiestennamen aantreft tijdens het doorzoeken van uw muziek, ga naar Synology DiskStation Manager om de juiste codepagina in te stellen die overeenstemt met de taal op uw computer en indexeer uw muziek opnieuw. Zie ["Taal"](#page-23-0) op pagina [24](#page-23-0) en ["Muziek zoeken"](#page-117-0) op pagin[a 118](#page-117-0) voor meer informatie.

# **Weergaven wijzigen**

Door te klikken op de drie knoppen boven het hoofdgedeelte kunt u uw nummers doorzoeken in drie verschillende weergaven.

## **Er zijn drie manieren om uw nummers te doorzoeken:**

- **Lijst** (de eerste knop): uw items organiseren in een lijst.
- **Pictogram** (de tweede knop): de pictogrammen of illustraties (indien van toepassing) van uw nummers of mappen verschijnen in het hoofdgedeelte.
- **Cover Flow** (de derde knop): alle pictogrammen/illustraties en de namen van het nummer/de map verschijnen via Cover Flow, een elegante manier om in uw bibliotheek te bladeren.

#### *Opmerking:*

- **Cover flow** is alleen beschikbaar wanneer u uw bibliotheek doorzoekt **Op album** of **Op artiest**.
- Slechts wanneer muziekbestanden een van de volgende indelingen hebben, kan hun albumhoes in Audio Station worden weergegeven: MP3, M4A.

# **Uw huidige locatie weergeven**

Gebruik het pictogram **Omhoog** (met een pijl-omhoog) of een van de padnamen boven het hoofdgebied om terug te keren naar vorige directory's.

# **Doe een van de volgende dingen om terug te gaan naar een vorige map:**

- Klik op de knop **Omhoog** om terug te gaan naar de laatste map.
- Klik op een van de padnamen rechts van het pictogram **Omhoog** om terug te gaan naar een vorige directory.

# <span id="page-117-0"></span>**Muziek zoeken**

U kunt het zoekveld boven demuziekspeler van Audio Station gebruiken om uw muziek te zoeken.

#### **Muziek zoeken**

- **1** Kies een categorie uit het vervolgkeuzemenu **Alle categorieën**.
- **2** Voer een woord of zin in het zoekveld in.
- **3** Druk op Enter (Windows) of Return (Mac) op uw toetsenbord.

Het zoekresultaat verschijnt in het hoofdgedeelte.

# **Om in het hoofdgedeelte te filteren op artiest, album of genre:**

Als u in de rootdirectory van **Op album**, **Op artiest** of **Op genre** bent, ziet u het veld **Filter** boven het hoofdgebied van Audio Station. Voer een trefwoord in het veld in en druk op uw toetsenbord op de "Enter"-toets om snel het gewenste album, artiest of genre te vinden in de huidige locatie.

## **Audiobestanden opnieuw indexeren**

- **1** Ga naar **Hoofdmenu** > **Configuratiescherm** > **Media-indexeringsservice**.
- **2** Klik onder het tabblad **Media-indexeringsservice** op **Opnieuw indexeren** om de indexstructuur van de audiobestanden te reconstrueren als u ontbrekende muziek hebt gevonden in Audio Station. De procedure wordt uitgevoerd op de achtergrond.

# **Muziekgegevens bewerken**

Met Audio Station kunt u informatie van muziekbestanden bekijken of bewerken.

#### **Om muziekgegevens te bekijken of te bewerken:**

- **1** Selecteer een of meerdere muziekbestanden, klik met de rechtermuisknop op het(de) geselecteerde bestand(en) en kies **Muziek-tag bewerken**.
- **2** Hier kunt u de informatie van muziekbestanden bekijken of wijzigen, of een taal in het vervolgkeuzemenu **Codepagina** kiezen om niet-Unicode tekst in Unicode te converteren en de tekst in de juiste taal weer te geven. (**Systeemstandaard** is de codepagina die u bij **Hoofdmenu** > **Configuratiescherm** > **Regionale opties** opgeeft.)
- **3** Klik op **Opslaan** om de instelling te voltooien.

# *Opmerking:*

- U kunt enkel muziekbestanden met de volgende indeling bewerken: mp3, wma, wav, ogg.
- Enkel gebruikers met **Muziektag bewerken**-rechten (in **Instellingen** > **Rechten** in de linkerbovenhoek) kunnen muziekgegevens bewerken.

# **Extra attributen weergeven**

U kunt extra kenmerken van uw muziek weergeven om ze in nieuwe kolommen van het hoofdgedeelte te tonen.

#### **Extra kenmerken weergeven**

- **1** Beweeg uw muis over een van de kolomkoppen van het hoofdgedeelte en klik op het pijltje naar beneden dat verschijnt rechts van de kolomkop.
- **2** Kies het submenu **Kolommen** uit het vervolgkeuzemenu dat verschijnt.
- **3** Schakel de selectievakjes in naast de extra kenmerken om ze in nieuwe kolommen te tonen.

# <span id="page-118-0"></span>**Werken met afspeellijsten**

U kunt uw nummers in afspeellijsten opnemen om uw favoriete muziek eenvoudiger te categoriseren en af te spelen.

Er zijn twee soorten afspeellijsten: **Persoonlijke afspeellijst** (zichtbaar voor de DiskStation-gebruiker die de afspeellijst heeft gemaakt) en **gedeelde afspeellijst** (zichtbaar voor alle DiskStation-gebruikers met toegang tot Audio Station).

## **Doe een van de volgende dingen om een afspeellijst te maken**

- **Methode 1:**
	- **a** Klik op **Nieuwe afspeellijst** onder **Persoonlijke afspeellijst** of **Gedeelde afspeellijst** om een lege afspeellijst te maken.
	- **b** Selecteer tijdens het doorzoeken van de bibliotheek nummers/radiostations in het hoofdgedeelte.
	- **c** Sleep de geselecteerde nummers/radiostations naar de afspeellijst die u net hebt gemaakt.
- **Methode 2:**
	- **a** Selecteer tijdens het doorzoeken van de bibliotheek de gewenste nummers/radiostations in het hoofdgedeelte.
	- **b** Sleep de geselecteerde nummers/radiostations naar **Nieuwe afspeellijst** onder **Persoonlijke afspeellijst** of **Gedeelde afspeellijst**.
- **Methode 3:**
	- **a** Ga naar **Afspeellijst** > **Nieuwe afspeellijst** in de linkerbovenhoek om een lege persoonlijke afspeellijst te maken. (als u een gedeelde afspeellijst wilt maken, schakel **Toevoegen als gedeelde afspeellijst** in.)
	- **b** Selecteer tijdens het bladeren in de bibliotheek uw nummers in het hoofdgebied en sleep ze naar de afspeellijst die u hebt gemaakt.

#### **Een intelligente afspeellijst maken:**

**1** Ga naar **Afspeellijst** > **Nieuwe Smart-afspeellijst** in de linkerbovenhoek om een lege persoonlijke intelligente afspeellijst te maken.

- **2** Geef de afspeellijst een naam en klik op **OK**.
- **3** In het venster dat verschijnt, klik op **Regel toevoegen** om de regels in te stellen en klik op **OK**.
- **4** In het linkerpaneel ziet u een nieuwe smart-afspeellijst onder **Persoonlijke afspeellijst**.

#### *Opmerking:*

- u kunt geen mappen toevoegen aan afspeellijsten.
- U kunt ook nummers toevoegen aan de wachtrij voor een nieuwe afspeellijst. Zie ["Over de uitvoermodi en het](#page-120-0)  [paneel wachtrij"](#page-120-0) op pagina [121](#page-120-0) voor meer informatie.
- DSM-beheerders (DSM **admin** of een gebruiker die behoort tot de groep **administrators**) kunnen gedeelde intelligente afspeellijsten maken via **Hoofdmenu** > **iTunes Server** en door te klikken op de knop **Intelligente afspeellijst**.

# **Een afspeellijst hernoemen of verwijderen**

Rechtsklik op de afspeellijst en kies **Naam wijzigen** of **Verwijderen**.

## **Doe het volgende om de volgorde van nummers in een afspeellijst aan te passen**

- Kies nummers in het hoofdgedeelte en klik op **Omhoog** of **Omlaag** bovenaan om ze hoger of lager in de afspeellijst te verplaatsen.
- Selecteer de nummers en sleep ze omhoog of omlaag in het hoofdgedeelte.

# **Nummers verwijderen uit een afspeellijst**

Houd de Shift- of Ctrl-toets ingedrukt om meerdere items te selecteren en rechtsklik om **Verwijderen** te kiezen.

**Om een gedeelde afspeellijst naar een persoonlijke afspeellijst te kopiëren en omgekeerd:** Rechtsklik op de afspeellijst en kies **Kopiëren naar persoonlijke afspeellijst** of **Kopiëren naar gedeelde afspeellijst**.

# **De regels van een intelligente afspeellijst bewerken:**

Rechtsklik op de afspeellijst en kies **Smart-afspeellijst bewerken** om de regels te wijzigen.

# **Muziek afspelen**

De rechterzijde van Audio Station omvat het paneel wachtrij en de muziekspeler. U kunt de muziek die u aan de wachtrij hebt toegevoegd afspelen met de muziekspeler.

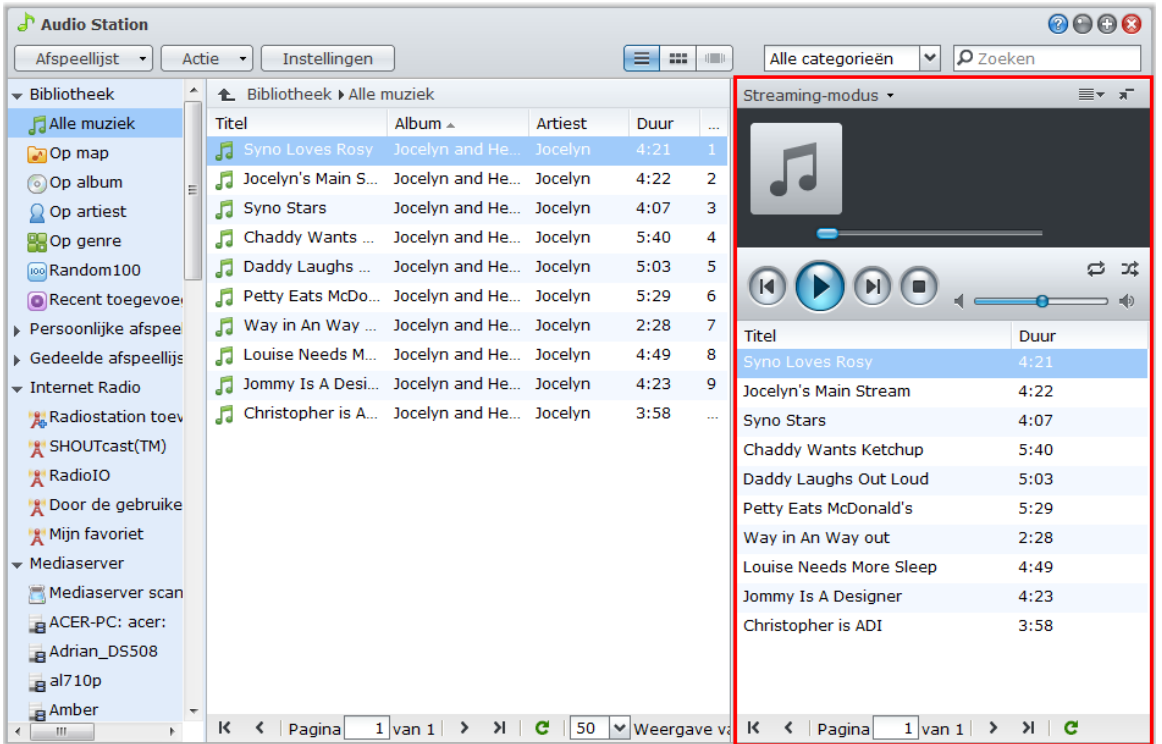

# <span id="page-120-0"></span>**Over de uitvoermodi en het paneel wachtrij**

Om muziek af te spelen via verschillende apparaten kunt u nummers toevoegen aan de verschillende uitvoermodi in het paneel wachtrij.

# **De uitvoermodi zijn onder meer**

- **Streaming-modus**: hiermee kunt u muziek naar uw computer streamen en afspelen via de luidsprekers van uw computer.
- **USB-modus**: hiermee kunt u muziek afspelen via de USB-luidsprekers die zijn aangesloten op de USB-poort van uw Synology Diskstation of via externe luidsprekers of stereoapparatuur aangesloten op de het audio dock van Synology Remote (afzonderlijk aan te kopen)
- **Mediaweergave-apparaat**: hiermee kunt u muziek afspelen via een Digital Media Renderer (DMR) of een AirPlay<sup>[1](#page-120-1)</sup>-compatibel apparaat in uw LAN.

# *Opmerking:*

**---------**

- De **USB-modus** en **Media Renderer**-modus zijn alleen beschikbaar wanneer de desbetreffende uitvoerapparaten door Audio Station worden gevonden.
- Als u muziek afspeelt via de optische S/PDIF-uitvoerpoort op het audio dock van Synology Remote, stelt u het volume van de afstandsbediening in op maximum voor de beste audiokwaliteit.
- Meer informatie over Synology Remote vindt u op **[www.synology.com](http://www.synology.com/)**.

# **Overschakelen tussen uitvoermodi:**

Selecteer een van de uitvoermodi in het vervolgkeuzemenu bovenaan de muziekspeler.

*Opmerking:* U kunt muziek in verschillende modi tegelijk afspelen.

<span id="page-120-1"></span><sup>1</sup> AirPlay wordt alleen ondersteund op specifieke modellen. Ga naar **[www.synology.com](http://www.synology.com/)** voor meer informatie.

# **Muziek aan de wachtrij toevoegen**

U kunt nummers uit de bibliotheek toevoegen aan het paneel wachtrij aan de rechterkant om ze af te spelen.

# **Doe een van de volgende dingen om uw nummers uit de bibliotheek aan de wachtrij toe te voegen**

- Dubbelklik op een item in het hoofdgedeelte om het toe te voegen aan de wachtrij en het onmiddellijk af te spelen.
- Selecteer een of meer items in het hoofdgedeelte en sleep ze naar de wachtrij.
- Selecteer een of meerdere items in het hoofdgedeelte, rechtsklik en selecteer **Selecties aan wachtrij toevoegen** om de geselecteerde nummers toe te voegen aan de wachtrij.
- Klik met de rechtermuisknop op een item en selecteer **Alles toevoegen aan wachtrij** om alle items in dezelfde map toe te voegen aan de wachtrij.

# **Een afspeellijst toevoegen aan de wachtrij**

U kunt afspeellijsten toevoegen aan het paneel wachtrij op de rechterkant om ze af te spelen.

**Een afspeellijst toevoegen aan de wachtrij en bestaande nummers in de wachtrij vervangen** Rechtsklik op de afspeellijst en kies **Afspelen**. Audio Station speelt de nummers in de afspeellijst onmiddellijk af.

# **Een afspeellijst toevoegen aan de wachtrij zonder bestaande nummers in de wachtrij te vervangen** Rechtsklik op de afspeellijst en kies **Toevoegen aan wachtrij**.

# **Nummers beheren in het paneel wachtrij**

## **Een nummer in de wachtrij afspelen**

Rechtsklik op het nummer en kies **Afspelen** om het onmiddellijk af te spelen.

# **Doe een van de volgende dingen om de volgorde van nummers in een afspeellijst aan te passen**

- Selecteer de nummers en sleep ze omhoog of omlaag in de wachtrij.
- Selecteer het nummer, klik met de rechtermuisknop op een nummer en kies **Omhoog** of **Omlaag**.

**Alle nummers in de huidige wachtrij toevoegen aan een nieuwe afspeellijst** Rechtsklik op een nummer en kies **Afspeelwachtrij opslaan**.

## **Een nummer uit de wachtrij verwijderen**

Selecteer het nummer, rechtsklik en kies **Verwijderen**.

## **Alle nummers uit de wachtrij verwijderen**

Rechtsklik op een van de nummers en kies **Alles verwijderen**.

*Opmerking:* Enkel gebruikers met **USB/UPnP Renderer**-rechten (in **Instellingen** > **Rechten** in de linkerbovenhoek) kunnen muziek afspelen via USB-apparaten of UPnP renderers.

# **Muziek afspelen met de muziekspeler**

U kunt de muziek die u aan de wachtrij hebt toegevoegd afspelen met de muziekspeler.

Het bovenste gedeelte van de muziekspeler toont de gegevens van de momenteel afgespeelde muziek, inclusief de titel van het nummer, het album, de artiest en de afspeelduur. Het onderste gedeelte bevat de knoppen die u kunt gebruiken om het afspelen te bedienen.

#### **Een nummer afspelen**

Klik op **Afspelen/pauzeren**, **Volgende**, or **Vorige**.

## **Een punt in het momenteel afgespeelde nummer overslaan**

Sleep de afspeelkop langs de tijdlijn (onder de afspeelduur) naar het gewenste punt.

# **Het volume aanpassen**

Sleep de volumeregelaar onder de tijdlijn.

# **Alle nummers van de wachtrij die wordt afgespeeld herhalen of herhalen uitschakelen:**

Klik op de knop **Niet herhalen, alles herhalen of een herhalen** (de eerste knop van links in de linkerbenedenhoek van de muziekspeler).

# **Nummers in de wachtrij in willekeurige volgorde afspelen**

Klik op**Willekeurige volgorde aan/uit** (de derde knop van links in de rechterbenedenhoek van de muziekspeler).

#### **De geluidsfrequenties aan de equalizer aanpassen (alleen USB-modus):**

Klik op de knop **EQ** om de equalizer te openen, schakel het selectievakje in en kies een vooraf ingestelde instelling in het vervolgkeuzemenu. U kunt ook de schuifregelaars verplaatsen en uw eigen **Door de gebruiker gedefinieerd**-instellingen opslaan.

# **Muziek afspelen met de minispeler**

Klik op de knop **Overschakelen naar minispeler** in de rechterbovenhoek van de muziekspeler.

## **Een nummer afspelen**

Klik op **Afspelen/pauzeren**, **Volgende**, or **Vorige**.

## **Een punt in het momenteel afgespeelde nummer overslaan**

Sleep de afspeelkop langs de tijdlijn (onder de afspeelduur) naar het gewenste punt.

# **Het volume aanpassen**

Sleep de volumeregelaar onder de tijdlijn.

#### **Terugschakelen naar de volledige modus:**

Klik op de knop **Overschakelen naar volledige modus** in de rechterbenedenhoek van de minispeler.

# **Transcoder beheren**

Door de transcoder te beheren kan Audio Station meer audio-indelingen ondersteunen in streaming-modus. De volgende audio-indelingen worden getranscodeerd als uw browser ze niet ondersteunt: FLAC, APE, AAC, OGG, AIFF, WMA.

#### **Om de transcoderinstellingen te beheren:**

**1** Ga naar **Instellingen** > **Transcoder**.

**2** Kies een van de volgende opties (enkel beschikbaar op bepaalde modellen):

- **Naar WAV-formaat transcoderen**: WAV-indeling wordt enkel ondersteund door bepaalde browsers. (Firefox 3.6 en hoger, Safari 5, Opera 10.60)
- **Naar MP3-formaat transcoderen**: Door naar MP3 te transcoderen kunt u van een betere ondersteuning voor uw browser genieten. Dit vergt wel meer systeembronnen. Naast de bovengenoemde indelingen zal de WAV-indeling ook getranscodeerd worden naar MP3 wanneer deze optie is ingeschakeld.

#### **3** Klik op **OK**.

*Opmerking:* De **Transcoder** opties zijn enkel beschikbaar op bepaalde modellen.

# **Muziek downloaden**

U kunt het downloaden van muziek inschakelen en vervolgens nummers van Audio Station naar uw lokale computer downloaden.

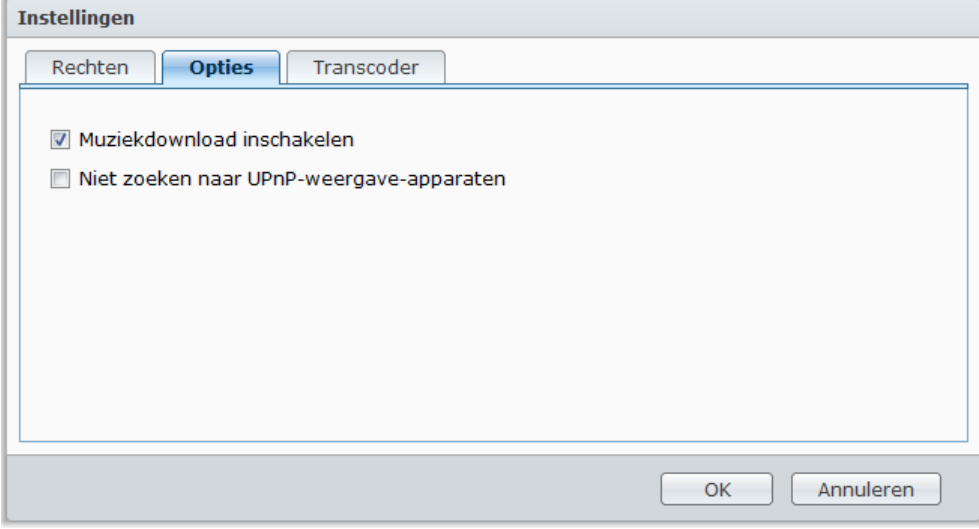

# **Om het downloaden van muziek in te schakelen:**

- **1** Klik op **Instellingen** en vervolgens op het tabblad **Opties**.
- **2** Schakel **Muziekdownload inschakelen** in.
- **3** Klik op **OK**.

**Doe een van de volgende dingen om muziek te downloaden:**

- Selecteer meerdere nummers door de Ctrl-toets ingedrukt te houden, op de rechtermuisknop te klikken en de optie **Geselecteerd(e) nummer(s) downloaden** te selecteren.
- Klik met de rechtermuisknop op een van de nummers in het **Afspeelwachtrij downloaden**.
- Klik met de rechtermuisknop op een afspeellijst en selecteer **Afspeellijst downloaden**.

# **Bestanden downloaden met Download Station**

**Hoofdstuk**

Download Station is een webgebaseerde downloadtoepassing waarmee u bestanden van het internet kunt downloaden via BT, FTP, HTTP, NZB en eMule. Met Download Station kunt u bestanden downloaden van hostingsites en torrentbestanden zoeken via standaard zoekmachines van het systeem, en zelf toegevoegde bestanden met de BT-zoekfunctie.

In dit hoofdstuk wordt uitgelegd hoe u Download Station moet inschakelen en downloadtaken moet beheren.

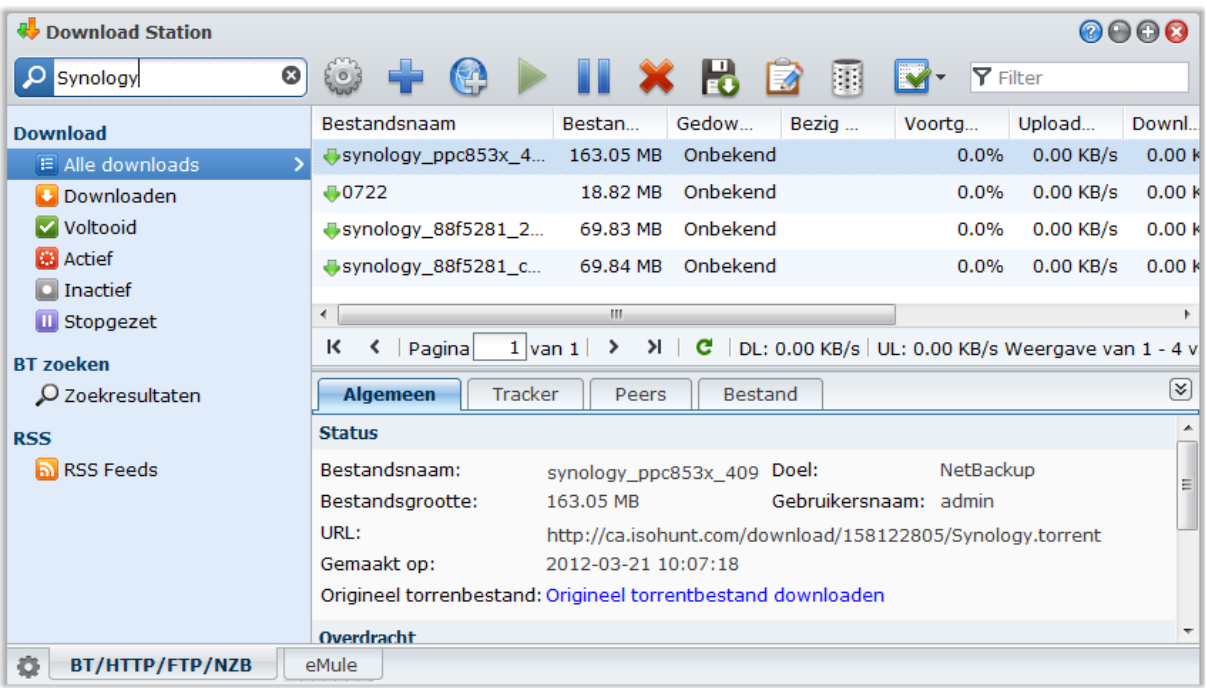

# **Download Station installeren**

Ga naar **Hoofdmenu** > **Package Center** om install Download Station te installeren.

# **Om Download Station te installeren:**

Klik op het tabblad **Beschikbaar** op **Installeren** om het pakket te installeren.

- Als er slechts een volume is op uw DiskStation, zal u worden gevraagd of het pakket na de installatie wilt uitvoeren. Klik op **Ja** om door te gaan.
- Als uw DiskStation meerdere volumes bevat, zal u worden gevraagd om te kiezen uit het vervolgkeuzemenu om een doelvolume op te geven voor de installatie van het pakket.
	- **a** Selecteer uw doelvolume en klik op **Volgende**.
	- **b** Selecteer **Uitvoeren na installatie** als u het pakket wilt uitvoeren zodra de installatie is voltooid, en klik op **Toepassen** om het pakket te installeren.

Wanneer de installatie is voltooid, zal het pakket worden verplaatst naar het tabblad **Geïnstalleerd** en zal het **Hoofdmenu** automatisch worden uitgevouwen met de miniatuur van het pakket erin.

# **Om Download Station op te starten:**

Ga naar **Hoofdmenu** en klik op **Download Station**.

 Typ het volgende webadres in de adresbalk van uw webbrowser: **http://Synology\_Server\_IP\_Address/download/**

#### **Downloade via eMule inschakelen**

- **1** Klik in de linkerbenedenhoek van Download Station op het pictogram met het tandwiel en schakel vervolgens het selectievakje **Downloaden via eMule inschakelen** in.
- **2** Heeft uw DiskStation meerdere volumes dan kunt u in het vervolgkeuzemenu de tijdelijke opslaglocatie voor gedownloade bestanden specificeren.
- **3** Klik op **OK**.

## **Ga naar het BT/HTTP/FTP/NZB- of eMule-gedeelte van Download Station:**

Nadat u Download Station hebt opgestart, klikt u op het tabblad **BT/HTTP/FTP/NZB** of **eMule** onderaan Download Station.

# <span id="page-125-0"></span>**BT/HTTP/FTP/NZB instellen**

Klik op het tabblad **BT/HTTP/FTP/NZB** onderaan het Download Station en klik op het tandwiel-pictogram naast het zoekveld bovenaan om de volgende instellingen van BT/HTTP/FTP/NZB te beheren.

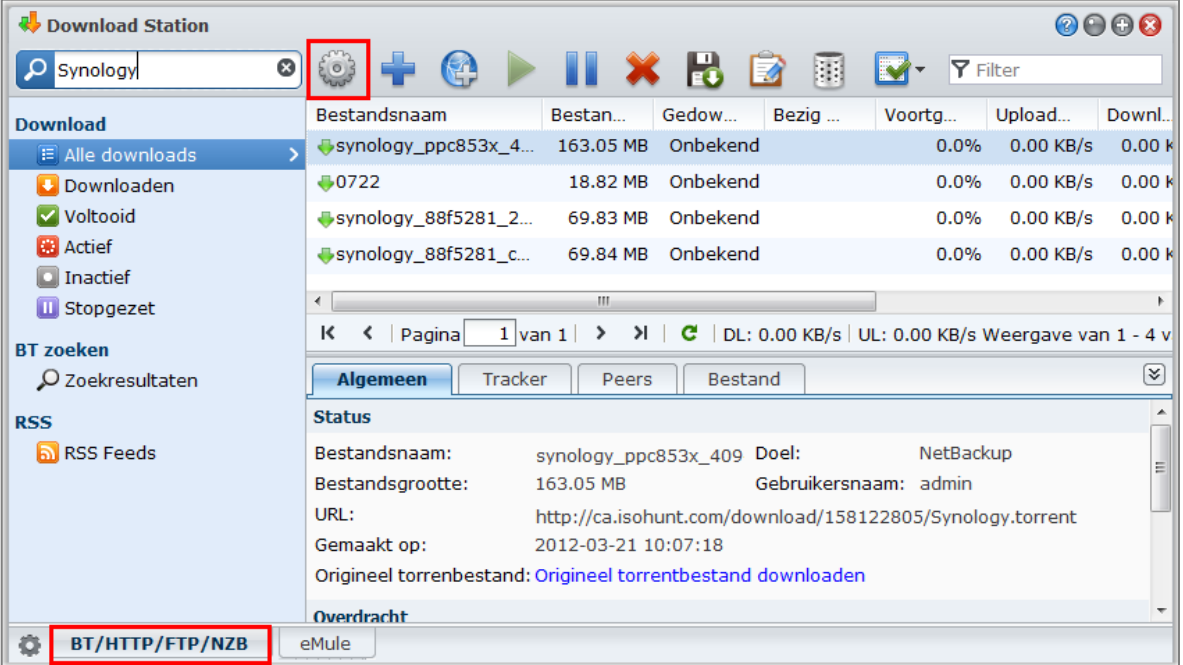

*Opmerking:* Voor gedetailleerde informatie over BT/HTTP/FTP/NZB-instellingen, open **DSM Help** en ga vervolgens naar **Download Station** > **BT/HTTP/FTP/NZB** > **Instellen BT/HTTP/FTP/NZB**.

# **Algemeen**

In dit gedeelte kunt u het downloadschema instellen, de downloaddoelmap selecteren, de prioriteit van de verwerkingsvolgorde instellen en meldingen inschakelen.

# <span id="page-125-1"></span>**Downloadschema**

U kunt de downloadtaken van BT/HTTP/FTP/NZB beperken tot een bepaalde periode van de week en alternatieve snelheden, zodat u indien nodig meer bandbreedte kunt vrijmaken.

#### **Om het downloadschema in te stellen:**

**1** Selecteer een van de volgende opties:

- **Onmiddellijk**: Downloadtaken ononderbroken laten doorlopen.
- **Geavanceerde planning**: Klik op **Schemaplan** en voer de volgende stappen uit:
- **a** Als u de downloadtaken wilt beperken tot alternatieve snelheden gedurende bepaalde periodes van een week, voert u de maximale download- en uploadsnelheden in het gedeelte **Alternatieve snelheidsinstellingen voor BT** in. ("0" betekent onbeperkt.)
- **b** Kies een van de volgende opties en klik op het rooster om de tijd of de snelheden van downloadtaken tot een bepaalde periode van de week te beperken:
	- **a Geen downloads**: Geen bestanden downloaden of uploaden.
	- **b Standardsnelheid**: Bestanden downloaden of uploaden tegen maximale standaardsnelheden.
	- **c Alternatieve snelheid**: hiermee kunt u bestanden downloaden of uploaden tegen de maximale snelheden die u in het gedeelte **Alternatieve snelheidsinstellingen voor BT** hebt opgegeven.

**2** Klik op **OK**.

*Opmerking:* Downloaden of uploaden van bestanden tegen alternatieve snelheden is enkel beschikbaar voor BT-taken.

# **Procedurevolgorde**

Doe een van de volgende dingen om de volgorde van de downloadtaken te sorteren:

**1** Selecteer een van de volgende opties:

- **Op aanmaakdatum**: Hiermee kunt u de volgorde van downloadtaken sorteren op de datum waarop ze zijn toegevoegd.
- **Op gebruiker (een taak per keer)**: hiermee kunt u de volgorde van downloadtaken sorteren op gebruiker die de downloadtaken heeft toegevoegd.

**2** Klik op **OK**.

*Opmerking:* Door **Op gebruiker** te kiezen kunt u de rechtvaardigheid onder gebruikers verbeteren. Dit is raadzaam wanneer meer dan een gebruiker bestanden downloadt.

# **Meldingen**

U kunt Download Station een e-mail of bureaubladmelding laten sturen wanneer een taak is voltooid.

## **Voor u start**

De instellingen worden pas van kracht wanneer u naar **Hoofdmenu** > **Configuratiescherm** > **Melding** gaat en de SMTP-instellingen invoert.

## **E-mailmeldingen inschakelen**

- **1** Selecteer **Een melding per e-mail verzenden wanneer de taak voltooid is**.
- **2** Klik op **OK**.

# **Om bureaubladmeldingen in te schakelen:**

- **1** Selecteer **Melding op bureaublad tonen nadat de taak is voltooid**.
- **2** Klik op **OK**.

# <span id="page-126-0"></span>**Locatie**

In dit gedeelte kunt u de downloaddoelmap en torrent/NZB gecontroleerde map specificeren.

# **Standaard doelmap**

Specificeer een map waarin bestanden worden opgeslagen die met BT/HTTP/FTP/NZB zijn gedownload.

# **Om de standaarddoelmap te specificeren:**

- **1** Klik op **Selecteren** en kies een map.
- **2** Klik op **Selecteren**.
- **3** Klik op **OK**.

# **Torrent/NZB gecontroleerde map**

Specificeer een gecontroleerde map die door het Download Station wordt gebruikt om downloadtaken automatisch voor torrent/NZB-bestanden in die map aan te maken.

## **Om een gecontroleerde map te specificeren:**

- **1** Schakel het selectievakje **Torrent/NZB-bestand(en) van gecontroleerde map automatisch laden** in.
- **2** Als u de torrent/NZB-bestanden na het aanmaken van downloadtaken voor die bestanden wilt verwijderen, selecteert u **Geladen torrent/NZB-bestanden verwijderen**.
- **3** Klik op **Selecteren** en kies een map.
- **4** Klik op **Selecteren**.
- **5** Klik op **OK**.

# **Bestandshosting**

Er bestaan heel wat websites voor online hosting van bestanden en het delen van media, waar gebruikers de bestanden of het multimediamateriaal kunnen uploaden en met andere mensen kunnen delen. Met Download Station kunt u bestanden van die websites downloaden. Voor meer informatie over het downloaden van bestanden van die websites met uw premium of gratis lidmaatschap klikt u op de **Help**-knop (met een vraagteken) in de rechterbovenhoek en gaat u naar **Download Station** > **BT/HTTP/FTP/NZB instellen** en raadpleegt u het gedeelte **Bestandshosting**.

# **BT**

In het gedeelte kunt u de volgende instellingen voor het downloaden van BT-bestanden bewerken.

#### **Om het TCP-poortnummer op te geven:**

Voer"6881" in het veld **TCP-poort** in. De poort is standaard 6881. Hij kan ook door de systeembeheerder handmatig worden ingesteld van 1 tot 65535.

*Opmerking:* U kunt de volgende poortnummers niet gebruiken voor BT-toegang omdat ze door het systeem worden gebruikt:

- **Poortnummer:** 20, 21, 22, 23, 25, 80, 110, 137, 138, 139, 143, 199, 443, 445, 515, 543, 548, 587, 873, 993, 995, 3306, 3689, 5000, 5001, 5005, 5006, 5335, 5432, 9997, 9998, 9999
- **FTP standaardpoortbereik**: het eigenlijke bereik varieert afhankelijk van het model.

#### **Om BT-upload- en downloadsnelheden in te stellen:**

Voer de maximale download- en uploadsnelheden in voor downloads en uploads van BT in de velden **Max. uploadsnelheid** of **Max. downloadsnelheid**. ("0" betekent onbeperkt.)

# **BT-netwerkinstelling**

Zie hieronder voor meer geavanceerde BT-instellingen.

# **Om BT-verkeer te coderen:**

**1** Selecteer een van de volgende opties in de vervolgkeuzelijst **BT-protocolcodering**:

- **Uitschakelen**: Schakelt uitgaande gecodeerde verbindingen uit, maar accepteert inkomende gecodeerde verbindingen.
- **Automatisch**: poogt inkomende gecodeerde verbindingen te accepteren, maar valt terug op een nietgecodeerde modus als de verbinding mislukt.
- **Altijd:** accepteert altijd inkomende gecodeerde verbindingen en maakt gebruik van uitgaande gecodeerde verbindingen.
- **2** Klik op **OK**.

#### **Om het maximum aantal peers voor elke BT-taak in te stellen:**

- **1** Voer een cijfer in het veld **Max. aantal toegelaten peers per torrentbestand** in. ("Peers" zijn BT-clients die momenteel dezelfde bestanden delen via het netwerk.)
- **2** Klik op **OK**.

# **DHT inschakelen voor BT-netwerk**

**1** Selecteer het selectievakje **Het DHT-netwerk inschakelen** en wijzig vervolgens de standaard **DHT UDPpoort** indien nodig.

**2** Klik op **OK**.

# **Taak automatisch stoppen**

De BT downloadtaak blijft seeden, zelfs wanneer de taak voltooid is. Deze instelling biedt u de mogelijkheid om share ratio en seedinginterval voor de downloadtaak te wijzigen.

*Opmerking:* Download Station stopt taken wanneer voldaan wordt aan beide criteria.

# <span id="page-128-0"></span>**BT zoeken**

In dit gedeelte vindt u een lijst van standaard BT-zoekmachines. Wanneer u de functie **BT zoeken** gebruikt om naar Torrent-bestanden te zoeken, zal Download Station een lijst met zoekresultaten van deze zoekmachines tonen.

U kunt ook op **Toevoegen** klikken en een BT-zoekmachine-invoegtoepassing toevoegen aan de lijst met uw favoriete BT-zoekmachines.

# **FTP / HTTP**

In dit gedeelte kunt u het aantal gelijktijdige verbindingen tot een FTP-server instellen en de maximale downloadsnelheid van elke FTP-taak beperken.

# **NZB**

Download Station biedt u de mogelijkheid om bestanden te downloaden via een nieuwsserver. De nieuwsservergegevens moeten worden toegewezen voor u NZB-bestanden kunt downloaden.

Het maximum aantal verbindingen wordt gewoonlijk beperkt door uw nieuwsserver. U kunt het maximum aantal verbindingen met iedere NZB-taak ook beperken door ze een waarde te geven.

# **RSS**

Voor de RSS-downloadtaken kunt u in het vervolgkeuzemenu het **Update-interval** van 24 uur terugbrengen tot de gewenste tijdsduur.

Gebaseerd op DSM 4.0

# **Create BT/HTTP/FTP/NZB- downloadtaken maken**

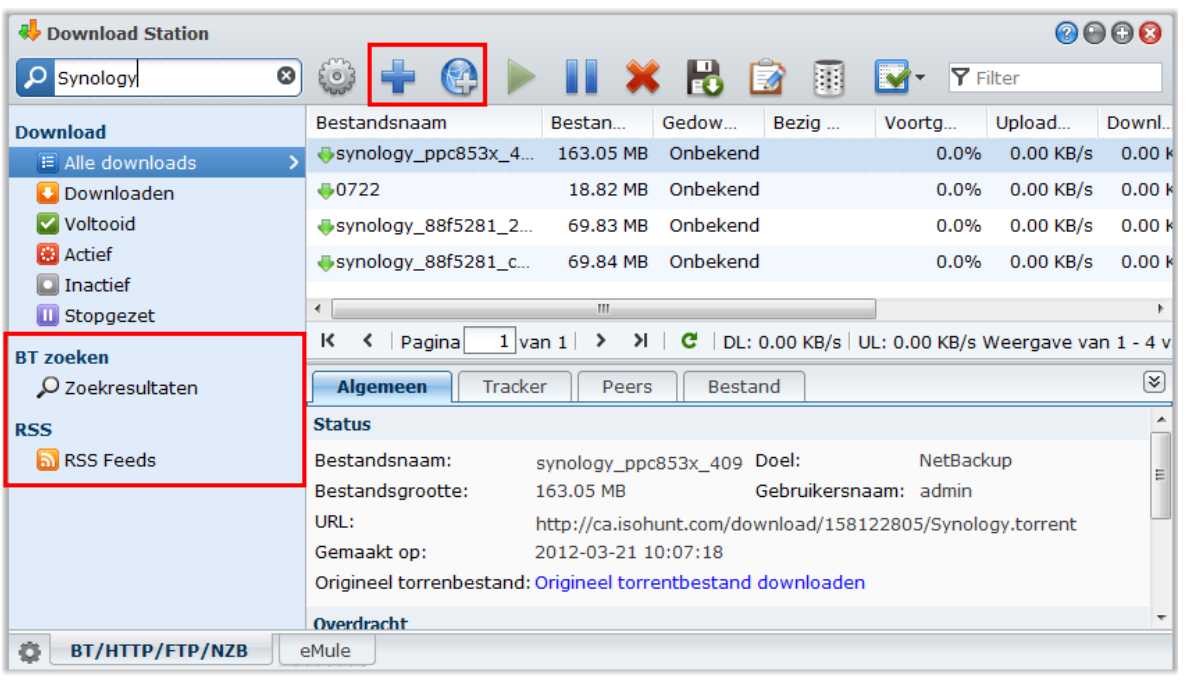

In dit gedeelte wordt uitgelegd hoe u BT/HTTP/FTP/NZB-taken maakt.

# **Taken maken door bestanden te uploaden**

U kunt downloadtaken maken door de volgende bestanden van uw lokale computer naar Download Station te uploaden:

- Torrentbestanden (.torrent) bevatten informatie voor het downloaden van bestanden die via het BT-netwerk worden gedeeld.
- NZB-bestanden (.nzb) bevatten informatie voor het ophalen van berichten van nieuwe servers.
- URL-bestanden (.txt) bevatten een lijst van HTTP/FTP-URL's voor het downloaden van de gekoppelde bestanden.

# **Downloadtaken maken door bestanden te uploaden:**

- **1** Doe een van de volgende dingen:
	- Klik op de knop **Maken** en op de knop naast **Een bestand openen** en blader naar de bestanden die u wilt uploaden. (Als u Flash Player 9 of hoger hebt geïnstalleerd, kunt u meerdere selecties uitvoeren.)
	- Selecteer de bestanden op het bureaublad of de verkenner van uw computer (bv. Windows Verkenner of Mac Finder), versleep ze en zet ze neer in Download Station.
- **2** Wijzig uw downloadbestemming of schakel het selectievakje in om de BT-gegevens te tonen (enkel voor".torrent"-bestanden).

**3** Klik op **Maken**.

## *Opmerking:*

- U kunt maximaal 20 bestanden per keer uploaden.
- Het verslepen en neerzetten van bestanden op het bureaublad of in de verkenner van uw computer wordt enkel ondersteund in bepaalde browsers: Chrome, Firefox 4 of hoger

# **Taken maken door invoeren van URL's**

U kunt downloadtaken maken door URL's in te voeren.

**Downloadtaken maken door URL's in te voeren:**

**1** Klik op **Toevoegen**.

**2** Voer in het venster dat verschijnt de URL's van de bestanden in die u wilt downloaden. U kunt tot 50 URL's in het vak invoeren.

#### *Opmerking:*

- Wilt u een FTP-map downloaden, voer dan de FTP-koppeling in en voeg aan het einde van de koppeling een schuine streep (/) toe. Alle bestanden en submappen in de map worden gedownload.
- Het downloaden van SFTP/FTPS-mappen wordt niet ondersteund.

**3** Als verificatie is vereist, schakelt u **Verificatie vereist** in en voert u uw gebruikersnaam en wachtwoord in.

- **4** Als u de doelmap voor uw download wilt wijzigen, klikt u op **Selecteren** om een andere map te selecteren.
- **5** Klik op **Maken**.

# **Maken met BT zoeken**

U kunt torrentbestanden zoeken met BT-zoekmachines om uw favoriete downloads gemakkelijker terug te vinden.

*Opmerking:* Voor u de functie **Zoeken** gebruikt, moet u ervoor zorgen dat u minstens een zoekmachine hebt ingeschakeld in **Instellingen** > **BT zoeken**. Zie ["BT zoeken"](#page-128-0) op pagina [129](#page-128-0) voor meer informatie.

#### **Om downloadtaken te maken via BT zoeken:**

- **1** Voer een trefwoord in het zoekveld in de rechterbovenhoek van BT/HTTP/FTP/NZB in en druk op de Entertoets van uw toetsenbord om het zoeken te starten.
- **2** Klik op **Zoeken** in het linkerpaneel. Het zoekresultaat van de beschikbare bestanden verschijnt in het hoofdgebied.
- **3** Maak uw selecties en klik vervolgens op een van de volgende knoppen om downloadtaken te maken:
	- **Onmiddellijk downloaden**: Download de geselecteerde bestanden naar de standaarddoelmap die u hebt opgegeven in **Instellingen** > **Locatie**. Zie ["Locatie"](#page-126-0) op pagina [127](#page-126-0) voor meer informatie.
	- **Downloaden naar**: hiermee kunt u de doelmap en de URL of verificatie (indien nodig) van het torrentbestand wijzigen. Klik op **Maken** om een downloadtaak te maken.

# **Downloadtaken maken voor RSS-feeds**

U kunt het Download Station gebruiken voor het downloaden van RSS feeds.

# **Meer informatie**

# **Wat is RSS?**

RSS (Really Simple Syndication, ook bekend als RSS-feed) is een alternatieve wijze van browsen op het web. Web publishers gebruiken vaak RSS feeds om vaak bijgewerkte werken te publiceren, zoals blogposts, titels van nieuwsberichten, podcasts, fotoalbums of audio-/videoclips.

# **Kan Download Station verschillende soorten RSS feeds downloaden?**

RSS-bestanden op de website van BT-zoekmachines en iTunes-podcasts worden over het algemeen ondersteund door Download Station.

Sommige downloadkoppelingen in het RSS-bestand zijn eerder koppelingen naar een webpagina dan naar het effectieve bestand. Dergelijke RSS-bestanden zullen niet worden ondersteund. Om RSS feeds te bekijken of bij te werken kunt u een RSS-lezer (zoals Google Reader) gebruiken.

# **Om de lijst van RSS feeds te bekijken en bij te werken:**

- **1** Klik met de rechtermuisknop op het RSS-pictogram op een webpagina om de URL van het RSS-bestand te kopiëren.
- **2** Start Download Station en klik in het linker paneel op **RSS feeds**. U ziet een bestandslijst in het hoofdgebied.
- **3** Klik bovenaan in de bestandslijst op de knop **Toevoegen**.
- **4** Plak in het venster dat verschijnt de URL in het tekstveld en klik op **OK**. (Als u het selectievakje **Automatically download all items** inschakelt, zal Download Station automatisch alle RSS feeds van het RSS-bestand aan de downloadtaken toevoegen.) Het RSS-bestand wordt nu toegevoegd aan de bestandslijst. U kunt de naam

wijzigen of het RSS-bestand verwijderen door bovenaan in de bestandslijst op de knop **Naam wijzigen** of **Verwijderen** te klikken.

- **5** Selecteer het RSS-bestand en bekijk de lijst van bijbehorende RSS feeds onder het tabblad **RSS feeds**.
- **6** Klik bovenaan in de bestandslijst op **Bijwerken** om de lijst van RSS feeds van het geselecteerde RSS-bestand bij te werken of klik op **Alles bijwerken** om de lijsten van RSS feeds van alle RSS-bestanden in de bestandslijst bij te werken.

*Opmerking:* Download Station werkt standaard dagelijks de lijsten van RSS feeds automatisch bij. Ga naar **Instellingen** > **RSS** om het update-interval te verkleinen.

#### **Downloadtaken maken door RSS feeds te selecteren:**

- **1** Klik in het linkerpaneel op **RSS feeds** en selecteer het RSS-bestand dat de te downloaden feeds bevat.
- **2** Selecteer in de lijst van RSS feeds onder het tabblad **RSS feeds** de feeds die u wilt downloaden.
- **3** Klik op de knop **Downloaden** in het tabblad **RSS feeds** om downloadtaken voor de geselecteerde RSS feeds te maken.

# **Downloadtaken maken door de downloadfilter in te stellen:**

- **1** Klik in het linkerpaneel op **RSS feeds** en selecteer het RSS-bestand dat de te downloaden feeds bevat.
- **2** In het tabblad **Downloadfilter** klikt u op **Toevoegen**.
- **3** In het venster dat verschijnt, voert u de onderstaande informatie in en klikt u op **OK** om een filter te maken:
	- **Naam**: de naam van de filter
	- **Komt overeen**: het trefwoord voor het zoeken naar RSS feeds met overeenstemmende namen
	- **Komt niet overeen**: het trefwoord voor het uitsluiten van RSS feeds met overeenstemmende namen
	- **Bestemming**: de doelmap voor de gedownloade RSS feeds
- **4** U ziet de nieuwe filter onder het tabblad **Downloadfilter**. Klik op **Bewerken** of **Verwijderen** om de filter te bewerken of te verwijderen.
- **5** Zodra de lijst van RSS feeds is bijgewerkt, maakt Download Station automatisch downloadtaken voor de recent toegevoegde RSS feeds die overeenkomen met het ingestelde criterium bij de **Downloadfilter**.

#### *Opmerking:*

- Als u **Komt overeen** en **Komt niet overeen** leeg laat zal Download Station downloadtaken maken voor alle recent toegevoegd RSS feeds.
- De **Downloadfilter** werkt uitsluitend voor recent toegevoegde feeds. De originele RSS feeds in de lijst kunnen alleen met behulp van de knop **Downloaden** in het tabblad **RSS feeds** worden gedownload.

# **BT/HTTP/FTP/NZB-downloadtaken beheren**

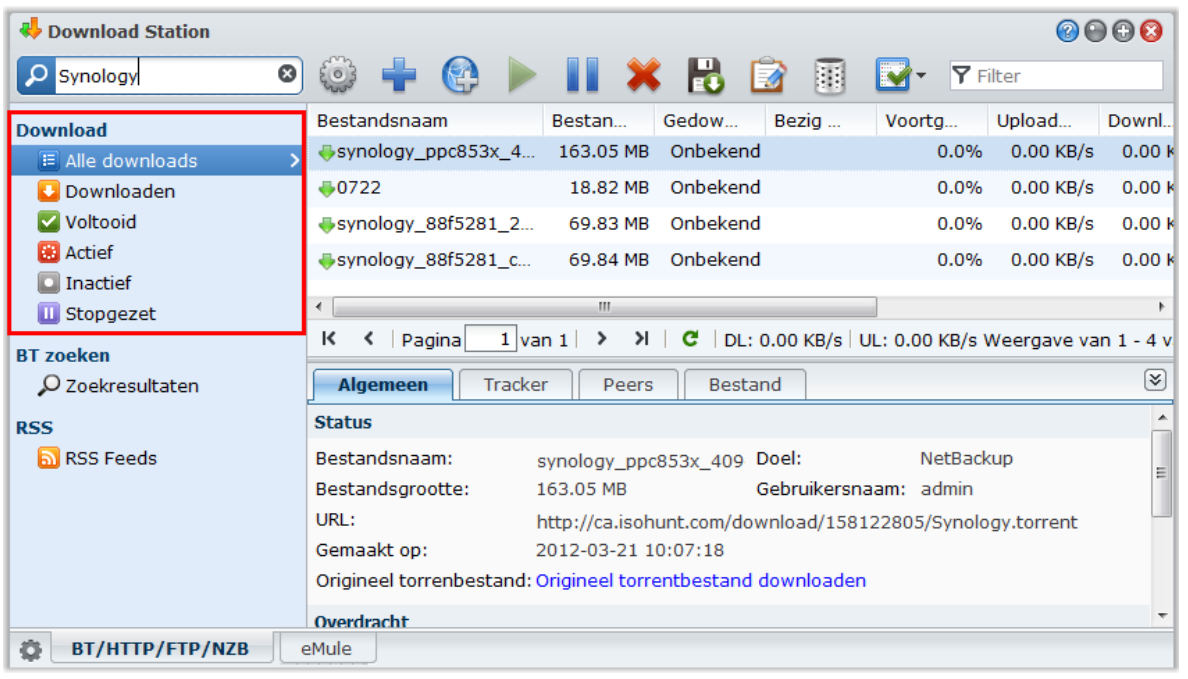

U kunt de door u gemaakte downloadtaken controleren en beheren.

# **BT/HTTP/FTP/NZB-taken weergeven**

Klik op een van de volgende opties in het linkerpaneel om BT/HTTP/FTP/NZB-taken te bekijken:

- **Alle downloads** toont alle downloadtaken.
- **Downloaden** toont de downloadtaken die momenteel worden gedownload.
- **Voltooid** toont de downloadtaken die volledig zijn gedownload.
- **Actieve downloads** toont de downloadtaken die momenteel worden gedownload of geseed.
- **Inactieve downloads** toont de foutieve, wachtende of door u gepauzeerde downloadtaken.
- **Stopgezet** toont de downloadtaken die gepauzeerd zijn.

# **BT/HTTP/FTP/NZB-taken beheren**

Tijdens het controleren van BT/HTTP/FTP/NZB-taken kunt u de knoppen bovenaan de downloadwachtrij en de tabbladen onder de wachtrij gebruiken om uw taken te beheren.

#### **Downloadtaken onderbreken/hervatten/verwijderen**

- **1** Selecteer de downloadtaak(taken) die u wilt onderbreken, hervatten of verwijderen.
- **2** Klik op **Onderbreken**, **Hervatten** of **Verwijderen**.

## **Een onvolledige of foutieve downloadtaak beëindigen**

- **1** Selecteer de downloadtaak die u wilt beëindigen.
- **2** Klik op **Onvolledige of foutieve downloadtaken beëindigen**.
- **3** Klik op **OK** om de taak te beëindigen, en de bestanden worden verplaatst naar de gedeelde doelmap.

*Waarschuwing:* u kunt de taak niet hervatten/herstarten na het voltooien van deze actie.

#### **Om downloadtaken te beperken:**

- **1** Klik op **Bewerken** om de algemene instellingen (taak automatisch stoppen, maximale upload/downloadsnelheid, maximum aantal toegelaten peers per torrent) en tracklijsten van de huidige taak aan te passen.
- **2** Klik op **OK**.

# *Opmerking:*

- om de standaardinstelling voor alle downloadtaken te bewerken raadpleegt u ["BT/HTTP/FTP/NZB instellen"](#page-125-0) op pagina [126.](#page-125-0)
- De maximale upload/downloadsnelheden en het maximum aantal toegelaten peers per torrentbestand mag het standaard ingestelde aantal niet overschrijden.

# **Om voltooide downloadtaken te wissen:**

Klik op **Voltooide items wissen**. Gedownloade bestanden blijven in de gedeelde doelmap.

#### **De volgorde wijzigen in de lijst van downloadtaken**

Klik op de kolomkoppen. Standaardvolgorde is per aanmaakdatum van de downloadtaken.

#### **Gedetailleerde informatie weergeven over een downloadtaak**

- **1** Selecteer de downloadtaak die u wilt weergeven.
- **2** Klik op een van de volgende tabbladen onder de downloadwachtrij om de detailinformatie van de taak te zien. (Als u de knop niet ziet, klik op het naar onder wijzende driehoekje in de rechteronderhoek van Download Station.)
	- **Algemeen** toont de algemene informatie van de downloadtaak.
	- **Tracker** (alleen BT-taken) toont een lijst met servers die andere BT-clients tracken die dezelfde bestanden over het netwerk delen. U kunt trackers toevoegen of verwijderen door op **Toevoegen** of **Verwijderen** te klikken.
	- **Peers** (alleen BT-taken) toont een lijst met BT-clients die dezelfde bestanden over het netwerk delen.
	- **Bestand** (alleen BT/NZB-taken) toont een lijst met te downloaden bestanden voor de huidige taak. Bij BTtaken kunt u de downloadprioriteit voor elk bestand instellen of het downloaden van bepaalde bestanden overslaan.
	- **Logboek** (alleen NZB-taken) registreert de downloadvoortgang van de bestanden.

# **Problemen oplossen**

Als er zich (een) fout(en) voordoet(n), worden alle actieknoppen uitgeschakeld. U kunt de actieknoppen inschakelen door te controleren op mogelijke fouten:

- **Download Station is uitgeschakeld.**
- Het netwerk is niet beschikbaar.
- Downloadbestemming is niet ingesteld.
- Uw account is uitgeschakeld of verwijderd.
- **Onbekende fout.**
- Als het probleem zich blijft voortdoen na controle van de bovenstaande lijst van mogelijke fouten moet u de systeembeheerder raadplegen.

# **eMule instellen**

eMule-downloaden is niet standaard ingeschakeld. U moet eMule eerst inschakelen en vervolgens de configuratie van de instellingen uitvoeren.

#### **Om eMule in te schakelen:**

- **1** Klik in de linkerbenedenhoek van Download Station op het pictogram met het tandwiel en schakel vervolgens het selectievakje **Downloaden via eMule inschakelen** in.
- **2** Heeft uw DiskStation meerdere volumes dan kunt u in het vervolgkeuzemenu de tijdelijke opslaglocatie voor gedownloade bestanden specificeren.

#### **3** Klik op **OK**.

Klik nu in de linkerbenedenhoek van Download Station op het tabblad **eMule** en vervolgens op het pictogram met het tandwiel naast het zoekveld bovenaan in Download Station om de volgende instellingen van eMule te beheren.

# **Gebruikershandleiding voor Synology DiskStation**

Gebaseerd op DSM 4.0

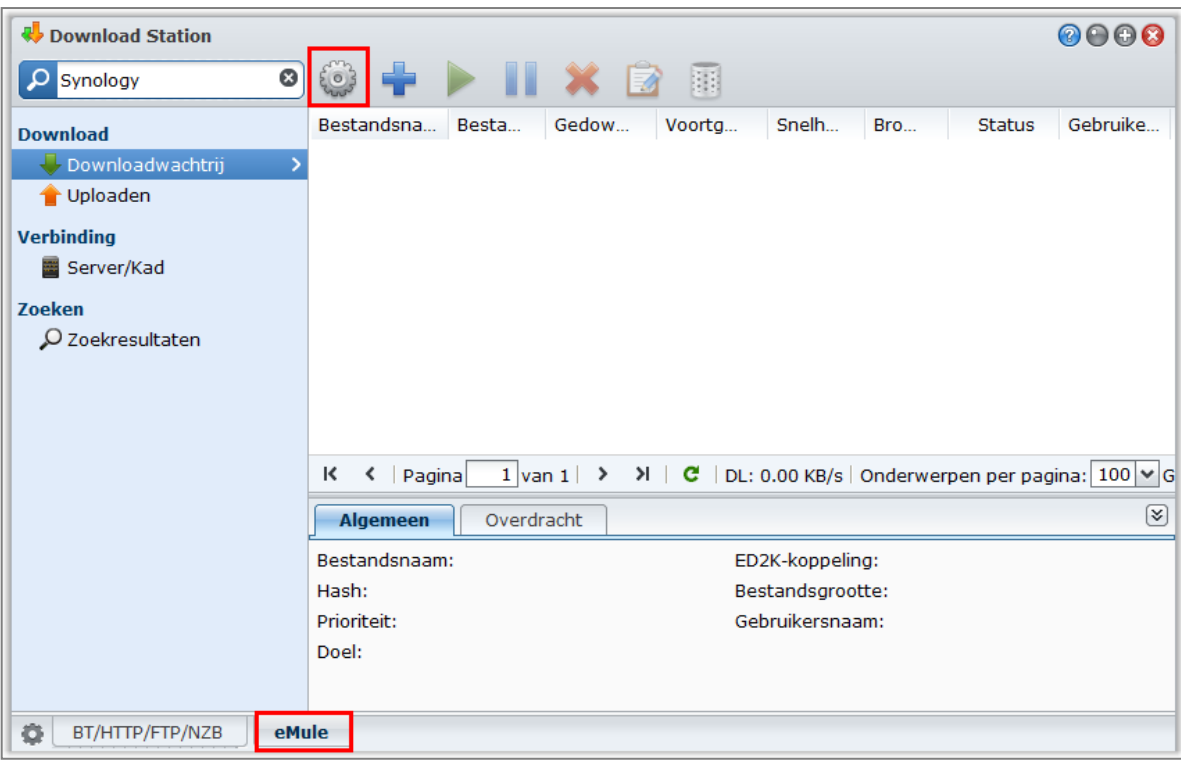

*Opmerking:* Voor gedetailleerde informatie over eMule-instellingen, open DSM Help en ga vervolgens naar **Download Station** > **eMule** > **eMule instellen**.

# **Algemeen**

In dit gedeelte kunt u de instellingen van de ED2K-server, meldingen en 'protocol verbergen' beheren.

# **Server**

U kunt serverinstellingen beheren met de opties om de serverlijst bij te werken en/of automatisch een verbinding te maken met de server.

# **Om mediaserverinstellingen te beheren:**

**1** Schakel het vakje van een van de volgende opties in:

- **De serverlijst automatisch bijwerken wanneer verbonden met een server of client**, met deze optie kunt u serverlijsten ophalen via andere servers of eMule-klanten.
- **Automatisch verbinden met server**, met deze optie kan Download Station automatisch verbinding maken met de ED2K-server.

# **2** Klik op **OK**.

*Opmerking:* zie ["Verbinding maken met ED2K Server/Kad"](#page-136-0) op pagina [137](#page-136-0) voor meer informatie over ED2K-servers.

# **Meldingen**

U kunt Download Station een e-mail of bureaubladmelding laten sturen wanneer een taak is voltooid.

## **Voor u start**

De instellingen worden pas van kracht wanneer u naar **Hoofdmenu** > **Configuratiescherm** > **Melding** gaat en de SMTP-instellingen invoert.

# **E-mailmeldingen inschakelen**

- **1** Selecteer **Een melding per e-mail verzenden wanneer de taak voltooid is**.
- **2** Klik op **OK**.

#### **Om bureaubladmeldingen in te schakelen:**

- **1** Selecteer **Melding op bureaublad tonen nadat de taak is voltooid**.
- **2** Klik op **OK**.

# **Protocol verbergen**

Als deze functie is ingeschakeld, aanvaardt de server inkomende verbindingen die het protocol verbergen. Systeembeheerders kunnen ook opteren om de functie verbergen te gebruiken voor uitgaande verbindingen of enkel verborgen verbindingen te aanvaarden.

# **Verbinding**

In dit gedeelte kunt u de verbinding voor eMule-downloads instellen.

#### <span id="page-135-1"></span>**Poort**

De eMule TCP-poort is standaard 4662 en UDP-poort 4672. Hij kan ook ingesteld worden van 1 tot 65535.

*Opmerking:* De TCP-poort moet de volgende poorten uitsluiten:

- **Poortnummer**: 20, 21, 22, 23, 25, 80, 110, 137, 138, 139, 143, 199, 443, 445, 515, 543, 548, 587, 873, 993, 995, 3306, 3689, 5000, 5001, 5005, 5006, 5335, 5432, 6881, 8080, 7000, 7001, 8081, 9997, 9998, 9999, 50001, 50002
- **FTP standaardpoortbereik**: het eigenlijke bereik varieert afhankelijk van het model.

# **Verbinding**

Wanneer deze functie is ingeschakeld beperkt de server het maximum aantal TCP/IP- en UDP-verbindingen. Een verbinding wordt uitsluitend tot stand gebracht als er actieve taken zijn, zoals: gegevensoverdracht, zoekacties of bronuitwisseling.

*Opmerking:* Het max. aantal verbindingen moet tussen 100 en 500 liggen. Een hoog aantal max. verbindingen verbruikt meer systeembronnen en een klein aantal min. verbindingen verlaagt de algemene downloadprestatie.

# <span id="page-135-0"></span>**Locatie**

In dit gedeelte kunt u de standaard doelmap voor eMule instellen en uw bestanden via het ED2K-netwerk delen.

# **Om de doelmap voor eMule-downloads in te stellen:**

- **1** Klik op **Selecteren** en kies een map.
- **2** Klik op **Selecteren**.
- **3** Klik op **OK**.

## **Om mappen te selecteren die u met andere eMule-clients wilt delen:**

- **1** Klik op **Selecteren** en kies een map.
- **2** Klik op **Selecteren**.
- **3** Klik op **OK**.

# **Bandbreedte**

In dit gedeelte kunt u de upload- en downloadsnelheid instellen en het downloadschema instellen om de download- en uploadbandbreedte te beperken.

#### **Om de upload- en downloadsnelheden in te stellen:**

Voer de maximale download- en uploadsnelheden in voor downloads en uploads van eMule. ("0" betekent onbeperkt.)

# **Om het downloadschema in te stellen:**

Op dezelfde wijze dat u de BT/HTTP/FTP/NZB-downloadplanning instelt, stelt u de eMule-downloadplanning in. Zie ["Downloadschema"](#page-125-1) op pagin[a 126](#page-125-1) voor meer informatie.

# <span id="page-136-0"></span>**Verbinding maken met ED2K Server/Kad**

Klik op **Server/Kad** in het linkerpaneel om Server/Kad in te stellen. Een ED2K-server bevat informatie over bronnen van het ED2K-netwerk. Om ED2K-bronnen te zoeken en te downloaden, is een verbinding met een server nodig.

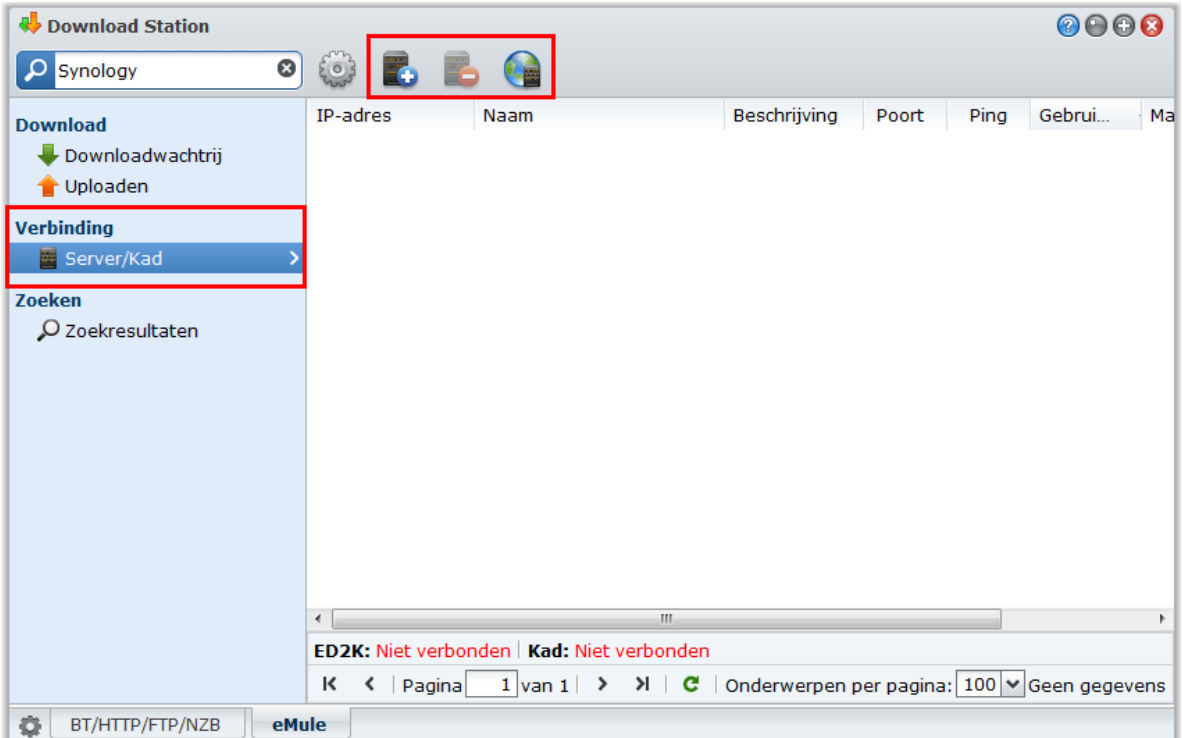

#### **Een ED2K-server toevoegen:**

**1** Klik op de knop **Toevoegen**.

- **2** Selecteer een van de volgende opties:
	- **Server-IP**: Voer het IP-adres en de poort van de server in.
	- **ED2K-link**: Voer de ED2K-koppeling in. (bv. ed2k://|server|IP|poort|/)
	- **Server.met bijwerken van URL**: Voer de URL in van het bestand server.met (bijv. http://www.synology.com/server.met).
- **3** Klik op **Toevoegen**.

# **Om ED2K-servers te verwijderen:**

Selecteer de servers in de lijst en klik op de knop **Verwijderen**.

# **Een verbinding maken met een ED2K-server**

- **1** Selecteer een server in de serverlijst.
- **2** Klik op **Verbinden/verbinding verbreken met server**.
- **3** Wacht tot er een verbinding is gemaakt met de server. Als de geselecteerde server vol is of een ongeldig IP-adres heeft, maakt het systeem willekeurig een verbinding met een beschikbare server.

Gebaseerd op DSM 4.0

# **eMule-downloadtaken maken**

0000 Download Station  $\bullet$ O Synology 国王 Bestandsna... Besta... Gedow... Voorta Snelh... Bro. Status Gebruike. **Download** Downloadwachtrij thloaden Verbinding Server/Kad **Zoeken** O Zoekresultaten К  $\langle$  | Pagina  $1$  van  $1 \rightarrow$  $\blacktriangleright$  | C' | DL: 0.00 KB/s | Onderwerpen per pagina:  $\boxed{100}$   $\blacktriangleright$  G  $\infty$ Overdracht Algemeen **Bestandsnaam** ED2K-koppeling: Hash: Bestandsgrootte: Prioriteit: Gebruikersnaam: Doel: o BT/HTTP/FTP/NZB eMule

Dit gedeelte legt uit hoe u eMule-downloadtaken maakt.

# **Taken maken door bestanden te uploaden**

U kunt downloadtaken maken door een tekstbestand (.txt) met ED2K-koppelingen van uw lokale computer naar Download Station te uploaden:

# **Downloadtaken maken door een bestand te uploaden:**

- **1** Klik in het linkerpaneel op **Downloadwachtrij** en vervolgens op de knop **Maken**.
- **2** Selecteer **Een bestand openen** en klik op de knop bladeren om het te uploaden tekstbestand te selecteren.
- **3** Klik op **Maken**.

# **Een eMule-downloadtaak hervatten**

- **1** Selecteer een of meerdere taken in de lijst.
- **2** Klik op de knop **Hervatten**. Alleen onvoltooide of gepauzeerde downloadtaken worden hervat.

# **Taken maken door invoeren van URL's**

U kunt downloadtaken maken door URL's in te voeren.

# **Downloadtaken maken door URL's in te voeren:**

- **1** Klik op **Maken**.
- **2** In het venster dat verschijnt, selecteer **Enter URL** en voer de URL's van het bestand in dat u wilt downloaden. U kunt tot 50 URL's in het vak invoeren.
- **3** Klik op **Maken**.

# **Maken met eMule Search**

Klik op **Zoeken** in het linkerpaneel om de gewenste bestanden te zoeken en te downloaden.

*Opmerking:* als u een eMule-zoekopdracht wilt uitvoeren, controleert u verbonden bent met een ED2K-server bij Server/Kad. Zie ["Verbinding maken met ED2K Server/Kad"](#page-136-0) op pagina [137](#page-136-0) voor meer informatie.

#### **Downloadtaken maken met algemene zoekopdracht:**

- **1** Voer een trefwoord in het zoekveld in, rechterbovenhoek van eMule, selecteer een bestandstype en zoekmethode. Druk op de toets "Enter" van uw toetsenbord om het zoeken te starten. Klik op **Zoeken starten/stoppen** om het zoeken te stoppen.
- **2** Het zoekresultaat van de beschikbare bestanden verschijnt in het hoofdgebied en kan in de volgende kleuren worden weergegeven:
	- **Blauw:** er zijn voldoende bronnen beschikbaar op het netwerk voor die bestanden.
	- **Rood:** het bestand bevindt zich al in de wachtrij voor downloaden of in de doelmap voor downloaden.

*Opmerking:* bestanden die reeds aanwezig zijn in de downloadwachtrij worden niet opnieuw toegevoegd aan de wachtrij.

**3** Maak uw selecties en klik op **Geselecteerd(e) bestand(en) downloaden** om downloadtaken te maken.

#### **Downloadtaken maken met geavanceerde zoekopdrachten:**

- **1** Klik op de pijl-omlaag rechts van de knop **Zoeken starten/stoppen**.
- **2** In het venster dat verschijnt, voer het volgende uit:
	- Voer een trefwoord in.
	- Selecteer het bestandstype.
	- Selecteer de zoekmethode.
	- Voer de minimum en maximum bestandsgrootte in voor de gewenste bestanden. (optioneel)
	- Voer het aantal minimumbronnen in. (optioneel)
	- Voer de bestandsextensie in. (optioneel)
- **3** Klik op **Zoeken starten/stoppen** om het zoeken te starten. Klik opnieuw op de knop om de zoekopdracht te stoppen.
- **4** Maak uw selecties en klik op **Geselecteerd(e) bestand(en) downloaden** om downloadtaken te maken.

# **Zoekresultaten wissen**

Klik op **Zoekresultaten wissen** om het zoekresultaat te wissen.

# **Downloadtaken voor eMule beheren**

U kunt de door u gemaakte downloadtaken controleren en de taken met eMule beheren.

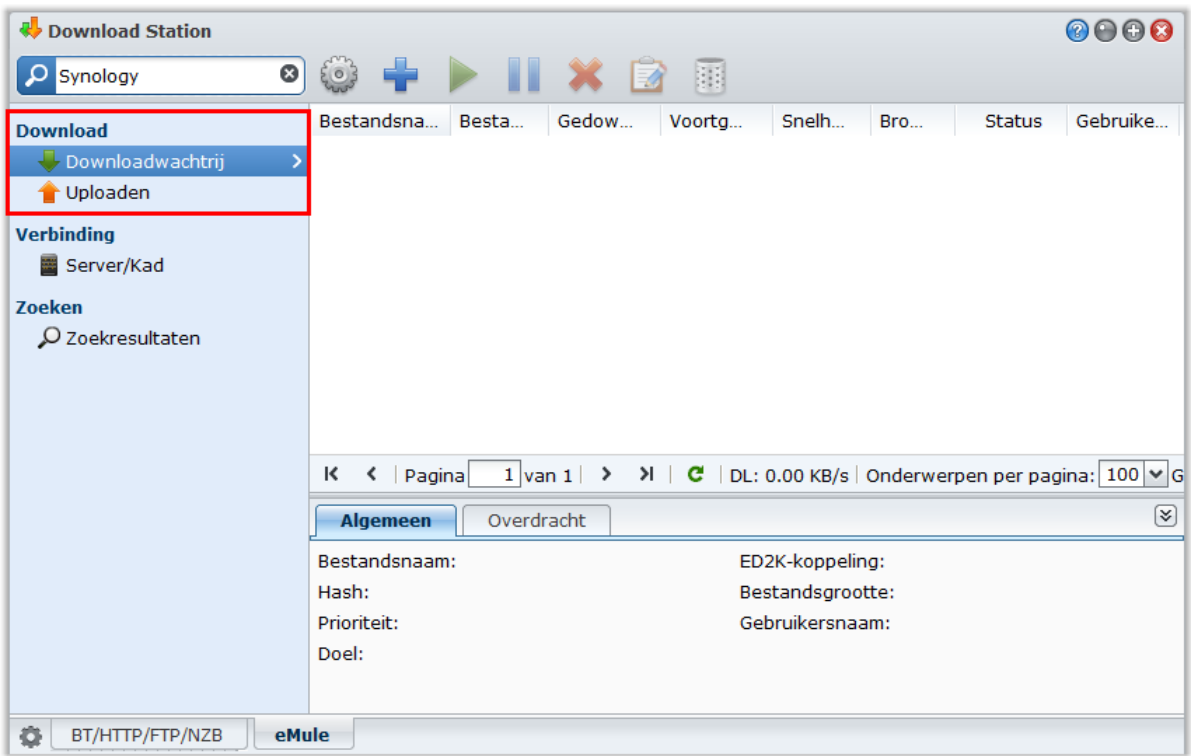

# **De downloadwachtrij beheren**

Klik op **Downloadwachtrij** in het linkerpaneel om de downloadtaken te beheren.

## **Downloadtaken onderbreken/hervatten/verwijderen**

- **1** Selecteer de downloadtaak(taken) die u wilt onderbreken, hervatten of verwijderen.
- **2** Klik op **Onderbreken**, **Hervatten** of **Verwijderen**.

# **Gedetailleerde informatie weergeven over een downloadtaak**

- **1** Selecteer de downloadtaak die u wilt weergeven.
- **2** Klik op de tabbladen onder de downloadwachtrij om de detailinformatie van de taak te zien.

# **Om downloadtaken te beperken:**

**1** Klik op **Bewerken** om de prioriteit te bewerken en de doelmap van de taak te wijzigen.

*Opmerking:* om de standaard doelmappen voor alle downloadtaken te wijzigen, zie ["Locatie"](#page-126-0) op pagin[a 127.](#page-126-0)

**2** Klik op **OK**.

#### **Om voltooide downloadtaken te wissen:**

Klik op **Wissen**. Gedownloade bestanden blijven in de gedeelde doelmap.

# **Uploadwachtrij controleren**

Klik op **Uploaden** in het linkerdeelvenster om uw gedeelde bestanden die momenteel naar andere eMule-clients worden geüpload te controleren.

*Opmerking:* om mappen op te geven die u met andere eMule-clients wilt delen, zie ["Locatie"](#page-135-0) op pagin[a 136.](#page-135-1)

# **15 Hoofdstuk 15: Uw omgeving beveiligen met Surveillance Station**

**Hoofdstuk**

Surveillance Station is een webgebaseerde toepassing waarmee IP-camera's voor de bewaking van uw woning of kantooromgeving kunnen worden beheerd. Met Surveillance Station kunt u liveweergavevideo's bekijken en opnemen, gepland opnemen instellen en opgenomen gebeurtenissen afspelen via webbrowser, VisualStation of een mobiel apparaat voor controle op afstand. Er kan u bovendien een melding worden verzonden wanneer er zich een belangrijke gebeurtenis voordoet.

In dit hoofdstuk wordt u uitgelegd hoe u IP-camera's moet beheren, liveweergavevideo's moet bekijken en opnemen, tijdsopnames moet instellen, opgenomen gebeurtenissen moet afspelen en alle andere uitgebreide functies van Surveillance Station moet gebruiken.

# **Surveillance Station installeren**

Ga naar **Hoofdmenu** > **Package Center** om Surveillance Station te installeren.

# **Om Surveillance Station te installeren:**

Klik op het tabblad **Beschikbaar** op **Installeren** om het pakket te installeren.

- Als er slechts een volume is op uw DiskStation, zal u worden gevraagd of het pakket na de installatie wilt uitvoeren. Klik op **Ja** om door te gaan.
- Als uw DiskStation meerdere volumes bevat, zal u worden gevraagd om te kiezen uit het vervolgkeuzemenu om een doelvolume op te geven voor de installatie van het pakket.
	- **a** Selecteer uw doelvolume en klik op **Volgende**.
	- **b** Selecteer **Uitvoeren na installatie** als u het pakket wilt uitvoeren zodra de installatie is voltooid, en klik op **Toepassen** om het pakket te installeren.

Wanneer de installatie is voltooid, zal het pakket worden verplaatst naar het tabblad **Geïnstalleerd** en zal het **Hoofdmenu** automatisch worden uitgevouwen met de miniatuur van het pakket erin. De gedeelde map **surveillance** zal bovendien automatisch worden gemaakt om uw Surveillance Station-gegevens in op te slaan. De gedeelde map is alleen-lezen en is uitsluitend toegankelijk voor de **admin** of een gebruiker die tot de **administrators** groep behoort.

# **Doe een van de volgende dingen om Surveillance Station te starten:**

- Ga naar **Hoofdmenu** en klik op **Surveillance Station**.
- Typ het IP-adres van Synology DiskStation of de server- of domeinnaam plus een dubbele punt en het aangepaste poortnummer (bv. http://ericawang.dyndns.org:9900) in de adresbalk van uw webbrowser. Druk op "Enter" (Windows) of "Return" (Mac) op uw toetsenbord.

Surveillance Station wordt gestart in een nieuw browservenster.

# **MAC-compatibiliteit uitbreiden**

Voor het bekijken van gebeurtenissen of liveweergaven met Mac Safari moet u controleren of uw browserinstellingen correct zijn:

- **1** Controleer of uw Safari is bijgwerkt naar versie 5.1 of hoger.
- **2** Ga naar het menu **Apple** > **Software-update** en controleer of er Java-updates zijn om ervoor te zorgen dat uw Java applet is bijgewerkt.
- **3** Ga naar **Toepassingen** > **Hulpprogramma's** en open vervolgens **Java-voorkeuren** om een van de volgende dingen te doen:
	- Controleer in de lijst van Javatoepassingen of de versie van JAVA SE 1.6.0\_26 of hoger is.

Verplaats de 32-bitversie van Java SE naar boven in de toepassingenlijst (boven 64-bit).

Als u Mac OS X 10.7 of hoger gebruikt, tikt u op **Invoegteopassing en Web Start-toepassingen inschakelen**.

# **IP-camera's beheren**

Ga naar **Camera** > **Cameralijst** onder **Beheer** om camera's toe te voegen en te bewerken, het opnameschema in te stellen en de geavanceerde beveiligingsinstellingen te configureren: **Bewegingsdetectie**, **Liveweergaveanalyse**, **Bewakingsinstellingen**, **Visoog recht maken**. Ga naar **Systeem** > **Cameragroep** om meerdere camera's in cameragroepen te organiseren zodat ze gemakkelijker kunnen worden beheerd. Klik voor meer informatie op de **Help**-knop in de rechterbovenhoek.

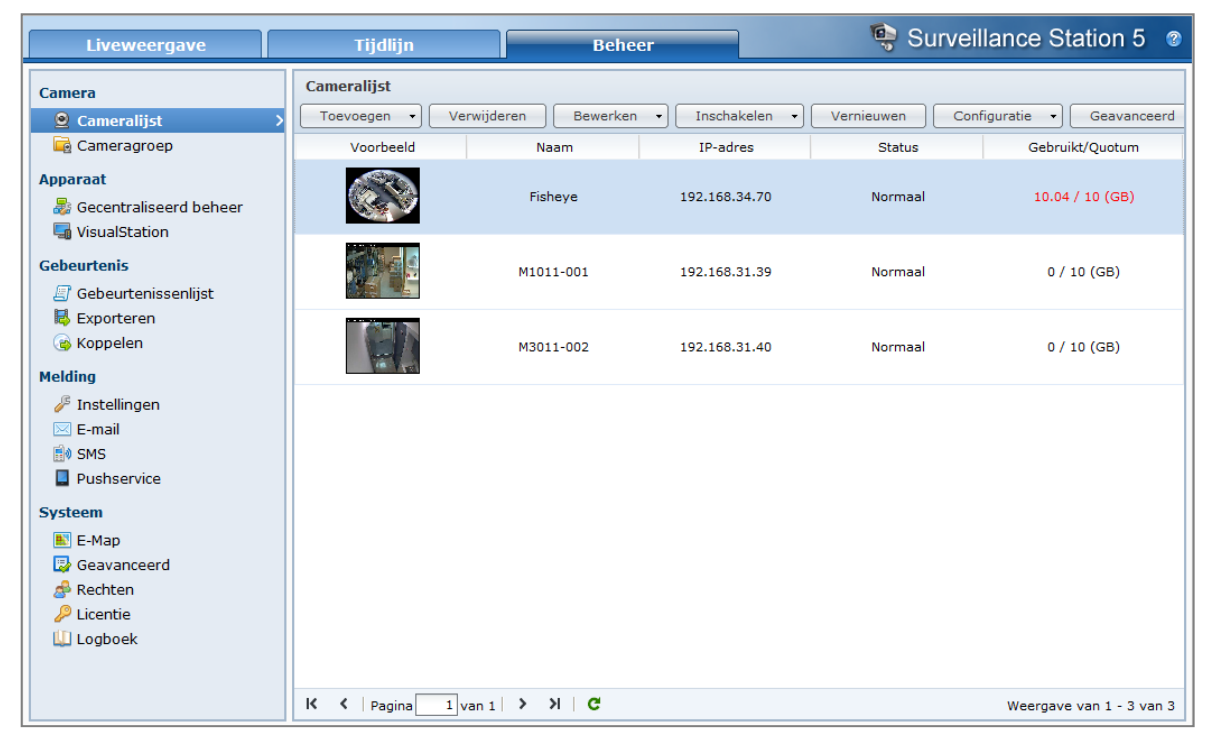

# **Liveweergave bekijken**

De pagina **Liveweergave** geeft real-time video's weer van alle geconfigureerde camera's. Met Surveillance Station kunt u verschillende functies uitvoeren, gaande van basisfuncties zoals PTZ (Pan/Tilt/Zoom) en momentopnames tot het recent ontwikkelde e-map, handmatig opnemen, video-analyse en analysehistoriek.

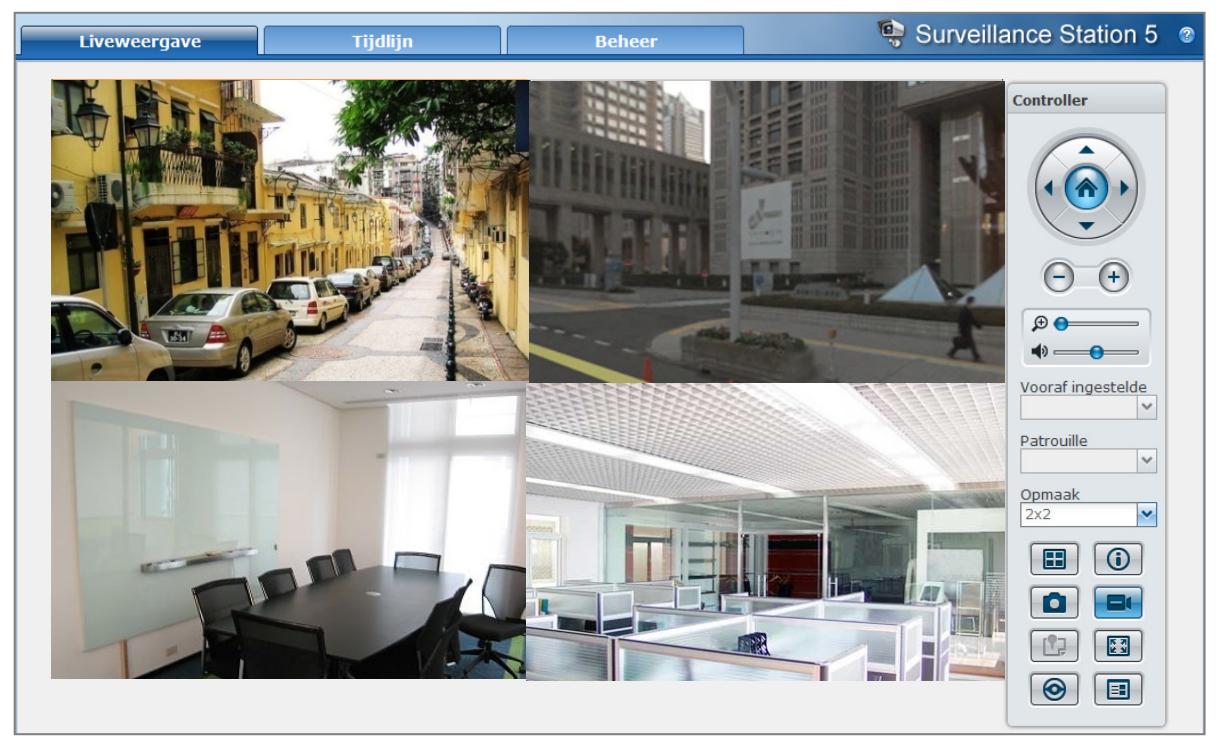

# **Lay-out configureren**

DSM **admin** (of een gebruiker die deel uitmaakt van de groep **administrators**) en gebruikers met **beheer** rechten kunnen opmaakinstellingen configureren. Om de lay-out van de cameraliveweergaven aan te passen en een e-map toe te passen op ene bepaalde lay-out, klikt u op de knop **Configureren**. Klik voor meer informatie op de **Help**-knop (met een vraagteken) in de rechterbovenhoek en raadpleeg vervolgens het gedeelte **Layoutbeheer**.

# **PTZ gebruiken**

Als uw camera ondersteuning biedt voor de functie PTZ (pan/tilt/zoom) kunt u een camera selecteren en het gedeelte **Controller** gebruiken om het camerastandpunt aan te passen. Als u op de knop Startpagina klikt, kunt u terugkeren naar de oorspronkelijke positie van de camera. Als u een camera met gedeeltelijke PTZondersteuning hebt geselecteerd, worden de niet-ondersteunde functies op het gedeelte **Controller** uitgegrijsd.

# **Andere functies gebruiken**

Op de pagina **Liveweergave** kunt u ook de volgende functies gebruiken.

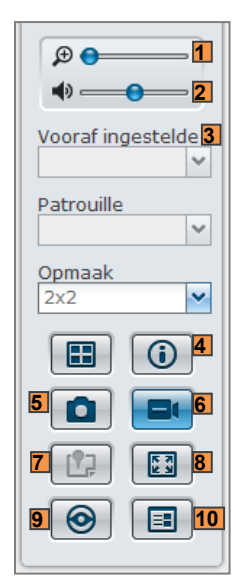

- **1** Om digitaal in en uit te zoomen sleep de zoombalk of plaats de muis over de Liveweergave van een geselecteerde camera en scroll vervolgens met het muiswiel. U kunt ook digitaal zoomen met het muiswiel en door de afbeelding te verslepen.
- **2** Versleep de volumebalk om het volume te regelen.
- **3** Om de overeenstemmende instelling vooraf of patrouille weer te geven, klikt u op de **Vooraf ingestelde positie** of de **Patrouille** lijst.
- **4** Klik op **Informatie weergeven**, en de status voor iedere camera wordt weergegeven in hoek van elk liveweergavevenster.
- **5** Klik op de knop **Momentopname** om de huidige afbeelding op te slaan.
- **6** Klik op **Handmatig opnemen** om de handmatige opname te starten.
- **7** Klik op **E-Map** om de overeenstemmende E-Map weer te geven.
- **8** Klik op de knop **Volledig scherm** om de liveweergave in volledige schermmodus weer te geven.
- **9** Klik op **Video-analyse starten** om videobeelden te analyseren.
- **10** Klik op **Analysegeschiedenis** om af te spelen en de frequentie van liveweergaveanalysegebeurtenissen weer te geven.

*Opmerking:* Andere browsers dan Internet Explorer ondersteunen slechts een beperkt aantal functies.
# **Gebeurtenissen afspelen en beherens**

Ga op het tabblad **Beheer** naar **Gebeurtenis** > **Gebeurtenissenlijst** om te bladeren in alle opgenomen gebeurtenissen en ze af te spelen met de Gebeurtenisspeler<sup>1</sup> en de videobestanden te verwijderen, te vergrendelen, te filteren of te downloaden. Klik voor meer informatie over het beheren van gebeurtenissen op de **Help**-knop (met een vraagteken) in de rechterbovenhoek.

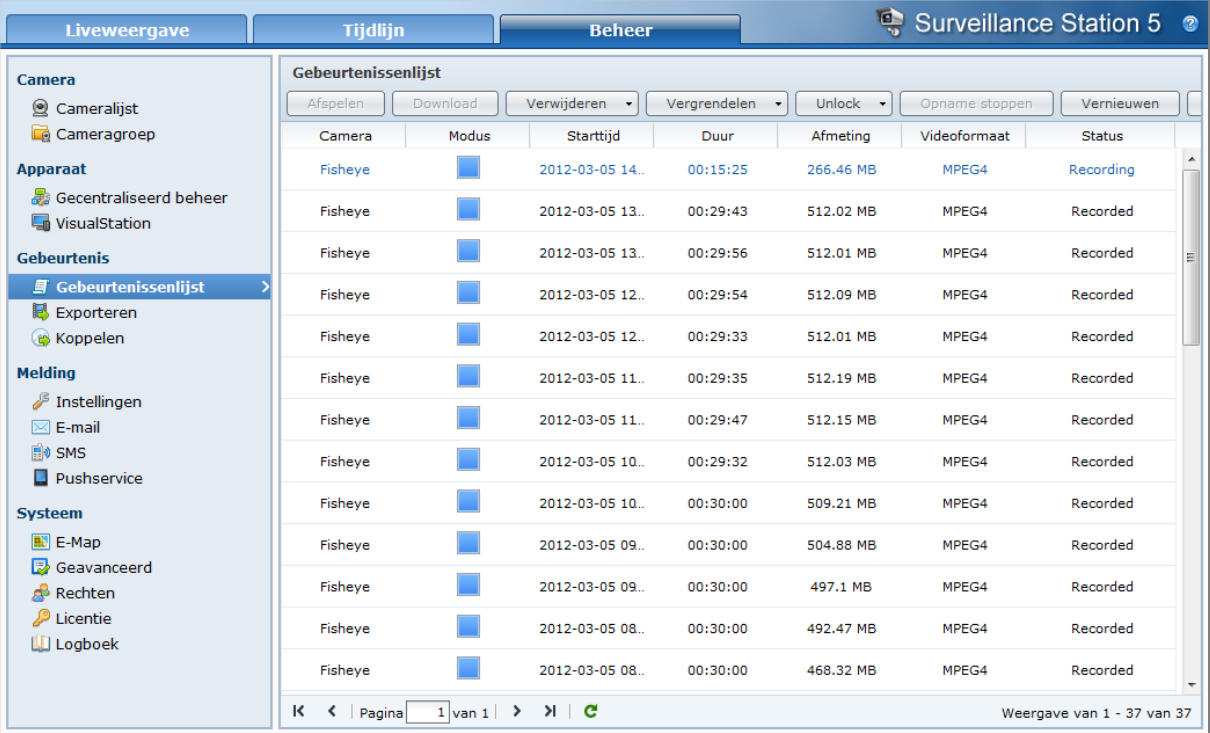

# **Gebeurtenistypes**

Alle opgenomen gebeurtenissen zijn hier in gebeurtenissen terug te vinden. De gebeurtenissen worden weergegeven met de meest recente bovenaan. De afbeeldingen die worden weergegeven onder **Modus** komen overeen met het type van opname waaronder de gebeurtenis werd gefilmd.

- Het **grijze** pictogram betekent **Continu opnemen**
- Het **blauwe** pictogram betekent **Handmatige opname**
- Het **groene** pictogram betekent **Opname met bewegingsdetectie**
- Het **oranje** pictogram betekent **Alarmopname**
- Het groene/oranje pictogram betekent **Bewegingsdetectie en alarmopname**
- Het  $\frac{1}{2}$  pictogram vertegenwoordigt de opgenomen gebeurtenis die momenteel wordt opgeslagen

*Opmerking:* uw IP-camera moet alarmopname ondersteunen om de functie **Alarmopname** te kunnen gebruiken. Alarmopname heeft vaak betrekking op de digitale invoer- en uitvoerpin of DIDO van de IP-camera. Raadpleeg het gegevensblad voor pinconfiguratiedetails. Alarmopname zal starten wanneer de IP-camera detecteert dat er een invoerpin is geactiveerd.

# **Gebeurtenissen afspelen met de Tijdlijn**

Klik op het tabblad **Tijdlijn** om de tijdlijnpagina weer te geven die de functie Meerdere gebeurtenissen afspelen bevat, wat u toelaat om tegelijkertijd gebeurtenissen die op dezelfde dag door verschillende camera's zijn opgenomen te bekijken. Alle gebeurtenisvideo's worden op de tijdlijn geplaatst. U kunt de gebeurtenis die u zoekt eenvoudig terugvinden door op een bepaald moment op een bepaalde dag of een bepaald uur te klikken en de gebeurtenis met de gebeurtenisspeler op deze pagina afspelen. Klik voor meer informatie op de **Help**-knop in de rechterbovenhoek.

## **Zoeken naar specifieke situaties met slim zoeken**

Klik op het zoekpictogram in de rechterbenedenhoek van de tijdlijnpagina om de modus **Slim zoeken** te activeren. Met Slim zoeken kunt u in gebeurtenissen zoeken naar specifieke situaties zoals algemene beweging of verdwenen/vreemde voorwerpen op het scherm. Als de cameralens was afgesloten of out of focus was door mensen die het cameratoezicht verhinderden, kan Slim zoeken u helpen om te achterhalen wanneer dergelijke situaties zich voordeden. Klik voor meer informatie op de **Help**-knop in de rechterbovenhoek.

### **Gebeurtenissen exporteren**

Ga naar **Gebeurtenis** > **Exporteren** onder **Beheer** om de gebeurtenissen te bewerken. U kunt gebeurtenissen van Surveillance Station naar een gedeelde map of een extern opslagapparaat exporteren via USB- of eSATAinterface. Klik voor meer informatie op de **Help**-knop in de rechterbovenhoek.

### **Gebeurtenissen koppelen**

Ga naar **Gebeurtenis** > **Exporteren** onder **Beheer** om de gebeurtenissen te bewerken. U kunt de geëxporteerde archieven koppelen aan Surveillance Station. U kunt de gebeurtenissen in het gekoppelde archief afspelen in de pagina **Gebeurtenisbeheer** en **Tijdlijn**. Klik voor meer informatie op de Help-knop in de rechterbovenhoek.

# **Meldingsinstellingen beheren**

Ga naar **Melding** > **E-mail**, **SMS** of **Pushservice** om ervoor te zorgen dat Surveillance Station u meldingsberichten stuurt via e-mail, SMS, mobiele apparaten of programma's voor expresberichten wanneer er zich belangrijke gebeurtenissen voordoen. U kunt aangeven van welke gebeurtenissen u op de hoogte wilt worden gehouden in **Melding** > **Instellingen** onder **Beheer**.

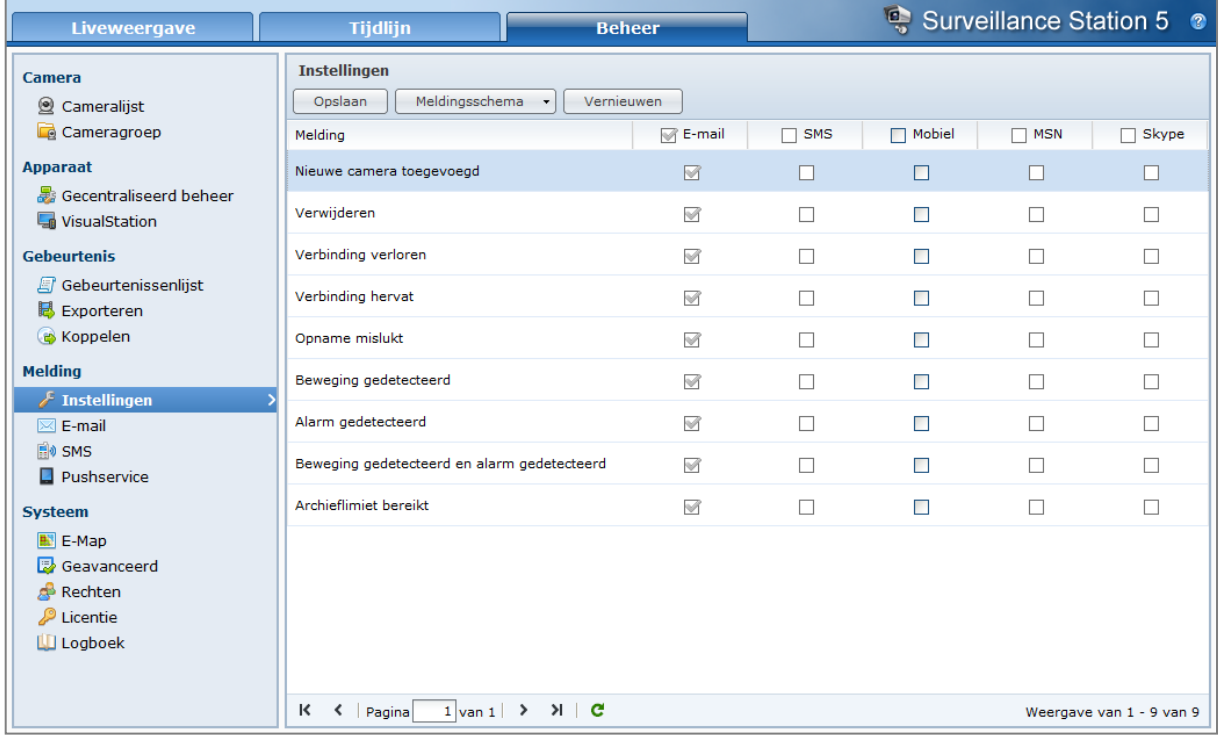

### **Instellingen**

Surveillance Station kan u een systeemmelding verzenden via e-mail of SMS-bericht, mobiel apparaat, MSN (Windows Live Messenger) en Skype wanneer er een gebeurtenis plaatsvindt.

*Opmerking:* Zorg ervoor dat u de instellingen voor e-mail (bij **Meldingen** > **E-mail**), SMS (bij **Melding** > **SMS**), mobiel apparaat, MSN of Skype (bij **Melding** > **Pushservice**) hebt ingesteld voor u de meldingstypes en schema op deze pagina opgeeft.

#### **Om gebeurtenismeldingstypes te selecteren:**

- **1** Tik op de selectievakjes om de gebeurtenistypes te selecteren die ervoor zullen zorgen dat Surveillance Station meldingen verstuurt.
- **2** Klik op **Opslaan**.

#### **Om een meldingsschema voor een meldingstype in te stellen:**

- **1** Kies het meldingstype en ga naar **Meldingsschema** > **Instellingen**.
- **2** Doe een van de volgende dingen om het meldingsschema in te stellen:
	- Voor **Nieuwe camera toegevoegd** en **Camera verwijderd** klikt u op **Melding toestaan** of **Verwijderen** en klik of sleep vervolgens op het rooster om gebeurtenismelding te beperken tot bepaalde delen van de week.
	- Voor de overblijvende meldingstypes selecteert u een camera uit de vervolgkeuzelijst om aan te geven welke camera een gebeurtenismelding zal activeren. Klik op **Melding toestaan** of **Verwijderen** en klik of sleep vervolgens op het rooster om de gebeurtenismelding van de camera te beperken tot bepaalde delen van de week.

*Opmerking:* Als u **Standaardinstellingen van nieuwe camera** uit de vervolgkeuzelijst **Camera** selecteert, zal het meldingsschema dat u hebt opgegeven toegepast worden op alle camera's die in de toekomst aan Surveillance Station zullen worden toegevoegd.

- **3** Als u het meldingsschema ook wilt toepassen op andere gebeurtenismeldingstypes, tikt u op **Dit schema ook toepassen op** en doet u een van de volgende dingen:
	- Selecteer voor **Nieuwe camera toegevoegd** en **Camera verwijderd** een meldingstype uit de vervolgkeuzelijst **Meldingstype**.
	- Selecteer voor de overblijvende meldingstypes uit de vervolgkeuzelijst **Meldingstype**, en selecteer een camera uit de vervolgkeuzelijst **Camera** om het meldingsschema op die camera toe te passen.

*Opmerking:* Als u een ander meldingstype selecteert (ander dan **Nieuwe camera's toegevoegd** of **Camera verwijderd**) en vervolgens **Alle** selecteert uit de vervolgkeuzelijst **Camera**, zal het schema voor alle camera's worden toegepast op de opgegeven gebeurtenis.

#### **Meldingsschema batch-bewerken voor meldingstypes:**

- **1** Ga naar **Meldingsschema** > **Batch-bewerken**. De welkomspagina van de wizard Schema van meerdere meldingen verschijnt.
- **2** Volg de instructies op het scherm om de set-up te voltooien.

### **E-mail**

U kunt e-mailmeldingen instellen zodat het Surveillance Station u systematisch een e-mailmelding stuurt.

#### **Om e-mailmeldingen in te schakelen:**

Selecteer **E-mailmeldingen inschakelen** en doe een van de volgende dingen om de instellingen te voltooien:

- **De meldingsinstellingen toepassen in de beheerinterface**: Surveillance Station gebruikt de identieke emailaccountinformatie in de DSM beheerinterface om de gebeurtenismeldingen te verzenden. U kunt deze emailgegevens instellen in **Hoofdmenu** > **Configuratiescherm** > **Melding** in de DSM beheerinterface.
- **De volgende e-mailgegevens toepassen**: u moet een specifieke e-mailmelding instellen voor Surveillance Station. De e-mailmeldingen worden verzonden op basis van deze instellingen in geval van een systeemfout.

**<sup>4</sup>** Klik op OK.

- **a SMTP-server**: Voer de SMTP-servernaam of het IP-adres in.
- **b SMTP-poort**: Het standaard SMTP-poortnummer is 25. Wijzig het nummer als u een andere SMTP-poort hebt opgegeven tijdens het instellen van de regels voor poort doorsturen.
	- Als uw SMTP-server een SSL-verbinding vereist, selecteert u **Voor deze server is een beveiligde verbinding (SSL) nodig**.
	- Als uw SMTP-server verificatie vereist, selecteert u **Verificatie vereist** en voert u uw gebruikersnaam en wachtwoord voor de e-mailserver in.
- **c** Voer het e-mailadres waarop u e-mailmelding wilt ontvangen in het veld **Primair e-mailadres** of het veld **Secundair e-mailadres** in.
- **d** Klik op **Een teste-mail verzenden** om te controleren of uw e-mailinstellingen juist zijn ingesteld.
- **e** Klik op **Opslaan** om de configuratie op te slaan.

## **SMS**

U kunt een SMS-melding instellen om systeemmeldingen te ontvangen van Surveillance Station via SMS.

#### **Een sms-melding instellen**

**1** Selecteer een van de volgende opties:

- **De SMS-meldingsinstellingen toepassen in de beheerinterface**: Surveillance Station stuurt de SMS-meldingen naar de SMS-account die in DSM Management UI is aangegeven (**Hoofdmenu** > **Configuratiescherm** > **Melding**).
- **De volgende SMS-instellingen toepassen**: Geef de volgende informatie op en het Surveillance Station zal SMS-meldingen naar de hier opgegeven SMS-account sturen:
- **2** Als u **De volgende SMS-instellingen toepassen** selecteert, moet u de volgende stappen voltooien:
	- **a** Selecteer een SMS-serviceprovider uit de vervolgkeuzelijst **SMS-serviceprovider**. De standaard serviceprovider is "Clickatell."
	- **b** Klik op **Toevoegen** om een nieuwe SMS-providerconfiguratie toe te voegen of klik op **Verwijderen** om de geselecteerde SMS-providerconfiguratie te verwijderen. Zie hieronder voor gedetailleerde instrtucties.
	- **c** In de velden onder **Verificatie** voert u de gebruikersnaam en het wachtwoord in van uw SMS-serviceaccount.

#### *Opmerking:*

- De gebruikersnaam is hoofdlettergevoelig en moet tussen 1 en 32 Unicode-tekens bevatten.
- Het wachtwoord is hoofdlettergevoelig en moet tussen 0 tot 24 tekens bevatten die kunnen worden weergegeven, inclusief letters, getallen, tekens en spaties.
- **d** Voer uw **Primair telefoonnummer** in. Als u een **Secundair telefoonnummer** invoert, worden de SMSmeldingen naar beide nummers verzonden.
- **e** Als u liever niet te veel berichten ontvangt, selecteert u **Minimum berichtinterval (minuten)** en beperkt u het aantal meldingsberichten tot een bericht per opgegeven tijdsinterval.

*Opmerking:* de waarde moet tussen 1 en 10 000 zijn.

- **f** Klik op **Een test SMS-bericht verzenden** om een test SMS-bericht te verzenden naar het telefoonnummer dat u hebt opgegeven. Als u geen bericht ontvangt, wijst dit op een fout in de configuratie.
- **3** Klik op **Opslaan**.

#### **Om een SMS-provider toe te voegen:**

- **1** Klik op **Toevoegen**.
- **2** In het veld **Provider naam** voer de naam van uw sms-serviceprovider in.

*Opmerking:* de providernaam is hoofdlettergevoelig en moet tussen 1 en 32 Unicode-tekens bevatten.

**3** In het veld **SMS URL** voert u een SMS URL in met als inhoud van het bericht "Hello world". U kunt de SMS URL bekomen bij uw SMS-serviceprovider.

*Opmerking:* de SMS URL is hoofdlettergevoelig en moet tussen 1 en 500 Unicode-tekens bevatten.

- **4** Klik op **Volgende**.
- **5** Op de pagina **URL-parameterdefinitie** deelt het systeem de SMS URL op in verschillende parameters. Definieer elke parameter door de overeenkomstige categorie te selecteren. Elke parametercategorie kan slechts een keer worden gebruikt behalve **Overige**.

*Opmerking:* het aantal parameters moet tussen 4 en 10 zijn.

## **Pushservice**

U kunt de Push-service inschakelen om via de Pushserviceserver van Synology meldingsberichten naar uw mobiele apparaten en expresberichtenprogramma's (Windows Live Messenger en Skype) te verzenden wanneer de status wijzigt of camerafouten optreden.

**Om meldingen naar mobiele apparaten in te schakelen:**

- **1** Schakel het selectievakje van **Meldingen voor mobiele apparaten inschakelen** in en klik vervolgens op **Opslaan**.
- **2** Installeer en start **DS cam** op uw mobiel apparaat en meld u vervolgens op uw Surveillance Station aan om uw mobiel apparaat aan Surveillance Station te koppelen. Voor meer informatie zie het desbetreffende Helpbestand.

*Opmerking:* Pushservice wordt door DS cam momenteel alleen ondersteund voor iPhone/iPad.

**3** Klik op **Een testbericht verzenden** en klik vervolgens op **OK** om een testmelding te verzenden. U kunt voortaan **DS cam** op uw mobiel apparaat starten om te controleren of u een testbericht hebt ontvangen.

#### **Om mobiele apparaten te koppelen:**

- **1** Klik op **Gekoppelde apparaten beheren** om een lijst van alle gekoppelde mobiele apparaten te zien.
- **2** Als u apparaten wilt loskoppelen, selecteert u de apparaten en klikt u op **Ontkoppelen**. (Houd de Shift-of Ctrltoets ingedrukt om meerdere items te selecteren.) De apparaten ontvangen geen meldingen tenzij u de apparaten opnieuw koppelt.

#### **Om expresberichtmeldingen in te schakelen:**

- **1** Schakel het selectievakje **Windows Live Messenger-meldingen inschakelen** en/of **Skypemeldingen inschakelen** en klik vervolgens op **Opslaan**.
- **2** Voer een of meer expresberichtenaccounts in het veld **Windows Live Messenger-account** en/of **Skypeaccount** in.

*Opmerking:* Voor elk expresberichtenprogramma bedraagt het maximaal aantal accounts 2. U moet ze scheiden met ';'.

- **3** Meld u bij uw expresberichtenprogramma aan om een uitnodiging van een vriend van de Push-service van Synology te accepteren.
- **4** Klik op **Een testbericht verzenden** en klik vervolgens op **OK** om een testmelding te verzenden. Nu kunt u uw expresberichtenprogramma starten om te controleren of u een testbericht hebt ontvangen.

# **E-Map gebruiken**

U kunt e-mtoevoegen, bewerken en verwijderen in **Systeem** > **E-Map** onder **Beheer**. Klik voor meer informatie op de **Help**-knop in de rechterbovenhoek.

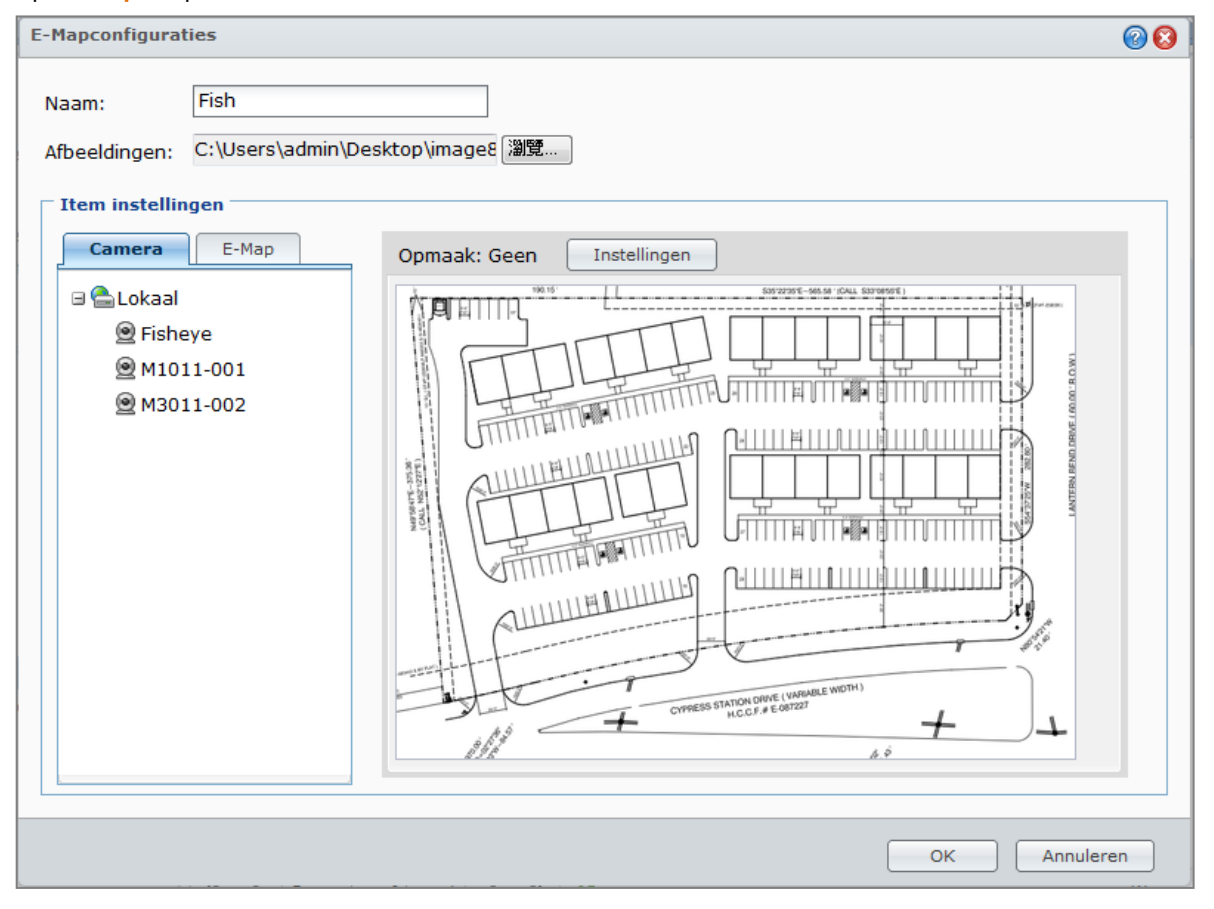

Nadat de e-map is gemaakt, gaat u naar **Liveweergave** en klikt u op **Configureren** om de e-map toe te wijzen aan een liveweergavelay-out. Nadat de installatie is voltooid, klikt u op de knop **E-Map** op de pagina **Liveweergave** om de map te openen en snel de locatie van de camera aan te duiden.

# **Geavanceerde instellingen beheren**

Ga naar **Systeem** > **Geavanceerd** onder **Beheer** om de geavanceerde instellingen voor Surveillance Station te beheren.

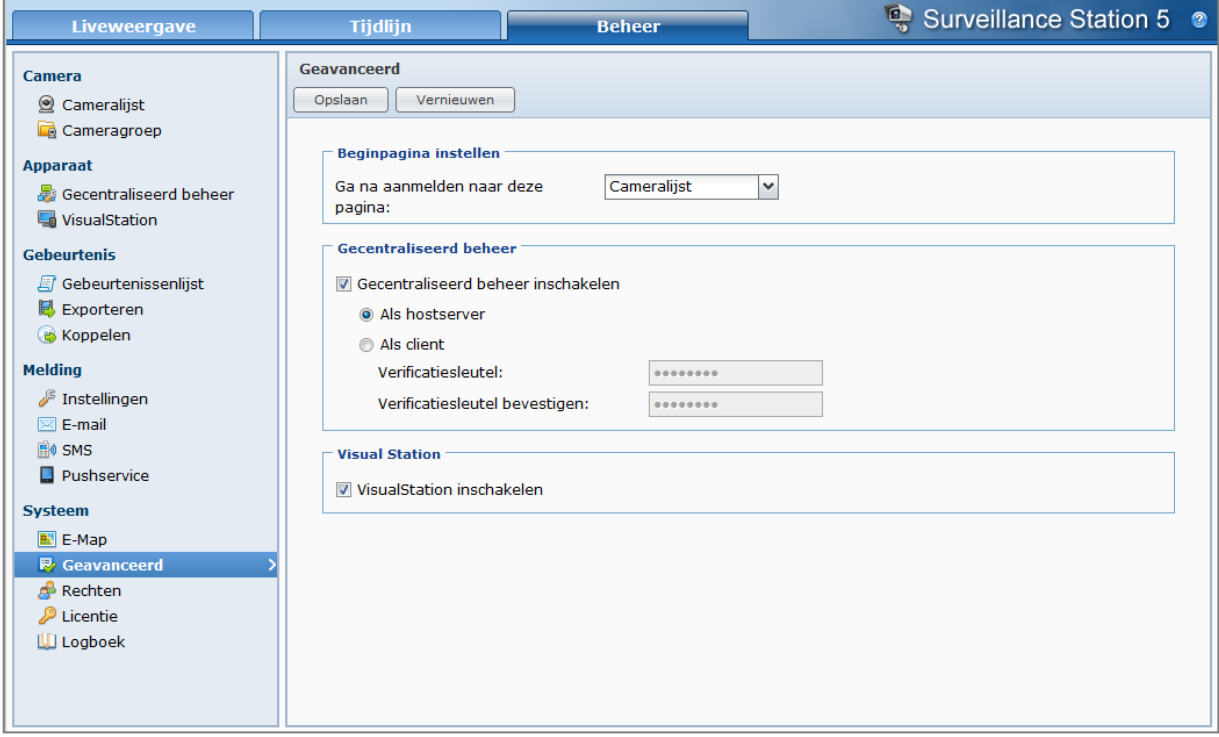

## **Beginpagina instellen**

U kunt in het vervolgkeuzemenu de beginpagina instellen nadat u zich bij Surveillance Station hebt aangemeld.

## **Gecentraliseerd beheer**

Gecentraliseerd beheer laat u toe om uw DiskStation in te stellen als een hostserver en vervolgens meerdere DiskStations als client in te stellen om een groter surveillancenetwerk te vormen. De hostserver kan als centraalportaal worden gebruikt om alle camera's die beheerd worden door clients te bewaken.

#### **Om uw DiskStation als hostserver of client in te stellen:**

- **1** Tik op **Gecentraliseerd beheer inschakelen**.
- **2** Voer een van de volgende handelingen uit:
	- Selecteer **Als hostserver**.
	- Selecteer **Als client** en stel vervolgens de verificatiesleutel in. De hostserver zal de juiste sleutel moeten invoeren om aan te melden en liveweergaven en gebeurtenissen op uw DiskStation weer te geven.
- **3** Klik op **Opslaan**.

#### **Om client-DiskStations te beheren (als uw DiskStation als hostserver is ingesteld):**

Ga naar **Apparaat** > **Gecentraliseerd beheer** onder **Beheer**. Klik voor meer informatie op de **Help**-knop in de rechterbovenhoek.

### **VisualStation**

VisualStation is een apparaat voor liveweergave en voor het afspelen van gebeurtenissen dat speciaal ontwikkeld is om de felxibiliteit van Surveillance Station uit te breiden. Wanneer een VisualStation in het LAN beheerd wordt door uw DiskStation kunt u een televisietoestel of lcd-monitor aansluiten op de VGA-poort van VisualStation en vervolgens liveweergave en gebeurtenissen van IP camera's die door uw DiskStation worden beheerd op het tv/lcd-scherm bekijkenzonder gebruik te maken van een computer.

Gebaseerd op DSM 4.0

**Om VisualStation-ondersteuning in te schakelen:** Tik op **VisualStation inschakelen** en klik op **Opslaan**.

*Opmerking:* deze optie kan enkel bewerkt worden door **admin** (of een gebruiker die tot de groep **administrators** behoort)

#### **Om beschikbare VisualStations in het LAN te beheren:**

Ga naar **Apparaat** > **VisualStation** onder **Beheer**. Klik voor meer informatie op de **Help**-knop in de rechterbovenhoek.

*Opmerking:* Een VisualStation kan enkel worden beheerd door een DiskStation in een LAN-netwerk.

### **Video-uitvoermodule**

Wanneer DirectX als de video-uitvoermodule is ingesteld, is het mogelijk dat de liveweergave of gebeurtenissen niet correct worden weergegeven op bepaalde computers omwille van de prestaties van de videokaart. Een mogelijke oplossing hiervoor is OpenGL te gebruiken in de plaats.

# **Rechten toewijzen**

Ga naar **Systeem** > **Rechten** onder **Beheer** om toegangsrechten tot IP-camera's voor DSM-gebruikers te beheren en toe te wijzen. Klik voor meer informatie op de **Help**-knop in de rechterbovenhoek.

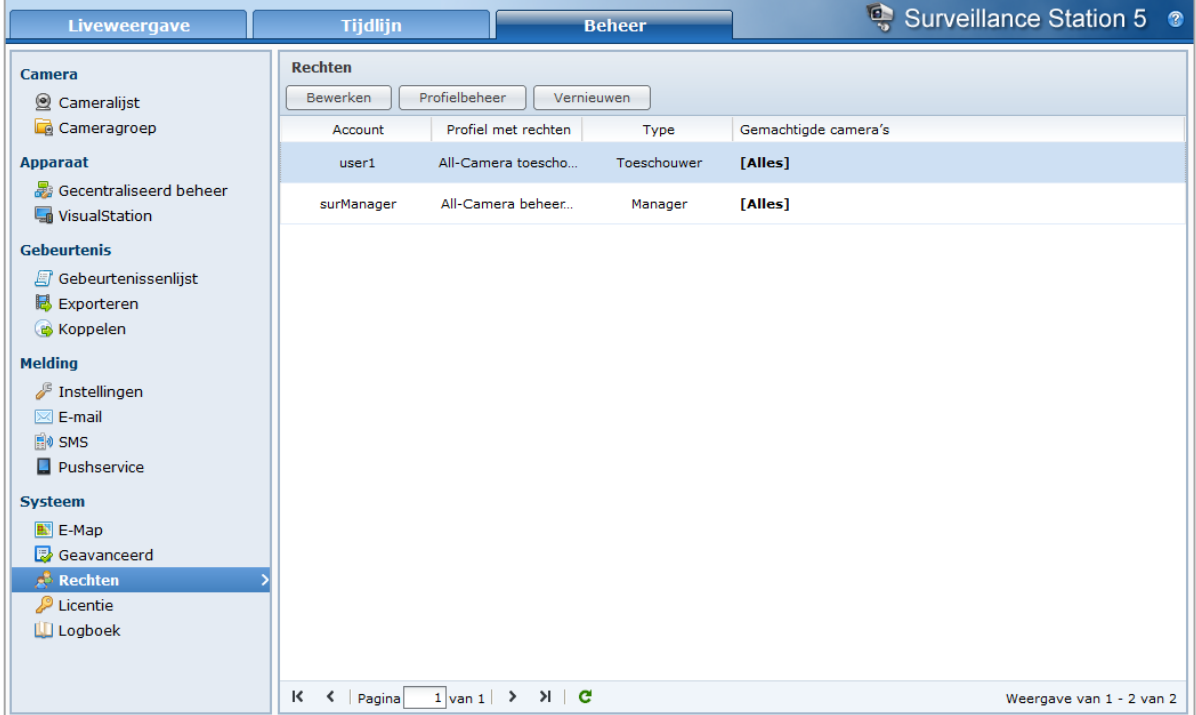

# **Logboeken weergeven**

Ga naar **Systeem** > **Logboek** onder **Beheer** om logboekrecords van belangrijke gebeurtenissen zoals verbroken cameraverbindingen of wijzigingen in de camera-instellingen te bekijken en te beheren. Klik voor meer informatie op de **Help**-knop in de rechterbovenhoek.

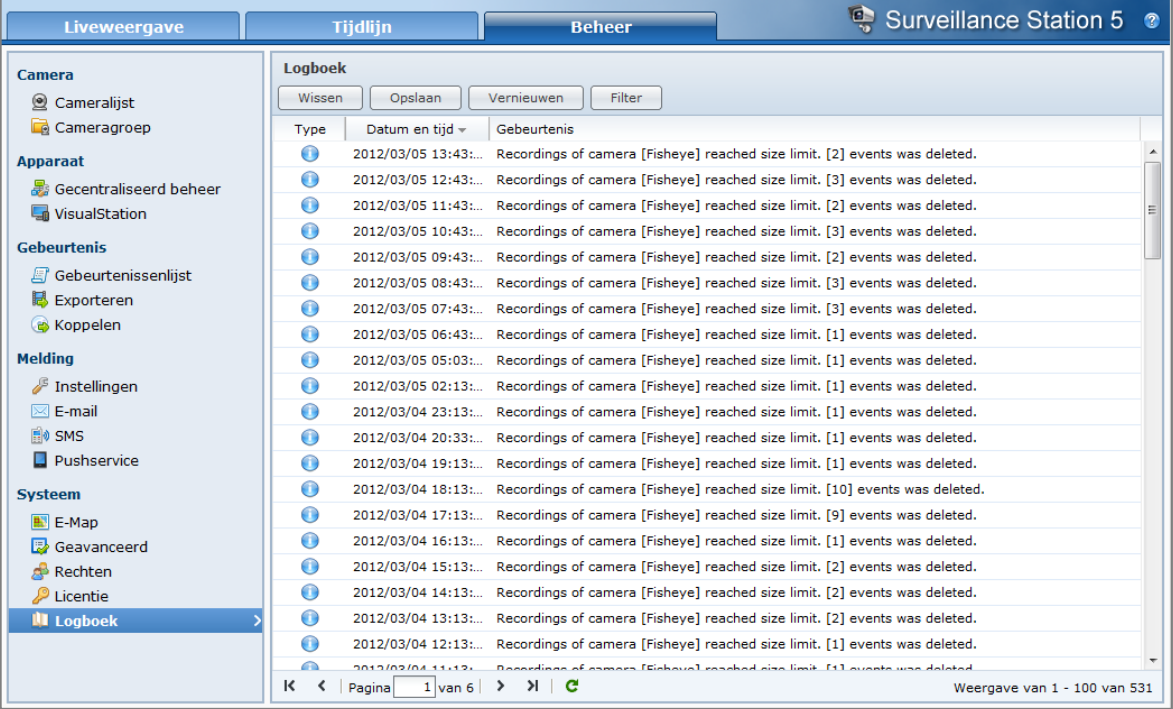

# **Over cameralicenties**

Ga naar **Systeem** > **Licentie** onder **Beheer** om de cameralicentie te beheren. Met **Standaard licentie** kan uw DiskStation een camera in het LAN beheren. Als uw DiskStation meerdere camera's ondersteunt, kunt u **Synology-cameralicentiepakketten** kopen en vervolgens hier de licentiesleutel toevoegen om extra camera's te beheren. Klik voor meer informatie op de **Help**-knop in de rechterbovenhoek.

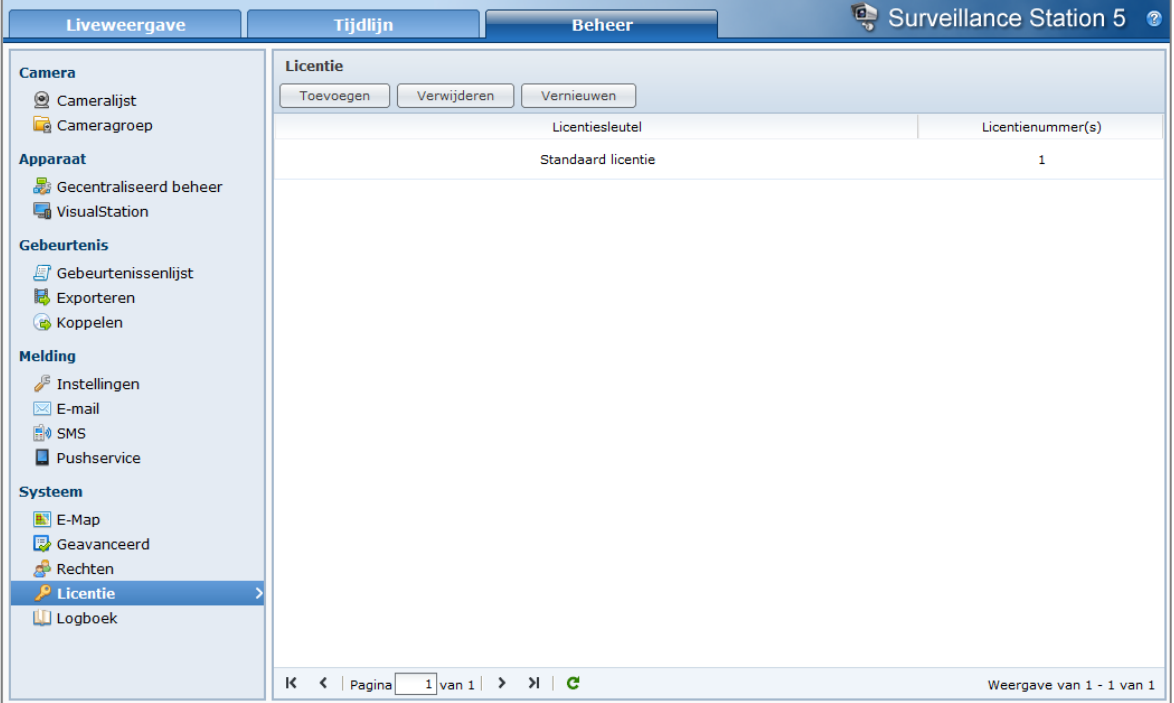

**Hoofdstuk**

# **16 Hoofdstuk 16: Media Server en iTunes Service beheren**

Synology DiskStation kan uitgroeien tot een multimediaserver in het LAN van waaruit computers (via Windows Media Player of iTunes) en DLNA/UPnP-apparaten (zoals een stereo-installatie of tv) multimediabestanden kunnen afspelen.

In dit hoofdstuk leert u hoe u Synology DiskStation kunt gebruiken om multimedia-inhoud naar uw computer of andere DLNA/UPnP-apparaten te streamen.

# **DLNA-mediaserver installeren**

Ga naar **Hoofdmenu** > **Package Center** om install Media Server te installeren.

#### **OmMedia Server te installeren:**

Klik op het tabblad **Beschikbaar** op **Installeren** om het pakket te installeren.

- Als er slechts een volume is op uw DiskStation, zal u worden gevraagd of het pakket na de installatie wilt uitvoeren. Klik op **Ja** om door te gaan.
- Als uw DiskStation meerdere volumes bevat, zal u worden gevraagd om te kiezen uit het vervolgkeuzemenu om een doelvolume op te geven voor de installatie van het pakket.
	- **a** Selecteer uw doelvolume en klik op **Volgende**.
	- **b** Selecteer **Uitvoeren na installatie** als u het pakket wilt uitvoeren zodra de installatie is voltooid, en klik op **Toepassen** om het pakket te installeren.

Wanneer de installatie is voltooid, zal het pakket worden verplaatst naar het tabblad **Geïnstalleerd** en zal het **Hoofdmenu** automatisch worden uitgevouwen met de miniatuur van het pakket erin.

# **DLNA-mediaserver beheren**

Ga naar **Hoofdmenu** > **Mediaserver** om multimedia op uw Synology DiskStation te doorbladeren en af te spelen via DLNA/UPnP-apparaten, ook bekend onder de naam **Digital Media Adapter (DMA)**. Met Media Server kunt u deze apparaten, waaronder tv- en stereosystemen eenvoudig aansluiten op uw thuisnetwerk, en multimediabestanden die zijn opgeslagen op DiskStation naar die apparaten streamen om te genieten van muziek, foto's en video's. Meer geïndexeerde mappen kunnen voor delen worden toegevoegd in de mediaindexeringsservice. Zie ["Geïndexeerde map beheren"](#page-155-0) op pagina [156](#page-155-0) voor meer informatie.

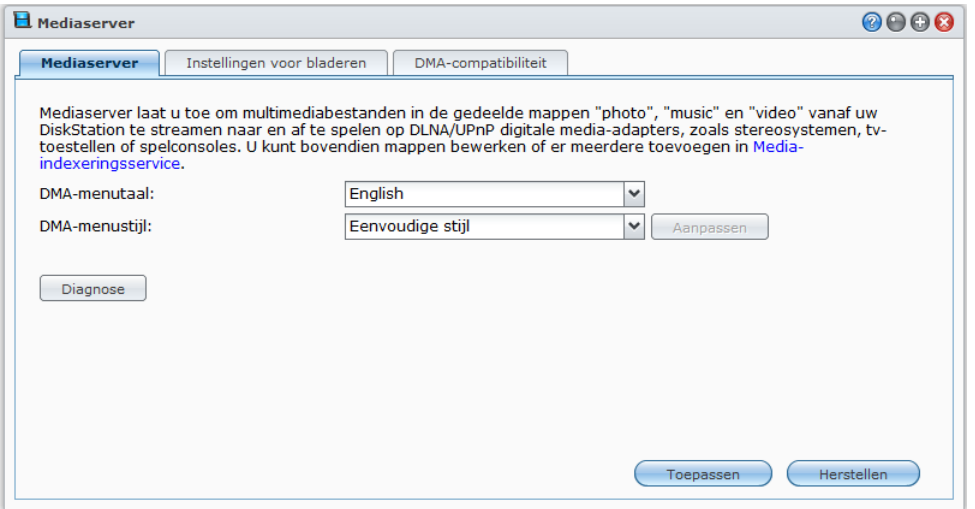

*Opmerking:* U kunt de volgende multimediabestandsformaten afspelen op Synology DiskStation met DLNA/UPnP-compatibele DMA<sup>[1](#page-154-0)</sup>

- **Audio:** AAC, FLAC, M4A, MP3, Ogg Vorbis, PCM, WAV, WMA, WMA VBR, WMA PRO, WMA Lossless
- **Afbeelding:** BMP, JPG (jpe, jpeg), GIF, ICO, PNG, PSD, TIF (tiff), UFO, RAW (arw, srf, sr2, dcr, k25, kdc, cr2, crw, nef, mrw, ptx, pef, raf, 3fr, erf, mef, mos, orf, rw2, dng, x3f)
- **Video:** 3GP, 3G2, ASF, AVI, DAT, DivX, DVR-MS, ISO, M2T, M2TS, M4V, MKV, MP4, MPEG1, MPEG2, MPEG4, MTS, MOV, QT, SWF, TP, TRP, TS, VOB, WMV, XviD, RV30, RV40, AC3, AMR, WMA3, RMVB
- **Afspeellijst:** M3U, WPL

## **De menutaal en stijl van DMA bepalen**

U kunt bepalen hoe uw multimediabestanden worden georganiseerd in het DMA-menu door een vooraf gedefinieerde menustijl of uw eigen menustijl te selecteren. Het systeem kan tot drie verschillende groepen van aangepaste menustijlen opslaan.

#### **Om een DMA-menutaal aan te passen:**

- **1** Klik in het vervolgkeuzemenu **DMA-menutaal** en kies een taal uit de lijst.
- **2** Klik op **Toepassen**.

*Opmerking:* om gebruikers de mogelijkheid te geven de multimediabestanden op de server te doorbladeren, moeten de codepagina en menutaal die u hierboven instelt identiek zijn aan die van de DMA. Voor meer informatie over het instellen van de codepagina, zie ["Taal"](#page-23-0) op pagina [24.](#page-23-0)

#### **Om een DMA-menustijl aan te passen:**

- **1** Kies een van de drie aangepaste stijlen en klik vervolgens op **Aanpassen**.
- **2** Klik op een van de volgende tabbladen: **Music**, **Photo** of **Video**.
- **3** Doe een van de volgende dingen:
	- **Als u een nieuwe menustijl wilt maken** klik op **Maken**. Als u **Muziek** hebt geselecteerd, verschijnt er een lijst met sjablonen.
	- **Als u een bestaande stijl wilt bewerken** klik op**Bewerken**.

### **Diagnoselogboek opnemen**

Het logboek kan helpen met de bepaling van de oorzaak van het probleem wanneer u contact opneemt met de ondersteuning van Synology voor hulp.

#### **Een DMA-communicatielogboek beheren**

- **1** Klik op **Diagnose** en schakel het selectievakje voor **DMA-communicatielogboek voor diagnostische doeleinden inschakelen** om het logboek op te nemen.
- **2** U kunt het opgenomen logboek downloaden of wissen door te klikken op **Download** of **Wissen**.
- **3** Klik op **OK**.

**---------**

### **Instellingen voor bladeren beheren**

In het gedeelte **Instellingen voor bladeren** kunt u de instellingen voor bladeren voor DMA beheren.

#### **Afbeeldingen snel doorzoeken**

Selecteer**Stuur lageresolutieafbeeldingen door in plaats van de oorspronkelijke bestanden**.

#### **De manier wijzigen waarop uw muziekbestanden worden afgespeeld** Selecteer een **Muziekweergaveformaat** uit het vervolgkeuzemenu.

**Albumhoes (voor muziekbestanden zonder ingesloten afbeelding) of videominiaturen instellen 1** Selecteer **Stel afbeeldingen in met de onderstaande bestandsnamen als muziek/videohoes**.

<span id="page-154-0"></span><sup>1</sup> De werkelijke afspeelcapaciteit kan variëren afhankelijk van de DLNA/UPnP-client.

#### **Gebruikershandleiding voor Synology DiskStation**

Gebaseerd op DSM 4.0

**2** Voer **Bestandsnamen** in zoals **Cover.jpg** en de afbeelding met dezelfde bestandsnaam in dezelfde map als de muziekbestanden worden weergegeven als albumhoezen of videominiaturen. De bestandsnamen zijn hoofdlettergevoelig en de bestandsnaam die het meest bovenaan staat zal worden gebruikt als er meerdere afbeeldingen beschikbaar zijn.

### **Videotitel tonen met behulp van de ingesloten informatie in plaats van de bestandsnaam:** Schakel **Videotitel tonen met behulp van ingesloten informatie** in.

#### **Radiostations op Audio Station doorbladeren en afspelen**

Selecteer **Internet Radio inschakelen**.

#### **DMA-compatibiliteit verbeteren**

In het gedeelte **DMA compatibiliteit** kunt u de DMA-compatibiliteit verbeteren om ervoor te zorgen dat de multimedia-inhoud van Synology DiskStation probleemloos kan worden afgespeeld op DMA-apparaten.

#### **Om de transcoderinstellingen in te schakelen:**

Schakel de volgende selectievakjes in om transcoders in te schakelen als uw DMA de volgende audioformaten niet ondersteunt: **FLAC**, **APE**, **AAC**, **OGG** en **AIFF**.

#### **DMA helpen met de identificatie van multimediabestandsindelingen**

Selecteer **Aangepaste MIME-types inschakelen** en voer het aangepaste MIME-type in.

### **Meer informatie**

MIME-types, beter bekend als **Internet media types** kunnen de compatibiliteit van multimediabestanden met DMA verbeteren door het type en subtype van mediabestanden op te geven. U kunt de MIME-types aanpassen om uw DMA-apparaat te helpen met de identificatie van de juiste bestandsformaten.

#### **Om de lijst van DMA-apparaten te beheren:**

Klik op **Apparaatlijst** om de lijst van DMA-apparaten die DiskStation heeft gevonden weer te geven. Klik voor meer informatie over het beheer van de lijst met DMA-apparaten op de **Help**-knop (met een vraagteken) in de rechterbovenhoek.

### <span id="page-155-0"></span>**Geïndexeerde map beheren**

Standaard worden mediabestanden in de gedeelde mappen **photo**, **video** en **music** door mediaindexeringsservice geïndexeerd. Als u DMA-apparaten en de toepassingen voor foto, video en muziek van DSM toegang wilt geven tot meer bestanden op uw DiskStation, kunt u meer geïndexeerde mappen toevoegen in **Hoofdmenu** > **Configuratiescherm** > **Media-indexeringsservice** > **Geïndexeerde map**.

#### **Om een geïndexeerde map toe te voegen:**

- **1** Klik op **Maken**.
- **2** Geef in het venster dat verschijnt de map die door DMA-apparaten en DSM-toepassingen in het veld **Naam** verschijnt een naam.
- **3** Klik op **Selecteren**, zoek een map die u wilt indexeren en klik vervolgens op **OK**.
- **4** Selecteer in het gedeelte **Bestandstype** de selectievakjes om op te geven welke mediabestandstypes geïndexeerd moeten worden. DMA-apparaten en DSM-toepassingen kunnen enkel mediabestanden zoeken en afspelen die overeenstemmen met de opgegeven bestandstypes.
- **5** Klik op **OK** en vervolgens op **Opslaan**.

#### *Opmerking:*

- Externe mappen gekoppeld met File Station kunnen niet als geïndexeerde mappen worden toegevoegd.
- U kunt tot 100 geïndexeerde mappen toevoegen aan uw DiskStation.

#### **Om een geïndexeerde map bewerken:**

**1** Selecteer de map in de mappenlijst en klik vervolgens op **Bewerken**.

**2** Wijzig de instellingen. (Raadpleeg "Om een geïndexeerde map toe te voegen" voor meer informatie.)

**3** Klik op **OK** en vervolgens op **Opslaan**.

#### **Om een of meerdere mappen uit de lijst van geïndexeerde mappen te verwijderen:**

- **1** Selecteer de map(pen) in de mappenlijst en klik vervolgens op **Verwijderen**. (Houd de Shift-of Ctrl-toets ingedrukt om meerdere items te selecteren.)
- **2** Klik op **Ja** en klik vervolgens op **Opslaan**.

#### *Opmerking:*

- Door mappen te verwijderen, verwijdert u ze niet meteen van uw DiskStation. Het verhindert DMA-apparaten en DSM-toepassingen alleen om hun eigen inhoud te doorzoeken en af te spelen.
- U bent niet gemachtigd om de gedeelde mappen **photo**, **video**, and **music** uit de lijst van geïndexeerde mappen te verwijderen.

### **Multimedia-inhoud afspelen met DMA-apparaten**

Synology DiskStation kan naadloos worden gekoppeld aan Sony PS3, Xbox360 en vele andere digitale mediaadapters. U kunt deze apparaten gebruiken om te bladeren naar multimedia-inhoud en die te streamen vanaf uw DiskStation naar uw stereo-installatie en TV.<sup>[1](#page-156-0)</sup>

*Opmerking:* Voor meer informatie over het doorbladeren van mediaserverinhoud met DMA-apparaten, zie de documentatie die met uw apparaat werd meegeleverd.

# **iTunes Server installeren**

Ga naar **Hoofdmenu** > **Package Center** om install iTunes Server te installeren.

# **iTunes Service beheren**

Ga naar **Hoofdmenu** > **iTunes Server** om iTunes Service te gebruiken. Nadat deze is ingeschakeld, kunnen alle iTunes-clients op hetzelfde LAN nummers en video's in de gedeelde mappen **music** en **video** op de server doorbladeren en afspelen. De server wordt vermeld onder **Gedeeld** in het iTunes-venster nadat de service is ingeschakeld.

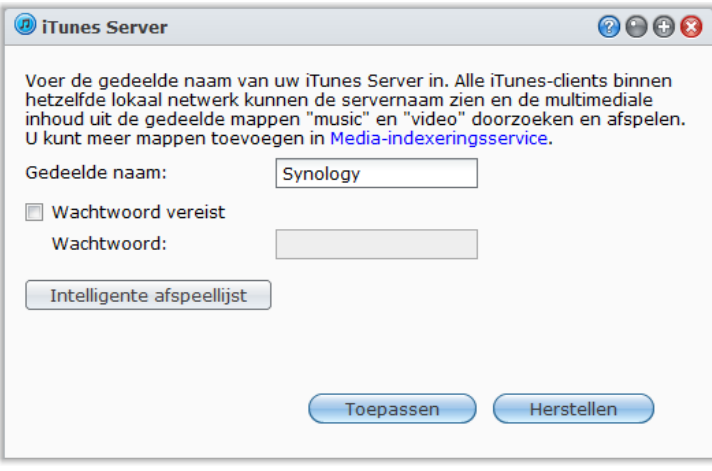

*Opmerking:* Om privacyredenen mogen iTunes-clients geen video's weergeven in de gedeelde map **photo**.

**De volgende formaten worden ondersteund door iTunes Service**

**Audio:** MP3, M4A, M4P

**---------**

<span id="page-156-0"></span><sup>1</sup> Voor de aanbevolen randapparatuur, inclusief harde schijf, USB-printer, DMA en UPS, verwijzen we u naar **[www.synology.com](http://www.synology.com/)**.

- **Video:** MOV, MP4, M4V
- **Afspeellijst:** WPL, M3U

# **iTunes Server inschakelen**

- **1** Voer uw **Gedeelde naam** in.
- **2** Selecteer **Wachtwoord vereist** en voer een wachtwoord in als uw wilt dat gebruikers van iTunes een wachtwoord moeten invoeren om toegang te krijgen tot uw gedeelde mappen.

**3** Klik op **Toepassen**.

#### *Opmerking:*

- De gedeelde naam mag maximaal 63 tekens bevatten.
- Het wachtwoord van de gedeelde map mag maximaal 255 tekens bevatten.

### **Smart-afspeellijst gebruiken**

Klik op **Intelligente afspeellijst** om het venster **Intelligente afspeellijst** te openen waar u intelligente afspeellijsten kunt maken en bewerken op uw Synology DiskStation.

Een intelligente afspeellijst kan automatisch bepaalde nummers bevatten die overeenstemmen met bepaalde regels. iTunes-clients kunnen de door u gemaakte smart-afspeellijst afspelen.

### **Een intelligente afspeellijst maken:**

- **1** Klik op **Intelligente afspeellijst**.
- **2** Klik op de knop **Maken** en typ een naam voor de afspeellijst.
- **3** Klik op **Regel toevoegen** om de regels in te stellen.
- **4** Klik na voltooien op **OK**.

*Opmerking:* de naam van de afspeellijst mag maximaal 255 bytes bevatten.

#### **Om een intelligente afspeellijst te bewerken:**

- **1** Dubbelklik op het item dat u wilt bewerken in de intelligente afspeellijsttabel of selecteer het item en klik op **Bewerken**.
- **2** Wijzig de regels volgens uw vereisten. Om regels toe te voegen of te verwijderen, klikt u op de knop **Regel toevoegen** of **Regel verwijderen**.
- **3** Klik op **OK**.

#### **Een intelligente afspeellijst verwijderen:**

- **1** Selecteer de smart-afspeellijst die u wilt verwijderen.
- **2** Klik op **Verwijderen** en klik vervolgens op **Ja**.

*Opmerking:* u kunt instelligente afspeellijsten ook met Audio Station maken en bewerken. Zie ["Werken met](#page-118-0)  [afspeellijsten"](#page-118-0) op pagina [119](#page-118-0) voor meer informatie.

### **Mediabestanden opnieuw indexeren**

Klik op **Opnieuw indexeren** in **Hoofdmenu** > **Configuratiescherm** > **Media-indexeringsservice** om de structuur van de audiobestanden te reconstrueren als u de ontbrekende bestanden terugvindt tijdens het bladeren door Synology DiskStation met iTunes. De procedure wordt uitgevoerd op de achtergrond.

Klik voor meer informatie over de indexfunctie van de Media-indexeringsservice op de **Help** -knop (met een vraagteken) in de rechterbovenhoek van het **Hoofdmenu** > **Configuratiescherm** > **Media-indexeringsservice**, of raadpleeg ["Multimediabestanden voor toepassingen indexeren"](#page-167-0) op pagina [168.](#page-167-0)

# **17 Hoofdstuk 17: Geavanceerde beheertaken uitvoeren**

Synology DiskStation Manager beschikt over een brede waaier van beheerfuncties, waarmee u systeemgegevens kunt controleren, systeembronnen kunt opvolgen, meldingsservices kunt beheren. Verder kunt u DSM ermee herstellen of bijwerken, en krijgt u toegang tot toepassingen met onafhankelijke aanmeldingsgegevens, kunt u multimediabestanden voor toepassingen indexerenenz.

In dit hoofdstuk wordt u uitgelegd hoe u deze beheerfuncties moet gebruiken om ervoor te zorgen dat uw Synology DiskStation optimaal presteert.

# **Systeeminformatie controleren**

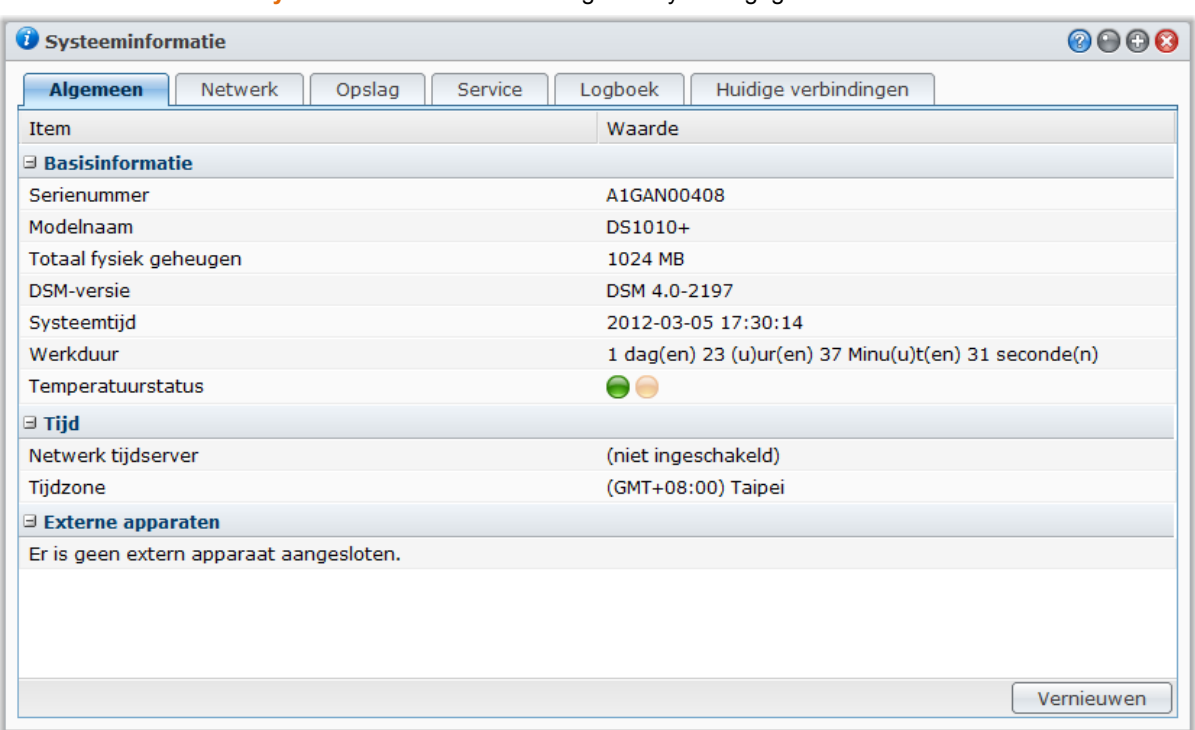

Ga naar **Hoofdmenu** > **Systeeminformatie** om de volgende systeemgegevens te controleren.

## **Algemeen**

Op het tabblad **Algemeen** krijgt u basisinformatie over uw DiskStation, zoals serienummer, modelnaam, de hoeveelheid fysiek geheugen, DSM-versie, tijdinformatie, themperatuurstatus of externe toestellen.

#### **De temperatuur in DiskStation wordt voorgesteld door groene en oranjes lampjes:[1](#page-158-0)**

- **Groen**: temperatuur is normaal.
- **Oranje**: temperatuur in DiskStation is hoog. U moet uw DiskStation laten afkoelen om te vermijden dat het systeem wordt afgesloten wegens oververhitting.

#### **De volgende algemene systeemgegevens zijn beschikbaar**

 **Basisinformatie**: U kunt de gedetailleerde gegevens van uw Synology DiskStation hier bekijken, inclusief serienummer, modelnaam, geheugengrootte, DSM-versie, systeemtijd, werkduur en en temperatuurstatus.

**---------**

<span id="page-158-0"></span> $1$  de informatie is alleen beschikbaar voor bepaalde modellen.

- **Tijd**: hier ziet u de tijdinstelling van uw Synology DiskStation, inclusief tijdserver en tijdzone. Om de tijdserver in te stellen, zie ["Tijd instellen"](#page-23-1) op pagin[a 24.](#page-23-1)
- **Externe apparaten**: U kunt de modelnaam van uw externe eSATA of USB-apparaten hier bekijken.

## **Netwerk**

Op het tabblad **Netwerk** kunt u de status van de netwerkconfiguratie en de netwerkinterfaces bekijken.

**De netwerkstatus omvat het volgende:**

- **Basisinformatie**: zie de basisinformatie van de netwerkconfiguratie van DiskStation.
- **[Interfacenaam]**: bekijk de gedetailleerde informatie van de netwerkinterface(s) die momenteel op uw DiskStation zijn geconfigureerd.

# **Opslagruimte**

Op het tabblad **Opslag** kunt u controleren hoeveel ruimte er nog beschikbaar is op uw DiskStationvolumes en de status van de harde schijven controleren.

#### **Volumegebruik controleren**

U kunt de vrije of gebruikte ruimte op de DiskStation-volumes afleiden uit de taartgrafieken.

#### **Dit zijn de mogelijke statustypes van een interne harde schijf:**

- **Normaal**: systeempartitie en volume zijn niet beschikbaar voor gebruik op de harde schijf.
- **Geïnitialiseerd**: de systeempartitie is ingesteld maar er is geen volume gemaakt.
- **Niet geïnitialiseerd:** systeempartitie en volume werden niet ingesteld op de harde schijf.
- **Geen schijf geïnstalleerd**: er is geen schijf geïnstalleerd in het overeenstemmende harde schijfstation.
- **Systeempartitie mislukt**: systeempartitie op de harde schijf is onbeschikbaar. We raden u aan om de harde schijf te vervangen.
- **Vastgelopen**: kreeg geen toegang tot het volume op de harde schijf. We raden u aan om de harde schijf te vervangen.

*Opmerking:* om zeker te zijn dat het systeem normaal werkt, moet er minimum een schijf de status **Normaal** of **Geïnitialiseerd** hebben.

# **Log**

Op het tabblad **Logboek** kunt u de logboekitems van de DiskStationservices bekijken. Bovendien kunt u de logboekrecords verwijderen of opslaan nadat u ze hebt bekeken.

#### **De logboekrecords van een bepaalde service weergeven**

Gebruik de vevrolgkeuzelijst om het systeemlogboek, verbindingslogboek, het FTP-bestandsoverdrachtlogboek, File Station-logboek, WebDAV-logboek, logboek van Windows bestandsoverdracht, het back-uplogboek, het USB Copy/SD Copy-logboek en het netwerk back-uplogboek bekijken.

#### *Opmerking:*

- Wanneer het logboek deze limiet bereikt, wordt de oudste registratie verwijderd om ruimte vrij te maken.
- SDCopy/USBCopy is alleen beschikbaar voor specifieke modellen.

#### **Logboekrecords verwijderen**

- **1** Selecteer het logboekitem dat u wilt verwijderen in het vervolgkeuzemenu.
- **2** Klik op **Wissen** om de logboekrecords te verwijderen.

#### **Logboekrecords opslaan**

- **1** Selecteer het logboekitem dat u wilt opslaan in het vervolgkeuzemenu.
- **2** Klik op **Opslaan**.
- **3** De logboekrecords worden uitgepakt naar een **.html** bestand. U kunt opteren om ze te openen of om ze op een schijf op te slaan.

#### **Het logboek vernieuwen**

Klik op **Vernieuwen** om de pagina opnieuw te laden en de meest bijwerkte logboekrecords op te halen.

### **Service**

Op het tabblad **Service** ziet u een lijst met DSM-services, die kunnen worden in- of uitgeschakeld door op **Inschakelen** of **Uitschakelen** in de kolom **Actie** te klikken. De vinkjes in de kolom **Status** geven aan of de services zijn ingeschakeld.

### **Huidige verbindingen**

Op het tabblad **Huidige verbindingen** kunt u de lijst van gebruikers die op dit moment toegang hebben tot DiskStation-bronnen beheren.

**Ga als volgt te werk om de huidige verbindingen te beheren:**

- Klik op **Opslaan** om de huidige lijst naar een HTML-bestand te exporteren.
- Klik op **Vernieuwen** om de lijst bij te vernieuwen.
- Klik op **Verbinding verbreken** om de toegang van de gebruiker tot de bron te verbreken. De gebruiker wiens verbinding is verbroken moet opnieuw gemachtigd worden om toegang te krijgen tot de bron.
- Klik op **Gebruiker uitschakelen** om de gebruiker uit te schakelen. Om de gebruiker opnieuw in te schakelen, gaat u naar **Hoofdmenu** > **Configuratiescherm** > **Gebruiker**.

# **Systeembronnen controleren**

Ga naar **Hoofdmenu** > **Broncontrole** om de systeembronnen te controleren.

Wanneer u **Broncontrole** start, zal het gegevens beginnen verzamelen en weergeven. De gegevens worden verwijderd wanneer u de toepassing afsluit. De brongegevens die in het verleden zijn verzameld, worden niet opgeslagen. Er wordt een venster geopend met details over brongebruik als er dubbel wordt geklikt op een van de kleine vensters voor bronverbruik.

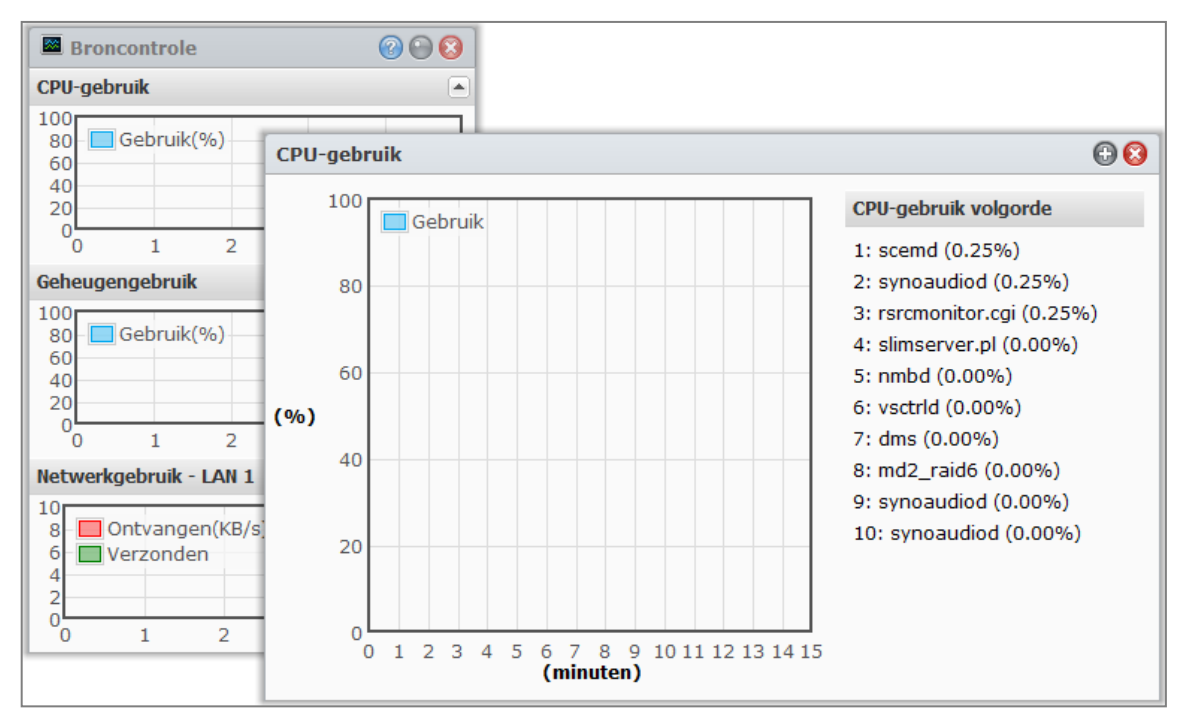

#### **De systeembronnen zijn onder meer:**

 **CPU-gebruik**: U kunt het globaal CPU-gebruik en het CPU-gebruik van elk proces weergeven volgens dalende CPU-belasting. De eerste keer dat u Broncontrole opent, kan de CPU-belasting vrij hoog zijn omdat het systeem de brongegevens moet verzamelen en gelijktijdig de gebruikersinterfacepagina laden. Merk op dat het open houden van Broncontrole systeembronnen zal verbruiken.

- **Geheugengebruik**: Het geheugengebruik blijft hoog omdat het systeem de gegevens regelmatig opslaat in het cachegeheugen zodat de gegevens snel kunnen worden opgehaald zonder via de harde schijf te moeten gaan. Het cachegeheugen wordt vrijgegeven als het globaal geheugen ontoereikend is.
- **Netwerkgebruik**: Het netwerkgebruiksdiagram geeft de snelheid van verzonden en ontvangen gegevens weer in KB per seconde. Als PPPoE is ingeschakeld, verschijnt ook de overdrachtsnelheid in dit diagram.

#### **De details van een bron bekijken**

Kik op een bron om een venster te openen dat de details van het gebruik van een bron weergeeft.

# **DSM bijwerken**

Ga naar **Hoofdmenu** > **Configuratiescherm** > **DSM bijwerken** om uw Synology DiskStation bijgewerkt te houden.

*Belangrijk:* De gegevens die op Synology DiskStation zijn opgeslagen worden niet gewist tijdens het updateproces. Uit veiligheidsoverwegingen is het echter raadzaam om eerst een back-up te maken van de gegevens op de server.

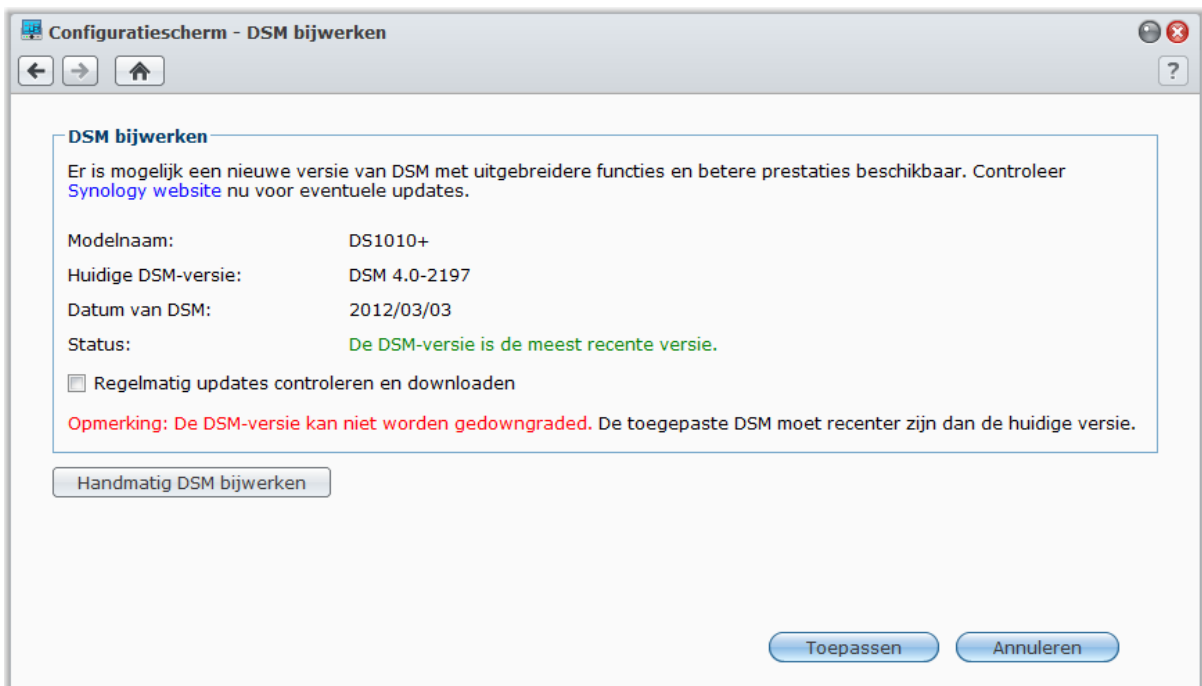

#### **Controleren of een actuele DSM-update voor download beschikbaar is:**

Als u naar deze pagina gaat, zal het systeem op de Synology website controleren of er updates beschikbaar zijn. De gecontroleerde resultaten (weergegeven in het veld **Status**) kunnen als volgt zijn:

- **De DSM-versie is de meest recente versie.**
- **De meest recente [DSM-VERSIE] is klaar om te downloaden.**

#### **De meest recente DSM door het systeem laten downloaden en de update uitvoeren:**

- **1** Als de meest recente DSM klaar is om te downloaden, klikt u op de koppeling **Downloaden** en laat u het systeem de meest recente DSM voor u downloaden.
- **2** Het systeem geeft een van de volgende bureaubladmeldingen weer om te u te melden dat het downloaden is voltooid of mislukt: **DSM downloaden voltooid** of **DSM downloaden mislukt**.
- **3** Klik op het venster van de bureaubladmelding om naar **DSM bijwerken** te gaan
- **4** Doe een van de volgende dingen:
	- Na het voltooien van DSM downloaden klikt u op **Nu bijwerken** om DSM onmiddellijk bij te werken.
	- Als DSM downloaden is mislukt, klikt u op **Opnieuw proberen** om de meest recente DSM opnieuw van Synology te downloaden.

#### **Om regelmatig te controleren of er updates zijn:**

**1** Schakel **Regelmatig controleren op updates** in.

#### **2** Klik op **OK**.

Na het inschakelen van deze functie, controleert het systeem regelmatig of er een nieuwe DSM-versie is, wordt deze versie automatisch gedownload en wordt er na het downloaden van DSM een bureaubladmelding weergegeven.

#### **Problemen oplossen**

**Als u tijdens het controleren of downloaden van de meest recente DSM foutmeldingen (in rode tekst) krijgt, kunnen de volgende tips u eventueel helpen om uw probleem op te lossen:**

- Controleer of de upgradeprocedure onderbroken werd door gebruikers of andere onverwachte gebeurtenissen, zoals een stroompanne.
- Controleer de versie van DSM. U kunt het systeem enkel bijwerken met een recentere versie van DSM.
- Download de update van DSM opnieuw omdat het updatebestand mogelijk is beschadigd.

Neem contact op met de **[Technische ondersteuning](http://www.synology.com/support/support_form.php)** van Synology als het probleem blijft bestaan.

#### **Om handmatig DSM bijwerken uit te voeren:**

- **1** Bezoek het **[Downloadcenter](http://www.synology.com/support/download.php)** van Synology om het meest recente .pat updatebestand te downloaden naar uw lokale computer. Open het zip-bestand om een **.pat**-upgradebestand op te halen.
- **2** Klik op **Handmatig DSM bijwerken** om de pagina Handmatig DSM bijwerken te openen.
- **3** Klik op **Bladeren** om het updatebestand te selecteren.
- **4** Klik op **OK** om de update van uw DSM te starten. Het systeem start automatisch opnieuw op als de update voltooid is.

#### **Problemen oplossen**

**Als u DSM niet kunt bijwerken, kunnen de volgende tips u eventueel helpen om uw probleem op te lossen:**

- Controleer of de upgradeprocedure onderbroken werd door gebruikers of andere onverwachte gebeurtenissen, zoals een stroompanne.
- Controleer de versie van DSM. U kunt het systeem enkel bijwerken met een recentere versie van DSM.
- Download de update van DSM opnieuw omdat het updatebestand mogelijk is beschadigd.

Neem contact op met de **[Technische ondersteuning](http://www.synology.com/support/support_form.php)** van Synology als het probleem blijft bestaan.

# **Gebeurtenismeldingen ontvangen**

Ga naar **Hoofdmenu** > **Configuratiescherm** > **Melding** en schakel Synology DiskStation in om u te informeren via e-mail, SMS, mobiele apparaten, Windows Live Messenger of Skype, wanneer de status wijzigt of wanneer er fouten optreden in het systeem zoals: verbroken verbinding, wijziging van het gedrag van een ventilator, stroomstoring, ruimtegebrek op het opslagvolume of back-up- en herstelstoring, etc.

#### **Gebruikershandleiding voor Synology DiskStation**

Voor meer informatie over hoe u meldingsgebeurtenistypes moet selecteren en meldingsberichten moet bewerken, klikt u op de **Help**-knop (met een vraagteken) in de rechterbovenhoek, en gaat u vervolgens naar **Configuratiescherm** > **Systeem** > **Melding** > **Geavanceerd**.

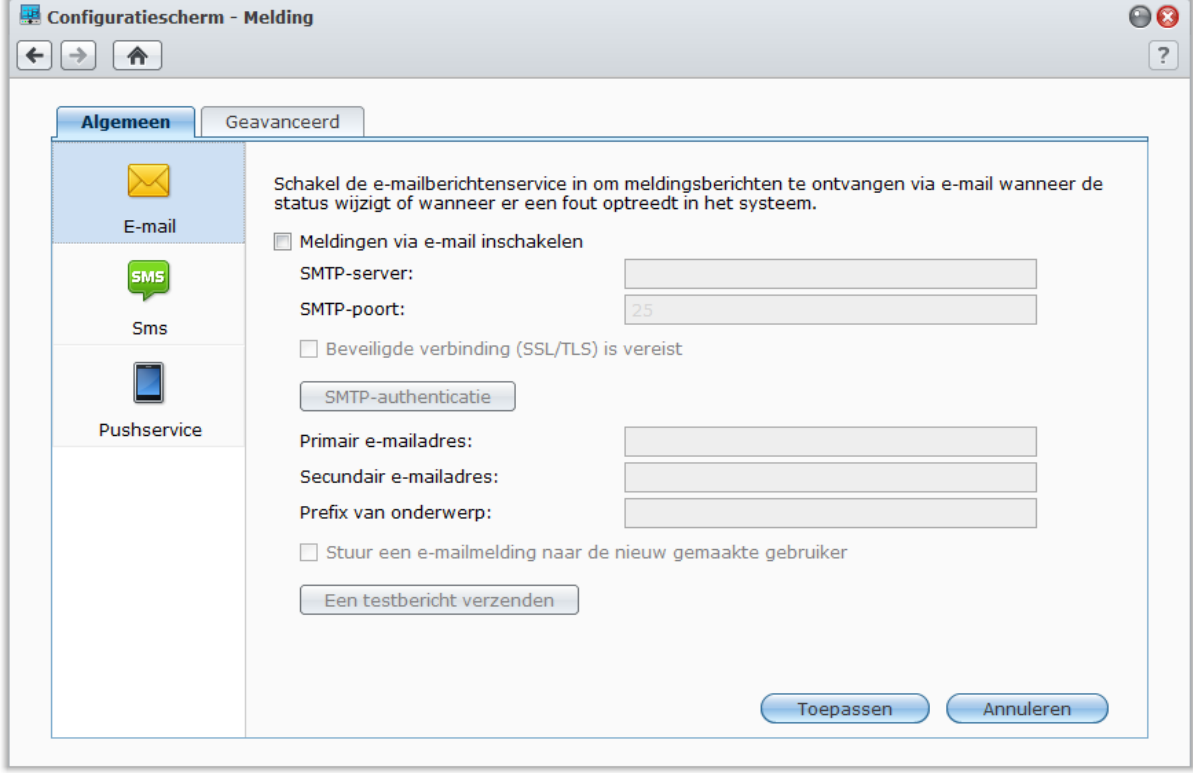

## **De service E-mailmeldingen beheren**

Klik op het gedeelte **E-mail** om e-mailmeldingen in te stellen.

#### **Om e-mailmeldingen in te schakelen:**

Schakel het selectievakje **Meldingen via e-mail inschakelen** in en geef de volgende instellingen op:

- **1** Voer de SMTP-servernaam of het IP-adres in.
- **2** Het standaard SMTP-poortnummer is 25. Wijzig het nummer als u een andere SMTP-poort hebt opgegeven tijdens het instellen van de regels voor poort doorsturen.
- **3** Als uw SMTP-server een SSL/TLS-verbinding vereist, selecteer **Beveiligde verbinding (SSL/TLS) is vereist**.
- **4** Als uw SMTP-server SMTP-verificatie vereist, klikt u op **SMTP-verificatie** en selecteret u **Verificatie vereist**, voert u uw gebruikersnaam en wachtwoord voor de e-mailserver in en klikt u op **Opslaan**.
- **5** Voer het e-mailadres waarop u e-mailmelding wilt ontvangen in het veld **Primair e-mailadres** of het veld **Secundair e-mailadres** in.
- **6** Klik op **Een teste-mail verzenden** om te controleren of uw e-mailinstellingen juist zijn ingesteld.
- **7** Als u een voorvoegselonderwerp in de e-mailmelding wilt toevoegen, voert u deze in het veld **Prefix van onderwerp** in. Het voorvoegsel helpt u identificeren vanaf welk DiskStation de e-mailmelding is verzonden.
- **8** Als u een e-mailmelding wilt versturen naar een nieuw aangemaakte gebruiker, selecteert u **Een emailmelding versturen naar de nieuwe gebruiker** en de gebruiker zal een e-mail ontvangen zodra zijn account is aangemaakt.
- **9** Klik op **Toepassen** om de configuratie op te slaan of klik op **Annuleren** om de setup te annuleren.

Gebaseerd op DSM 4.0

#### **Meer informatie**

#### **Over de domeinnaam van de SMTP-serverdomein:**

De SMTP-server kan zowel een IP-adres zijn als een domeinnaam. Als het een domeinnaam is, moet u ervoor zorgen dat er een geldige DNS-server-IP is ingevoerd op de pagina **Hoofdmenu** > **Configuratiescherm** > **Netwerk** en controleren of de server met het internet is verbonden.

### **Sms-meldingsservice beheren**

Klik op het gedeelte **SMS** om SMS-meldingen in te stellen.

#### **Om SMS-meldingen in te schakelen:**

Schakel het selectievakje **SMS-melding inschakelen** in en voltooi de volgende instellingen:

- **1** Selecteer een SMS-provider uit de vervolgkeuzelijst **SMS-serviceprovider**. De standaard serviceprovider is "Clickatell."
- **2** Klik op **Toevoegen** om een nieuwe SMS-providerconfiguratie toe te voegen of klik op **Verwijderen** om de geselecteerde SMS-providerconfiguratie te verwijderen.
- **3** Voer in het veld **Gebruikersnaam** de gebruikersnaam van uw sms-serviceaccount in.
- **4** Voer in de velden **Wachtwoord** en **Bevestig wachtwoord** het wachtwoord van uw sms-serviceaccount in en bevestig.
- **5** Voer uw **Primair telefoonnummer** of **Secundair telefoonnummer**. Als beide nummers worden ingevoerd, worden er sms-meldingsberichten naar beide nummers gestuurd.
- **6** Als u liever niet te veel berichten ontvangt, kunt u **Sms-intervallimiet inschakelen** selecteren en het aantal meldingsberichten beperken tot één bericht voor opgegeven tijdsinterval.
- **7** Klik op **Een test SMS-bericht verzenden** om een test SMS-bericht te verzenden naar het telefoonnummer dat u hebt opgegeven. Als u geen bericht ontvangt, wijst dit op een fout in de configuratie.
- **8** Klik op **Toepassen** om de configuratie op te slaan of klik op **Annuleren** om de setup te annuleren.

#### *Opmerking:*

- Gebruikersnaam: hoofdlettergevoelig en moet tussen 1 en 32 Unicode-tekens bevatten.
- Wachtwoord: hoofdlettergevoelig en moet tussen 0 tot 24 tekens bevatten die kunnen worden weergegeven, inclusief letters, getallen, tekens en spaties.
- De sms-intervallimiet moet tussen 1 en 10 000 minuten liggen.
- Het verzenden van SMS-berichten is mogelijk betalend. Neem contact op met uw plaatselijke SMS-serviceprovider voor meer informatie.

#### **Een sms-providerconfiguratie maken**

- **1** Klik op **Toevoegen**.
- **2** In het veld **Provider naam** voer de naam van uw sms-serviceprovider in.
- **3** In het veld **SMS URL** voert u een SMS URL in met als inhoud van het bericht "Hello world". U kunt de SMS URL bekomen bij uw SMS-serviceprovider.
- **4** Klik op **Volgende**.
- **5** Het systeem zal de sms-url opsplitsen in verschillende parameters. Definieer elke parameter door de overeenkomstige categorie te selecteren. Elke parametercategorie kan slechts een keer worden gebruikt behalve **Overige**.

*Opmerking:* **De providernaam** is hoofdlettergevoelig en moet tussen 1 en 32 Unicode-tekens bevatten.

#### **Meer informatie**

**SMS URL:** hoofdlettergevoelig en moet tussen 1 en 500 Unicode-tekens bevatten. Het aantal parameters moet tussen 4 en 10 liggen. Deze sms-url is enkel bedoeld voor instellen. Er wordt geen SMS-bericht verzonden wanneer de set-up voltooid is. Het formaat van deze URL wordt geleverd door de SMS service provider en de URL moet de volgende parameters bevatten: gebruikersnaam, wachtwoord, bestemming telefoon en inhoud van het bericht.

Als we Clickatell als voorbeeld gebruiken, is het voorbeeld URL als volgt (alleen ter referentie): https://api.clickatell.com/http/sendmsg?user=TestUser&password=TestPassword&api\_id=3148203&to=8861234 56789&text=Hello+world

Merk op dat in de parameter "bericht inhoud" de spatie tussen "Hello" en "world" vervangen wordt door het specifieke teken bepaald door de serviceprovider.

### **Mobiele apparaten en expresberichtmeldingen beheren**

Klik op het gedeelte **Pushservice** om mobiele apparaten en berichtmeldingen in te stellen.

#### **Om meldingen naar mobiele apparaten in te schakelen:**

- **1** Schakel het selectievakje van **Meldingen voor mobiele apparaten inschakelen** in en klik vervolgens op **Toepassen**.
- **2** IInstalleer en start **DS finder** op uw mobiel apparaat en voeg vervolgens uw DiskStation toe aan de lijst **Favorieten** om uw mobiel apparaat aan het DiskStation te koppelen. Voor meer informatie zie het desbetreffende Help-bestand.

*Opmerking:* Pushservice voor **DS finder** wordt momenteel enkel ondersteund voor iPhone/iPad.

**3** Klik op **Een testbericht verzenden** en klik vervolgens op **OK** om een testmelding te verzenden. Nu kunt u DS finder op uw mobiel apparaat starten om te controleren of u een testbericht hebt ontvangen.

#### **Om mobiele apparaten te koppelen:**

- **1** Klik op **Gekoppelde apparaten beheren** om een lijst van alle gekoppelde mobiele apparaten te zien.
- **2** Als u apparaten wilt loskoppelen, selecteert u de apparaten en klikt u op **Ontkoppelen**. (Houd de Shift-of Ctrltoets ingedrukt om meerdere items te selecteren.) De apparaten ontvangen geen meldingen tenzij u de apparaten opnieuw koppelt.

#### **Om expresberichtmeldingen in te schakelen:**

- **1** Schakel het selectievakje **Windows Live Messenger-meldingen inschakelen** en/of **Skypemeldingen inschakelen** en klik vervolgens op **Toepassen**.
- **2** Voer een of meer expresberichtenaccounts in het veld **Windows Live Messenger-account** en/of **Skypeaccount** in.

*Opmerking:* Voor elk expresberichtenprogramma bedraagt het maximaal aantal accounts 2. U moet ze scheiden met ';'.

- **3** Meld u bij uw expresberichtenprogramma aan om een uitnodiging van een vriend van de Push-service van Synology te accepteren.
- **4** Klik op **Een testbericht verzenden** en klik vervolgens op **OK** om een testmelding te verzenden. Nu kunt u uw expresberichtenprogramma starten om te controleren of u een testbericht hebt ontvangen.

# **Toepassingen activeren met onafhankelijke aanmeldingsgegevens**

Ga naar **Hoofdmenu** > **Configuratiescherm** > **Toepassingsportaal** om de verbindingsinstellingen van toepassingen te configureren. U kunt hiermee toepassingen uitvoeren in een apart browservenster zonder u aan te melden bij DSM. Deze verbindingsinstellingen omvatten aangepaste portaalaliassen, HTTP- en HTTPS-poorten.

*Opmerking:* Toepassingen waarvan de verbindingsinstellingen via het toepassingsportaal kunnen worden geconfigureerd zijn: Audio Station, Download Station, Surveillance Station, File Station.

### **Aaangepaste alias**

Na instelling van de portaalalias kunnen toepassingen in een onafhankelijk browserscherm op **[http(s)://DSM serveradres:DSM server poortnummer [HTTP(S)]/aliasnaam/]** worden geopend.

#### **Een aangepaste alias inschakelen:**

- **1** Selecteer een toepassing en klik op **Bewerken** of dubbelklik de geselecteerde toepassing.
- **2** Selecteer in het venster dat verschijnt het selectievakje **Aangepaste alias inschakelen**, geef een aangepaste alias op en klik op **OK**.
- **3** Klik op **Opslaan** in de hoofdpagina. Met de aangepaste portaalalias hebt u toegang tot de toepassing.

#### **Voor automatisch omleiden van [http(s)://DSM server address/alias name/]:**

- **1** Selecteer **Omleiden vanaf** en klik op **OK**.
- **2** Klik op **Opslaan** in de hoofdpagina.

Zo hoeft u het poortnummer van elke toepassing niet te onthouden en kunt u een eenvoudig te onthouden aangepaste alias (indien ingeschakeld) invoeren in de taakbalk.

#### **Een aangepaste alias uitschakelen:**

- **1** Selecteer een toepassing en klik op **Bewerken** of dubbelklik de geselecteerde toepassing.
- **2** Selecteer in het venster dat verschijnt **Aangepaste alias inschakelen** en klik op **OK**.
- **3** Klik op **Opslaan** in de hoofdpagina. De aangepaste alias van de toepassing is uitgeschakeld.

#### *Opmerking:*

- De volgende zijn de respectievelijke standaardaliassen van de vier toepassingen:, Audio Station, Download Station, Surveillance Station, File Station: **audio**, **download**, **cam**, **file**.
- Aliasnamen kunnen niet identiek zijn met namen die voor het systeem gereserveerd zijn of door andere toepassingen worden gebruikt, en moeten uit 2 tot 20 tekens bestaan.
- Aliasnamen kunnen uit kleine en hoofdletters, numerieke tekens en twee speciale tekens (-) en (\_) bestaan, maar deze twee tekens mogen niet als eerste en laatste teken in de naam worden gebruikt.

# **Aangepaste HTTP(S)-poorten**

Na instelling van de HTTP(S)-poort kunnen toepassingen in een onafhankelijk browserscherm op **[http(s)://DSM serveradres:aangepaste poortnummer]** worden geopend.

#### **Om de aangepaste poort [HTTP(S)] in te schakelen:**

- **1** Selecteer een toepassing en klik op **Bewerken** of dubbelklik de geselecteerde toepassing.
- **2** Selecteer in het venster dat verschijnt **Aangepaste poort inschakelen [HTTP(S)]**, geef een aangepast poortnummer op en klik op **OK**.
- **3** Klik op **Opslaan** in de hoofdpagina. Met de aangepaste HTTP(S)-poort hebt u toegang tot de toepassing.

#### **Om de aangepaste poort [HTTP(S)] uit te schakelen:**

- **1** Selecteer een toepassing en klik op **Bewerken** of dubbelklik de geselecteerde toepassing.
- **2** Selecteer in het venster dat verschijnt **Aangepaste poort [HTTP(S)] inschakelen** en klik op **OK**.
- **3** Klik op **Opslaan** in de hoofdpagina. De aangepaste HTTP(S)-poort van de toepassing is uitgeschakeld.
- *Opmerking:* Het bereik van het poortnummer is van 1 tot 65535, maar de volgende poorten zijn voor systeemgebruik gereserveerd en zijn dus uitgesloten: 20, 21, 22, 23, 25, 80, 110, 137, 138, 139, 143, 199, 443, 445, 515, 543, 548, 587, 873, 993, 995, 3306, 3689, 5000, 5001, 5005, 5006, 5335, 5432, 6881, 8080, 7000, 7001, 8081, 9997, 9998, 9999, 50001, 50002, eMule standaard poorten: 4662 (TCP), 4672(UDP), en FTP standaard poortbereik: het huidige bereik kan verschillen afhankelijk van het model.

# <span id="page-167-0"></span>**Multimediabestanden voor toepassingen indexeren**

Ga naar **Hoofdmenu** > **Configuratiescherm** > **Media-indexeringsservice** om ervoor te zorgen dat Mediaindexeringsservice multimediabestanden, zoals foto's, muziek en video's op uw DiskStation automatisch scant en ze in de mediabibliotheek registreert waar ze door multimediatoepassingen worden geïndexeerd: Media Server, Audio Station, Photo Station en iTunes Server.

# **Mediabestanden opnieuw indexeren**

Multimediagegevehns binnen de geïnstalleerde toepassingen kunnen voor de volgende toepassingen opnieuw gescand en geïndexeerd worden.

#### **Om mediabestanden opnieuw te indexeren:**

Klik op **Opnieuw indexeren** om de indexstructuur van alle mediabestanden in de geïndexeerde mappen te indexeren, zowel standaardmappen als de door u gemaakte mappen. De procedure wordt uitgevoerd op de achtergrond.

# **Wachtwoorden van beheerder instellen**

Als u het paswoord voor **admin** vergeten bent en bijgevolg niet kunt aanmelden bij DSM, kunt u het wachtwoord leegmaken en een nieuw wachtwoord instellen.

#### **Paswoord van de beheerder herstellen**

Houd de **RESET**-knop op het achterpaneel van Synology DiskStation 4 seconden lang ingedrukt tot u een beep hoort.

*Opmerking:* Naast het opnieuw instellen van het wachtwoord van de beheerder zal de **RESET**-knop ook het IPadres en de DNS van Synology DiskStation herstellen.

# **Standaardinstellingen van Synology DiskStation terugzetten**

Ga naar **Hoofdmenu** > **Configuratiescherm** > **Standaardinstellingen herstellen** om de fabrieksinstellingen van uw Synology DiskStation te herstellen.

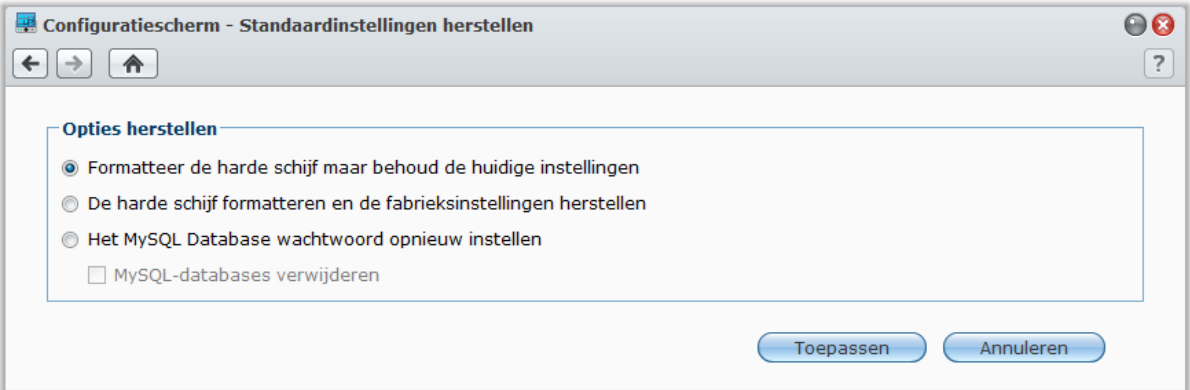

#### **Er zijn drie opties voor terugzetten:**

- **Formatteer de harde schijf maar behoud de huidige instellingen:** als u deze optie toepast, worden alle gebruikergegevens op de harde schijf verwijderd, maar blijven de systeemconfiguraties behouden.
- **De harde schijf formatteren en de fabrieksinstellingen herstellen:** als u deze optie toepast, worden alle gebruikergegevens op de harde schijf verwijderd en worden de standaardwaarden van het volledige systeem hersteld.
- **Het wachtwoord voor de MySQL-database opnieuw instellen:** het wachtwoord van MySQL database wordt opnieuw ingesteld.

Als u uw MySQL-databases wilt verwijderen, moet u het selectievakje voor **MySQL-**databases verwijderen inschakelen en op **Toepassen** klikken.

# **Synology DiskStation opnieuw installeren**

Als u uw Synology DiskStation opnieuw wilt installeren zonder gegevensverlies, kunt u de **RESET**-knop op het achterpaneel gebruiken.

#### **Synology DiskStation opnieuw installeren**

- **1** Houd de **RESET**-knop 4 seconden lang ingedrukt tot het Synology DiskStation een beep laat horen.
- **2** Houd binnen de 10 seconden de **RESET**-knop 4 seconden lang ingedrukt tot het Synology DiskStation een beep laat horen.
- **3** Voer Synology Assistant uit en volg de installatie-instructies in de **Snelle installatiegids** op de installatie-cd die met uw Synology DiskStation werd meegeleverd.

*Belangrijk:* de gegevens die op Synology DiskStation zijn opgeslagen worden niet gewist tijdens het herinstalleren. Uit veiligheidsoverwegingen is het echter raadzaam om eerst een back-up te maken van de gegevens op de server.

# **SNMP-service inschakelen**

Ga naar **Hoofdmenu** > **Configuratiescherm** > **SNMP** om de SNMP-service in te schakelen die gebruikers toelaat om het netwerkverkeer van Synology DiskStation te controleren met netwerkbeheersoftware.

Momenteel worden **SNMPv1**- en **SNMPv2c**-protocollen ondersteund.

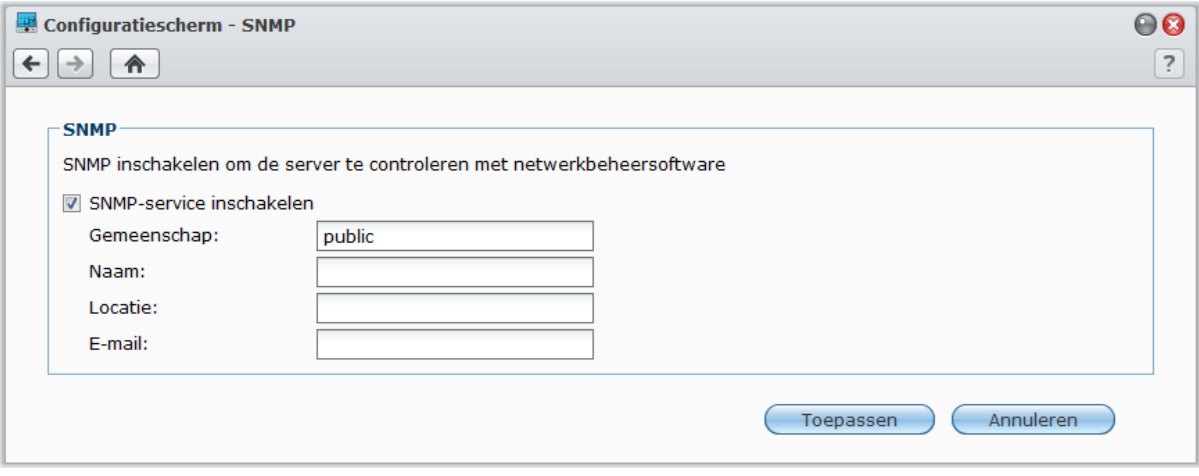

#### **Om SNMP-service in te schakelen:**

- **1** Selecteer **SNMP-service inschakelen**.
- **2** Voer een **Communitynaam** in.
- **3** Voer de optionele gegevens in om u te helpen met de identificatie van Synology DiskStation: **Naam**, **Locatie** en **E-mail**.
- **4** Klik op **Toepassen**.

#### **De SNMP-service uitschakelen**

Deselecteer **SNMP-service inschakelen** en klik op **Toepassen**.

# **Terminal-services inschakelen**

Ga naar **Hoofdmenu** > **Configuratiescherm** > **Terminal** om de terminal-service in te schakelen wat u toelaat om Telnet of SSH te gebruiken om aan te melden bij Synology DiskStation en de instellingen te wijzigen.

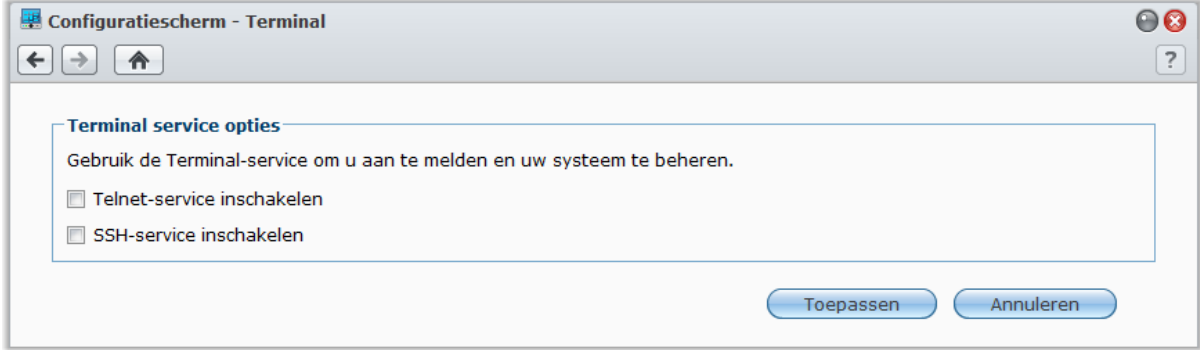

**Een verbinding met Synology DiskStation via Telnet of SSH inschakelen**

**1** Doe een van de volgende dingen:

- **Als u de Telnet-service wilt inschakelen,** selecteer **Telnet-service inschakelen**.
- **Als u de SSH-service wilt inschakelen,** selecteer **SSH-service inschakelen**.

*Opmerking:* wanneer u de SSH-service uitschakelt, worden alle SSH-taken onmiddellijk beëindigd. Als u de SSHservice uitschakelt tijdens de uitvoering van een back-uptaak, voert u de taak opnieuw uit nadat SSH-service is uitgeschakeld.

#### **2** Klik op **Toepassen**.

*Belangrijk:* gebruik de Terminal-service met de nodige omzichtigheid. Verkeerde manipulatie of wijzigingen van Synology DiskStation kan resulteren in systeemfouten of gegevensverlies.

# **18 Hoofdstuk 18: Communiceren met mobiele apparaten**

Naarmate internettoegang steeds populairder wordt op mobiele toestellen biedt Synology de gebruiker verschillende creatieve alternatieven om te communiceren met uw Synology DiskStation via iOS/Androidapparaten of andere mobiele apparaten.

# **DSM-instellingen beheren met DSM mobile**

DSM mobile laat DSM **admin** (of een lid van de **administrators**-groep) toe om DSM-instellingen te beheren en DSM-gegevens te controleren met met de webbrowser van een iOS (iPhone, iPad or iPod touch) of Androidapparaat.

#### **Om u aan te melden bij DSM mobiel:**

- **1** Gebruik de webbrowser van uw iOS- of Android-apparaat om een verbinding te maken met **http://Synology\_Server\_IP:5000**.
- **2** Voer de gegevens van uw DSM admin in en tik op **Aanmelden**.

*Opmerking:* voor meer informatie over DSM mobile, tikt u op **Help** op de startpagina.

# **iOS- en Androidtoepassingen gebruiken**

De mobiele toepassingen van Synology zijn nu verkrijgbaar in de App Store van Apple of Android's Market zodat u overal waar u toegang hebt tot Wi-Fi kunt communiceren met Synology DiskStation. U kunt onderweg uw DiskStation bestanden, muziek, foto- en videoalbums en zelfs bewakingsvideo's beheren.

# **DS audio**

Met DS audio hebt u toegang tot Audio Station met een iOS- of Android-apparaat en kunt u onderweg naar uw favoriete muziek luisteren. Met de afstandsbedieningsfunctie kunt u bovendien het afspelen van muziek van Audio Station regelen wanneer er een audioapparaat op de USB-poort van uw DiskStation is aangesloten, zoals een USB-luidspreker, externe luidsprekers of stereoapparatuur die verbonden zijn met het audio dock van Synology Remote (afzonderlijk aan te kopen).

# **DS cam**

DS cam biedt gebruikers van een iOS- of Android-apparaat de mogelijkheid om livebeelden van hun IP-camera's te bekijken, momentopnames te maken en op Surveillance Station opgenomen gebeurtenissen te bekijken zodra er een netwerkverbinding beschikbaar is.

# **DS photo+**

Met DS photo+ hebt u toegang tot Photo Station met een iOS- of Android-apparaat en kunt u onderweg bijzondere momenten onmiddellijk delen. U kunt foto's van Photo Station naar uw mobiele telefoon downloaden en opslaan zodat u deze herinneringen overal en altijd kunt oproepen. U kunt DS photo+ ook gebruiken om momentopnames of video's van uw telefooncamera rechtstreeks naar Photo Station te uploaden. Bovendien kunnen u en uw vrienden commentaar geven bij de foto's, wat het delen van foto's nog een stuk leuker maakt.

# **DS file**

DS file laat u toe om DiskStation-bestanden te openen en te beheren op een iOS- of Androidapparaat.

# **DS finder**

Met DS finder kunt u de status van uw DiskStation controleren of per e-mail versturen, en een wake on LAN (WOL) uitvoeren, opnieuw opstarten, afsluiten of een pieptoon afspelen (om de locatie te vinden) met een iOS- of Android-apparaat.

*Opmerking:* meer informatie over die mobiele toepassingen vindt u in de Help-bestanden van de betrokken toepassingen.

# **Ander mobiel apparaat gebruikens**

Als u een mobiel apparaat hebt met Windows Mobile 6.0 (met Internet Explorer Mobile of Opera 9.0 of hoger), Symbian OS 9.1 (met S60 3rd Edition of hoger), of iPhone OS 2.3.1 of hoger, kunt u daar waar u Internettoegang hebt het apparaat gebruiken om u aan te melden op Synology DiskStation om foto's te bekijken met Mobile File Station en ondersteunde bestandsformaten te lezen met Mobile File Browser.

# **Problemen oplossen**

Voor vragen over het beheer van uw DSM, gaat u naar **Hoofdmenu** > **DSM Help** of klikt u op de **Help**-knop (met een vraagteken) in de rechterbovenhoek van elk venster. Voor andere vragen en verdere ondersteuning bezoekt u de website van Synology Inc.**[www.synology.com](http://www.synology.com/)** voor meer informatie.

#### **SYNOLOGY, INC. EINDGEBRUIKER LICENTIEOVEREENKOMST**

BELANGRIJK - LEES AANDACHTIG: DEZE LICENTIEOVEREENKOMST VOOR EINDGEBRUIKERS ("EULA") IS EEN WETTELIJKE OVEREENKOMST TUSSEN U (EEN INDIVIDU OF EEN ENTITEIT) EN SYNOLOGY, INC. EN DOCHTERBEDRIJVEN, INCLUSIEF SYNOLOGY AMERICAN CORP en SYNOLOGY UK LTD, (GEZAMENLIJK "SYNOLOGY") VOOR ELK SOFTWAREPAKKET VAN SYNOLOGY , EN BIJHORENDE FIRMWARE, MEDIA, AFGEDRUKT MATERIAAL EN ELEKTRONISCHE OF ONLINEDOCUMENTATIE (GEZAMENLIJK "SOFTWARE") DIE U KUNT DOWNLOADEN VAN **[WWW.SYNOLOGY.COM](http://www.synology.com/)** OF DIE GELEVERD WORDT MET OF GEÏNSTALLEERD WERD OP EEN PRODUCT VAN SYNOLOGY (HET "PRODUCT").

U VERKLAART ZICH AKKOORD GEBONDEN TE ZIJN DOOR DE VOORWAARDEN VAN DEZE EULA DOOR HET PAKKET TE OPENEN DAT DE SOFTWARE BEVAT, DE SOFTWARE TE INSTALLEREN DIE NIET VOORAF WERD GEÏNSTALLEERD DOOR SYNOLOGY OP EEN PRODUCT OF OP ANDERE WIJZE MET EEN PRODUCT DAT VOORAF GEÏNSTALLEERDE SOFTWARE OMVAT. ALS U NIET AKKOORD BENT MET DE VOORWAARDEN VAN DEZE EULA MAG U DE DOOS VAN HET PRODUCT NIET OPENEN, DE SOFTWARE NIET INSTALLEREN OF HET PRODUCT GEBRUIKEN DAT DE SOFTWARE BEVAT. U MOET HET PRODUCT RETOURNEREN NAAR DE VERKOPER WAAR U HET HEBT GEKOCHT VOOR EEN TERUGBETALING IN OVEREENSTEMMING MET HET TOEPASSELIJKE RETOURBELEID VAN DE VERKOPER.

**Sectie 1. Beperkte softwarelicentie.** Onderhevig aan de algemene voorwaarden van deze EULA verleent Synology u<br>een beperkte, niet-exclusieve, niet-overdraagbare, een beperkte, niet-exclusieve, niet-overdraagbare, persoonlijke licentie om een kopie van de Software te installeren, uit te voeren en te gebruiken op het product, uitsluitend in het kader van uw geautoriseerd gebruik van het Product.

**Sectie 2. Documentatie.** U kunt een redelijk aantal kopieën maken en gebruiken van alle documentatie geleverd met de Software; op voorwaarde dat deze kopieën enkel worden gebruikt voor interne bedrijfsdoeleinden en niet opnieuw worden gepubliceerd of verdeeld (afgedrukt of in elektronische vorm) aan een derde partij.

**Sectie 3. Back-up.** U kunt een redelijk aantal kopieën maken van de Software voor back-up en archivering doeleinden.

**Sectie 4. Updates.** Alle software die Synology u levert of die beschikbaar wordt gemaakt op de Synology website op **[www.synology.com](http://www.synology.com/)** ("Website") die de oorspronkelijke Software bijwerkt of aanvult wordt geregeerd door deze EULA tenzij afzonderlijke licentievoorwaarden worden geleverd. In dit geval zullen deze afzonderlijke voorwaarden dit beheer overnemen.

**Sectie 5. Licentiebeperkingen.** De licentie vermeld in Sectie 1 is enkel van toepassing op de mate waarin u het Product hebt besteld en betaald en ze vermeldt al uw rechten met betrekking tot de Software. Synology behoudt zich alle rechten voor die niet expliciet worden vermeld in deze EULA. Zonder vermindering van het voorgaande mag u geen enkele derde partij autoriseren of toelaten: (a) de Software te gebruiken voor een ander doeleinde dan in verband met het Product; (b) de Software licentiëren, verdelen, leasen, verhuren, uitlenen, toewijzen of anderzijds toepassen of de Software gebruiken in een commercieel gehoste of onderhoudbureau omgeving; (c) de bron code reverse engineeren, decompileren, de-assembleren of een poging ondernemen de broncode te kennen voor of eventuele handelsgeheimen met betrekking tot de Software, behalve en uitsluitend in de mate dat een dergelijke activiteit expliciet toegelaten is door de toepasselijke wetgeving, ondanks deze beperking; (d) eventuele afgeleide werken van de Software aanpassen, wijzigen, veranderen, vertalen of aanmaken; (e) informatie met betrekking tot het auteursrecht of andere eigendomsrechten verwijderen, veranderen of verbergen op het Product; of (f) alle methoden gebruikt door Synology om toegang tot de componenten, eigenschappen of functies van het Product of de Software te omzeilen of te proberen omzeilen.

**Sectie 6. Open Source.** De Software kan componenten bevatten die worden gelicentieerd aan Synology onder de GNU Algemene Openbare Licentie ("GPL componenten"), beschikbaar op http://www.gnu.org/licenses/gpl.html. De voorwaarden van de GPL gelden uitsluitend met betrekking tot de GPL

componenten in de mate dat deze EULA conflicteert met de vereisten van de GPL in het kader van uw gebruik van de GPL componenten en, in een dergelijke situatie, verklaart u zich akkoord gebonden te zijn door de GPL met betrekking tot uw gebruik van dergelijke componenten.

**Sectie 7. Audit.** Synology heeft het recht uw conformiteit met de voorwaarden van deze EULA te auditeren. U verklaart zich akkoord toegang te verlenen aan Synology tot de faciliteiten, apparatuur, boeken, registraties en documenten en om anderzijds redelijk samen te werken met Synology om een dergelijke audit mogelijk te maken.

**Sectie 8. Eigenaarschap.** De Software is de waardevolle eigendom van Synology en haar licentiehouders en wordt beschermd door auteursrechten en andere intellectuele eigendom wetgeving en verdragen. Synology of haar licentiehouders zijn eigenaar van alle rechten, titels en belangen in en tot de Software en alle auteursrechten en andere intellectuele eigendomsrechten in de Software.

**Sectie 9. Beperkte garantie.** Synology garandeert dat voor een periode van negentig (90) dagen na uw (a) installatie van de Software op Producten die geen voorgeïnstalleerde software omvatten of (b) het gebruik van een Product dat voorgeïnstalleerde Software omvat, naargelang toepasselijk, (de "Garantieperiode"), de Software substantieel conform is met de gepubliceerde specificaties van Synology voor de Software, indien aanwezig, of anderzijds vooropgesteld op de website. Synology zal commercieel redelijke inspanningen leveren om, volgens het exclusieve oordeel van Synology, een dergelijke niet-conformiteit in de Software of vervang een Software die niet conform is met de voorgaande garantie, op voorwaarde dat u Synology schriftelijk op de hoogte brengt van deze niet-conformiteit in de Garantieperiode. De voornoemde garantie is niet van toepassing op een niet-conformiteit die het resultaat is van: (w) het gebruik, de reproductie, de verdeling of openbaarmaking dat niet in overeenstemming is met deze EULA; (x) de aanpassing, de wijziging of een andere verandering van de Software door iemand anders dan Synology; (y) de combinatie van de Software met een product, diensten of andere items geleverd door iemand anders dan Synology; of (z) uw nalatigheid deze EULA na te leven.

**Sectie 10. Ondersteuning.** Tijdens de Garantieperiode maakt Synology de ondersteuningdiensten beschikbaar voor u. Na het verstrijken van de vervaldatum van de toepasselijke Garantieperiode kan de ondersteuning voor de Software beschikbaar zijn van Synology op schriftelijke aanvraag.

**Sectie 11. Afwijzing van garanties.** BEHALVE ZOALS EXPLICIET HIERBOVEN VERMELD BIEDEN SYNOLOGY EN HAAR LEVERANCIERS DE SOFTWARE "AS IS" EN SYNOLOGY EN HAAR LEVERANCIERS VERWERPEN HIER ALLE ANDERE GARANTIES, EXPLICIET, IMPLICIET OF STATUTAIR, ALS RESULTAAT VAN DE WETGEVING OF ANDERZIJDS

MAAR NIET BEPERKT TOT EVENTUELE IMPLICIETE VERHANDELBAARHEID. GESCHIKTHEID VOOR EEN SPECIFIEK DOELEINDE OF GEBRUI, TITEL, MET BETREKKING TOT DE SOFTWARE. ZONDER VERMINDERING VAN HET VOORGAANDE BIEDT SYNOLOGY GEEN GARANTIE DAT DE SOFTWARE VRIJ IS VAN BUGS, FOUTEN, VIRUSSEN OF ANDERE DEFECTEN.

**Sectie 12. Afwijzing van bepaalde schade.** SYNOLOGY NOCH HAAR LICENTIEHOUDERS KUNNEN IN GEEN GEVAL AANSPRAKELIJK WORDEN GESTELD VOOR DE KOSTEN VAN EVENTUELE INCIDENTELE, INDIRECTE,<br>SPECIALE, STRAFFELIJK, GEVOLGSCHADE OF STRAFFELIJK, GEVOLGSCHADE OF<br>E SCHADE OF WELKE GELIJKAARDIGE AANSPRAKELIJKHEID DAN OOK (INCLUSIEF, MAAR NIET BEPERKT TOT HET VERLIES VAN GEGEVENS, INFORMATIE, OPBRENGSTEN, WINST OF BEDRIJF) DIE HET RESULTAAT ZIJN VAN OF VERWANT ZIJN MET HET GEBRUIK VAN DE SOFTWARE OF DE ONMOGELIJKHEID DE SOFTWARE TE GEBRUIKEN ONDER OF IN VERBAND MET DEZE EULA OF DE SOFTWARE, ONGEACHT OF DIT GEBASEERD IS OP CONTRACT, ONRECHTMATIGE DAAD (INCLUSIEF NALATIGHEID), STRIKTE AANSPRAKELIJKHEID OF ANDERE THEORIE, ZELFS ALS SYNOLOGY WERD OP DE HOOGTE GEBRACHT VAN EEN DERGELIJKE SCHADE.

**Sectie 13. Beperking van de aansprakelijkheid.** DE AANSPRAKELIJKHEID VAN SYNOLOGY EN HAAR LEVERANCIERS ALS RESULTAAT VAN OF VERWANT MET HET GEBRUIK VAN DE SOFTWARE OF ANDERZIJDS ONDER OF IN VERBAND MET DEZE EULA OF DE SOFTWARE IS BEPERKT TOT HET WERKELIJK DOOR U BETAALDE BEDRAG VOOR HET PRODUCT, ONGEACHT HET BEDRAG VAN DE SCHADEVERGOEDING DIE U KUNT OPLOPEN EN ONGEACHT OF DIT GEBASEERD IS OP CONTRACT, ONRECHTMATIGE DAAD (INCLUSIEF NALATIGHEID), STRIKTE AANSPRAKELIJKHEID OF EEN ANDERE THEORIE. De voornoemde afwijzing van garanties, afwijzing van bepaalde schade en beperking van de aansprakelijkheid is van toepassing op de maximum mate toegelaten door de toepasselijke wetgeving. De wetten van bepaalde staten/rechtsgebieden verbieden de uitsluiting van impliciete garanties of de uitsluiting of beperking van bepaalde schade. Binnen de mate dat deze wetgeving van toepassing op deze EULA is het mogelijk dat de voornoemde uitsluitingen en beperkingen niet van toepassing zijn op u.

**Sectie 14. Exportrestricties.** U erkent dat de Software onderworpen is aan de V.S. exportrestricties. U erkent dat u alle toepasselijke wetten en verordeningen naleeft die van toepassing zijn op de Software, inclusief maar zonder beperking van de V.S. Export administratieve reglementering.

**Sectie 15. V.S. overheid licentierechten.** Alle Software van de Amerikaanse overheid wordt geleverd met de commerciële licentierechten en restricties beschreven in deze EULA. Door de Software te installeren, te kopiëren of te gebruiken, is de Amerikaanse overheid akkoord dat de Software "commerciële computer software" of "commerciële computer software documentatie" in de betekenins van FAR deel 12.

**Sectie 16. Beëindiging.** Zonder vermindering van eventuele andere rechten kan Synology deze EULA beëindigen als u de hierin vermelde algemene voorwaarden niet naleeft. In een dergelijke situatie moet u uw gebruik van de Software stopzetten en alle kopieën van de Software en alle onderdelen vernietigen.

**Sectie 17. Toewijzing.** U mag uw rechten onder deze EULA niet overdragen of toewijzen aan een derde partij. Een dergelijke overdracht of toewijzing in overtreding van de voornoemde beperking is nietig.

**Sectie 18. Toepasselijke wetgeving.** Tenzij expliciet verboden door de lokale wetgeving wordt deze EULA

geregeerd door de wetgeving van de staat Washington, U.S.A. zonder rekening te houden met eventuele conflicten van tegenstrijdige wettelijke principes. Het 1980 V.N. inzake internationale koopovereenkomsten betreffende roerende zaken of iedere opvolger hiervan zijn niet van toepassing.

**Sectie 19. Geschillen oplossing.** Ieder geschil, controverse of claim als resultaat van of verwant met deze Garantie, de Software of dienstverlening geleverd door Synology met betrekking tot de Software of de relatie tussen u en Synology wordt exclusief en definitief opgelost door arbitratie onder de huidige commerciële regels van de Amerikaanse Arbitratie Vereniging als u in de Verenigde Staten woont, behalve indien hieronder anders voorzien. In dergelijke situaties wordt de arbitratie uitgevoerd voor een enkele arbitrator en wordt enkel beperkt tot het geschil tussen u en Synology. De arbitratie, of een deel ervan, wordt niet geconsolideerd met een andere arbitratie en wordt niet uitgevoerd op basis van een proces of een principieel proces. De arbitratie wordt gehouden in King County, Washington, V.S.A. door indiening van documenten, via telefoon, online of persoonlijk zoals bepaald door de arbitrator op aanvraag van de partijen. De partij die een arbitratie of wettelijke actie wint in de Verenigde Staten of op andere wijze ontvangt alle kosten en redelijke advocaten honoraria, inclusief de arbitratietarieven die worden betaald door de winnende partij. Iedere beslissing van een dergelijke arbitratie is definitief en bindend voor de partijen, en het oordeel mag daarna ingevoerd worden in iedere bevoegde rechtbank. U begrijpt dat, in afwezigheid van deze voorziening, u het recht zou hebben gehad een dergelijk geschil, controverse of claim aanhangig te maken, inclusief het recht dergelijke claims aanhangig te maken op een principieel proces op te stellen in naam van een groep, en u wijst deze rechten expliciet en bewust af en verklaart zich akkoord eventuele geschillen op te lossen op basis van een bindende arbitratie in overeenstemming met de voorzieningen van deze Sectie 19. Als u niet in de Verenigde Staten woont, moet ieder geschil, controverse of claim beschreven in deze Sectie definitief worden beslecht door arbitratie uitgevoerd door drie neutrale arbitratoren in overeenstemming met de procedures van de R.O.C. arbitratiewetgeving en verwante handhavende reglementering. De arbitratie vindt plaats in Taipei, Taiwan, R.O.C., en de arbitratieprocedure wordt uitgevoerd in het Engels, of, indien beide partijen akkoord zijn, in het Mandarijns. De beslissing van de arbitratie is definitief en bindend voor de partijen en kan opgelegd worden in ieder bevoegd rechtsgebied. Niets in deze Sectie kan worden beschouwd als een verbod of beperking van Synology schadeloosstelling te zoeken via een gerechtelijk bevel of dergelijke andere rechten en oplossingen te zoeken die zij bij recht of billijkheid heeft met betrekking tot eventuele bedreigingen of dreigende overtreding van een voorziening van deze EULA met betrekking tot de intellectuele eigenaarsrechten van Synology.

**Sectie 20. Gerechtskosten.** In iedere arbitratie, bemiddeling of andere wettelijke actie of gerechtelijke actie om rechten of oplossingen af te dwingen onder deze EULA heeft de winnende partij het recht, bovenop iedere andere schadeloosstelling waar zij recht op heeft, de kosten en redelijke gerechtskosten te recupereren.

**Sectie 21. Splitsbaarheid.** Indien een voorziening van deze EULA als ongeldig, onwettelijk of niet afdwingbaar wordt beschouwd door een bevoegde rechtbank blijft de rest van deze EULA volledig van kracht.

**Sectie 22. Volledige overeenkomst.** Deze EULA omvat de volledige overeenkomst tussen Synology en u met betrekking tot de Software en het onderwerp hiervan en heeft prioriteit<br>boven alle vorige en gelijktijdige afspraken en alle vorige en gelijktijdige afspraken en overeenkomsten, zowel schriftelijk als mondeling. Geen enkele wijziging, amendement of afwijzing van een van de voorzieningen van deze EULA is geldig tenzij vooropgesteld in een schriftelijk instrument ondertekend door de partij die hierdoor wordt gebonden.

#### **SYNOLOGY, INC. BEPERKTE PRODUCTGARANTIE**

DEZE BEPERKTE GARANTIE ("GARANTIE") IS VAN TOEPASSING OP DE PRODUCTEN (ZOALS HIERONDER GEDEFINIEERD) VAN SYNOLOGY, INC. EN DOCHTERBEDRIJVEN, INCLUSIEF SYNOLOGY AMERICA CORP en SYNOLOGY UK LTD, (GEZAMENLIJK "SYNOLOGY"). U AANVAARDT DE VOORWAARDEN VAN DEZE GARANTIE DOOR HET PAKKET TE OPENEN EN/OF HET PRODUCT IN GEBRUIK TE NEMEN. ALS U NIET AKKOORD BENT MET DE VOORWAARDEN VAN DEZE GARANTIE MAG U HET PRODUCT NIET IN GEBRUIK NEMEN. U MOET HET PRODUCT RETOURNEREN NAAR DE VERKOPER WAAR U HET HEBT GEKOCHT VOOR EEN TERUGBETALING IN OVEREENSTEMMING MET HET TOEPASSELIJKE RETOURBELEID VAN DE VERKOPER.

Sectie 1. Definities. (a) "Categorie I Product" verwijst naar Synology productmodellen RS810+, RS810RP+ en RX410 (b) Product van categorie II verwijst naar de modellen RS3412xs, RS3412RPxs, RS2212+, RS2212RP+, RS812+, RS812RP+, DS3612xs, DS1812+, DS1512+, DS712+, DS3611xs, DS2411+, DS1511+, DS1010+, DS710+, DS509+, DS508, RS812, RS212, RS3411xs, RS3411RPxs, RS2211+, RS2211RP+, RS411, RS409RP+, RS409+, RS409, RS408-RP, RS408, RS407, RX1211, RX1211RP. DX1211, DX510, DX5, RX4 en de RAM-module van Synology (1GB/2GB). (c) "Categorie III Product" verwijst naar alle andere Synology productmodellen die door de Klant zijn aangekocht na 1 maart 2008. (d) "Categorie IV Product" verwijst naar alle andere Synology productmodellen die door de Klant zijn aangekocht voor 29 februari 2008. (e) "Klant" verwijst naar de oorspronkelijke persoon of entiteit die het product heeft aangekocht bij Synology of een erkende verdeler of verkoper van Synology. (f) "Product" verwijst een Categorie I Product, Categorie II Product, Categorie III Product of Categorie IV Product en iedere hardware ingebouwd in het product door Synology en de begeleidende documentatie. (g) "Software" verwijst naar de eigen software van Synology die met het Product wordt meegeleverd wanneer dat gekocht wordt door de Klant, door de Klant van de website wordt gedownload of vooraf op het Product wordt geïnstalleerd door Synology. Deze software omvat firmware, geassocieerde media, afbeeldingen, animaties, video, audio, tekst en applets in de software of het Product en eventuele<br>updates of upgrades van deze software. updates of upgrades van deze software. (h) " Garantieperiode" verwijst naar: (i) de periode die start op de datum dat het Product door de Klant is gekocht en eindigt (1) vijf jaar na deze datum voor Categorie I Producten; (2) drie jaar na deze datum voor Categorie II Producten; (3) twee jaar na deze datum Categorie III Producten; of (4) een jaar na deze datum voor Categorie IV Producten. (i) "Website " verwijst naar de website van Synology op **[www.synology.com](http://www.synology.com/)** .

#### **Sectie 2. Beperkte garantie en oplossingen**

**2.1 Beperkte garantie.** Onderworpen aan Sectie 2.7, Synology biedt de Klant de garantie dat ieder Product (a) vrij is van materiële defecten in vakmanschap en (b) bij normaal gebruik substantieel zal presteren in overeenstemming met de gepubliceerde specificaties van Synology voor het Product tijdens de Garantieperiode. Synology garandeert de Software zoals vooropgesteld in de begeleidende eindgebruiker licentieovereenkomst met het Product, indien van toepassing.

**2.2 Productregistratie.** Klanten kunnen Producten registreren bij Synology en de productiedatum opvragen voor Categorie I Producten, Categorie II Producten en Categorie III Producten op de Website. Het niet registreren van een Product op de Website vermindert de garantierechten beschreven in Sectie 2.1. niet. Synology is niet verantwoordelijk voor de nalatigheid van de Klant om de productiedatum van een Product te identificeren.

**2.3 Exclusieve oplossing.** Als de Klant informatie verleent over de niet-conformiteit met een van de garanties vooropgesteld in Sectie 2.1 binnen de Garantieperiode zoals hieronder vermeld. Daarna, na verificatie van de niet-conformiteit door Synology, zal Synology, naar het oordeel van Synology: (a) redelijke commerciële inspanningen leveren om het Product te repareren, of (b) het niet-conforme Product of een onderdeel hiervan te vervangen bij retour van het volledige Product in overeenstemming met Sectie 2.4 Het voorgaande bepaalt de volledige aansprakelijkheid van Synology en de enige en exclusieve oplossing van de klant voor een inbreuk van de garantie onder Sectie 2.1 of enig ander defect of gebrek in het Product. De klant zal Synology redelijk bijstaan om een diagnose op te stellen van iedere niet-conformiteit in het Product en deze te valideren. De garantie vermeld in Sectie 2.1 omvat geen: (1) garantie met betrekking tot de Software; (2) fysieke installatie of verwijdering van het Product van de site van de Klant; (3) bezoeken aan de site van de Klant; (4) arbeid noodzakelijk om reparaties uit te voeren of defecte onderdelen te vervangen buiten de normale openingsuren van Synology of haar geassocieerde dienstverleners, exclusief weekends en vakantiedagen van de dienstverleners; (5) alle werkzaamheden met apparatuur of software van een derde partij; (6) garantie van de harde schijf indien ze werd geïnstalleerd door de Klant of een derde partij; noch (7) een garantie van compatibiliteit met de harde schijf.

**2.4 Retourneren.** Ieder geretourneerd Product door de Klant onder Section 2.3 moet een Handelswaar retourneren autorisatie ("RMA") nummer worden toegewezen door Synology voor de verzending en moet worden geretourneerd in overeenstemming met de op dat moment geldige<br>RMA-procedures van Synology. De Klant kan ieder RMA-procedures van Synology geautoriseerde Synology verdeler of verkoper of Synology ondersteuning contacteren om bijstand te krijgen om een RMA te ontvangen, en moet een bewijs voorleggen van de verkoop en het serienummer van het product indien bijkomende hulp wordt aangevraagd. Met betrekking tot garantie claims moet de Klant het volledige Product retourneren aan Synology in overeenstemming met deze Sectie 2.4 om in aanmerking te komen voor dekking onder deze Garantie. Ieder Product dat wordt geretourneerd zonder een RMA-nummer, of een Product dat werd ontmanteld (behalve indien op instructie van Synology) wordt geweigerd en geretourneerd aan de Klant op kosten van de Klant. Ieder Product dat een RMA-nummer werd toegewezen, moet worden geretourneerd in dezelfde conditie als het werd ontvangen van Synology naar het adres aangegeven door Synology, port betaald, voldoende verpakt om de inhoud te beschermen en met het RMA-nummer duidelijk aangegeven op de buitenzijde van de verpakking. De Klant is op de buitenzijde van de verpakking. verantwoordelijk voor de verzekering en het risico van verlies met betrekking tot de geretourneerde items tot ze correct werden ontvangen door Synology. Een Product met een RMA-nummer moet worden geretourneerd binnen vijftien (15) dagen na het uitschrijven van het toepasselijke RMA-nummer.

**2.5 Vervanging door Synology.** Als Synology opteert een Product onder deze Garantie vermeld in Sectie 2.1 te vervangen, zal Synology een vervanging van het Product<br>verzenden op kosten van Synology via de verzenden op kosten van Synology via de verzendingsmethode geselecteerd door Synology na ontvangst van het niet-conforme Product geretourneerd in overeenstemming met Sectie 2.4 en validatie door Synology dat het Product niet conform is met de Garantie. Het vervangende Product is nieuw of onderhoudbaar gebruikt, vergelijkbaar in functie en prestatie met het oorspronkelijke Product en onder garantie voor de rest van de oorspronkelijke Garantieperiode of dertig (30) dagen nadat het werd verzonden naar de Klant, om het even welke de langste periode is. Ieder Product dat niet defect wordt beschouwd door Synology wordt geretourneerd naar de Klant.

**2.6 Ondersteuning.** Tijdens de Garantieperiode maakt Synology de ondersteuningdiensten beschikbaar voor de klant. Na het verstrijken van de vervaldatum van de toepasselijke Garantieperiode kan de ondersteuning voor de Producten beschikbaar zijn van Synology op schriftelijke aanvraag.

**2.7 Uitzonderingen.** De voornoemde garanties en garantie verplichtingen zijn niet van toepassing op een Product dat (a) werd geïnstalleerd of gebruikt op een wijze die niet werd gespecificeerd of beschreven in de Productspecificaties; (b) werd gerepareerd, gewijzigd of veranderd door iemand anders dan Synology of haar agent of aangestelde; (c) op enige wijze werd misbruikt, incorrect gebruikt of beschadigd; (d) werd gebruikt met andere items die niet werden geleverd door Synology dan de hardware of software waarvoor het Product werd ontworpen; of (e) anderzijds niet conform is met de Productspecificaties en dit defect toe te wijzen is aan oorzaken buiten de controle om van Synology. De voornoemde garanties zijn bovendien nietig als (1) De Klant het Product demonteert tenzij geautoriseerd door Synology; (2) De klant nalaat een correctie, wijziging, verbetering of een andere update uit te voeren die beschikbaar wordt gemaakt aan de Klant door Synology; of (3) als de Klant een correctie, wijziging, verbetering of een andere update implementeert, installeert of gebruikt die beschikbaar werd gemaakt door een derde partij. De garantie vermeld in Sectie 2.1 eindigt bij de verkoop of overdracht van het Product door de Klant aan een derde partij.

**2.8 Afwijzing van garanties.** DE GARANTIES, VERPLICHTINGEN EN AANSPRAKELIJKHEID SYNOLOGY EN DE OPLOSSINGEN VAN DE KLANT VERMELD IN DEZE GARANTIE ZIJN EXCLUSIEF EN TER VERVANGING VOOR, EN DE KLANT VRIJWAART, ONTKENT EN WIJST HIERBIJ ALLE ANDERE GARANTIES, VERPLICHTINGEN EN AANSPRAKELIJKHEID VAN SYNOLOGY AF EN ALLE ANDERE RECHTEN, CLAIMS EN OPLOSSINGEN VAN DE KLANT TEGEN SYNOLOGY, EXPLICIET OF IMPLICIET, OP BASIS VAN DE WETGEVING OF ANDERZIJDS, MET BETREKKING TOT HET PRODUCT, BEGELEIDENDE DOCUMENTATIE OF SOFTWAREEN ALLE ANDERE GOEDEREN OF DIENSTEN DIE WORDEN GELEVERD ONDER DEZE GARANTIE, INCLUSIEF, MAAR NIET BEPERKT TOT: (A) IMPLICIETE VERHANDELBAARHEID GESCHIKTHEID VOOR EEN SPECIFIEK DOELEINDE OF GEBRUIK; (B) IMPLICIETE GARANTIE VEROORZAAKT DOOR DE PRESTATIE, VERDELING, GEBRUIK OF HANDEL; (C) CLAIM VAN INBREUK OF VERDUISTERING; OF (D) CLAIM IN ONRECHTMATIGE DAAD (OP BASIS VAN NALATIGHEID, STRIKTE AANSPRAKELIJKHEID, PRODUCTAANSPRAKELIJKHEID OF EEN ANDERE THEORIE). SYNOLOGY BIEDT GEEN GARANTIE EN WIJST SPECIFIEK IEDERE GARANTIE AF DAT DE GEGEVENS OF INFORMATIE OPGESLAGEN OP EEN SYNOLOGY PRODUCT VEILIG IS EN ZONDER RISICO OP GEGEVENSVERLIES. SYNOLOGY RAADT AAN DAT DE KLANT DE NODIGE MAATREGELEN NEEMT OM EEN BACK-UP TE MAKEN VAN DE DE GEGEVENS DIE WORDEN OPGESLAGEN OP HET PRODUCT. BEPAALDE STATEN VERBIEDEN BEPERKING OP IMPLICIETE GARANTIES, EN HET IS DUS MOGELIJK DAT DE VOORNOEMDE BEPERKING NIET VAN TOEPASSING IS OP DE KLANT.

#### **Sectie 3. Beperkingen van de aansprakelijkheid**

**3.1 Force Majeure.** Synology is niet aansprakelijk voor, noch wordt zij beschouwd als in overtreding van of fout onder deze Garantie op basis van een vertraging of de onmogelijkheid prestaties uit te voeren zoals vereist door deze Garantie als resultaat van een oorzaak of voorwaarde buiten haar redelijke controle (inclusief, zonder beperking, iedere daad of nalatigheid te handelen van de klant).

**3.2. Afwijzing van bepaalde schade.** SYNOLOGY NOCH HAAR LEVERANCIERS KUNNEN IN GEEN GEVAL AANSPRAKELIJK WORDEN GESTELD VOOR DE KOSTEN VAN EVENTUELE INCIDENTELE, INDIRECTE, SPECIALE, STRAFFELIJK, GEVOLGSCHADE OF GELIJKAARDIGE SCHADE OF WELKE AANSPRAKELIJKHEID DAN OOK (INCLUSIEF, MAAR NIET BEPERKT TOT HET VERLIES VAN GEGEVENS, INFORMATIE, OPBRENGSTEN, WINST OF BEDRIJF) DIE HET RESULTAAT ZIJN VAN OF VERWANT ZIJN MET HET GEBRUIK VAN DE SOFTWARE OF DE ONMOGELIJKHEID HET PRODUCT, EVENTUELE BEGELEIDENDE DOCUMENTATIE OF SOFTWARE EN EVENTUELE ANDERE GOEDEREN OF DIENSTEN TE GEBRUIKEN ONDER DEZE GARANTIE, ONGEACHT OF DIT GEBASEERD IS OP CONTRACT, ONRECHTMATIGE<br>DAAD (INCLUSIEF NALATIGHEID), STRIKTE DAAD (INCLUSIEF NALATIGHEID), STRIKTE AANSPRAKELIJKHEID OF ANDERE THEORIE, ZELFS ALS SYNOLOGY WERD OP DE HOOGTE GEBRACHT VAN EEN DERGELIJKE SCHADE.

**3.3 Beperking van de aansprakelijkheid.** DE AANSPRAKELIJKHEID VAN SYNOLOGY EN HAAR LEVERANCIERS ALS RESULTAAT VAN OF VERWANT<br>MET HET GEBRUIK VAN HET PRODUCT, MET HET GEBRUIK VAN HET PRODUCT, BEGELEIDENDE DOCUMENTATIE OF SOFTWARE EN ANDERE GOEDEREN OF DIENSTEN GELEVERD ONDER DEZE GARANTIE, OF DE ONMOGELIJKHEID DEZE TE GEBRUIKEN, IS BEPERKT TOT HET WERKELIJK DOOR DE KLANT BETAALDE BEDRAG VOOR HET PRODUCT,<br>ONGEACHT HET BEDRAG VAN DE ONGEACHT HET BEDRAG VAN DE SCHADEVERGOEDING DIE DE KLANT KAN OPLOPEN EN ONGEACHT OF DIT GEBASEERD IS OP CONTRACT, ONRECHTMATIGE DAAD (INCLUSIEF NALATIGHEID), STRIKTE AANSPRAKELIJKHEID OF EEN ANDERE THEORIE. De voornoemde afwijzing van bepaalde schade en beperking van de aansprakelijkheid is van toepassing op de maximum mate toegelaten door de toepasselijke wetgeving. De wetgeving in bepaalde staten/rechtsgebieden verbiedt de uitsluiting of beperking van bepaalde schade. Binnen de mate dat deze wetgeving van toepassing op het Product is het mogelijk dat de voornoemde uitsluitingen en beperkingen niet van toepassing zijn op de Klant.

#### **Sectie 4. Overige**

**4.1 Rechten van de eigenaar.** Het Product en begeleidende Software en documentatie geleverd bij het product omvatten eigenaar en intellectuele intellectuele eigendomsrechten van Synology en haar derde partij leveranciers en licentiehouders. behoudt zich alle rechten, titels en belangen voor in de intellectuele eigendomsrechten van het Product en geen<br>titel van of eigenaarschap van intellectuele eigenaarschap eigendomsrechten in of op het Product, de begeleidende Software of documentatie en eventuele andere goederen geleverd onder deze Garantie wordt overgedragen naar de Klant onder deze Garantie. De Klant moet (a) de algemene voorwaarden van de Synology eindgebruikerlicentie naleven die wordt geleverd met Software geleverd door Synology of een geautoriseerde Synology verdeler of verkoper; en (b) hij/zij mag geen pogingen ondernemen reverse engineering toe te passen op een Product of component hiervan noch de begeleidende Software of een van de intellectuele eigendomsrechten van Synology op andere wijze toe te eigenen, te omzeilen of te overtreden.

**4.2 Toewijzing.** De Klant mag geen van zijn rechten onder deze Garantie direct toewijzen, door uitvoering van de wet of anderzijds, zonder voorafgaande toelating van Synology.

**4.3 Geen bijkomende voorwaarden.** Behalve indien expliciet toegelaten door deze Garantie, is geen enkele partij gebonden door, en iedere partij verwerpt specifiek, iedere algemene of andere voorziening die in conflict is met de voorzieningen van deze Garantie die wordt uitgevaardigd door de andere partij in een aankooporder, ontvangstbewijs, acceptatie, bevestiging, briefwisseling of anderzijds, tenzij

iedere partij specifiek schriftelijk akkoord gaat met deze voorziening. Bovendien, als deze Garantie conflicteert met een algemene voorwaarde of een andere overeenkomst ingevoerd door de partijen met betrekking tot de Producten zal deze Garantie de prioriteit krijgen tenzij de andere overeenkomst specifiek verwijst naar de secties van deze Garantie die ze overtreft.

**4.4 Toepasselijke wetgeving.** Tenzij expliciet verboden door de lokale wetgeving wordt deze Garantie geregeerd door de wetgeving van de staat Washington, U.S.A. zonder rekening te houden met eventuele conflicten van tegenstrijdige wettelijke principes. Het 1980 V.N. Verdrag inzake internationale koopovereenkomsten betreffende roerende zaken of iedere opvolger hiervan zijn niet van toepassing.

**4.5 Geschillen oplossing.** Ieder geschil, controverse of claim als resultaat van of verwant met deze Garantie, het Product of dienstverlening geleverd door Synology met betrekking tot het Product of de relatie tussen Klanten woonachtig in de Verenigde Staten en Synology wordt exclusief en definitief opgelost door arbitratie onder de huidige commerciële regels van de Amerikaanse Arbitratie Vereniging, behalve indien hieronder anders voorzien. De arbitratie wordt uitgevoerd voor een enkele arbitrator en wordt enkel beperkt tot het geschil tussen de Klant en Synology. De arbitratie, of een deel ervan, wordt niet geconsolideerd met een andere arbitratie en wordt niet uitgevoerd op basis van een proces of een principieel proces. De arbitratie wordt gehouden in King County, Washington, V.S.A. door indiening van documenten, via telefoon, online of persoonlijk zoals bepaald door de arbitrator op aanvraag van de partijen. De partij die een arbitratie of wettelijke actie wint in de Verenigde Staten of op andere wijze ontvangt alle kosten en redelijke advocaten honoraria, inclusief de arbitratietarieven die worden betaald door de winnende partij. Iedere beslissing van een dergelijke arbitratie is definitief en bindend voor de partijen, en het oordeel mag daarna ingevoerd worden in iedere bevoegde rechtbank. De Klant begrijpt dat, in de afwezigheid van deze voorziening, de Klant het recht heeft een dergelijk geschil, controverse of claim te procederen in een rechtbank, inclusief het recht claims te procederen op klasse of principieel proces basis en de Klant heeft expliciet en bewust afstand gedaan van deze rechten en gaat akkoord

ieder geschil op te lossen door bindende arbitratie in overeenstemming met de voorzieningen van deze Sectie 4.5. Voor Klanten die niet woonachtig zijn in de Verenigde Staten moet ieder geschil, controverse of claim beschreven in deze sectie definitief worden opgelost door arbitratie uitgevoerd door drie neutrale arbitrators in overeenstemming met de procedures van de R.O.C. arbitratiewetgeving en betrokken reglementering. De arbitratie vindt plaats in Taipei, Taiwan, R.O.C., en de arbitratieprocedure wordt uitgevoerd in het Engels, of, indien beide partijen akkoord zijn, in het Mandarijns. De beslissing van de arbitratie is definitief en bindend voor de partijen en kan opgelegd worden in ieder bevoegd rechtsgebied. Niets in deze Sectie kan worden beschouwd als een verbod of beperking van Synology schadeloosstelling te zoeken via een gerechtelijk bevel of dergelijke andere rechten en oplossingen te zoeken die zij bij recht of billijkheid heeft met betrekking tot eventuele bedreigingen of dreigende overtreding van een voorziening van deze Garantie met betrekking tot de intellectuele eigenaarsrechten van Synology.

**4.6 Gerechtskosten.** In iedere arbitratie, bemiddeling of andere wettelijke actie of gerechtelijke actie om rechten of oplossingen af te dwingen onder deze Garantie heeft de winnende partij het recht, bovenop iedere andere schadeloosstelling waar zij recht op heeft, de kosten en redelijke gerechtskosten te recupereren.

**4.7 Exportrestricties.** U erkent dat het Product onderworpen is aan de V.S. exportrestricties. U erkent dat u alle toepasselijke wetten en verordeningen naleeft die van toepassing zijn op het Product, inclusief maar zonder beperking van de V.S. Export administratieve reglementering.

**4.8 Splitsbaarheid.** Indien een voorziening van deze Garantie als ongeldig, onwettelijk of niet afdwingbaar wordt beschouwd door een bevoegde rechtbank blijft de rest van deze Garantie volledig van kracht.

**4.9 Volledige overeenkomst.** Deze Garantie omvat de volledige overeenkomst, en ze overtreft alle andere vorige overeenkomsten tussen Synology en de Klant met betrekking tot het onderwerp hiervan. Geen enkele wijziging, amendement of afwijzing van een van de voorzieningen van deze Garantie is geldig tenzij vooropgesteld in een schriftelijk instrument ondertekend door de partij die hierdoor wordt gebonden.

**Opmerking:** In geval van tegenstrijdige of onverenigbare betekenissen tussen de Engelse versie en een anderstalige versie heeft de Engelstalige versie voorrang.